# guía del usuario

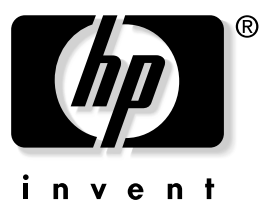

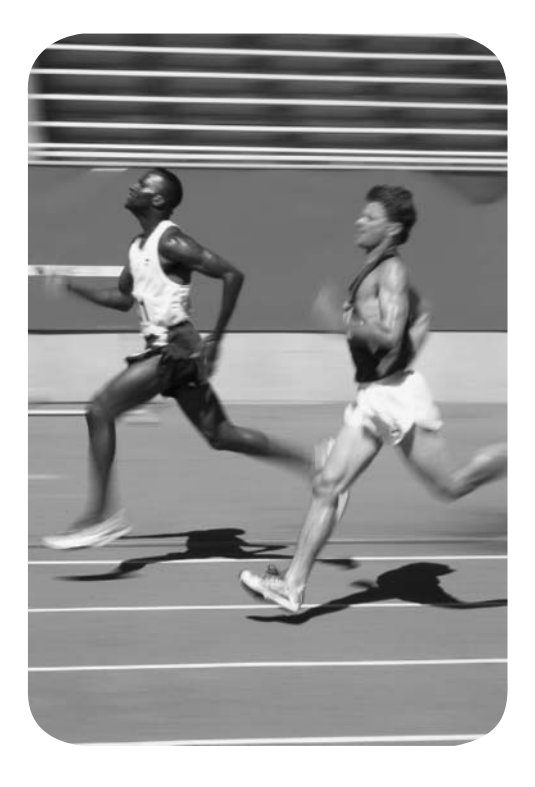

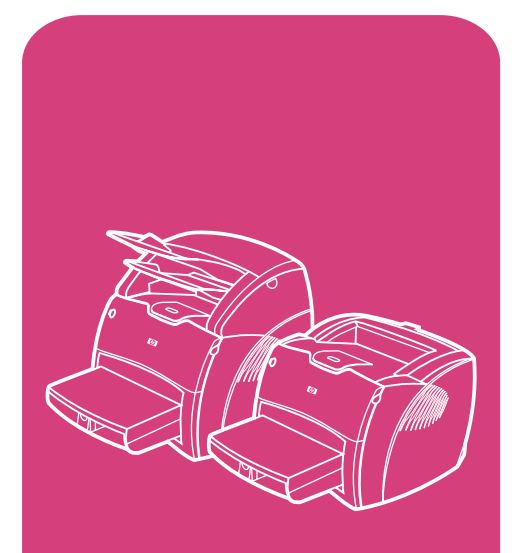

productos **hp** LaserJet serie 1200

HP LaserJet serie 1200 Impresora y productos Print•Copy•Scan

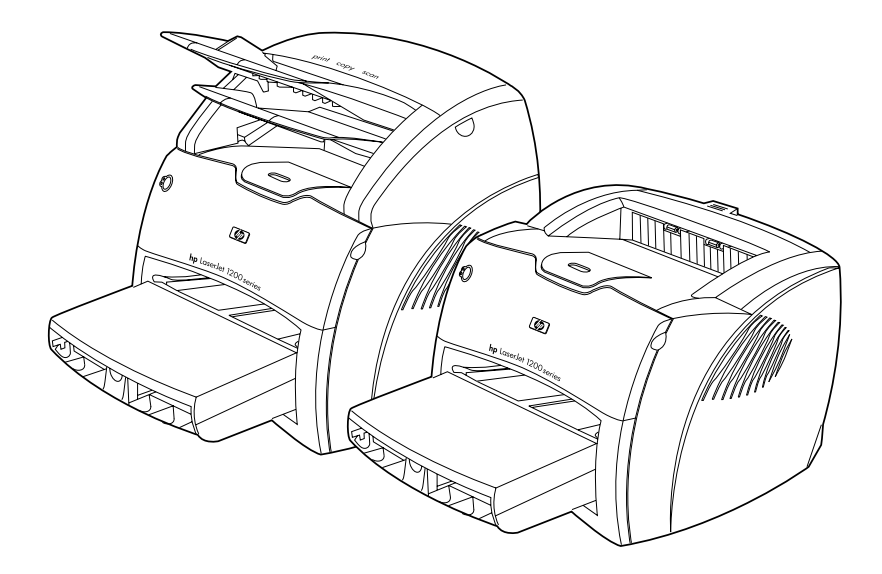

# **Guía del usuario**

#### **© Copyright Hewlett-Packard Company 2002**

Reservados todos los derechos. Queda prohibida la reproducción, adaptación o traducción sin consentimiento previo por escrito, salvo cuando lo permitan las leyes de derechos de autor.

Al usuario de la impresora Hewlett-Packard asociada con esta guía del usuario se otorga licencia para lo siguiente: a imprimir copias impresas de esta guía del usuario para su utilización PERSONAL, INTERNA o de la EMPRESA y no para su venta, reventa o tipos de distribución similares y b) colocar una copia electrónica de esta guía del usuario en un servidor de red, siempre que el acceso a la copia electrónica esté limitado a usuarios PERSONALES e INTERNOS de la impresora Hewlett-Packard asociada a esta guía del usuario.

Referencia:C7044-90934 Edition 2, February 2002

#### **Garantía**

La información contenida en esta publicación está sujeta a modificaciones sin notificación previa.

Hewlett-Packard no ofrece garantía alguna con respecto a esta información. HEWI FTT-PACKARD RENUNCIA ESPECÍFICAMENTE A LA GARANTÍA IMPLÍCITA DE COMERCIALIZACIÓN Y ADECUACIÓN PARA UN FIN DETERMINADO.

Hewlett-Packard no será responsable en ningún caso de los daños directos, indirectos, accidentales o resultantes alegados y derivados del suministro o utilización de esta información.

#### **Reconocimiento de marcas**

Adobe®, Acrobat®, PostScript® y Adobe Photoshop® son marcas comerciales de Adobe Systems Incorporated, que pueden estar registradas en ciertas jurisdicciones.

Arial®, Monotype® y Times New Roman® son marcas registradas en EE.UU. de Monotype Corporation.

CompuServe™ es una marca comercial de CompuServe, Inc, registrada en EE.UU.

Helvetica™, Palatino™, Times™ y Times Roman™ son marcas comerciales de Linotype AG o sus compañías subsidiarias en EE.UU. y otros países/regiones.

Microsoft®, MS Windows, Windows®, Windows NT® y MS-DOS® son marcas registradas en EE.UU. de Microsoft Corporation.

LaserWriter® es una marca registrada de Apple Computer, Inc.

TrueType™ es una marca comercial de Apple Computer, Inc, registrada en EE.UU.

ENERGY STAR® es una marca de servicio registrada de EPA en EE.UU.

Netscape es una marca comercial de Netscape Communications Corporation, registrada en EE.UU.

Unix® es una marca registrada de Open Group.

# Contenido

#### **[1 Descripción general de la impresora](#page-12-0)**

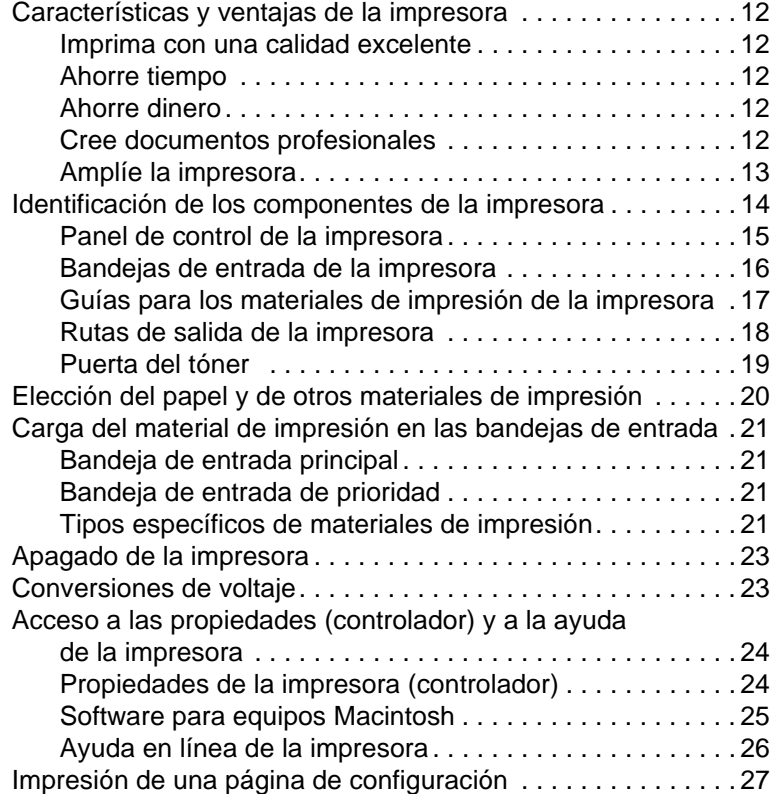

#### **[2 Descripción general de la copiadora/escáner](#page-30-0)**

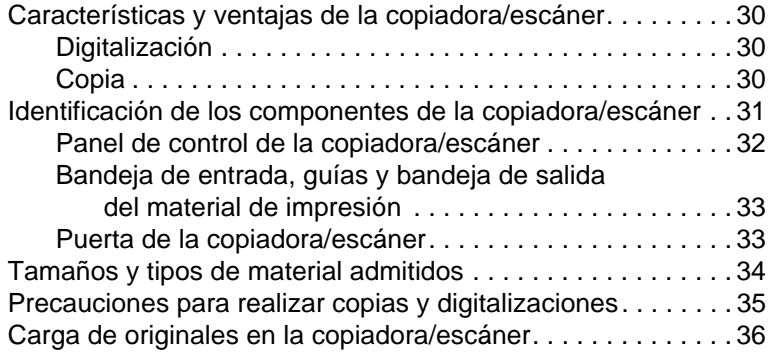

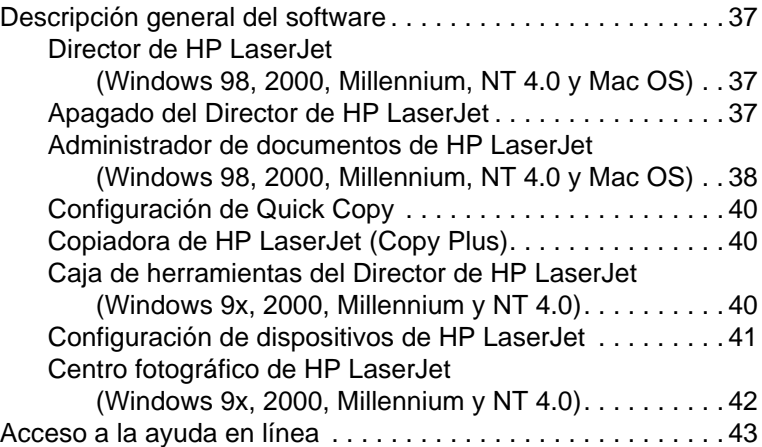

# **[3 Descripción general del servidor de impresión](#page-46-0)**

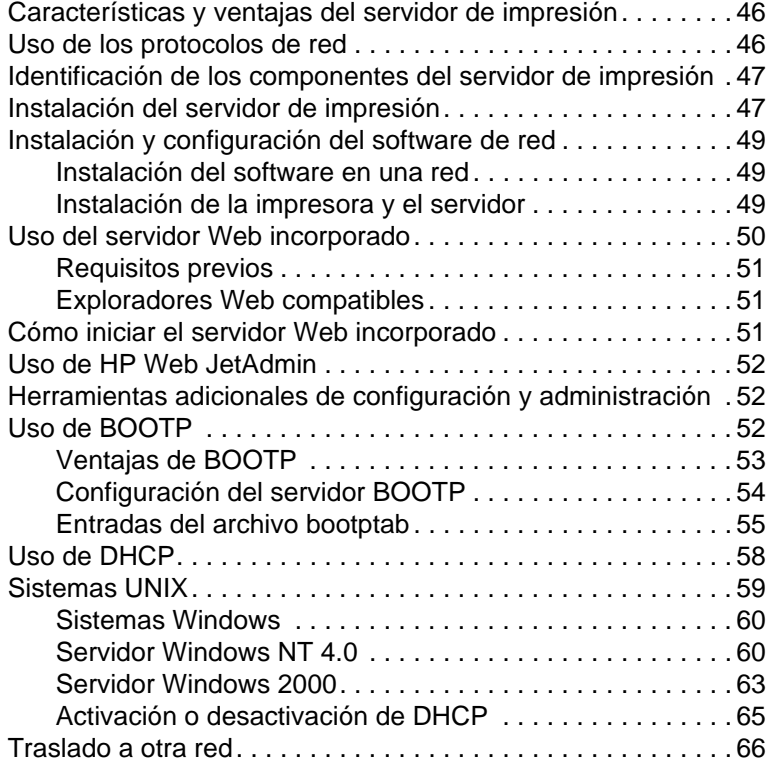

# **[4 Materiales de impresión](#page-68-0)**

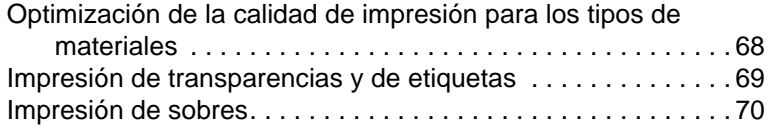

[Impresión de membretes o de formularios preimpresos . . . . . 72](#page-73-0) [Impresión en materiales de tamaños especiales o cartulina . . 73](#page-74-0)

#### **[5 Tareas de impresión](#page-76-0)**

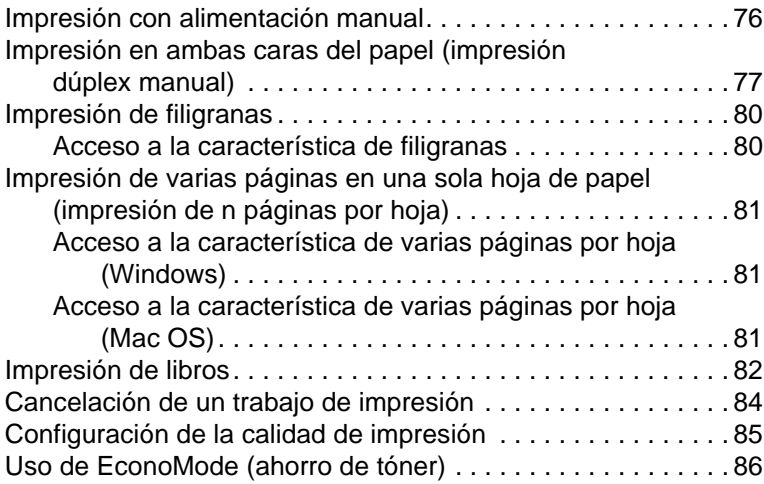

#### **[6 Tareas de digitalización](#page-88-0)**

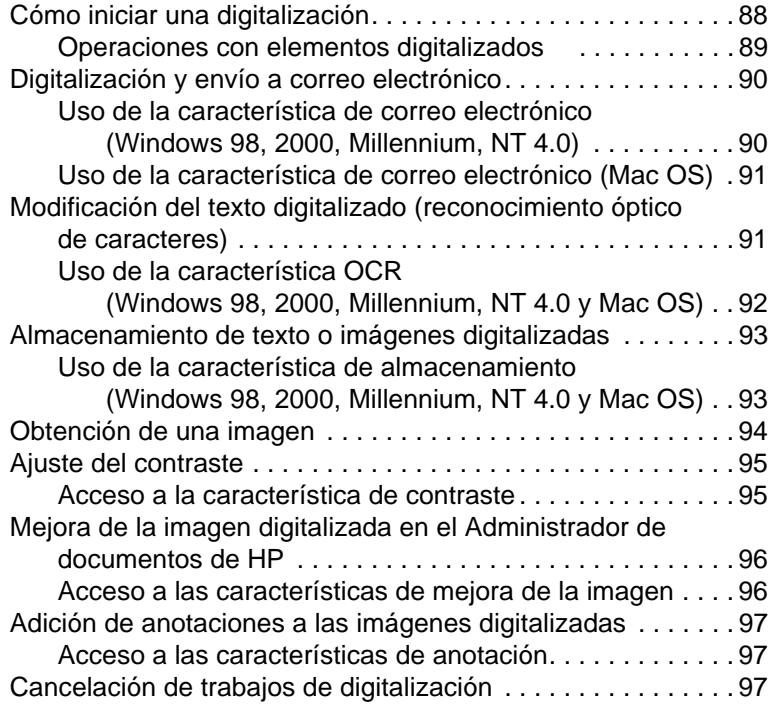

#### **[7 Tareas de copia](#page-100-0)**

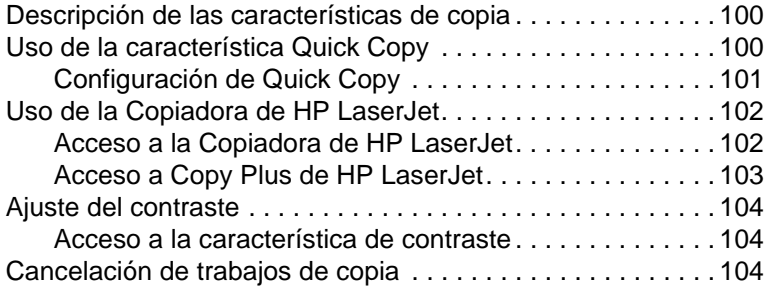

#### **[8 Manejo del cartucho de tóner](#page-106-0)**

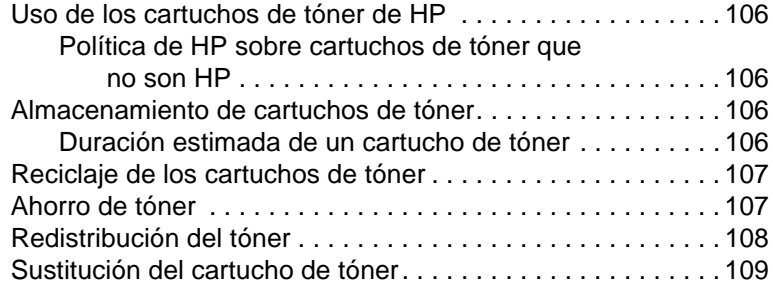

### **[9 Resolución de problemas de la impresora](#page-112-0)**

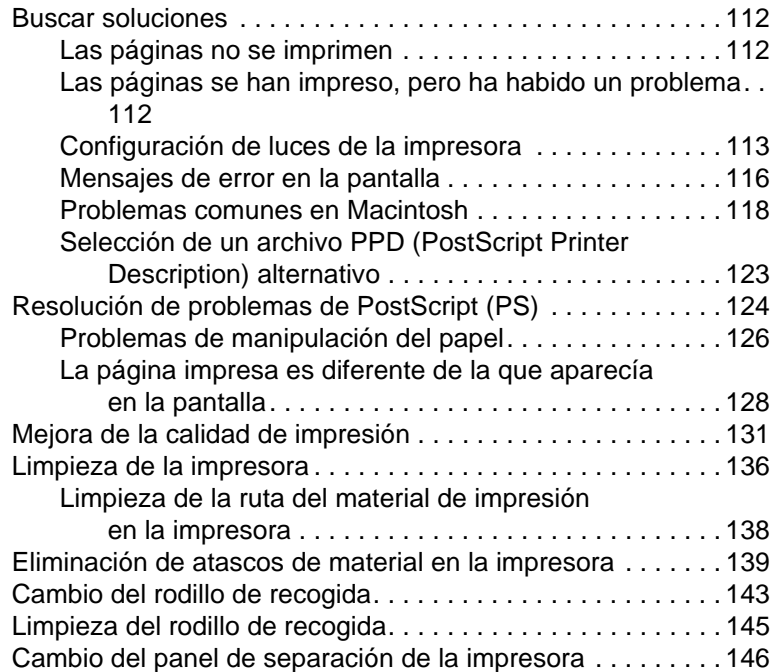

#### **[10 Resolución de problemas](#page-150-0)  de la copiadora/escáner**

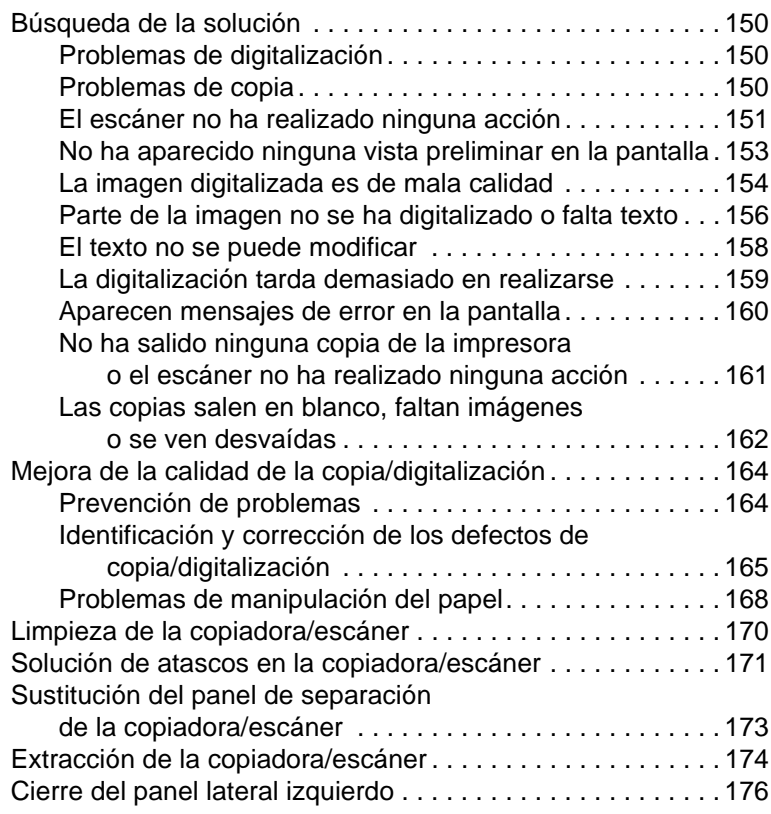

#### **[11 Resolución de problemas del servidor de](#page-178-0)  impresión**

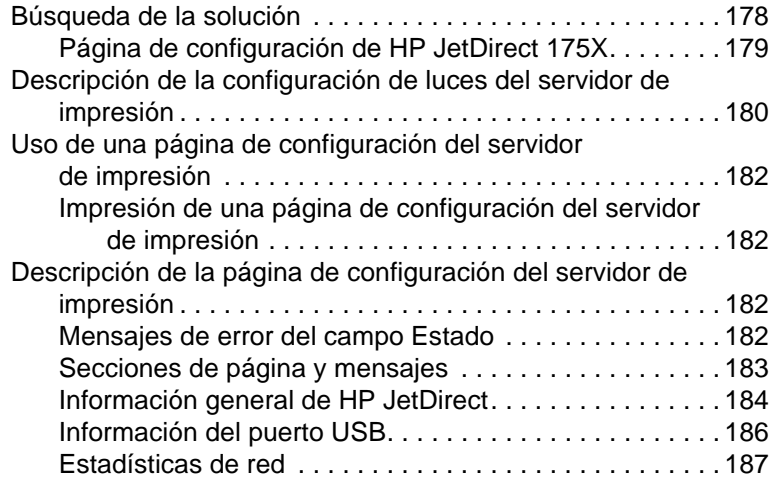

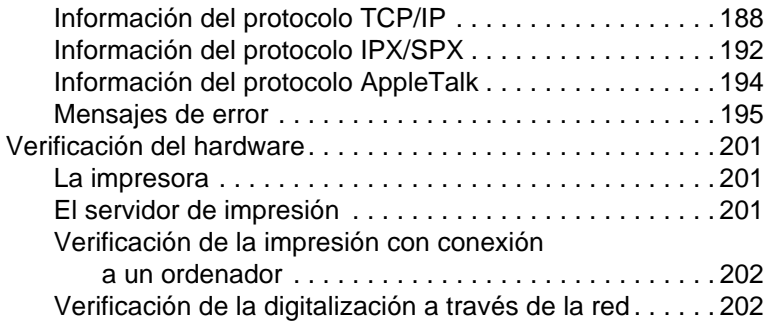

### **[12 Servicio técnico y de atención al cliente](#page-204-0)**

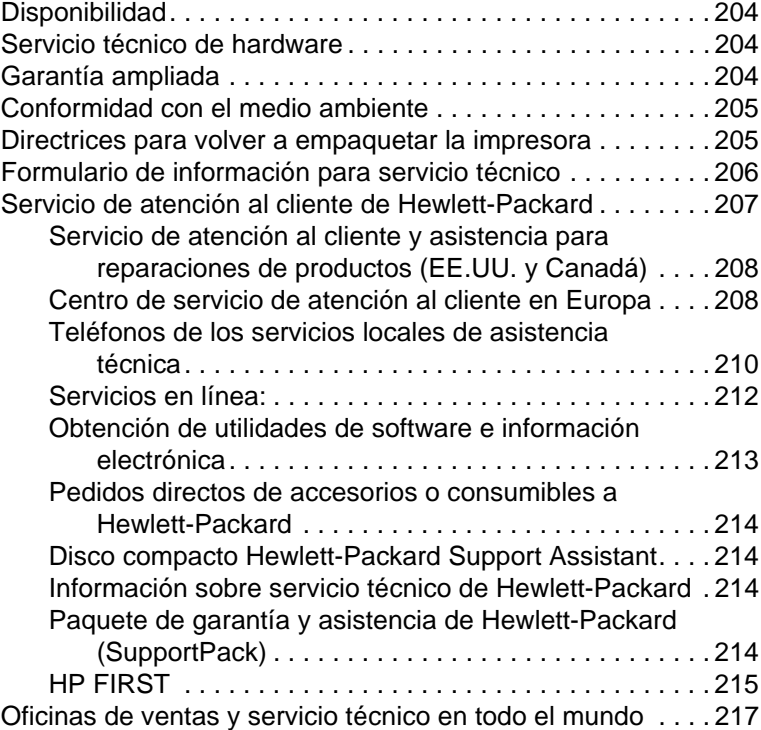

# **[Apéndice A Especificaciones de la impresora](#page-224-0)**

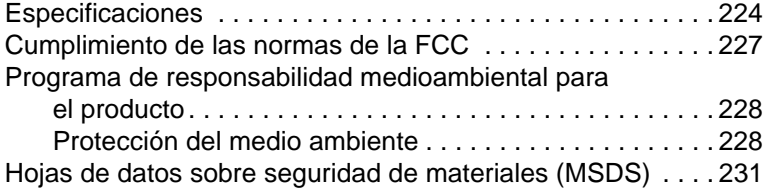

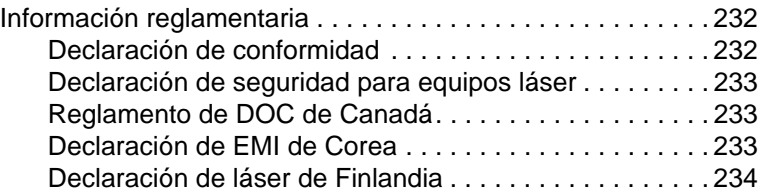

#### **[Apéndice B Especificaciones de la impresora y la](#page-236-0)  copiadora/escáner**

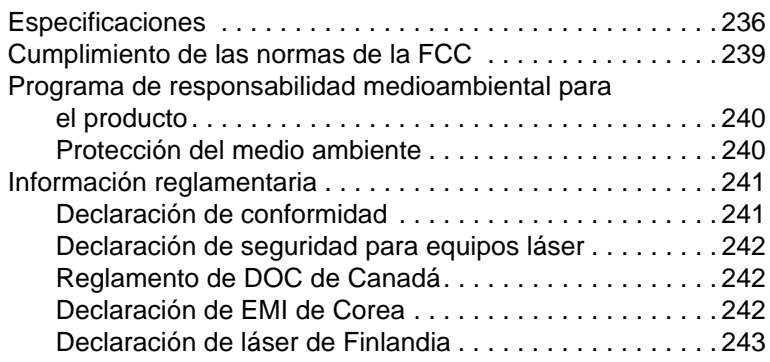

#### **[Apéndice C Especificaciones del servidor de](#page-246-0)  impresión**

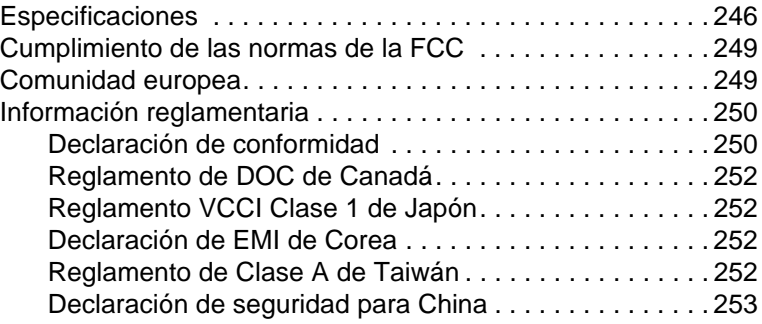

#### **[Apéndice D Especificaciones del material de](#page-256-0)  impresión**

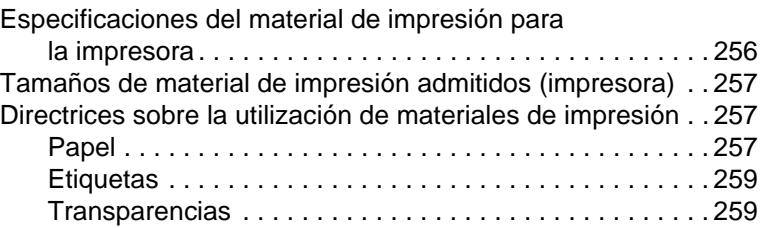

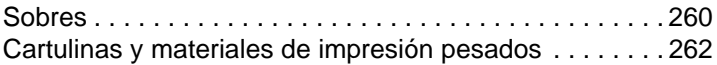

#### **[Apéndice E Memoria \(DIMM\)](#page-264-0)**

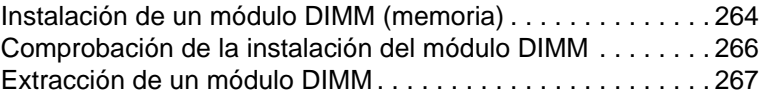

#### **[Apéndice F Garantía y licencias](#page-270-0)**

[Licencia de uso de software de Hewlett-Packard . . . . . . . . . 270](#page-271-0) [Declaración de garantía limitada de Hewlett-Packard . . . . . . 272](#page-273-0) [Garantía limitada de duración de un cartucho de tóner . . . . . 274](#page-275-0)

#### **[Apéndice G Información sobre accesorios y](#page-278-0)  pedidos**

#### **[Apéndice H Resolución y color del escáner](#page-284-0)**

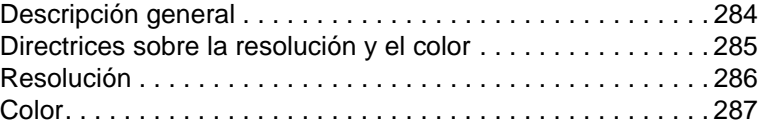

**[Índice](#page-290-0)**

# <span id="page-12-0"></span>Descripción general de la impresora

En este capítulo se proporciona información acerca de los temas siguientes:

- [Características y ventajas de la impresora](#page-13-0)
- [Identificación de los componentes de la impresora](#page-15-0)
- [Elección del papel y de otros materiales de impresión](#page-21-0)
- [Carga del material de impresión en las bandejas de entrada](#page-22-0)
- [Apagado de la impresora](#page-24-0)
- [Conversiones de voltaje](#page-24-1)
- Acceso a las propiedades (controlador) y a la ayuda de la **[impresora](#page-25-0)**
- [Impresión de una página de configuración](#page-28-0)

**Nota** Para obtener instrucciones de instalación, consulte la publicación HP LaserJet Guía de instalación rápida que acompaña a la impresora.

# <span id="page-13-0"></span>**Características y ventajas de la impresora**

Gracias por haber adquirido este nuevo producto. La impresora HP LaserJet de la serie 1200 ofrece las siguientes ventajas.

#### <span id="page-13-1"></span>**Imprima con una calidad excelente**

- Impresión de 1.200 puntos por pulgada.
- Emulación PCL-5e, PCL-6 y PS de nivel 2 ya instalada en la impresora.
- La impresora detecta y utiliza automáticamente el lenguaje adecuado para el trabajo de impresión.

# <span id="page-13-2"></span>**Ahorre tiempo**

- Impresión rápida a 15 ppm (páginas por minuto) para las páginas de tamaño Letter y a 14 ppm para las páginas de tamaño A4.
- Sin esperas. La primera página está lista en menos de 10 segundos.

# <span id="page-13-3"></span>**Ahorre dinero**

- Uso de EconoMode para ahorrar tóner.
- Impresión de varias páginas en una misma hoja de papel (impresión de n páginas por hoja).

## <span id="page-13-4"></span>**Cree documentos profesionales**

- Posibilidad de utilizar filigranas, tales como Confidencial, para proteger sus documentos.
- Impresión de libros. Utilice esta función para imprimir fácilmente las páginas en el orden requerido para las tarjetas o libros. Una vez impresas, sólo tiene que doblar y engrapar las páginas.
- Impresión de la primera página en un material de impresión diferente al del resto de páginas.

# <span id="page-14-0"></span>**Amplíe la impresora**

Puede incorporar funciones a la impresora HP LaserJet de las siguientes formas:

- Disponga de más funciones de copia/digitalización con el accesorio de copia/digitalización de HP (C7046A).
- Haga que la impresora o el producto Print●Copy●Scan esté disponible en la red con el servidor de impresión HP JetDirect (J6035A).
- Agregue memoria mediante la ranura DIMM de memoria:
	- 8 MB (C7842AX)
	- 16 MB (C7843A)
	- 32 MB (C7845A)
	- 64 MB (C7846A)

# <span id="page-15-0"></span>**Identificación de los componentes de la impresora**

- 1. Panel de control de la impresora
- 2. Extensión para materiales de impresión largos (bandeja de salida)
- 3. Puerta del tóner
- 4. Bandeja de entrada de prioridad
- 5. Guías laterales para el material de en la bandeja de entrada principal
- 6. Soporte para materiales de impresión largos en la bandeja de entrada principal
- 7. Bandeja de entrada principal
- 8. Guías laterales para materiales de impresión en la bandeja de entrada de prioridad

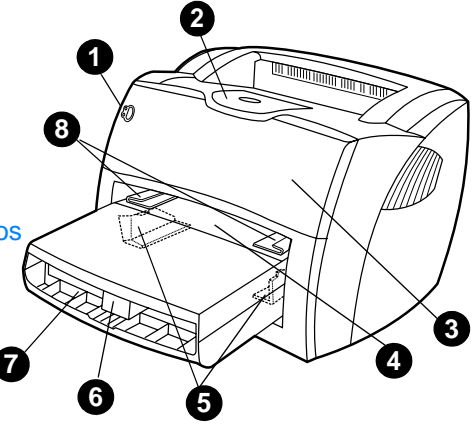

- 9. Palancas de liberación
- 10. Conexión al escáner (opcional)
- 11. Panel lateral izquierdo
- 12. Puerto paralelo
- 13. Puerto USB
- 14. Receptáculo de alimentación
- 15. Interruptor de alimentación
- (impresoras de 220-240 voltios) 16. Puerta de salida directa

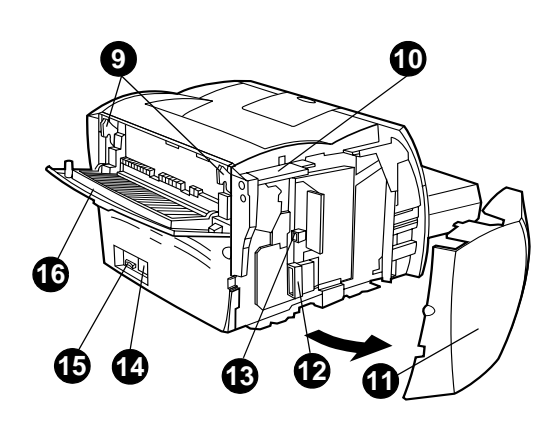

## <span id="page-16-0"></span>**Panel de control de la impresora**

El panel de control de la impresora se compone de dos luces y un botón iluminado. Estas luces generan patrones que identifican el estado de la impresora.

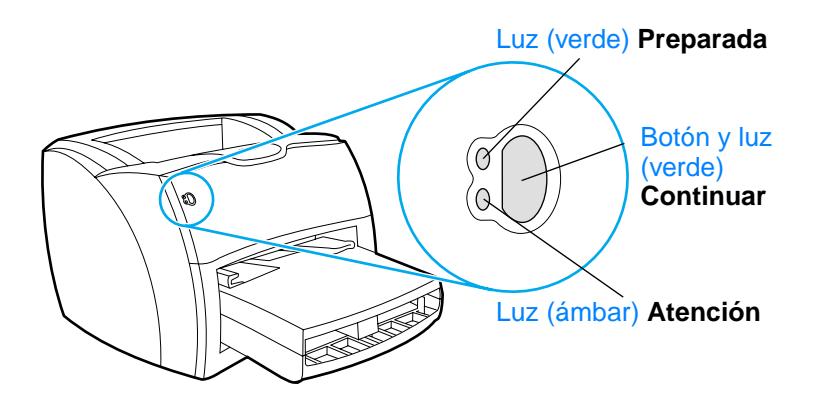

- Botón y luz Continuar: Para imprimir una página de configuración o continuar imprimiendo en modo de alimentación manual, pulse y suelte el botón **Continuar**.
- Luz Preparada: Indica que la impresora está preparada para imprimir.
- Luz Atención: Indica que la bandeja de entrada del material de impresión está vacía, la puerta del tóner está abierta, falta el cartucho de tóner u otros errores.

Nota Consulte la sección [Configuración de luces de la impresora](#page-114-1) para obtener una descripción de los patrones de luces.

# <span id="page-17-0"></span>**Bandejas de entrada de la impresora**

#### **Bandeja de entrada principal**

La bandeja de entrada principal que se adjunta, situada frente a la impresora, puede contener hasta un máximo de 250 hojas de papel de 75 g/m<sup>2</sup>, varios sobres u otros materiales de impresión.

#### **Bandeja de entrada de prioridad**

Utilice la bandeja de entrada de prioridad cuando introduzca un máximo de 10 hojas de papel de 75 g/m<sup>2</sup> o cuando tenga que imprimir un solo sobre, postal, etiqueta o transparencia. También puede utilizar esta bandeja para imprimir la primera página sobre un material diferente al del resto del documento.

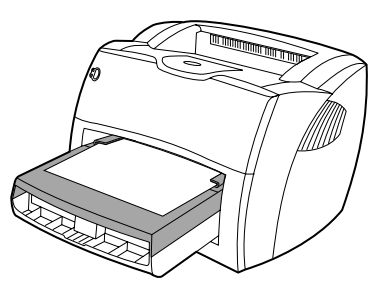

**Nota** La impresora imprime automáticamente desde la bandeja de entrada de prioridad antes de imprimir desde la bandeja de entrada principal.

> Si desea más información acerca de los tipos de materiales de impresión, consulte la sección **Materiales de impresión**.

# <span id="page-18-0"></span>**Guías para los materiales de impresión de la impresora**

Las dos bandejas de entrada tienen guías laterales para el material de impresión. La bandeja de entrada principal también dispone de una guía posterior para el material de impresión. Las guías para el material de impresión permiten que éste se introduzca correctamente en la impresora y que la impresión no quede inclinada (torcida sobre el material de impresión). Al cargar el material de impresión, ajuste las guías de modo que correspondan con el ancho y largo del material de impresión que va a utilizar.

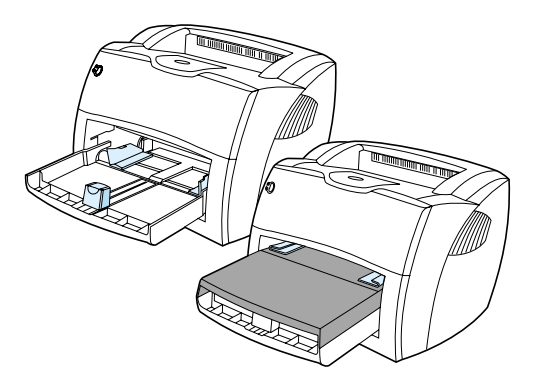

# <span id="page-19-0"></span>**Rutas de salida de la impresora**

#### **Bandeja de salida**

La bandeja de salida está situada en la parte superior de la impresora. En ella se recoge el material impreso en la secuencia correcta cuando la puerta de salida directa está cerrada. Utilice la bandeja de salida cuando imprima documentos intercalados de tamaño normal y grande.

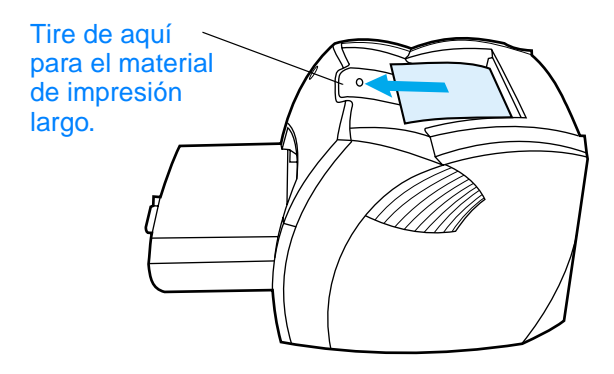

#### **Ruta de salida directa**

La ruta de salida directa es útil cuando se imprimen sobres, transparencias, materiales de impresión gruesos o cualquier otro material que tienda a curvarse al imprimirse. El material impreso sale en orden inverso cuando la puerta de salida directa está abierta.

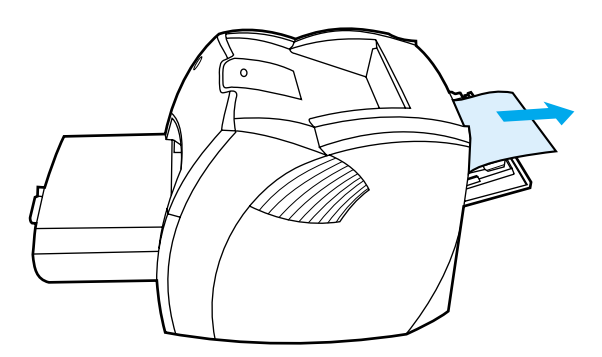

**Nota** El material impreso no se apila cuando se utiliza la ruta de salida directa. El material cae en la superficie situada debajo, a menos que retire cada hoja en el momento en que sale de la impresora.

#### <span id="page-20-0"></span>**Puerta del tóner**

La puerta del tóner está situada en la parte frontal de la impresora. Para acceder al cartucho de tóner, solucionar atascos y limpiar la impresora, debe abrir la puerta del tóner. Para ello, sujete firmemente los lados izquierdo y derecho y tire de la puerta del tóner hacia usted.

**Nota** Notará algo de resistencia al abrir dicha puerta. Al abrirla, el cartucho de tóner se levanta para poder efectuar su extracción de una manera cómoda y sencilla.

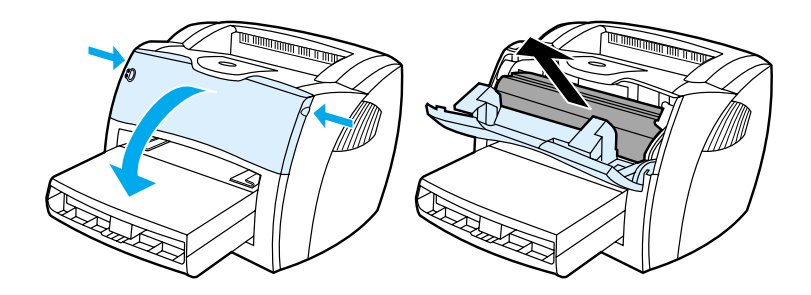

# <span id="page-21-0"></span>**Elección del papel y de otros materiales de impresión**

Las impresoras HP LaserJet generan documentos de excelente calidad de impresión. Puede imprimir en una gran variedad de materiales de impresión como papel (incluso papel de fibra 100% reciclado), sobres, etiquetas, transparencias y materiales de impresión de tamaños especiales. Éstos son los tamaños de impresión admitidos:

- **Mínimo:** 76 por 127 mm (3 por 5 pulg.)
- **Máximo:** 216 por 356 mm (8,5 por 14 pulg.)

Propiedades tales como el peso, el grano y la humedad son factores importantes que afectan al rendimiento de la impresora y la calidad del resultado. Para obtener la mejor calidad de impresión posible, utilice únicamente los materiales de alta calidad diseñados para las impresoras láser. Para obtener especificaciones detalladas sobre el papel y los materiales de impresión, consulte la sección [Especificaciones del material de](#page-257-1)  [impresión para la impresora.](#page-257-1)

**Nota** Realice siempre una prueba del material de impresión antes de adquirir grandes cantidades. Su proveedor de materiales de impresión debe comprender los requisitos que se especifican en el manual Guidelines for Paper and Other Print Media (Recomendaciones para papel y otros medios de impresión) (número de referencia de HP 5963-7863). Si desea más información, consulte la sección [Especificaciones del material de impresión para la impresora](#page-257-1).

# <span id="page-22-0"></span>**Carga del material de impresión en las bandejas de entrada**

#### <span id="page-22-1"></span>**Bandeja de entrada principal**

La bandeja de entrada principal puede contener un máximo de 250 páginas de papel de 75 g/m<sup>2</sup> o bien menos páginas de un material de impresión más grueso (la pila debe tener 25 mm o menos). Cargue el material de impresión con la parte superior hacia delante y la cara que se debe imprimir hacia arriba. Para evitar los atascos de papel y las impresiones inclinadas, ajuste siempre las guías laterales y posterior para el material de impresión.

# <span id="page-22-2"></span>**Bandeja de entrada de prioridad**

La bandeja de entrada de prioridad puede contener un máximo de 10 páginas de papel de 75 g/m<sup>2</sup> o un sobre, transparencia o tarjeta. Cargue el material de impresión con la parte superior hacia delante y la cara que se debe imprimir hacia arriba. Para evitar los atascos de papel y las impresiones inclinadas, ajuste siempre las guías laterales para el material de impresión.

**PRECAUCIÓN** Si intenta imprimir sobre un material que esté arrugado, doblado o dañado, puede producirse un atasco. Consulte la sección [Especificaciones del material de impresión para la impresora](#page-257-1) para obtener más información.

**Nota** Al añadir material de impresión nuevo, no olvide retirar todo el material de la bandeja de entrada y enderezar la pila del nuevo material. De este modo, evitará que se introduzcan varias hojas del material de impresión en la impresora al mismo tiempo, reduciendo así el riesgo de atascos.

# <span id="page-22-3"></span>**Tipos específicos de materiales de impresión**

**Transparencias y etiquetas:** Cargue las transparencias y las etiquetas con la parte superior hacia delante y la cara que se debe imprimir hacia arriba. Consulte la sección [Impresión de transparencias y de etiquetas](#page-70-1) para obtener más información.

- **Sobres:** Cargue los sobres con el lado estrecho del sello hacia delante y la cara que se debe imprimir hacia arriba. Consulte la sección *Impresión de sobres* para obtener más información.
- **Membretes o formularios preimpresos:** Cargue este tipo de material con la parte superior hacia delante y la cara que se debe imprimir hacia arriba. Consulte la sección Impresión [de membretes o de formularios preimpresos](#page-73-1) para obtener más información.
- **Tarjetas y materiales de impresión de tamaño especial:** Cargue este tipo de material con el lado estrecho hacia delante y la cara que se debe imprimir hacia arriba. Consulte la sección *Impresión en materiales de tamaños especiales* [o cartulina](#page-74-1) para obtener más información.

# <span id="page-24-0"></span>**Apagado de la impresora**

Si la impresora requiere 110-127 voltios de alimentación, debe desenchufar la impresora para interrumpir la alimentación. Si la impresora requiere 220-240 voltios, puede apagar la impresora (el interruptor se encuentra a la izquierda del conector de alimentación) o desenchufarla.

**ADVERTENCIA**Por motivos de seguridad, desenchufe la impresora cuando tenga que abrirla por algún motivo.

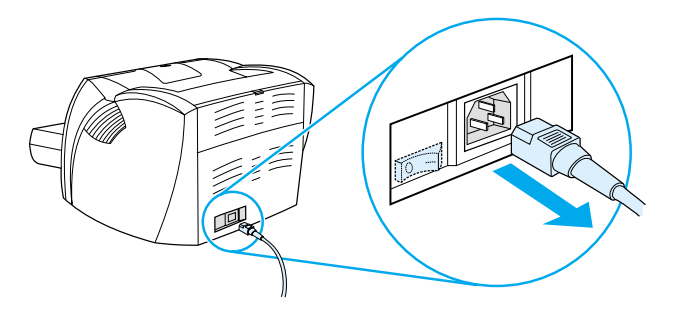

# <span id="page-24-1"></span>**Conversiones de voltaje**

Debido a las diferentes especificaciones, Hewlett-Packard no ofrece una conversión de voltaje ni admite la conversión de voltaje de la versión estadounidense de la familia de impresoras HP LaserJet para su uso en otros países/regiones. Si tiene la intención de utilizar el equipo fuera de los EE.UU, Hewlett-Packard le recomienda adquirir los productos en el país/región de destino.

**PRECAUCIÓN** Compruebe los requisitos de voltaje de la impresora antes de conectarla. Las impresoras que requieren 110-127 voltios de alimentación no funcionarán en tomas de 220-240 voltios.

# <span id="page-25-0"></span>**Acceso a las propiedades (controlador) y a la ayuda de la impresora**

Esta sección proporciona información sobre los temas siguientes:

- [Propiedades de la impresora \(controlador\)](#page-25-1)
- [Ayuda en línea de la impresora](#page-27-0)

# <span id="page-25-1"></span>**Propiedades de la impresora (controlador)**

Las propiedades de impresora controlan la impresora. Puede modificar los valores predeterminados, como el tamaño y el tipo de material de impresión, la impresión en ambas caras del papel (impresión a doble cara manual), la impresión de varias páginas en una sola hoja de papel (impresión de n páginas por hoja), la resolución y las filigranas. Puede acceder a las propiedades de la impresora de las siguientes formas:

- A través de la aplicación de software que utiliza para imprimir. Esto sólo modifica los valores para la aplicación de software actual.
- A través del sistema operativo Windows<sup>®</sup>. Esto modifica los valores predeterminados para todos los trabajos de impresión futuros.
- **Nota** Puesto que muchas aplicaciones de software utilizan un método diferente para acceder a las propiedades de la impresora, en la siguiente sección se describen los métodos más comunes utilizados en Windows 9x, 2000, Millennium, NT® 4.0 y Mac OS.

#### **Windows 9x, 2000, Millennium y NT 4.0**

● **Para modificar los valores para la aplicación de software actual:** Desde la aplicación de software, haga clic en **Archivo**, **Imprimir** y **Propiedades**. (Aunque los pasos reales pueden variar según la aplicación de software, éste es el método más común.)

Para modificar los valores predeterminados para todos **los trabajos de impresión futuros:** Haga clic en **Inicio** en la bandeja del sistema Windows, y luego en **Configuración** e **Impresoras**. Con el botón derecho, haga clic en el icono de la impresora que desea cambiar y, a continuación, haga clic en **Propiedades**. (Muchas de las funciones de Windows NT también se encuentran en el menú **Valores predeterminados del documento**.

# <span id="page-26-0"></span>**Software para equipos Macintosh**

#### **Archivos PPD (PostScript Printer Description)**

Los archivos PPD, junto con el controlador LaserWriter 8, acceden a las características de la impresora y permiten que el equipo se comunique con la impresora. En el CD de HP LaserJet 1200 se proporciona un programa de instalación de los archivos PPD.

#### **Acceso al controlador de la impresora**

- **1** En el menú **Apple**, seleccione **Selector**.
- **2** Haga clic en el icono **LaserWriter**.
- **3** Haga clic en el icono **HP LaserJet 1200 Series**.
- **4** Haga clic en **Configurar** para efectuar modificaciones en la configuración de la impresora.

#### **Nota** Si utiliza el controlador de la impresora LaserWriter 8, no podrá disponer de las posibilidades de escáner.

#### **Utilidad de HP LaserJet**

La Utilidad de HP LaserJet permite controlar características que no están disponibles en el controlador. Las pantallas ilustradas hacen que la selección de características de la impresora desde un equipo Macintosh sea más fácil que nunca. Utilice la Utilidad de HP LaserJet para realizar lo siguiente:

- Dar un nombre a la impresora, asignarla a una zona de la red, descargar archivos y fuentes y cambiar la mayor parte de los valores de la impresora. Consulte la ayuda de la Utilidad de HP LaserJet.
- Desde el equipo puede bloquear funciones de la impresora para evitar un uso no autorizado.

# <span id="page-27-0"></span>**Ayuda en línea de la impresora**

#### **Ayuda en línea sobre las propiedades de la impresora**

La ayuda en línea sobre las propiedades de la impresora (controlador) incluye información específica acerca de las funciones que ofrecen las propiedades de la impresora. Esta ayuda en línea le orienta en el proceso de modificación de los valores predeterminados de la impresora.

Para acceder al sistema de ayuda sobre las propiedades de la impresora, abra las propiedades de impresora y haga clic en **Ayuda**.

#### **Ayuda en línea para Print**●**Copy**●**Scan**

La ayuda en línea de HP LaserJet 1220 incluye información para todas las aplicaciones de software de impresión, copia y digitalización.

Para acceder a la ayuda en línea de HP LaserJet 1220, siga uno de estos métodos:

- **Grupo de programas en Windows 9x y NT 4.0:** Haga clic en **Inicio**, **Programas**, **HP LaserJet 1220** y **Ayuda en línea de LaserJet 1220.**
- **Director de HP LaserJet:** Haga clic con el botón derecho del ratón en la barra de herramientas del Director de HP LaserJet y, a continuación, seleccione **Ayuda** en el menú contextual.
- **Administrador de documentos de LaserJet:** Haga clic en **Ayuda** en el menú principal.
- **Mac OS:** Active los globos de ayuda

# <span id="page-28-0"></span>**Impresión de una página de configuración**

Entre otros elementos, la página de configuración proporciona todos los valores de configuración de la impresora, la verificación de que el escáner está conectado, una muestra de la calidad de impresión e información sobre los recuentos de páginas realizados por la impresora. La página de configuración también sirve para verificar que la impresora imprime correctamente.

Para imprimir una página de configuración mientras la impresora está en estado Preparada, pulse y suelte el botón **Continuar** del panel de control de la impresora.

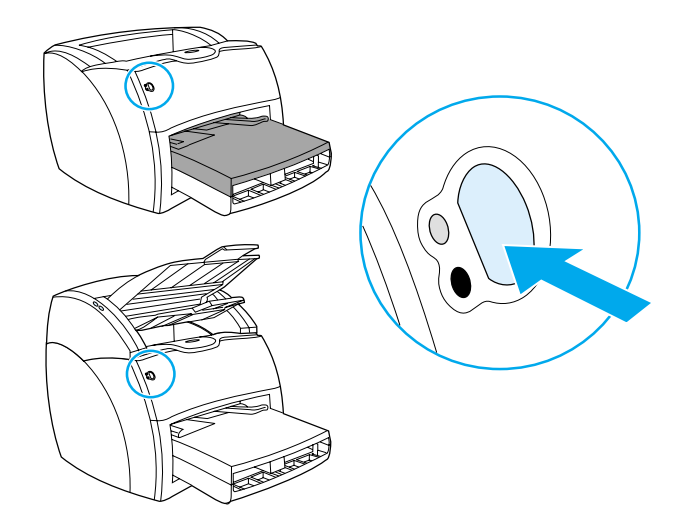

# <span id="page-30-0"></span>2 Descripción general<br>2 de la copiadora/ de la copiadora/ escáner

En este capítulo se proporciona información acerca de los temas siguientes:

- [Características y ventajas de la copiadora/escáner](#page-31-0)
- [Identificación de los componentes de la copiadora/escáner](#page-32-0)
- [Tamaños y tipos de material admitidos](#page-35-0)
- [Precauciones para realizar copias y digitalizaciones](#page-36-0)
- [Carga de originales en la copiadora/escáner](#page-37-0)
- [Descripción general del software](#page-38-0)
- [Acceso a la ayuda en línea](#page-44-0)

**Nota** Para obtener instrucciones de instalación del hardware y del software, consulte la publicación HP LaserJet Guía de instalación rápida que acompaña a la copiadora/escáner.

# <span id="page-31-0"></span>**Características y ventajas de la copiadora/ escáner**

# <span id="page-31-1"></span>**Digitalización**

Utilice el software de HP para realizar las siguientes tareas de una forma más eficaz:

- Adjuntar los documentos que desea enviar por correo electrónico tan sólo con un clic
- Modificar texto (reconocimiento óptico de caracteres)
- Almacenar y administrar documentos electrónicamente con el Administrador de documentos de HP LaserJet
- Mejorar las fotos digitalizadas con el Centro fotográfico de HP LaserJet

# <span id="page-31-2"></span>**Copia**

Puede realizar copias rápidas al copiar el tipo de original más utilizado. Utilice el software de copia de HP LaserJet para personalizar y realizar varias copias.

- **Cómodo y sencillo (Quick Copy)**
	- Cargar el original y pulsar un solo botón
- **Potente software de copiadora (Copy Plus)**
	- Realizar varias copias
	- Activar la intercalación
	- Realizar reducciones o ampliaciones
	- Ajustar el contraste
	- Definir la calidad de copia
	- Realizar copias en color enviándolas a una impresora de color

# <span id="page-32-0"></span>**Identificación de los componentes de la copiadora/escáner**

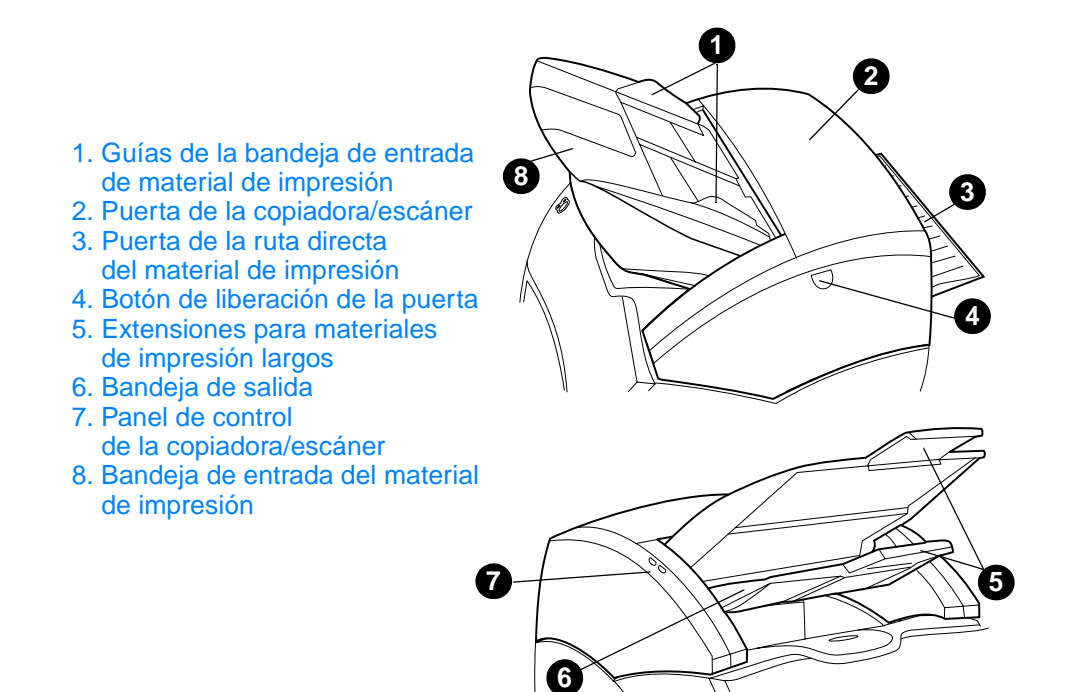

**Nota** Si desea más información acerca de cómo desmontar la copiadora/ escáner de la impresora, consulte la sección [Extracción de la](#page-175-1)  [copiadora/escáner](#page-175-1).

# <span id="page-33-0"></span>**Panel de control de la copiadora/escáner**

El panel de control de la copiadora/escáner se compone de dos botones.

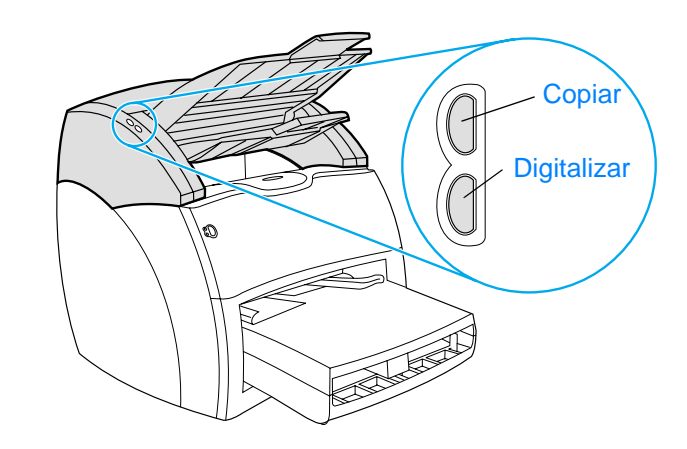

- **Copiar:** Para realizar copias rápidas, aunque el equipo esté apagado, pulse el botón **Copiar**.
- **Digitalizar:** Para iniciar el Director de HP LaserJet, pulse el botón **Digitalizar**. Si el Director de HP LaserJet está configurado correctamente, puede llevar a cabo las siguientes tareas:
	- Digitalizar en correo electrónico
	- Almacenar documentos electrónicamente
	- Modificar texto (reconocimiento óptico de caracteres)
	- Realizar varias copias personalizadas

**Nota** Para cancelar un trabajo de digitalización o de copia desde el panel de control, pulse simultáneamente los dos botones.

# <span id="page-34-0"></span>**Bandeja de entrada, guías y bandeja de salida del material de impresión**

La bandeja de entrada del material de impresión (1) está situada en la parte frontal superior del escáner. Las guías para el material de impresión (2), situadas en la bandeja de entrada del material de impresión, permiten que el material de impresión se introduzca correctamente en el escáner y evitan que la impresión quede inclinada (imagen torcida). La bandeja de salida (3) se encuentra bajo la bandeja de entrada del material de impresión.

**PRECAUCIÓN** Si el material de impresión no se ha cargado correctamente, puede atascarse y el original que se está digitalizando o copiando puede resultar dañado. Consulte la sección Carga de originales en la [copiadora/escáner](#page-37-0) para obtener más información.

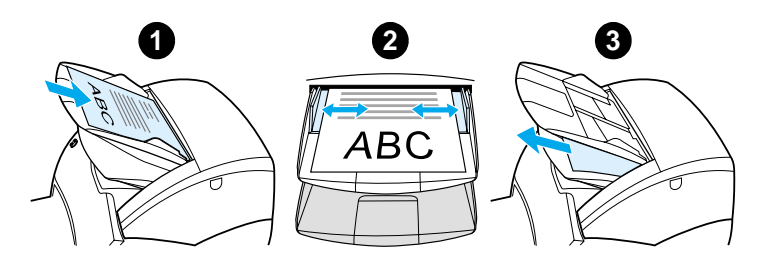

## <span id="page-34-1"></span>**Puerta de la copiadora/escáner**

La puerta de la copiadora/escáner se encuentra en la parte superior de la misma. Para eliminar atascos de la copiadora/ escáner o limpiarla, debe abrir la puerta. Para liberar el cierre y abrirla, pulse el botón situado a la derecha y tire de ella hacia el exterior con cuidado. Para cerrarla, empújela hacia su posición inicial hasta oír el clic.

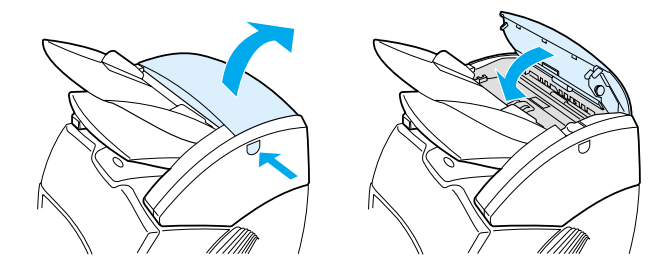

# <span id="page-35-0"></span>**Tamaños y tipos de material admitidos**

La copiadora/escáner para la impresora HP LaserJet 1220 admite una gama de tamaños y tipos de materiales de impresión más amplia que la de la impresora. Los tamaños de material de impresión admitidos son los siguientes:

- **Mínimo:** 50,8 por 90 mm (2 por 3,5 pulg.)
- **Máximo:** 216 por 762 mm (8,5 por 35 pulg.)

Además, puede digitalizar y copiar muchos tipos diferentes de material de impresión que no suelen utilizarse para imprimir, como papel de periódico, fotografías, recibos y tarjetas de presentación.

- **Nota** Debe utilizar una hoja de soporte para introducir originales pequeños o delicados, como el papel de periódico, en la copiadora/escáner sin provocar un atasco. Para hacer una hoja de soporte, use una hoja de papel y una transparencia, pegue los bordes superiores y cargue el original entre las hojas.
- **Nota** Debe introducir las tarjetas de presentación y cualquier otro material de impresión cuyo tamaño sea inferior a 76,2 por 127 mm (3 por 5 pulg.) en la ruta de salida directa. También puede pegarlo en el borde superior de una hoja de soporte e introducirlo en la bandeja de salida directa.

Consulte la sección Precauciones para realizar copias y [digitalizaciones](#page-36-0) para obtener más información.
# <span id="page-36-0"></span>**Precauciones para realizar copias y digitalizaciones**

No debe introducir ningún objeto que pueda atascar o dañar el mecanismo de alimentación de la copiadora/escáner. Para minimizar el riesgo de atascar o dañar este mecanismo, tenga en cuenta las siguientes precauciones:

- Retire las notas autoadhesivas.
- Retire las grapas y sujetapapeles.
- Alise las curvaturas o arrugas que haya en el original que va a digitalizar.
- Introduzca los originales con tamaños irregulares de uno en uno.
- No digitalice ni copie ningún original que contenga pegamento, líquido corrector o tinta húmeda.
- No digitalice ni copie papel, etiquetas u originales con el reverso adhesivo.
- No digitalice ni copie originales con roturas, perforaciones o cualquier otro defecto que pueda provocar un atasco.
- No digitalice originales cuyo tamaño sea superior o inferior al permitido. Consulte la sección [Tamaños y tipos de material](#page-35-0)  [admitidos](#page-35-0) para obtener más información.

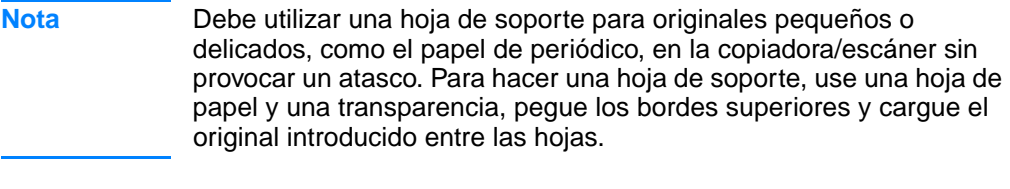

**Nota** Debe introducir las tarjetas de presentación y cualquier otro material de impresión cuyo tamaño sea inferior a 76,2 por 127 mm (3 por 5 pulg.) en la ruta de salida directa. Puede utilizar una hoja de soporte para introducirlo en la bandeja de salida directa.

#### **Nota** Para conseguir buenos resultados, es importante utilizar la resolución y los ajustes de color adecuados para su trabajo. Consulte la sección [Resolución y color del escáner](#page-284-0) para obtener más información.

# **Carga de originales en la copiadora/escáner**

Para cargar originales en la copiadora/escáner:

- **1** Cargue el original con la cara que se debe digitalizar hacia arriba. Si utiliza la ruta de salida directa, cargue las tarjetas de presentación con el borde largo hacia delante. Consulte la sección [Precauciones para realizar copias y](#page-36-0)  [digitalizaciones](#page-36-0) para obtener más información.
- **2** Ajuste las guías para el material de impresión.
- **3** Pulse el botón **Digitalizar** del escáner o el botón **Copiar** para realizar una copia rápida (Quick Copy).
- **Nota** Cuando agregue nuevos originales, no olvide retirar los anteriores de la bandeja de entrada y enderezar la pila.

#### **PRECAUCIÓN** Los originales pequeños provocarán un atasco si no están cargados correctamente.

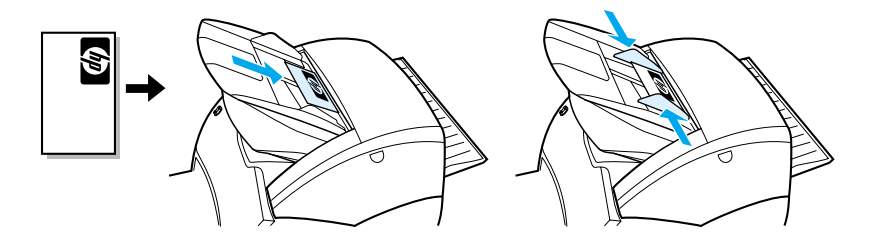

**Nota** Si va a modificar texto mediante OCR (Reconocimiento óptico de caracteres), debe cargar el original con el texto colocado horizontalmente y al revés. Consulte la sección Modificación del texto [digitalizado \(reconocimiento óptico de caracteres\)](#page-92-0) para obtener más información.

# **Descripción general del software**

### **Director de HP LaserJet (Windows 98, 2000, Millennium, NT 4.0 y Mac OS)**

**Nota** El Director de HP LaserJet no está disponible en Windows 95.

El Director de HP LaserJet es una paleta de herramientas de escritorio rápida y cómoda que facilita muchas de las tareas de oficina rutinarias, entre las que se incluyen las siguientes:

- Realización de copias
- Almacenamiento o administración de texto e imágenes digitalizados
- Digitalización en correo electrónico
- Modificación de texto digitalizado (OCR)

#### **Acceso al Director de HP LaserJet (Windows)**

- **1** En la bandeja del sistema Windows, haga clic en **Inicio**.
- **2** Haga clic en **Programas**.
- **3** Haga clic en **HP LaserJet Serie 1220**.
- **4** Haga clic en **Director de HP LaserJet**.
- **5** Aparece un icono de HP en la bandeja del sistema Windows. Para visualizar el Director de HP LaserJet en su pantalla, haga clic en el icono de HP.

#### **Acceso al Director de HP LaserJet (Mac OS)**

**1** En el escritorio, haga clic en el icono **Director de HP LaserJet**.

### **Apagado del Director de HP LaserJet**

Siga estos pasos para cerrar el Director de HP LaserJet.

#### **Windows**

**1** Abra el **Director de HP LaserJet**.

- **2** Haga clic con el botón derecho del ratón en la barra de herramientas.
- **3** Seleccione **Salir** en el menú contextual.

**Nota** Para reiniciar el Director de HP LaserJet después de haberlo apagado, haga clic en **Inicio**, vaya a **Programas**, vaya a **HP LaserJet 1220** y, a continuación, haga clic en **Director de HP LaserJet**.

#### **Mac OS**

- **1** Abra el Director de HP LaserJet.
- **2** En el menú **Archivo**, seleccione **Salir**.

**Nota** Para reiniciar el Director de HP LaserJet después de haberlo desactivado, haga doble clic en el alias del escritorio.

## **Administrador de documentos de HP LaserJet (Windows 98, 2000, Millennium, NT 4.0 y Mac OS)**

**Nota** El Administrador de documentos de HP LaserJet no está disponible en Windows 95.

> El Administrador de documentos de HP LaserJet (Windows) y HP WorkPlace (Macintosh) es una aplicación de escritorio completamente funcional que permite aprovechar las posibilidades de digitalización y copia de HP LaserJet 1220. Desde el Administrador de documentos de HP LaserJet, puede llevar a cabo las siguientes tareas, entre otras:

- Realización de copias
- Digitalización de imágenes (o captura de una imagen de un dispositivo compatible con TWAIN)
- Almacenamiento y administración de las imágenes digitalizadas y de todos los documentos
- Envío de imágenes y documentos digitalizados a un fax (debe instalar una aplicación de fax en su equipo)
- Envío de imágenes digitalizadas por correo electrónico (debe instalar una aplicación de software de correo electrónico en su equipo)
- Uso del reconocimiento óptico de caracteres (OCR) para enviar texto digitalizado a una aplicación de proceso de textos en la que pueda modificarlo
- Mejora de la imagen
- Adición de anotaciones
- **Nota** Puede imprimir (electrónicamente) en el Administrador de documentos de HP LaserJet desde cualquier aplicación de software. Esta característica sirve para acceder a cualquiera de las funciones que se incluyen en el Administrador de documentos de HP LaserJet desde los documentos que crea en su aplicación de autoedición o de proceso de textos, ahorrándole el tiempo que se necesita para imprimir y luego digitalizar una versión en copia impresa. La ayuda en línea proporciona más información acerca del Administrador de documentos de HP LaserJet. Consulte la sección [Acceso a la ayuda en línea](#page-44-0).

#### **Acceso al Administrador de documentos de HP LaserJet (Windows)**

- **1** En la bandeja del sistema Windows, haga clic en **Inicio**.
- **2** Haga clic en **Programas**.
- **3** Haga clic en **HP LaserJet 1220 Series**.
- **4** Haga clic en **Administrador de documentos de HP LaserJet**.

#### **Acceso a HP Workplace (Mac OS)**

- **1** Haga que se visualice el escritorio.
- **2** En el escritorio, haga doble clic en el icono **HP Workplace**.

# **Configuración de Quick Copy**

La función Quick Copy permite realizar copias cómodamente, aunque el ordenador esté apagado. Una vez ajustada la configuración necesaria para reflejar el tipo de original más frecuente, no es necesario volver a cambiar dicha configuración.

### **Copiadora de HP LaserJet (Copy Plus)**

Utilice la Copiadora de HP LaserJet cuando necesite realizar copias con funcionalidad completa o cuando su original sea diferente del trabajo de copia más frecuente. También puede utilizar Copy Plus para imprimir copias en color o imprimirlas en otra impresora. Use la Copiadora de HP LaserJet como su fotocopiadora personal.

Si desea obtener instrucciones sobre cómo acceder a la Copiadora de HP LaserJet y utilizarla, consulte la sección Uso [de la Copiadora de HP LaserJet](#page-103-0).

#### **Caja de herramientas del Director de HP LaserJet (Windows 9x, 2000, Millennium y NT 4.0)**

La caja de herramientas del Director de HP LaserJet permite llevar a cabo las siguientes tareas:

- Acceso a esta guía del usuario en línea
- Acceso a la visita al producto
- Acceso a la ayuda en línea
- Acceso al sitio Web de HP para obtener información de servicio

#### **Acceso a la caja de herramientas del Director de HP LaserJet**

- **1** Desde el Director de HP LaserJet, haga clic en **Caja de herramientas**.
- **2** Haga clic en uno de los enlaces para acceder a la fuente de ayuda adecuada.

## **Configuración de dispositivos de HP LaserJet**

A veces, el método más sencillo consiste en ajustar las configuraciones desde el software. Para obtener acceso a los valores predeterminados, siga estos pasos:

#### **Windows 9x, 2000, Millennium y NT 4.0**

- **1** Haga clic en **Inicio**.
- **2** Haga clic en **Programas**.
- **3** Haga clic en **HP LaserJet Serie 1220**.
- **4** Haga clic en **Herramientas**.
- **5** Haga clic en **Configuración de dispositivos de HP LaserJet**.

#### **Mac OS**

- **1** Haga doble clic en el alias del **Director de HP LaserJet** situado en el escritorio.
- **2** Haga clic en **Herramientas**.
- **3** Haga clic en **Configuración de dispositivos**.

**PRECAUCIÓN** Al cambiar la configuración en un entorno de red, se cambia la configuración para todos los usuarios.

> Para saber qué configuración del producto está seleccionada actualmente, imprima una página de configuración. Consulte la sección [Impresión de una página de configuración.](#page-28-0)

Si desea obtener más instrucciones para ajustar la configuración del producto desde el software, consulte la Ayuda del software.

# **Centro fotográfico de HP LaserJet (Windows 9x, 2000, Millennium y NT 4.0)**

El Centro fotográfico de HP LaserJet es un programa de fácil manejo que sirve para modificar fotografías digitales. El Centro fotográfico de HP LaserJet permite llevar a cabo las siguientes tareas:

- Abrir fotos existentes
- Crear nuevos archivos
- Digitalizar imágenes
- Ajustar el tamaño y el diseño de las imágenes
- Agregar texto y formas simples
- Corregir el color, el brillo y el contraste de la imagen
- Agregar filtros y otros efectos especiales
- Guardar e imprimir imágenes

A diferencia del complicado software de modificación de fotografías con funcionalidad completa, el Centro fotográfico de HP LaserJet proporciona asistentes de mejora de imágenes que permiten cambiar imágenes fácilmente.

#### **Acceso al Centro fotográfico de HP LaserJet**

- **1** En la bandeja del sistema Windows, haga clic en **Inicio**.
- **2** Haga clic en **Programas**.
- **3** Haga clic en **HP LaserJet 1220 Series**.
- **4** Haga clic en **Centro fotográfico HP LaserJet**.

# <span id="page-44-0"></span>**Acceso a la ayuda en línea**

Para acceder a la ayuda en línea de HP LaserJet 1200/1220, siga uno de estos métodos.

#### **Windows 9x, 2000, Millennium y NT 4.0**

- **1** En la bandeja del sistema Windows, haga clic en **Inicio**.
- **2** Haga clic en **Programas**.
- **3** Haga clic en **HP LaserJet Serie 1220**.
- **4** Haga clic en **Ayuda en línea de HP LaserJet 1220**.

#### **Director de HP LaserJet**

- **1** Haga clic en **Caja de herramientas**.
- **2** Haga clic en **Utilizar la impresora HP LaserJet**.

#### **Administrador de documentos de HP LaserJet**

- **1** Haga clic en **Ayuda**.
- **2** Haga clic en **Contenido**.

#### **Otros software de HP LaserJet 1220**

- **1** Haga clic en **Ayuda**.
- **2** Haga clic en **Contenido**.

# 3 Descripción general<br>3 del servidor del servidor de impresión

En este capítulo se proporciona información acerca de los temas siguientes:

- [Características y ventajas del servidor de impresión](#page-47-0)
- [Uso de los protocolos de red](#page-47-1)
- [Identificación de los componentes del servidor de impresión](#page-48-0)
- [Instalación del servidor de impresión](#page-48-1)
- [Instalación y configuración del software de red](#page-50-0)
- [Uso del servidor Web incorporado](#page-51-0)
- [Cómo iniciar el servidor Web incorporado](#page-52-0)
- [Uso de HP Web JetAdmin](#page-53-0)
- [Herramientas adicionales de configuración y administración](#page-53-1)
- [Uso de BOOTP](#page-53-2)
- [Uso de DHCP](#page-59-0)
- **[Sistemas UNIX](#page-60-0)**

**Nota** Para obtener instrucciones de instalación, consulte la publicación HP LaserJet Guía de instalación rápida que acompaña a la impresora.

# <span id="page-47-0"></span>**Características y ventajas del servidor de impresión**

Si ha adquirido el servidor de impresión HP JetDirect 175X con la impresora HP LaserJet 1200, puede llevar a cabo las siguientes tareas:

- Mejorar la productividad de grupo de trabajo instalando la impresora en una ubicación adecuada en la red, mejorando así el rendimiento de la impresora en la red.
- Conectar la impresora directamente a la red.
- Compartir funciones de digitalización e impresión con otros usuarios de la red.

**Nota** Sólo puede conectar una impresora al servidor de impresión. No use un concentrador USB para conectar más de una impresora.

# <span id="page-47-1"></span>**Uso de los protocolos de red**

El servidor de impresión HP JetDirect 175X admite los siguientes protocolos:

- TCP/IP (Protocolo de control de transmisión/Protocolo Internet)
- IPX/SPX (Internetwork Packet Exchange)
- AppleTalk
- **Nota** IPX/SPX no se admite en las redes Novell. Debe configurar el servidor de impresión HP JetDirect para obtener una conexión directa de igual a igual del equipo al dispositivo, y no a través del servidor Novell. A veces esto se denomina modo IPX directo.

Si va a configurar una impresión de cliente-servidor en una red Microsoft Windows 95, 98, NT o 2000, puede utilizar el software de instalación para configurar el servidor de impresión Windows 95, 98, NT o 2000 y poder compartir la impresora con los equipos cliente.

Si va a configurar una impresión de igual a igual en una red Microsoft Windows 95, 98, NT o 2000, puede utilizar el software de instalación para configurar cada cliente de modo que imprima directamente en la impresora.

# <span id="page-48-0"></span>**Identificación de los componentes del servidor de impresión**

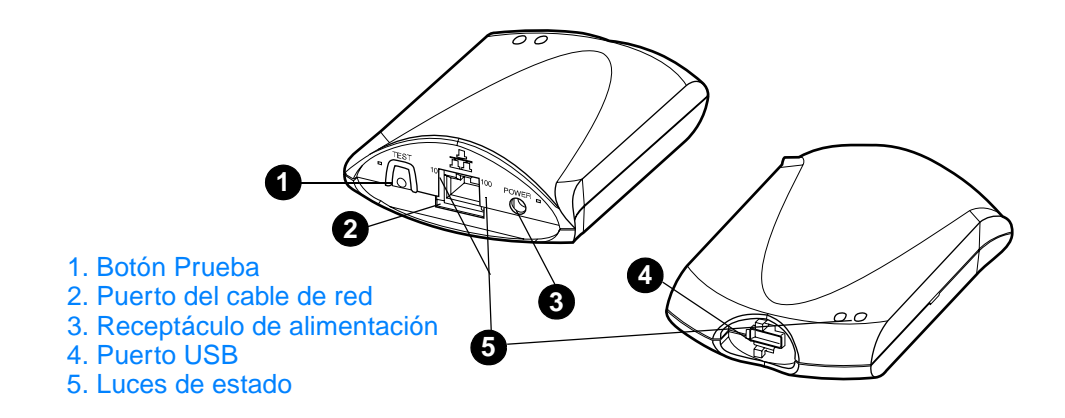

# <span id="page-48-1"></span>**Instalación del servidor de impresión**

El servidor de impresión HP JetDirect 175X dispone de un solo puerto USB y un puerto de red RJ-45 (10Base-T o 100Base-T) para conectarse a una red. El servidor de HP JetDirect 175X incluye los siguientes elementos:

- Módulo de alimentación
- Clip (fijado al servidor)
- Cable USB

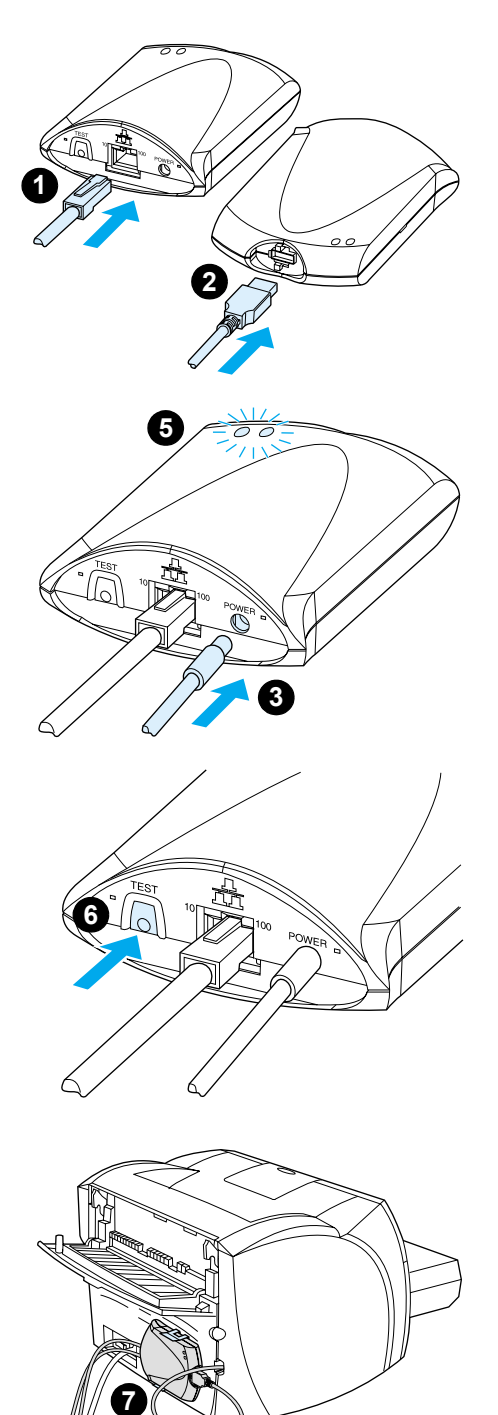

# **Instalación del hardware de HP JetDirect 175X**

- **1** Conecte el servidor de impresión 175X a la red con un cable de red.
- **2** Conecte el servidor 175X a la impresora con un cable USB.
- **3** Conecte el módulo de alimentación al servidor de impresión.
- **4** Conecte el cable de alimentación del módulo a un receptáculo de alimentación.
- **5** El LED 10 y 100 se iluminan en verde para indicar que hay una conexión de red. El LED de alimentación/estado empieza a parpadear. A los 15 segundos, el LED de alimentación/estado deja de parpadear y presenta un color verde.
- **6** Para imprimir una página de configuración y verificar la conexión de la impresora, pulse el botón **Prueba**.
- **7** Con el clip opcional, conecte físicamente el servidor de impresión a la parte posterior de la impresora o a cualquier ubicación adecuada.

# <span id="page-50-0"></span>**Instalación y configuración del software de red**

El programa de instalación que se incluye en el CD-ROM de la impresora proporciona la manera más fácil y rápida de configurar el servidor de impresión junto con la impresora.

El CD-ROM contiene software, documentación e información de registro para el servidor de impresión, así como para la impresora. Con esta información, puede realizar las tareas siguientes:

- Instalar de forma rápida el software del servidor de impresión
- Ver la documentación del servidor de impresión
- Registrar el servidor de impresión a través de Internet

Para obtener más opciones, consulte las secciones pertinentes en este capítulo.

#### **Instalación del software en una red**

El programa de instalación que se incluye en el CD-ROM le ayuda a realizar la configuración básica del servidor de impresión, junto con la de la impresora.

**Nota** Si ha adquirido un servidor de impresión aparte, asegúrese de instalarlo mediante el software incluido en el CD-ROM que acompaña a la impresora. No utilice el CD-ROM de HP JetDirect que acompaña a dicho servidor de impresión. Si ya ha instalado la impresora mediante la opción de conexión directa, debe desinstalar el software de la impresora y ejecutarlo de nuevo mediante la opción de conexión a la red para asegurarse de que todas las características de impresión, copia y digitalización funcionen correctamente.

#### **Instalación de la impresora y el servidor**

- **1** Cierre todas las aplicaciones que estén abiertas.
- **2** Inserte el CD-ROM en la unidad de CD-ROM. Cuando se abra la ventana de bienvenida, siga las instrucciones que aparezcan en la pantalla. Cuando se le solicite cómo va a conectarse a la impresora, seleccione **Connected to the network** (Conectada a la red) y haga clic en **Next** (Siguiente).

**Nota** Si la ventana de bienvenida no aparece, haga clic en **Inicio** y **Ejecutar**. Escriba x:setup (donde x es la letra de la unidad de CD-ROM) y haga clic en **Aceptar**. Si no aparece en Macintosh, haga doble clic en el icono del CD del escritorio y luego haga doble clic en el programa de instalación de **HP All-In-One**. **3** Cuando la instalación está casi finalizada, aparece una ventana en que se le solicita si desea imprimir una página de configuración. Haga clic en **Sí**. **Nota** Si ha adquirido un servidor de impresión por separado, asegúrese de instalar el software incluido en el CD-ROM que acompaña a la impresora. Reinstale el software de la impresora para asegurarse de que todas las características de impresión, copia y digitalización funcionan correctamente.

> Si la red utiliza el protocolo TCP/IP, puede usar herramientas adicionales para personalizar la configuración del servidor de impresión para su entorno de red.

# <span id="page-51-0"></span>**Uso del servidor Web incorporado**

Los servidores de impresión HP JetDirect 175X contienen un servidor Web incorporado al que se puede acceder a través de un explorador Web en una intranet. El servidor Web incorporado proporciona acceso a las páginas de configuración y administración del servidor de impresión y de la impresora conectada. Las páginas de red proporcionan acceso a la información de estado y configuración sobre el servidor de impresión HP JetDirect 175X.

El servidor Web incorporado permite llevar a cabo las siguientes tareas:

- Supervisar el estado de la impresora y del servidor de impresión.
- Efectuar cambios opcionales de configuración en el servidor de impresión para personalizarlo para la red.
- Crear un vínculo al sitio Web de HP.
- Digitalizar imágenes a través de la red sin utilizar el software de HP LaserJet 1220

### **Requisitos previos**

Los equipos que tienen instalado el protocolo TCP/IP pueden utilizar el servidor Web incorporado para supervisar y configurar las impresoras conectadas en red con un servidor de impresión HP JetDirect. Utilice el programa de instalación incluido en el CD-ROM de la impresora para efectuar esta configuración.

Antes de poder utilizar el servidor Web incorporado, debe configurar una dirección IP para el servidor de impresión HP JetDirect. Utilice el programa de instalación incluido en el CD-ROM de la impresora para configurar esta dirección IP.

Opcionalmente, puede utilizar el protocolo BootP (Bootstrap Protocol) o DHCP (Dynamic Host Configuration Protocol) para configurar automáticamente la dirección IP en la red cada vez que se encienda el servidor de impresión.

## **Exploradores Web compatibles**

Si utiliza Windows 9x, 2000, Millennium o NT 4.0, el servidor Web incorporado funciona con los siguientes exploradores Web:

- Netscape Navigator 4.6x, 4.7, 4.71 y 4.72
- Internet Explorer 4.0, 4.01 con SP2, 5.0 y 5.01 (Millennium requiere IE 5.0 o una versión posterior)

Para obtener la lista más reciente de exploradores Web [compatibles, visite el Centro de atención al cliente en línea de](http://www.hp.com/support/net_printing)  [HP en](http://www.hp.com/support/net_printing) http://www.hp.com/support/net\_printing.

# <span id="page-52-0"></span>**Cómo iniciar el servidor Web incorporado**

Después de establecer una dirección IP en el servidor de impresión, siga estos pasos:

- **1** Ejecute un explorador Web compatible.
- **2** Escriba como URL la dirección IP del servidor de impresión. Aparece la página principal del servidor de impresión.
- **3** Haga clic en el vínculo **Ayuda** de la página Web para obtener más información.

#### **Nota** Si cambia la dirección IP y otros parámetros, se cierra la conexión con el servidor Web incorporado. Para restablecerla, utilice la nueva dirección IP como URL. Además, es posible que algunas configuraciones del equipo dejen de funcionar.

# <span id="page-53-0"></span>**Uso de HP Web JetAdmin**

HP Web JetAdmin es una aplicación de instalación y administración de impresoras para las intranet. Puede obtener este software en el Centro de atención al cliente de HP en [http://www.hp.com/support/net\\_printing](http://www.hp.com/support/net_printing).

Hewlett-Packard recomienda utilizar la versión 6.0 de HP Web JetAdmin o una versión posterior para trabajar con el servidor Web incorporado del servidor de impresión.

# <span id="page-53-1"></span>**Herramientas adicionales de configuración y administración**

El resto de este capítulo contiene información acerca de otras configuraciones de red que puede utilizar para conectar un producto de HP LaserJet 1200 o 1220 a una red.

# <span id="page-53-2"></span>**Uso de BOOTP**

En esta sección se describe cómo configurar el servidor de impresión mediante los servicios BOOTP (Bootstrap Protocol) en los servidores con algunos sistemas operativos. BOOTP se utiliza para descargar datos de configuración de red de un servidor al servidor de impresión HP JetDirect a través de la red.

**Nota** En los sistemas de servidor Windows NT y 2000, use las utilidades DHCP de Microsoft para establecer la configuración de HP JetDirect a través de BOOTP. Si desea obtener más información, consulte la sección [Uso de DHCP](#page-59-0).

# **Ventajas de BOOTP**

El uso de BOOTP para descargar datos de configuración ofrece las siguientes ventajas:

- Un mayor control de la configuración del servidor de impresión HP JetDirect. Si utiliza otros métodos, tales como el panel de control de la impresora, la configuración se limita a determinados parámetros.
- Facilidad de administración de la configuración. Puede tener los parámetros de configuración de red para toda la red en una sola ubicación.
- Facilidad de configuración del servidor de impresión HP JetDirect. Puede descargar automáticamente información completa sobre la configuración de red cada vez que se encienda el servidor de impresión.

El valor predeterminado de fábrica del servidor de impresión HP JetDirect es funcionar a través de BOOTP.

#### **Configuración del servidor BOOTP**

- **Nota** Hewlett-Packard recomienda situar el servidor BOOTP en la misma subred que las impresoras que tiene asignadas. Los enrutadores no pueden enviar paquetes de difusión general BOOTP a menos que estén configurados para ello.
- **Nota** Si el servidor de impresión HP JetDirect no recibe su configuración IP al cabo de dos minutos, se asigna automáticamente una dirección IP predeterminada: 192.0.0.192. Se recomienda no dejar esta dirección tal cual y cambiarla por una dirección que se ajuste a su esquema de direcciones de red. Sin embargo, puede utilizar esta dirección para acceder por primera vez al servidor de impresión y luego cambiarla por una dirección más adecuada. Para utilizar temporalmente la dirección IP predeterminada, configure su equipo con una dirección IP de la misma subred o establezca una ruta IP hacia ella.

Para que el servidor de impresión HP JetDirect obtenga sus datos de configuración en la red, debe configurar los servidores BOOTP con los archivos de configuración adecuados. El servidor de impresión utiliza el protocolo BOOTP para obtener las entradas del archivo /etc/bootptab de un servidor BOOTP.

Al encender el servidor de impresión HP JetDirect, éste emite una petición BOOTP que contiene su dirección de hardware. Un demonio del servidor BOOTP busca en el archivo /etc/bootptab una dirección MAC que coincida y, si la encuentra, envía los correspondientes datos de configuración al servidor de impresión HP JetDirect como respuesta BOOTP. Los datos de configuración del archivo /etc/bootptab deben estar especificados correctamente. Para obtener una descripción de las entradas, consulte la sección [Entradas del archivo bootptab.](#page-56-0)

**PRECAUCIÓN** Los nombres de comunidad (contraseñas) para la impresora no son seguros. Si especifica un nombre de comunidad para la impresora, elija un nombre que sea diferente de las contraseñas utilizadas en otros sistemas de la red.

#### <span id="page-56-0"></span>**Entradas del archivo bootptab**

A continuación se muestra un ejemplo de una entrada del archivo /etc/bootptab para un servidor de impresión HP JetDirect:

```
picasso:\
:hn:\mathcal{N} :ht=ether:\
 :vm=rfc1048:\ 
 :ha=0001E6123456:\ 
 :ip=192.168.45.39:\ 
 :sm=255.255.255.0:\ 
 :gw=192.168.40.1:\ 
 :lg=192.168.40.3:\ 
:T144="hpnp/picasso.cfg":
```
Observe que los datos de configuración contienen etiquetas que identifican los diversos parámetros de HP JetDirect y sus valores. En la siguiente tabla se describen estas etiquetas.

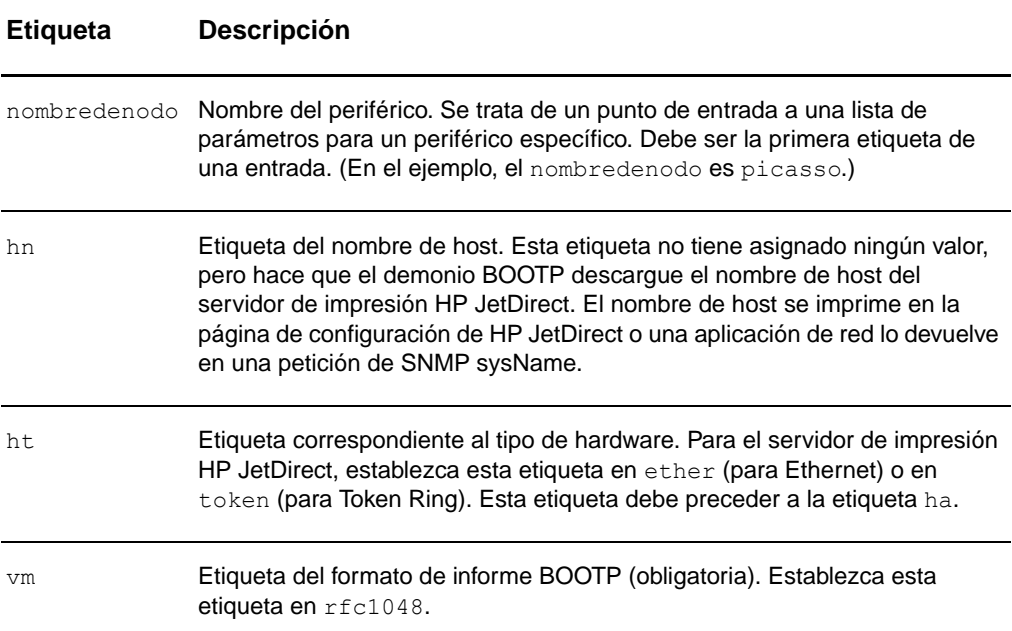

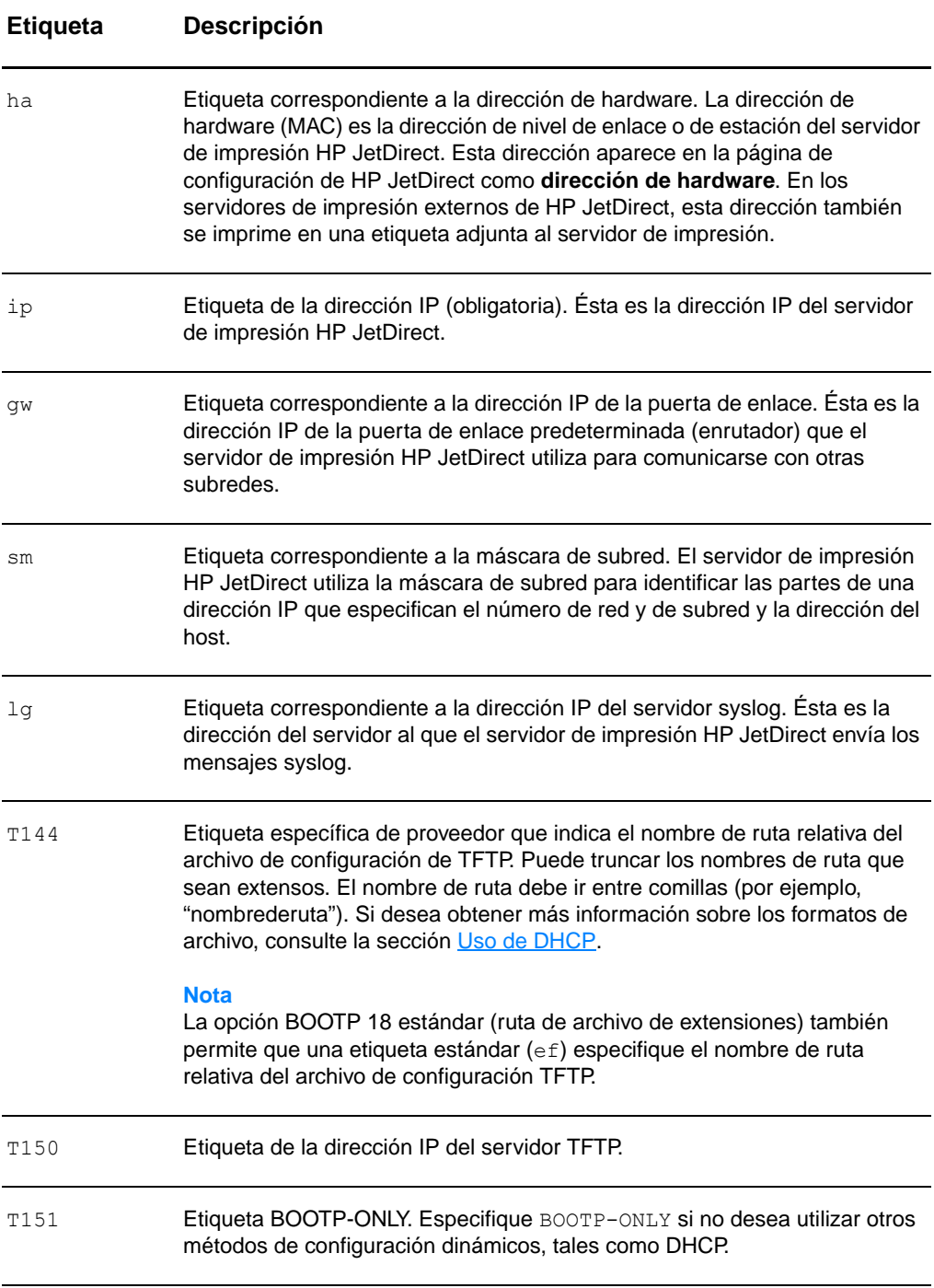

Tenga en cuenta las siguientes convenciones para las entradas del archivo bootptab:

- Los dos puntos (:) indican el final de un campo.
- La barra inclinada (\) indica que la entrada continúa en la siguiente línea.
- No pueden haber espacios entre los caracteres de una línea.
- Los nombres, como los nombres de host, deben empezar por una letra y sólo pueden contener letras, números, puntos (sólo para nombres de dominio) o guiones.
- El subrayado (\_) no puede utilizarse.

Si desea más información, consulte la documentación del sistema o la ayuda en línea.

# <span id="page-59-0"></span>**Uso de DHCP**

El protocolo DHCP (Dynamic Host Configuration Protocol), definido por los documentos RFC (Request for Comments) 2131 y 2132, es uno de los diversos mecanismos de configuración automática que utiliza el servidor de impresión HP JetDirect. Si hay un servidor DHCP en la red, el servidor de impresión HP JetDirect obtiene automáticamente su dirección IP de dicho servidor y registra su nombre con cualquiera de los servicios de nombres dinámicos compatibles con los documentos RFC 1001 y 1002, siempre que se haya especificado una dirección IP para el servidor WINS (Windows Internet Naming Service).

- **Nota** Si el servidor de impresión HP JetDirect no recibe su configuración IP al cabo de dos minutos, se asigna automáticamente una dirección IP predeterminada: 192.0.0.192. Se recomienda no dejar esta dirección tal cual y cambiarla por una dirección que se ajuste a su esquema de direcciones de red. Sin embargo, puede utilizar esta dirección para acceder por primera vez al servidor de impresión y luego cambiarla por una dirección más adecuada. Para utilizar temporalmente la dirección IP predeterminada, configure su equipo con una dirección IP de la misma subred o establezca una ruta IP hacia ella. Los servicios DHCP deben estar disponibles en el servidor. Consulte la documentación del sistema o la ayuda en línea para instalar o activar los servicios DHCP.
- **Nota** Si el servidor de impresión HP JetDirect y el servidor BOOTP/DHCP están situados en subredes diferentes, la configuración IP puede fallar, a menos que el dispositivo de enrutamiento admita el relé BOOTP, que permite la transferencia de peticiones BOOTP entre subredes.

# <span id="page-60-0"></span>**Sistemas UNIX**

Si desea más información sobre la configuración de DHCP en sistemas UNIX, consulte la página man de bootpd.

En los sistemas HP-UX, puede encontrar un archivo de configuración DHCP de muestra (dhcptab) en el directorio /etc.

Puesto que actualmente HP-UX no proporciona servicios DDNS (Dynamic Domain Name Services) para sus implementaciones de DHCP, Hewlett-Packard recomienda establecer todas las duraciones de concesión del servidor de impresión en infinite (infinito). Con ello se asegurará de que las direcciones IP del servidor de impresión permanezcan inalteradas hasta que se proporcionen servicios de nombres dinámicos.

#### **Sistemas Windows**

Los servidores de impresión de HP JetDirect admiten la configuración IP desde un servidor DHCP de Windows NT o 2000. Esta sección describe cómo configurar un conjunto o "ámbito" de direcciones IP que el servidor Windows puede asignar u otorgar en concesión a cualquier sistema que lo solicite. Cuando se configura en BOOTP/DHCP (valor predeterminado de fábrica), el servidor de impresión HP JetDirect solicita al servidor DHCP su configuración IP al encender el servidor de impresión.

#### **Nota** Esta información se proporciona como descripción general. Si desea obtener información específica o soporte adicional, consulte la información suministrada con el software DHCP.

**Nota** Para evitar los problemas causados por el cambio de direcciones IP, Hewlett-Packard recomienda asignar a todas las impresoras direcciones IP con concesiones infinitas o direcciones IP reservadas.

#### **Servidor Windows NT 4.0**

Para configurar un ámbito DHCP en un servidor Windows NT 4.0, lleve a cabo los siguientes pasos:

- **1** En el servidor Windows NT, abra la ventana **Administrador de programas** y haga doble clic en el icono **Administrador de red**.
- **2** Haga doble clic en el icono **Administrador DHCP**.
- **3** Seleccione **Servidor** y luego **Dirección del servidor**.
- **4** Escriba la dirección IP del servidor y, a continuación, haga clic en **Aceptar** para volver a la ventana **Administrador DHCP**.
- **5** En la lista de servidores DHCP, seleccione el servidor que acaba de agregar, luego **Ámbito** y finalmente **Crear**.
- **6** Seleccione **Configurar el conjunto de direcciones IP**. En la sección **Conjunto de direcciones IP**, configure el intervalo de direcciones IP escribiendo la dirección IP inicial en el cuadro **Inicio** y la dirección IP final en el cuadro **Fin**. Escriba también la máscara de la subred a la que corresponde el conjunto de direcciones IP. Las direcciones IP inicial y final definen los puntos extremos del conjunto de direcciones asignado a este ámbito.

**Nota** También puede excluir intervalos de direcciones IP dentro de un ámbito.

> **7** En la sección **Duración de la concesión**, seleccione **Sin límite** y **Aceptar**. Para evitar los problemas causados por el cambio de direcciones IP, Hewlett-Packard recomienda otorgar concesiones infinitas a todas las impresoras. Sin embargo, debe tener en cuenta que seleccionar una duración ilimitada de la concesión para un ámbito hace que todos los clientes de ese ámbito tengan concesiones infinitas.

#### **Nota**

Si desea que los clientes de la red tengan concesiones finitas, puede establecer la duración en un tiempo finito, pero para ello debe configurar todas las impresoras como clientes reservados en el ámbito.

- **8** Si ha otorgado concesiones ilimitadas, prosiga en el paso 9. De lo contrario, seleccione **Ámbito** y luego **Agregar reservas** para configurar las impresoras como clientes reservados. Para cada impresora, siga estos pasos en la ventana **Agregar clientes reservados**:
	- **a** Escriba la dirección IP seleccionada.
	- **b** Consulte la dirección de hardware (MAC) en la página de configuración y escríbala en el cuadro **Identificador único**.
	- **c** Escriba el nombre del cliente (se acepta cualquier nombre).
	- **d** Para agregar el cliente reservado, seleccione **Agregar**. Para eliminar una reserva, en la ventana **Administrador DHCP**, seleccione **Ámbito** y luego **Concesiones activas**. En la ventana **Concesiones activas**, seleccione la reserva que desee eliminar y, a continuación, **Eliminar**.
- **9** Para volver a la ventana **Administrador DHCP**, seleccione **Cerrar**.
- **10** Si no tiene intención de utilizar el servicio WINS (Windows Internet Naming Service), prosiga en el paso 11. De lo contrario, siga estos pasos para configurar el servidor DHCP:
- **a** En la ventana **Administrador DHCP**, seleccione **Opciones de DHCP** y, a continuación, seleccione una de las siguientes opciones: **Ámbito**: Si sólo desea utilizar los servicios de nombres para el ámbito seleccionado. **Global**: Si desea utilizar los servicios de nombres para todos los ámbitos.
- **b** Agregue el servidor a la lista **Opciones activas**. En la pantalla **Opciones de DHCP**, seleccione **Servidores WINS/NBNS (044)** de la lista **Opciones no utilizadas**. Seleccione **Agregar** y luego **Aceptar**.
- **c** Puede aparecer una advertencia donde se le solicita que establezca el tipo de nodo. Esto tiene lugar en el paso 10d.
- **d** Para proporcionar la dirección IP del servidor WINS, siga estos pasos:
- **e** Seleccione **Valor** y **Editar tabla**.
- **f** En el **Editor de tabla de direcciones IP**, seleccione **Quitar** para eliminar las direcciones no deseadas que se han definido previamente. Escriba la dirección IP del servidor WINS y seleccione **Agregar**.
- **g** Cuando la dirección aparezca en la lista de direcciones IP, seleccione **Aceptar**. De este modo se vuelve a la ventana **Opciones de DHCP**. Si la dirección que acaba de agregar aparece en la lista de direcciones IP (cerca de la parte inferior de la ventana), vuelva al paso 10d. De lo contrario, repita el paso 10c.
- **h** En la ventana **Opciones de DHCP**, seleccione **Tipo de nodo WINS/NBT (046)** en la lista **Opciones no utilizadas**. Seleccione **Agregar** para agregar el tipo de nodo a la lista **Opciones activas**. En el cuadro **Byte**, escriba 0x4 para indicar que se trata de un nodo mixto y seleccione **Aceptar**.
- **11** Para volver al **Administrador de programas**, haga clic en **Cerrar**.

### **Servidor Windows 2000**

Para configurar un ámbito DHCP en un servidor Windows 2000, lleve a cabo los siguientes pasos:

- **1** Para ejecutar la utilidad de administración de DHCP de Windows 2000, haga clic en **Inicio**, **Configuración** y **Panel de control**. Abra la carpeta **Herramientas administrativas** y ejecute la utilidad **DHCP**.
- **2** En la ventana DHCP, busque y seleccione el servidor Windows 2000 en el árbol DHCP. Si el servidor deseado no se encuentra en el árbol, seleccione **DHCP** y haga clic en el menú **Acción** para agregar el servidor.
- **3** Una vez seleccionado el servidor en el árbol DHCP, haga clic en el menú **Acción** y, a continuación, seleccione **Ámbito nuevo**. De este modo, se ejecuta el **Asistente para ámbito nuevo**.
- **4** En el **Asistente para ámbito nuevo**, haga clic en **Siguiente**.
- **5** Escriba un nombre y una descripción para este ámbito y haga clic en **Siguiente**.
- **6** Escriba el intervalo de direcciones IP para este ámbito (dirección IP inicial y dirección IP final). Escriba también la máscara de subred y haga clic en **Siguiente**.
- **Nota** Si utiliza subredes, la máscara de subred define qué parte de la dirección IP indica la subred y qué parte especifica el dispositivo cliente.
	- **7** Si procede, escriba el intervalo de direcciones IP dentro del ámbito que desea que el servidor excluya y, a continuación, haga clic en **Siguiente**.
	- **8** Especifique la duración de la concesión de la dirección IP para los clientes DHCP y haga clic en **Siguiente**. Hewlett-Packard recomienda asignar a todas las impresoras direcciones IP reservadas. Puede hacerlo después de configurar el ámbito.
	- **9** Para configurar las opciones de DHCP para este ámbito más tarde, seleccione **No** y haga clic en **Siguiente**. Para configurar ahora las opciones de DHCP, seleccione **Sí** y haga clic en **Siguiente**.
		- **a** Si lo desea, escriba la dirección IP del enrutador (o puerta de enlace predeterminada) que utilizarán los clientes y, a continuación, haga clic en **Siguiente**.
		- **b** Si lo desea, especifique el nombre de dominio y los servidores DNS (Sistema de nombres de dominio) de los clientes y, a continuación, haga clic en **Siguiente**.
		- **c** Si lo desea, especifique los nombres y direcciones IP del servidor WINS y, a continuación, haga clic en **Siguiente**.
		- **d** Para activar las opciones de DHCP ahora, seleccione **Sí** y, a continuación, haga clic en **Siguiente**.
	- **10** Ya ha configurado correctamente el ámbito DHCP en este servidor. Para cerrar el asistente, haga clic en **Finalizar**.
	- **11** Para configurar la impresora con una dirección IP reservada dentro del ámbito DHCP, lleve a cabo los siguientes pasos:
		- **a** En el árbol DHCP, abra la carpeta correspondiente a su ámbito y seleccione **Reservas**.
		- **b** Haga clic en el menú **Acción** y seleccione **Nueva reserva**.

**c** Escriba la información pertinente en cada campo, incluida la dirección IP reservada de su impresora.

#### **Nota**

La dirección MAC de la impresora conectada a HP JetDirect está disponible en la página de configuración de HP JetDirect.

**d** En **Tipos compatibles**, seleccione **Sólo DHCP** y haga clic en **Agregar**.

#### **Nota**

Si se selecciona **Ambos** o **Sólo BOOTP**, se obtiene una configuración BOOTP, debido a la secuencia en la que los servidores de impresión de HP JetDirect inician las peticiones de protocolo de configuración.

- **e** Especifique otro cliente reservado o haga clic en **Cerrar**. Los clientes reservados que se han agregado se muestran en la carpeta Reservas de este ámbito.
- **12** Cierre la utilidad de administración de DHCP.

#### **Activación o desactivación de DHCP**

Si no desea que el servidor de impresión HP JetDirect se configure mediante DHCP, debe desactivar la configuración DHCP. Puede utilizar uno de los siguientes métodos para activar o desactivar el protocolo DHCP:

- Si utiliza el panel de control de la impresora para desactivar el protocolo BOOTP en el servidor de impresión HP JetDirect, el protocolo DHCP se desactiva.
- Puede utilizar Telnet para activar o desactivar el funcionamiento del protocolo DHCP en el servidor de impresión HP JetDirect. Si utiliza Telnet para desactivar una configuración DHCP, el servidor de impresión liberará automáticamente los nombres y direcciones IP asociados con el servidor DHCP y reiniciará el protocolo TCP/IP para el servidor de impresión. En este punto, el servidor de impresión ya está configurado y empieza a enviar peticiones BOOTP y RARP para obtener información de configuración nueva (que no es DHCP).
- Utilice HP Web JetAdmin para modificar los parámetros TCP/IP.

Si proporciona manualmente una dirección IP al desactivar el protocolo DHCP mediante Telnet, el servidor de impresión libera igualmente la dirección IP proporcionada por el protocolo DHCP, pero no envía ninguna petición de configuración BOOTP ni RARP. En su lugar, el servidor de impresión utiliza la información de configuración que ha proporcionado el usuario. Por lo tanto, si proporciona la dirección IP, también debe establecer manualmente todos los parámetros de configuración, tales como la máscara de subred, la puerta de enlace predeterminada y el tiempo de espera en inactividad.

**Nota** Si cambia el estado de la configuración DHCP de desactivado a activado, el servidor de impresión presupone que debe obtener la información de configuración del servidor DHCP. Esto significa que cuando la sesión Telnet finaliza, el protocolo TCP/IP se reinicia para el servidor de impresión y se elimina toda la información de configuración actual. El servidor de impresión intenta obtener información de configuración nueva enviando peticiones DHCP por la red a un servidor DHCP.

# **Traslado a otra red**

Cuando traslade un servidor de impresión HP JetDirect que está configurado con una dirección IP a una nueva red, asegúrese de que la dirección IP no entre en conflicto con las direcciones IP de la nueva red. Puede cambiar la dirección IP del servidor de impresión por una que pueda utilizarse en la nueva red, o puede borrar la dirección IP actual y configurar otra después de instalar el servidor de impresión en la nueva red. Reinicie en frío el servidor de impresión (para obtener instrucciones, consulte [Resolución de problemas del servidor de impresión\)](#page-178-0).

Si no se puede acceder al servidor BOOTP actual, es posible que necesite buscar un servidor BOOTP diferente y configurar la impresora para ese servidor.

Si ha utilizado el protocolo BOOTP o DHCP para configurar el servidor de impresión, modifique los archivos del sistema pertinentes con valores actualizados. Si ha establecido manualmente la dirección IP, vuelva a configurar los parámetros IP tal como se describe en este capítulo.

Siga las instrucciones que aparecen en la página principal pertinente para configurar o modificar la impresora. Estas instrucciones sirven para configurar la impresora.

**Nota** Puede sustituir el nombre servidor.dominio por la dirección TCP/IP.

# **4** Materiales<br>de impresió de impresión

En este capítulo se proporciona información acerca de los temas siguientes:

- [Optimización de la calidad de impresión para los tipos de](#page-69-0)  [materiales](#page-69-0)
- **· [Impresión de transparencias y de etiquetas](#page-70-0)**
- [Impresión de sobres](#page-71-0)
- [Impresión de membretes o de formularios preimpresos](#page-73-0)
- [Impresión en materiales de tamaños especiales o cartulina](#page-74-0)

# <span id="page-69-0"></span>**Optimización de la calidad de impresión para los tipos de materiales**

La configuración del tipo de material controla la temperatura del fusor de la impresora. Puede cambiar la configuración del material de impresión que está utilizando para optimizar la calidad de impresión. A continuación se detallan los tipos de materiales que puede optimizar:

- Papel normal
- Papel Bond
- Cartulina
- Sobre
- Papel grueso
- Etiquetas
- Papel rugoso
- Papel fino
- **•** Transparencia

Puede acceder a la característica de optimización en la ficha **Papel** del controlador de la impresora o desde Configuración de dispositivos de HP LaserJet.

Las velocidades de impresión pueden reducirse automáticamente si se imprimen materiales de impresión de tamaño especial.

# <span id="page-70-0"></span>**Impresión de transparencias y de etiquetas**

Utilice sólo las transparencias y etiquetas recomendadas para las impresoras láser, como la película para transparencias de HP y las etiquetas de HP LaserJet. Consulte la sección [Especificaciones del material de impresión para la impresora](#page-257-0) para obtener más información.

**PRECAUCIÓN** Examine el material de impresión para comprobar que no esté arrugado ni curvado y que no tenga ningún borde doblado ni le falte ninguna etiqueta.

#### **Para imprimir transparencias o etiquetas**

- **1** Abra la puerta de salida directa.
- **2** Cargue una sola página en la bandeja de entrada de prioridad o cargue varias páginas en la bandeja de entrada principal. Asegúrese de que la parte superior del material de impresión esté colocada hacia delante y la cara que se debe imprimir (cara rugosa) hacia arriba.
- **3** Ajuste las guías para el material de impresión.
- **4** Acceda a la característica de optimización en la ficha **Papel** del controlador de la impresora o desde Configuración de dispositivos de HP LasetJet. A continuación, seleccione **Optimizar para:** y elija transparencias o etiquetas en el cuadro desplegable.
- **5** Imprima el documento. Retire el material de impresión de la parte posterior de la impresora a medida que se vaya imprimiendo, a fin de evitar que se acumule, y coloque las páginas impresas en una superficie plana.

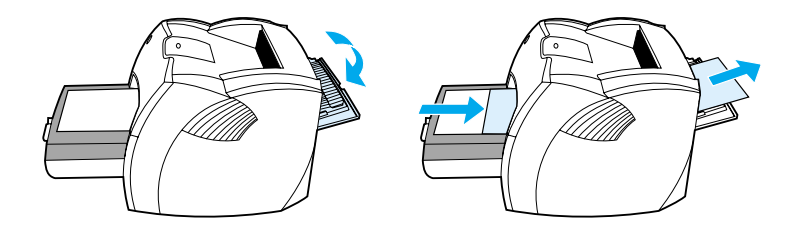

# <span id="page-71-0"></span>**Impresión de sobres**

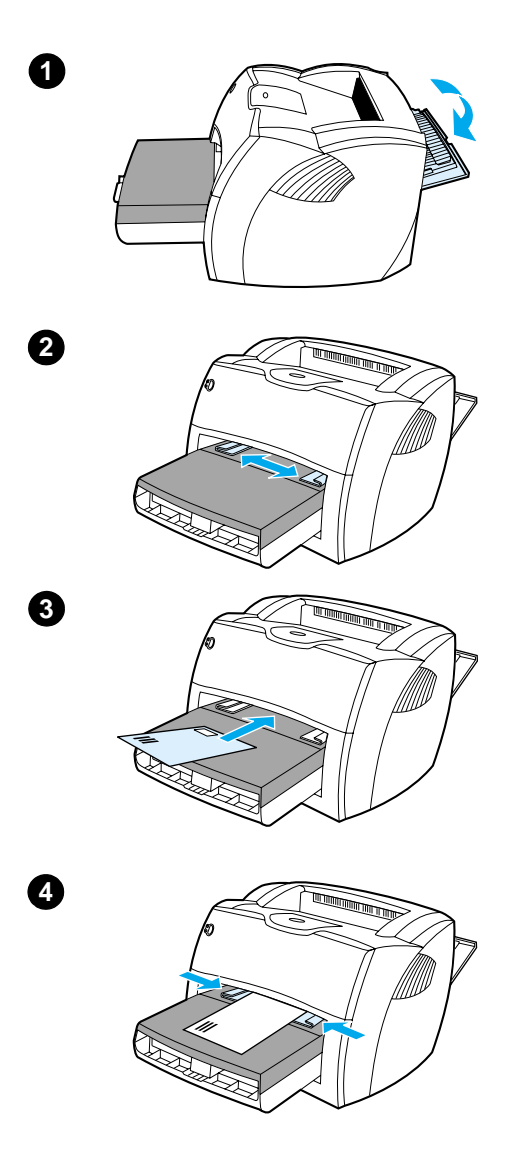

### **Impresión de un sobre**

 Utilice sólo los sobres recomendados para impresoras láser. Consulte la sección Especificaciones del material de [impresión para la impresora](#page-257-0) para obtener más información.

#### **Nota**

Utilice la bandeja de entrada de prioridad para imprimir un sobre. Si desea imprimir varios sobres, utilice la bandeja de entrada principal.

- **1** Para evitar que los sobres se curven a medida que se imprimen, abra la puerta de salida directa.
- **2** Antes de cargar los sobres, extraiga las guías para el material de impresión de manera que queden un poco más anchas que los sobres.
- **3** Coloque el sobre con el extremo del sello hacia delante y el lado que se debe imprimir hacia arriba.

#### **Nota**

Si el sobre tiene una solapa en el borde corto, éste debe entrar primero en la impresora.

**4** Ajuste las guías para el material de impresión a la longitud y anchura del sobre. Establezca **Optimizar para:** en Sobre, e imprímalo.
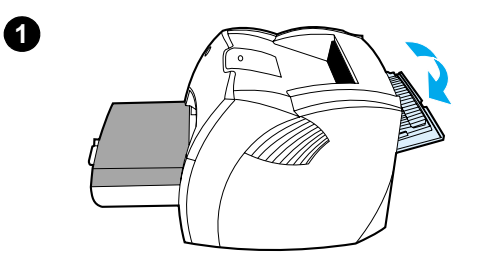

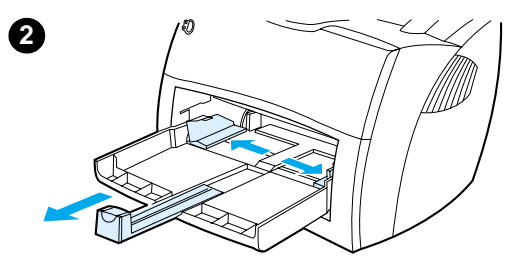

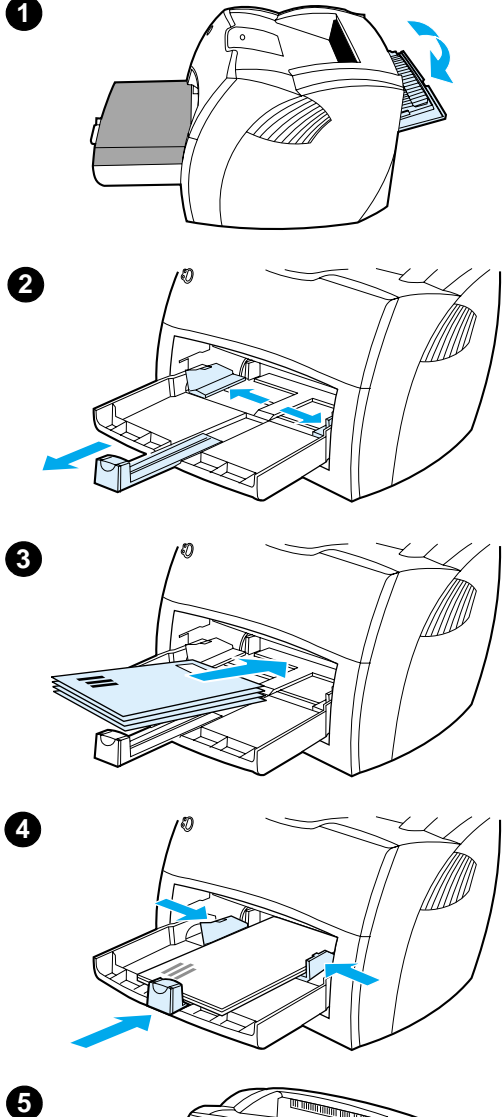

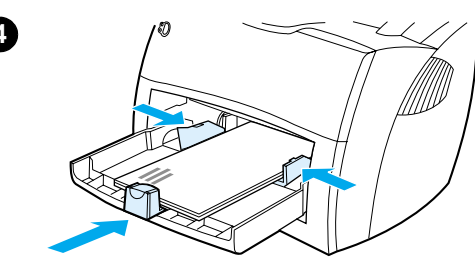

5

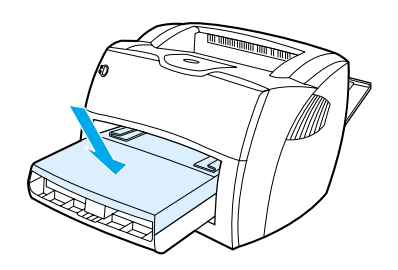

#### **Impresi ón de varios sobres**

 Utilice s ólo los sobres recomendados para impresoras l áser. Consulte la sección Especificaciones del material de impresi [ón para la impresora](#page-257-0) para obtener m ás informaci ón.

#### **Nota**

Utilice la bandeja de entrada de prioridad para imprimir un sobre. Si desea imprimir varios sobres, utilice la bandeja de entrada principal.

- **1** Para evitar que los sobres se curven a medida que se imprimen, abra la puerta de salida directa.
- **2** Antes de cargar los sobres, extraiga las gu ías para el material de impresi ón de manera que queden un poco m ás anchas que los sobres.
- **3** Coloque los sobres con el extremo del sello hacia delante y el lado que se debe imprimir hacia arriba.

#### **Nota**

Si los sobres tienen una solapa en el borde corto, éste debe entrar primero en la impresora.

- **4** Ajuste las gu ías para el material de impresi ón a la longitud y anchura de los sobres. Establezca **Optimizar para:** en Sobre, e impr ímalo.
- **5** Vuelva a colocar la bandeja de entrada de prioridad.

## **Impresión de membretes o de formularios preimpresos**

#### **Para imprimir membretes o formularios preimpresos**

- **1** Cargue el papel con la parte superior hacia delante y la cara que se debe imprimir hacia arriba. Ajuste las guías para el material de impresión a la anchura del papel.
- **2** Imprima el documento.
- **Nota** Para imprimir una portada de una sola página en papel preimpreso, seguido de un documento de varias páginas, cargue el papel preimpreso en la bandeja de entrada de prioridad y el papel estándar en la bandeja de entrada principal. La impresora imprime automáticamente desde la bandeja de entrada de prioridad.

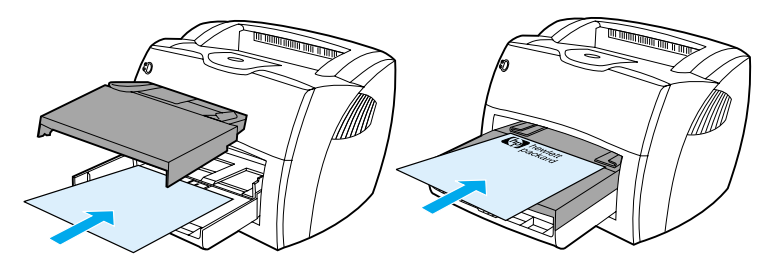

Portada seguida de un documento. Utilice las dos bandejas de entrada.

#### **Impresión en materiales de tamaños especiales o cartulina**

La impresora HP LaserJet 1200 imprime en materiales de impresión de tamaños especiales o en cartulina entre 76 por 127 mm (3 por 5 pulg.) y 216 por 356 mm (8,5 por 14 pulg.). Según el material de impresión, puede imprimir un máximo de 10 hojas desde la bandeja de entrada de prioridad. Utilice la bandeja de entrada principal para imprimir varias hojas.

**PRECAUCIÓN** Compruebe que las hojas no estén pegadas antes de cargarlas.

#### **Para imprimir en materiales de impresión de tamaño especial o en cartulina**

- **1** Abra la puerta de salida directa.
- **2** Cargue el material de impresión con el lado estrecho hacia delante y la cara que se debe imprimir hacia arriba. Ajuste las guías laterales y posteriores de manera que se ajusten al material de impresión.
- **3** Seleccione el tamaño adecuado en la configuración de la impresora. (La configuración del software puede prevalecer sobre la configuración de la impresora.)
- **4** Acceda a la característica de optimización en la ficha **Papel** del controlador de la impresora o desde Configuración de dispositivos de HP LasetJet. A continuación, seleccione **Optimizar para:** y elija cartulina en el cuadro desplegable.
- **5** Imprima el documento.

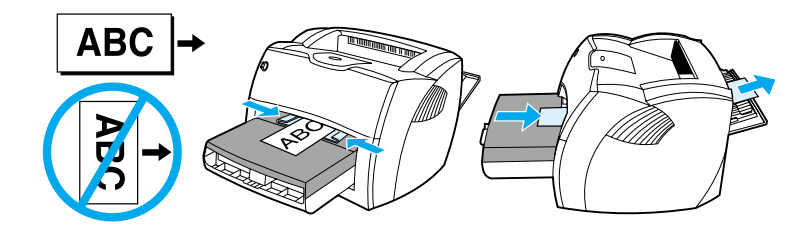

# 5 Tareas de impresión

En este capítulo se proporciona información acerca de los temas siguientes:

- **· [Impresión con alimentación manual](#page-77-0)**
- [Impresión en ambas caras del papel \(impresión dúplex](#page-78-0)  [manual\)](#page-78-0)
- **· [Impresión de filigranas](#page-81-0)**
- [Impresión de varias páginas en una sola hoja de papel](#page-82-0)  [\(impresión de n páginas por hoja\)](#page-82-0)
- [Impresión de libros](#page-83-0)
- [Cancelación de un trabajo de impresión](#page-85-0)
- [Configuración de la calidad de impresión](#page-86-0)
- [Uso de EconoMode \(ahorro de tóner\)](#page-87-0)

#### <span id="page-77-0"></span>**Impresión con alimentación manual**

Utilice la alimentación manual cuando tenga que imprimir materiales de impresión mixtos como, por ejemplo, un sobre, luego una carta, a continuación otro sobre, y así sucesivamente. Cargue un sobre en la bandeja de entrada de prioridad y papel de membrete en la bandeja de entrada principal. También puede utilizar la alimentación manual para proteger su intimidad a la hora de imprimir en una impresora de red.

Para imprimir mediante la alimentación manual, acceda a las propiedades de la impresora o a la configuración de la impresora de la aplicación de software y seleccione **Alimentación manual** de la lista desplegable **Bandeja de origen**. Si desea obtener instrucciones, consulte la sección Propiedades de la impresora [\(controlador\)](#page-25-0). Después de haber activado la configuración, pulse el botón **Continuar** (parpadeante) cada vez que tenga que imprimir.

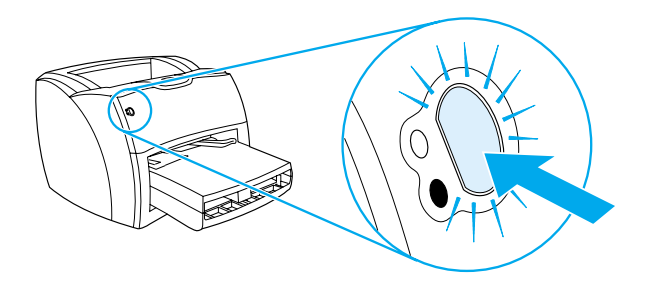

### <span id="page-78-0"></span>**Impresión en ambas caras del papel (impresión dúplex manual)**

Para imprimir en ambas caras del papel (impresión dúplex manual), el papel debe pasar dos veces por la impresora. Puede realizar la impresión mediante la bandeja de salida del material o la ruta de salida directa. Hewlett-Packard recomienda utilizar la bandeja de salida del material para el papel ligero y la ruta de salida directa para cualquier tipo de material grueso o que se curve al imprimirse.

Si desea más información, consulte los temas siguientes:

- Impresión manual a doble cara mediante la bandeja de [salida](#page-79-0)
- Impresión manual a doble cara en material de impresión [grueso o en cartulina](#page-80-0)
- **Nota** La impresión manual a doble cara sólo puede realizarse en Windows.
- **Nota** La impresión manual a doble cara puede hacer que la impresora se ensucie, con lo que se reduce la calidad de impresión. Si la impresora se ensucia, consulte la sección [Limpieza de la impresora](#page-137-0) para obtener instrucciones.

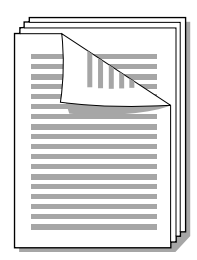

<span id="page-79-0"></span>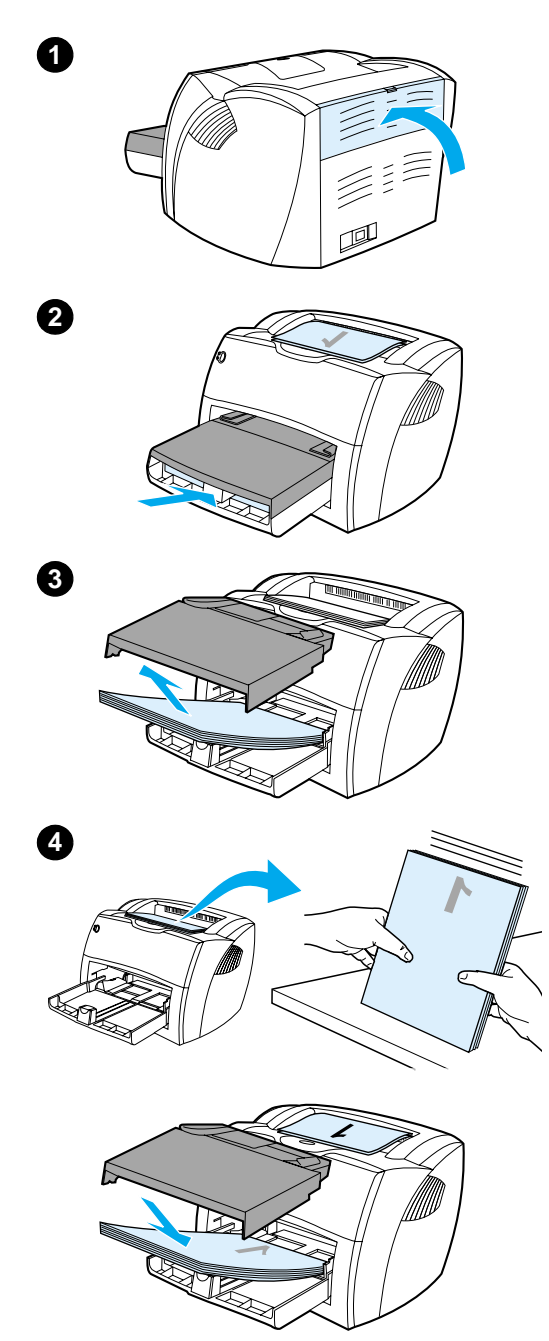

#### **Impresión manual a doble cara mediante la bandeja de salida**

- **<sup>1</sup>** Asegúrese de que la puerta de salida directa esté cerrada.
- **2** Acceda a las propiedades de la impresora. Si desea obtener instrucciones, consulte la sección [Propiedades de la impresora](#page-25-0)  [\(controlador\).](#page-25-0) En la ficha **Acabado**, haga clic en **Imprimir en ambas caras**, seleccione la casilla **Estilo calendario** y haga clic en **Aceptar**. Imprima el documento.
- **3** Una vez impresa la primera página, retire el papel restante de la bandeja de entrada y colóquelo aparte hasta haber acabado el trabajo de impresión manual a doble cara.
- **4** Reúna las páginas impresas, dé la vuelta a la cara impresa y enderece la pila.
- **5** Vuelva a colocar la pila en la bandeja de entrada. La primera página debe estar vuelta del revés, con el borde superior mirando hacia la impresora. Vuelva a colocar la bandeja de entrada de prioridad.

Haga clic en **Aceptar** (en la pantalla) y espere a que se imprima la segunda página.

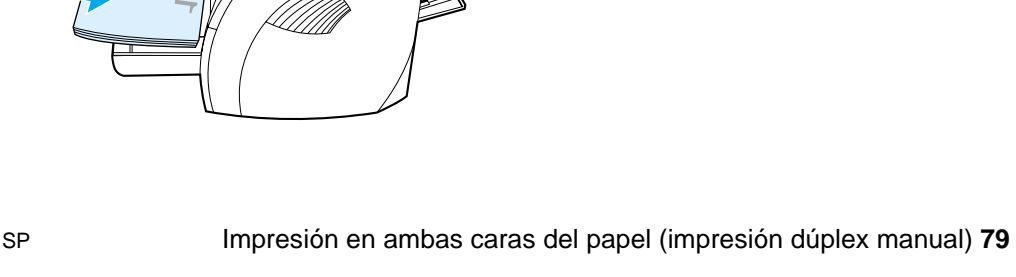

<span id="page-80-0"></span>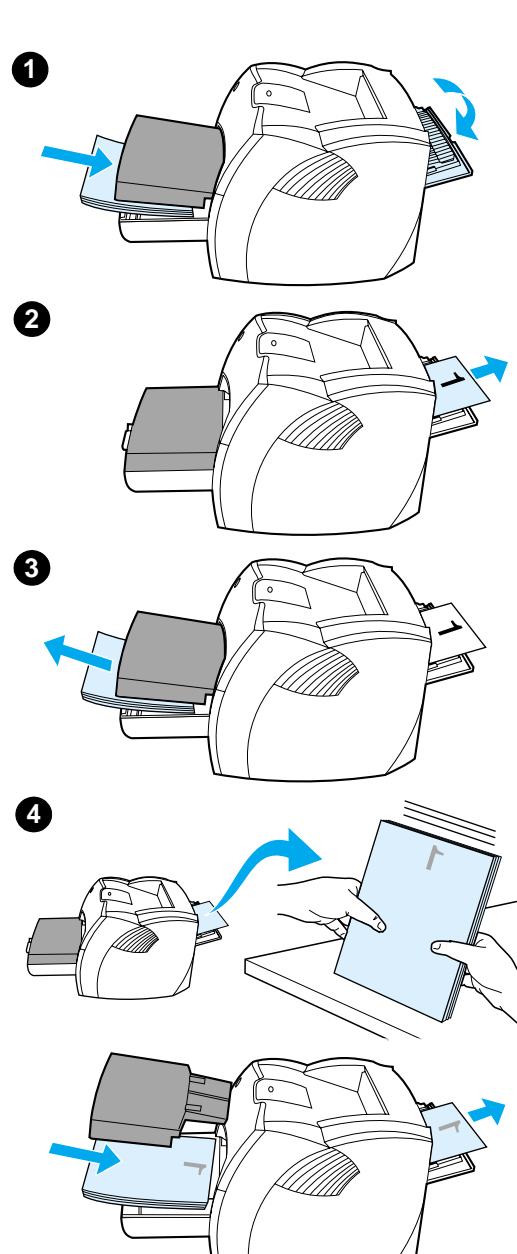

#### **Impresión manual a doble cara en material de impresión grueso o en cartulina**

 Para el material de impresión grueso como, por ejemplo, la cartulina, utilice la ruta de salida directa.

- **1** Cargue el material de impresión y abra la puerta de salida directa.
- **2** Acceda a las propiedades de la impresora. Si desea obtener instrucciones, consulte la sección [Propiedades de la impresora](#page-25-0)  [\(controlador\).](#page-25-0) En la ficha **Acabado**, haga clic en **Imprimir en ambas caras**, seleccione la casilla **Ruta de papel rectilínea** y haga clic en **Aceptar**. Imprima el documento.
- **3** Una vez impresa la primera página, retire el papel restante de la bandeja de entrada y colóquelo aparte hasta haber acabado el trabajo de impresión manual a doble cara.
- **4** Reúna las páginas impresas, dé la vuelta a la cara impresa y enderece la pila antes de volverla a colocar en la bandeja de entrada. La primera página debe estar vuelta del revés, con el borde superior mirando hacia la impresora.

Haga clic en **Aceptar** (en la pantalla) y espere a que se imprima la segunda página.

## <span id="page-81-0"></span>**Impresión de filigranas**

Utilice la opción de filigranas para imprimir el texto "de debajo" (en segundo plano) de un documento existente. Por ejemplo, es posible que desee colocar letras grandes de color gris en diagonal que indiquen Borrador o Confidencial en la primera página o en todas las páginas de un documento.

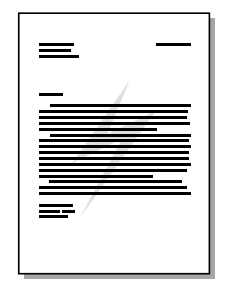

#### **Acceso a la característica de filigranas**

- **1** En la aplicación de software, acceda a las propiedades de la impresora. Si desea obtener instrucciones, consulte la sección [Propiedades de la impresora \(controlador\).](#page-25-0)
- **2** En la ficha **Efectos** (Windows) o en la pantalla **Watermark/Overlay** (Filigrana/preformato) (Macintosh), especifique el tipo de filigrana que desea imprimir en el documento.

#### <span id="page-82-0"></span>**Impresión de varias páginas en una sola hoja de papel (impresión de n páginas por hoja)**

Puede seleccionar el número de páginas que desea imprimir en una misma hoja de papel. Si opta por imprimir más de una página por hoja, las páginas aparecerán en la hoja con un tamaño reducido y en el orden en que se hubieran impreso normalmente. Puede especificar hasta 9 páginas por hoja de papel.

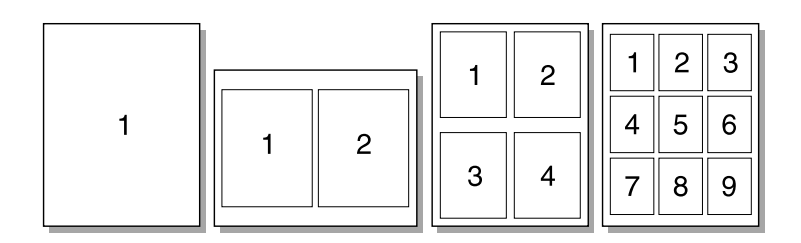

#### **Acceso a la característica de varias páginas por hoja (Windows)**

- **1** En la aplicación de software, acceda a las propiedades de la impresora. Si desea obtener instrucciones, consulte la sección [Propiedades de la impresora \(controlador\).](#page-25-0)
- **2** En la ficha **Acabado**, bajo **Páginas por hoja**, especifique el número de páginas por hoja que desee imprimir.
- **3** También hay una casilla para indicar los bordes de página y un menú desplegable para especificar el orden de las páginas que se van a imprimir en la hoja.

#### **Acceso a la característica de varias páginas por hoja (Mac OS)**

- **1** En el escritorio, seleccione **Archivo** y luego **Imprimir escritorio**.
- **2** En la lista desplegable **General**, seleccione **Disposición**.
- **3** En la lista desplegable **Páginas por hoja**, seleccione el número de páginas por hoja que desea imprimir.
- **4** Haga clic en **Guardar**.

## <span id="page-83-0"></span>**Impresión de libros**

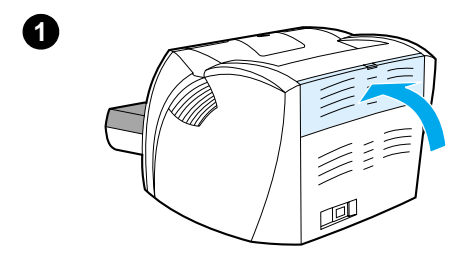

**2**

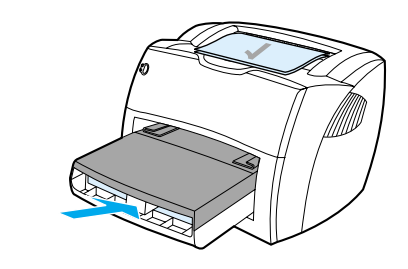

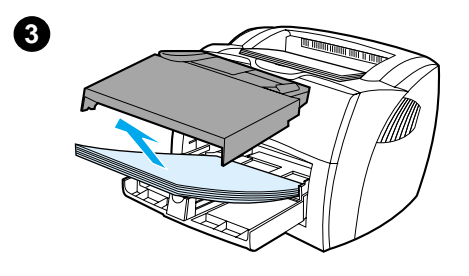

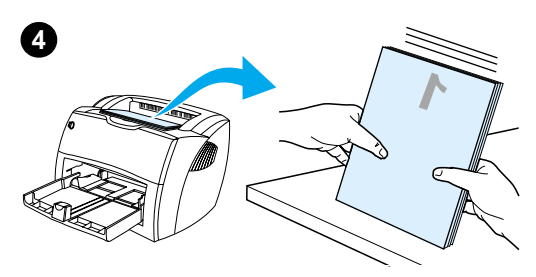

 Puede imprimir libros en papel Legal, Exec o A4.

- **1** Cargue el papel y asegúrese de que la puerta de salida directa esté cerrada.
- **2** Acceda a las propiedades de la impresora. Si desea obtener instrucciones, consulte la sección [Propiedades de la impresora](#page-25-0)  [\(controlador\).](#page-25-0) En la ficha **Acabado** (Windows) o en la pantalla **Layout** (Diseño) (Macintosh), seleccione **Imprimir en ambas caras** y luego seleccione **Letter (Encuadernado izquierda)** o **Letter (Encuadernado derecha)** en el menú desplegable Libro. Imprima el libro.
- **3** Una vez impresa la primera página, retire el papel restante de la bandeja de entrada y póngalo aparte hasta haber acabado la impresión del libro.
- **4** Reúna las páginas impresas, dé la vuelta a la cara impresa y enderece la pila de papel.

**Continúa en la página siguiente.**

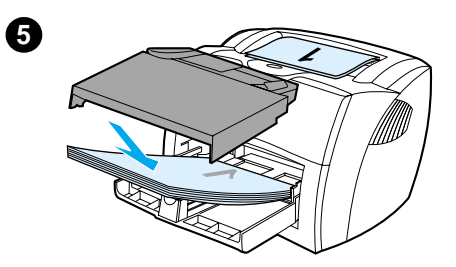

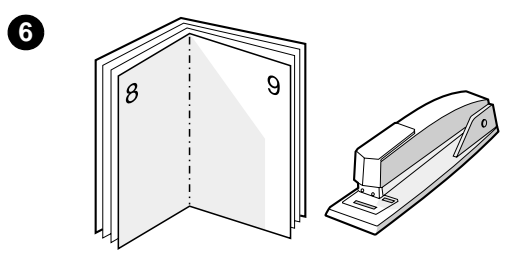

 **<sup>5</sup>** Vuelva a colocar las páginas impresas en una cara en la bandeja de entrada. La primera página debe estar vuelta del revés, con el borde superior mirando hacia la impresora.

Haga clic en **Aceptar** (en la pantalla) y espere a que se imprima la segunda página.

**6** Doble las páginas y engrápelas.

#### <span id="page-85-0"></span>**Cancelación de un trabajo de impresión**

Puede cancelar un trabajo de impresión desde una aplicación de software o una cola de impresión.

Para detener la impresora inmediatamente, retire el resto de papel. Una vez detenida la impresora, puede realizar una de las siguientes opciones.

- **Panel de control de la impresora:** Para cancelar el trabajo de impresión, pulse y suelte el botón **Continuar** del panel de control de la impresora.
- **Aplicación de software:** Normalmente, aparece en la pantalla durante unos segundos un cuadro de diálogo que le permite cancelar el trabajo de impresión.
- **Cola de impresión de Windows:** Si hay un trabajo que espera en una cola de impresión (memoria del equipo) o un spooler de impresión, elimine el trabajo de allí. Vaya a la ventana **Impresora** de Windows 9x, 2000, Millennium y NT 4.0, y haga clic en **Inicio**, **Configuración** e **Impresoras**. Haga doble clic en el icono **HP LaserJet 1200** para abrir la ventana, seleccione el trabajo de impresión en cuestión y haga clic en **Eliminar**.
- **Cola de impresión del escritorio (Mac OS):** abra la cola de impresora haciendo clic en el icono de la impresora del **Finder**. Luego resalte el trabajo de impresión y haga clic en **Papelera**.

Si la luz de estado del panel de control continúa encendiéndose y apagándose después de cancelar el trabajo, el equipo todavía está enviando el trabajo a la impresora. Elimine el trabajo de la cola de impresión o espere hasta que el equipo acabe de enviar los datos. La impresora volverá al estado preparado.

#### <span id="page-86-0"></span>**Configuración de la calidad de impresión**

La configuración de la calidad de la impresión influye en la claridad u oscuridad de la página impresa y en el estilo con que se imprimen los gráficos. También puede utilizar la configuración de la calidad de impresión para optimizar la calidad de impresión de un tipo específico de material de impresión. Consulte la sección [Optimización de la calidad de impresión para los tipos](#page-69-0)  [de materiales](#page-69-0) para obtener más información.

Puede cambiar las configuraciones de las propiedades de la impresora para ajustarlas a los tipos de trabajo que está imprimiendo. A continuación se detallan estas configuraciones:

- **Calidad óptima:** Esta configuración imprime a 1.200 ppp y proporciona la máxima calidad de impresión.
- **Impresión más rápida:** La resolución se reduce ligeramente para que el trabajo se pueda imprimir más rápidamente. Ésta es la configuración predeterminada.
- **Especial:** Imprime igual que la configuración Impresión más rápida, pero permite cambiar los patrones de escala.
- **EconoMode (Ahorro de tóner):** El texto se imprime con menos tóner. Esta configuración es útil para imprimir borradores.

Puede acceder a esta configuración en la ficha **Acabado** (Windows) en la configuración de **Calidad de impresión** de las propiedades de la impresora. Para visualizar los detalles de cada valor, haga clic en **Detalles**. En Macintosh, seleccione la pantalla **Imaging Options** (Opciones de imagen).

**Nota** Para cambiar la configuración de la calidad de impresión para todos los trabajos de impresión futuros, acceda a las propiedades a través del menú **Inicio** de la bandeja del sistema Windows. Para cambiar la configuración de la calidad de impresión sólo para la aplicación de software actual, acceda a las propiedades a través del menú **Configurar impresión** de la aplicación que está utilizando para imprimir. Consulte la sección [Propiedades de la impresora](#page-25-0)  [\(controlador\)](#page-25-0) para obtener más información.

#### <span id="page-87-0"></span>**Uso de EconoMode (ahorro de tóner)**

Una buena manera de prolongar la vida del cartucho de tóner es utilizar EconoMode. EconoMode utiliza una cantidad sustancialmente menor de tóner que en la impresión normal. La imagen impresa aparece mucho más clara, pero es adecuada para borradores o pruebas.

Para activar Economode, acceda a las propiedades de la impresora. En la ficha **Acabado** (Windows) o en la pantalla **Imaging Options** (Opciones de imagen) (Macintosh) en **Calidad de impresión**, seleccione **Economode**.

**Nota** Si desea obtener instrucciones sobre cómo activar EconoMode para todos los trabajos futuros, consulte la sección [Propiedades de la](#page-25-0)  [impresora \(controlador\).](#page-25-0)

# 6 Tareas<br>6 de digit de digitalización

En este capítulo se proporciona información acerca de los temas siguientes:

- [Cómo iniciar una digitalización](#page-89-0)
- **[Digitalización y envío a correo electrónico](#page-91-0)**
- [Modificación del texto digitalizado \(reconocimiento óptico de](#page-92-0)  [caracteres\)](#page-92-0)
- [Almacenamiento de texto o imágenes digitalizadas](#page-94-0)
- [Obtención de una imagen](#page-95-0)
- [Ajuste del contraste](#page-96-0)
- [Mejora de la imagen digitalizada en el Administrador de](#page-97-0)  [documentos de HP](#page-97-0)
- [Adición de anotaciones a las imágenes digitalizadas](#page-98-0)
- [Cancelación de trabajos de digitalización](#page-98-1)
- 

**Nota** Para obtener buenos resultados, es importante definir la resolución y la configuración de color correctas para digitalizar el trabajo. Consulte la sección [Resolución y color del escáner](#page-284-0) para obtener más información.

## <span id="page-89-0"></span>**Cómo iniciar una digitalización**

El proceso de digitalización puede iniciarse desde el Director de HP LaserJet.

**Nota** El Director de HP LaserJet no puede ejecutarse en Microsoft Windows 95. Si utiliza Windows 95, consulte la sección Obtención de [una imagen](#page-95-0).

#### **Windows**

- **1** Coloque el elemento en la bandeja de entrada del material de impresión de la copiadora/escáner.
- **2** Pulse el botón **Digitalizar** de la copiadora/escáner, o abra el Director de HP LaserJet haciendo clic en el icono Director de HP LaserJet situado en la barra de tareas y luego en **Digitalizar**.
- **3** Seleccione un destino de digitalización.
- **4** Puede digitalizar en color si selecciona la casilla **Digitalizar en color**. El producto digitaliza automáticamente en blanco y negro si no selecciona esta casilla.
- **5** Seleccione si desea digitalizar todas las páginas de una vez o digitalizarlas de una en una.

Si opta por digitalizar todas las páginas de una vez, haga clic en **Digitalizar**. Las modificaciones se guardan y el resto de las páginas se digitalizan automáticamente. Se envía todo el documento a su destino. Si envía un documento digitalizado a un archivo, impresora o aplicación de correo electrónico, aparece un cuadro de diálogo secundario donde se le solicita información adicional.

O bien

Si opta por digitalizar página por página, consulte la sección [Operaciones con elementos digitalizados](#page-90-0).

#### **Mac OS**

- **1** Coloque el elemento en la bandeja de entrada del material de impresión de la copiadora/escáner.
- **2** Pulse el botón **Digitalizar** de la copiadora/escáner, o haga doble clic en el alias del Director de HP LaserJet que aparece en el escritorio y luego un clic en **Digitalizar** en el Director de HP LaserJet. Aparece el cuadro de diálogo Visor de control de digitalización de HP LaserJet.
- **3** Seleccione un destino de digitalización.
- **4** Para seleccionar la opción de digitalización en color, haga clic en **Digitalizar en color**. Si no se selecciona esta opción, el producto digitaliza automáticamente la selección en blanco y negro.
- **5** Seleccione si desea digitalizar todas las páginas de una vez o digitalizarlas de una en una. Si opta por digitalizar todas las páginas de una vez, haga clic en **Digitalizar**. Las modificaciones se guardan y el resto de las páginas se digitalizan automáticamente. Se envía todo el documento a su destino. Si envía un documento digitalizado a un archivo, impresora o aplicación de correo electrónico, aparece un cuadro de diálogo secundario donde se le solicita información adicional.

O bien

Si opta por digitalizar página por página, consulte la sección [Operaciones con elementos digitalizados](#page-90-0).

#### <span id="page-90-0"></span>**Operaciones con elementos digitalizados**

Si opta por digitalizar página por página, puede ejecutar funciones de modificación en cada página. Las funciones de modificación permiten aclarar y oscurecer regiones de una fotografía, agregar o eliminar regiones de la página, cambiar tipos de región y recortar secciones.

- **1** Haga clic en **Digitalizar primera página**. La primera página se digitaliza y aparece en la ventana Vista preliminar.
- **2** Elija un modo de visor haciendo clic en el botón correspondiente de la barra de herramientas, situada en el ángulo superior derecho de la ventana Vista preliminar.
- **3** Haga clic en **Digitalizar página siguiente** para guardar las modificaciones efectuadas en la página anterior y digitalizar la página siguiente de la bandeja del alimentador de documentos. Repita los pasos 2 y 3 para el resto de las páginas que se encuentran en la bandeja del alimentador de documentos.

O bien

Haga clic en **Enviar**. Las modificaciones se guardan y el resto de las páginas se digitalizan automáticamente. Se envía todo el documento a su destino.

**4** Si envía un documento digitalizado a un archivo, impresora o aplicación de correo electrónico, aparece un cuadro de diálogo secundario donde se le solicita información adicional.

#### <span id="page-91-0"></span>**Digitalización y envío a correo electrónico**

Utilice el Director de HP LaserJet o el Administrador de documentos de HP LaserJet para digitalizar documentos a fin de enviarlos por correo electrónico.

**Nota** La característica de correo electrónico no está disponible en Windows 95.

#### **Uso de la característica de correo electrónico (Windows 98, 2000, Millennium, NT 4.0)**

- **1** Cargue el original con el lado estrecho hacia delante y la cara que se debe digitalizar hacia arriba.
- **2** Ajuste las guías para el material de impresión.
- **3** Pulse el botón **Digitalizar** del escáner. El Director de HP LaserJet se inicia automáticamente, a menos que el usuario cambie la configuración predeterminada o esté conectado en red.

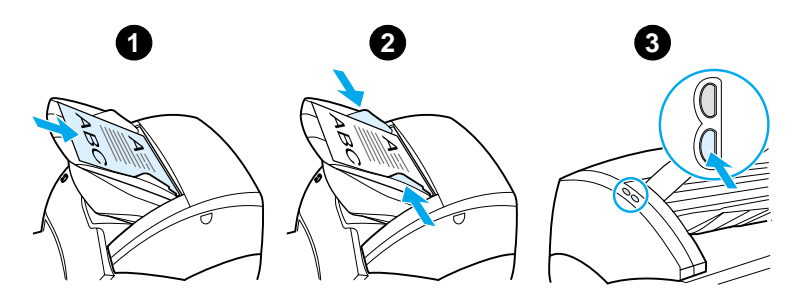

- **4** En el Director de HP LaserJet, haga clic en **Correo electrónico**.
- **5** El original se digitaliza y la aplicación de correo electrónico del equipo se inicia y adjunta automáticamente la imagen digitalizada como archivo.

#### **Uso de la característica de correo electrónico (Mac OS)**

- **1** Abra el Director de HP LaserJet haciendo doble clic en el alias del Director de HP LaserJet que aparece en el escritorio.
- **2** Haga clic en el botón **Correo electrónico** del Director de HP LaserJet.
- **3** Elija el correo electrónico como destino.
- **4** Si aparece un mensaje de correo electrónico con el elemento digitalizado adjunto, haga clic en Enviar. O bien

Siga las instrucciones del asistente.

#### <span id="page-92-0"></span>**Modificación del texto digitalizado (reconocimiento óptico de caracteres)**

Utilice la característica de modificación para modificar faxes, cartas, recortes de prensa y muchos otros documentos. Al modificar el texto digitalizado, una aplicación OCR (Reconocimiento óptico de caracteres) lee el texto y permite importarlo a un programa de proceso de textos para modificarlo. Para cambiar el vínculo hacia el programa de proceso de textos, utilice el Director de HP LaserJet.

**Nota** La característica de correo electrónico no está disponible en Windows 95.

#### **Uso de la característica OCR (Windows 98, 2000, Millennium, NT 4.0 y Mac OS)**

- **1** Cargue el original con el lado estrecho hacia delante y la cara que se debe digitalizar hacia arriba.
- **2** Ajuste las guías para el material de impresión.
- **3** Pulse el botón **Digitalizar** del escáner. El Director de HP LaserJet se inicia, a menos que el usuario cambie la configuración predeterminada o esté conectado en red.

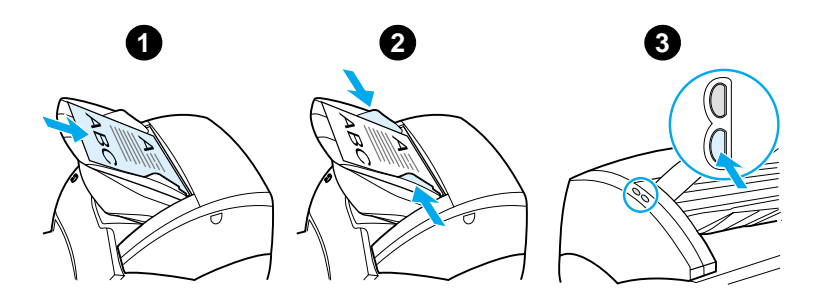

- **4** En el Director de HP LaserJet, haga clic en **OCR**.
- **5** El original se digitaliza y la aplicación de proceso de textos se inicia automáticamente. Una vez se ha leído ópticamente la imagen digitalizada, ya está preparada para modificarse.
- **6** Modifique el documento.

Nota Si el icono de proceso de textos no está presente o activo, significa que no tiene ninguna aplicación de proceso de textos instalada en su equipo o que el software del escáner no reconoció la aplicación durante la instalación. La ayuda en línea proporciona instrucciones sobre cómo crear un vínculo hacia la aplicación de proceso de textos. Consulte la sección **Acceso a la ayuda en línea**.

#### <span id="page-94-0"></span>**Almacenamiento de texto o imágenes digitalizadas**

El software de HP proporciona acceso directo al sistema de administración de archivos, lo cual le permite almacenar rápidamente las imágenes digitalizadas en el directorio que elija. Puede utilizar el Director de HP LaserJet o el Administrador de documentos de HP LaserJet para almacenar las imágenes digitalizadas. Consulte la sección Director de HP LaserJet [\(Windows 98, 2000, Millennium, NT 4.0 y Mac OS\)](#page-38-0) o [Administrador de documentos de HP LaserJet \(Windows 98,](#page-39-0)  [2000, Millennium, NT 4.0 y Mac OS\)](#page-39-0) para obtener más información.

**Nota** La característica de correo electrónico no está disponible en Windows 95.

#### **Uso de la característica de almacenamiento (Windows 98, 2000, Millennium, NT 4.0 y Mac OS)**

- **1** Cargue el original con el lado estrecho hacia delante y la cara que se debe digitalizar hacia arriba.
- **2** Ajuste las guías para el material de impresión.
- **3** Pulse el botón **Digitalizar** del escáner. El Director de HP LaserJet se inicia automáticamente, a menos que el usuario cambie la configuración predeterminada o esté conectado en red.

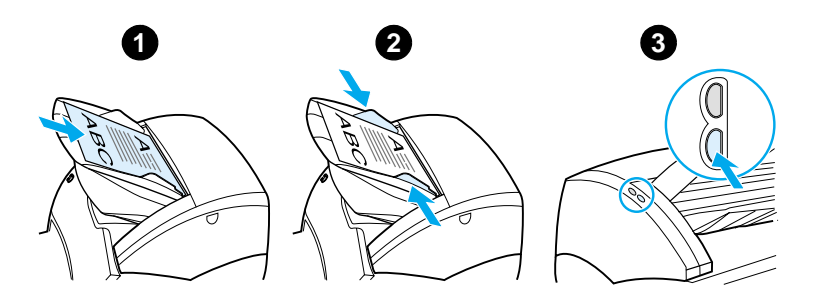

- **4** En el Director de HP LaserJet, haga clic en **Archivar**.
- **5** El documento se digitaliza y la imagen digitalizada se almacena en el escritorio.
- **6** Si es necesario, puede recortar o cambiar la escala de la imagen, o agregar anotaciones.
- **7** Seleccione la ficha **Carpetas** y arrastre la imagen al directorio que ha elegido y que aparece listado en el lado izquierdo del Administrador de documentos de HP LaserJet.

#### <span id="page-95-0"></span>**Obtención de una imagen**

**Nota** Si utiliza Windows 95 y desea digitalizar documentos, deberá utilizar un software compatible con TWAIN. Para todos los demás sistemas operativos, la utilización de software compatible con TWAIN es opcional.

> El producto es compatible con TWAIN y funciona con programas para Windows y Macintosh que admiten el uso de dispositivos de digitalización compatibles con TWAIN. Si utiliza un programa con soporte para TWAIN, puede acceder a la característica de digitalización y digitalizar una imagen directamente en la aplicación abierta. Para ello, siga las instrucciones del programa para obtener una imagen mediante TWAIN. Si desea obtener más información, consulte la sección [Acceso a la ayuda en línea](#page-44-0).

## <span id="page-96-0"></span>**Ajuste del contraste**

Al digitalizar originales que tienen un fondo de color y un texto que no se destaca adecuadamente (originales sensibles al contraste), es posible que necesite ajustar el contraste. Por ejemplo, si digitaliza un recibo amarillo con letras en gris claro, es posible que el texto no sea legible. Para que el texto sea más legible, aumente el contraste (oscurezca el texto).

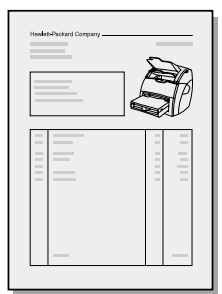

#### **Acceso a la característica de contraste**

- **Con el controlador TWAIN de HP LaserJet:** Para ajustar el contraste, arrastre el control deslizante hacia la izquierda (menos contraste) o hacia la derecha (más contraste).
- **Con el Administrador de documentos de HP LaserJet:** Seleccione el menú **Herramientas**, **Image Enhancement** (Mejorar imagen) y, finalmente, **Contraste**.
- **Con el visor de control de digitalización (Sólo Windows):**  Digitalice el documento en modo página a página, seleccione las regiones de la fotografía que desea ajustar, haga clic con el botón de la derecha del ratón y ajuste el contraste seleccionando **Aclarar** u **Oscurecer** en el menú contextual.

#### <span id="page-97-0"></span>**Mejora de la imagen digitalizada en el Administrador de documentos de HP**

Utilice el Administrador de documentos de HP LaserJet para realizar las siguientes mejoras en las imágenes digitalizadas:

- Ajuste del contraste
- Mejora
- Realización de anotaciones
- Giro y vuelta
- Enfoque
- Inversión
- Perfilado
- **•** Limpieza
- Conversión a escala de grises
- **Recorte**

**Nota** La ayuda en línea proporciona instrucciones sobre cómo utilizar estas características. Consulte la sección [Acceso a la ayuda en línea](#page-44-0).

#### **Acceso a las características de mejora de la imagen**

En el Administrador de documentos de HP LaserJet, haga clic en **Herramientas** y, a continuación, en **Image Enhancement** (Mejorar imagen).

#### <span id="page-98-0"></span>**Adición de anotaciones a las imágenes digitalizadas**

Utilice el software de HP para modificar las imágenes digitalizadas y realizar anotaciones en ellas. Puede realizar cualquiera de las siguientes tareas en la imagen digitalizada:

- Agregar texto
- Pegar notas electrónicas
- Resaltar texto o gráficos
- Agregar un sello a la imagen (por ejemplo, Confidencial)
- Dibujar líneas y flechas
- Agregar hipervínculos

#### **Nota** La ayuda en línea proporciona instrucciones sobre cómo utilizar estas características. Consulte la sección [Acceso a la ayuda en línea](#page-44-0).

#### **Acceso a las características de anotación**

En el Administrador de documentos de HP LaserJet, seleccione la ficha **Herramientas** y, a continuación, haga clic en **Anotaciones**.

#### **Nota** Para cambiar la configuración de las anotaciones, haga clic en **Herramientas** y, a continuación, en **Propiedades de la anotación**.

#### <span id="page-98-1"></span>**Cancelación de trabajos de digitalización**

Puede utilizar los métodos siguientes para cancelar un trabajo de digitalización:

- Pulse a la vez los dos botones del panel de control de la copiadora/escáner.
- Haga clic en **Cancelar**, en el cuadro de diálogo que aparece en la pantalla del equipo.

#### **Nota** Si cancela un trabajo durante una digitalización, necesitará retirar el original de la bandeja de entrada del material de la copiadora/escáner.

7 Tareas de copia

En este capítulo se proporciona información acerca de los temas siguientes:

- [Descripción de las características de copia](#page-101-0)
- [Uso de la característica Quick Copy](#page-101-1)
- [Uso de la Copiadora de HP LaserJet](#page-103-0)
- [Ajuste del contraste](#page-105-0)
- [Cancelación de trabajos de copia](#page-105-1)

#### <span id="page-101-0"></span>**Descripción de las características de copia**

Utilice la característica Quick Copy o la copiadora de HP LaserJet para realizar copias. Cada método se utiliza para fines diferentes. Si desea más información, consulte las siguientes secciones:

- [Uso de la característica Quick Copy](#page-101-1)
- [Uso de la Copiadora de HP LaserJet](#page-103-0)

#### <span id="page-101-1"></span>**Uso de la característica Quick Copy**

Utilice la característica Quick Copy para realizar rápidamente una sola copia de un documento (de hasta 30 páginas), incluso si el ordenador está apagado. Si es necesario, puede cambiar la configuración predeterminada de Quick Copy a fin de obtener las mejores copias del tipo de original más frecuente. Esta configuración se aplica a cada trabajo de Quick Copy hasta que se cambia.

Si desea más información sobre cómo cambiar la configuración predeterminada de Quick Copy, consulte la sección [Configuración de Quick Copy](#page-102-0) o la sección [Ayuda en línea de la](#page-27-0)  [impresora](#page-27-0).

- **1** Asegúrese de que se haya cargado papel en la impresora.
- **2** Cargue el documento original (de hasta 30 páginas) en la bandeja de entrada de papel del escáner, con el lado estrecho hacia delante y la cara que se debe copiar hacia arriba. Coloque las guías del material de impresión de modo que se ajusten al original. Consulte la sección [Carga de originales en la copiadora/escáner](#page-37-0) para obtener más información.
- **3** Abra o cierre la puerta de salida directa según el trabajo de copia. Si va a realizar la copia en un material de impresión de peso estándar, utilice la bandeja de salida (puerta cerrada). Si va a realizar la copia en un material de impresión grueso, utilice la ruta de salida directa (puerta abierta).
- **4** Pulse el botón **Copiar** del escáner.

#### <span id="page-102-0"></span>**Configuración de Quick Copy**

Puede cambiar la configuración predeterminada de Quick Copy cuando el ordenador esté encendido. La configuración de Quick Copy permanece inalterada para todos los trabajos futuros, incluso cuando el ordenador esté apagado, hasta que se vuelva a cambiar la configuración predeterminada. La configuración de Quick Copy incluye los siguientes valores predeterminados:

- Número de copias  $= 1$
- Intercalación = Activada
- Reducir o agrandar = Original  $(100\%)$
- Calidad de copia = Texto
- $\bullet$  Contraste = Valor medio

#### **Acceso a la configuración de Quick Copy**

- **Windows 9x, 2000, Millennium y NT 4.0:** En el Director de HP LaserJet, haga clic en **Caja de herramientas** y **Configuración de dispositivos de HP LaserJet.** Cuando se abre **Configuración de dispositivos de HP LaserJet**, haga clic en la ficha **Copiar**.
- Si el Director de HP LaserJet no está en ejecución:
	- **Windows:** Haga clic en **Inicio**, **Programas**, **HP LaserJet 1220**, **Herramientas** y **Configuración de dispositivos de HP LaserJet**. Haga clic en la ficha **Copiar**.
	- **Mac OS:** Haga doble clic en el icono **Configuración de dispositivos de HP LaserJet 1200**. Haga clic en la ficha **Copiar**.

#### <span id="page-103-0"></span>**Uso de la Copiadora de HP LaserJet**

Utilice la Copiadora de HP LaserJet para realizar cualquiera de las siguientes tareas al copiar un original:

- Imprimir varias copias del mismo documento (hasta 30 páginas)
- Activar o desactivar la intercalación
- Reducir o agrandar la imagen
- Ajustar el contraste
- Especificar la calidad de la copia
- Realizar copias en color enviándolas a una impresora de color

**Nota** La ayuda en línea proporciona instrucciones sobre cómo utilizar estas características. Consulte la sección [Ayuda en línea de la impresora](#page-27-0).

#### **Acceso a la Copiadora de HP LaserJet**

#### **Windows 9x, 2000, Millennium, NT 4.0 y Mac OS**

Acceda a la Copiadora de HP LaserJet desde las siguientes ubicaciones:

- **Director de HP LaserJet:** Haga clic en **Copia** o **Copy Plus**.
- **Grupo de programas (sólo Windows):** Haga clic en **Inicio**, **Programas**, **HP LaserJet 1220** y **Copiadora de HP LaserJet**.
- **Administrador de documentos de HP LaserJet (Windows) o HP Workplace (Mac OS)**: Haga clic en el icono **Copiadora**.

Si hace clic en el icono Copy Plus, además de la configuración estándar de la copiadora, también podrá ajustar el brillo de las copias y enviarlas a otra impresora, incluso a una impresora de color.

#### **Acceso a Copy Plus de HP LaserJet**

Utilice Copy Plus de HP LaserJet para enviar una imagen digitalizada a cualquier impresora Windows instalada, incluidas las impresoras en color para que pueda realizar copias en color. También puede acceder a características avanzadas, como la copia de n páginas por hoja y la inclusión de filigranas.

#### **Windows 9x, 2000, Millennium y NT 4.0**

Acceda a Copy Plus de HP LaserJet desde las siguientes ubicaciones:

- **Director de HP LaserJet:** Haga clic en **Copy Plus**.
- **Grupo de programas (sólo Windows):** Haga clic en **Inicio**, **Programas**, **HP LaserJet 1220** y **Copiadora de HP LaserJet**. Seleccione la opción **Deseo copiar en otra impresora**.

## <span id="page-105-0"></span>**Ajuste del contraste**

Al copiar originales que tienen un fondo de color y un texto que no se destaca adecuadamente (originales sensibles al contraste), es posible que necesite ajustar el contraste. Por ejemplo, si copia un recibo amarillo con las letras en gris claro, es posible que el texto no sea legible. Para que el texto sea más legible, aumente el contraste (oscurezca el texto).

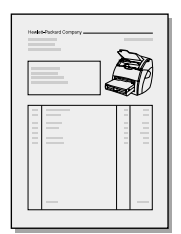

#### **Acceso a la característica de contraste**

- **Copias rápidas:** En el Director de HP LaserJet, haga clic en **Caja de herramientas** y en **Configuración de dispositivos de HP LaserJet**. Cuando se abra Configuración de dispositivos de HP LaserJet, haga clic en la ficha **Copiar**.
- **Si el Director de HP LaserJet no está en ejecución:**  Consulte la sección [Director de HP LaserJet \(Windows 98,](#page-38-0)  [2000, Millennium, NT 4.0 y Mac OS\).](#page-38-0)
- **Copias con funcionalidad completa:** Abra la Copiadora de HP LaserJet. Si desea obtener instrucciones, consulte la sección [Uso de la Copiadora de HP LaserJet](#page-103-0).

#### <span id="page-105-1"></span>**Cancelación de trabajos de copia**

Puede utilizar los métodos siguientes para cancelar un trabajo de copia:

- Pulse a la vez los dos botones del panel de control de la copiadora/escáner.
- Haga clic en **Cancelar**, en el cuadro de diálogo de la pantalla del equipo.
- Reinicie la impresora.
- Para las copias iniciadas en la Copiadora de HP LaserJet, haga clic en **Cancelar**.

**Nota** Si cancela un trabajo durante una copia, debe retirar el original de la bandeja de entrada de material de impresión de la copiadora/escáner.

# 8 Manejo del cartucho<br>8 de tóner de tóner

En este capítulo se proporciona información acerca de los temas siguientes:

- [Uso de los cartuchos de tóner de HP](#page-107-0)
- [Almacenamiento de cartuchos de tóner](#page-107-1)
- [Reciclaje de los cartuchos de tóner](#page-108-0)
- [Ahorro de tóner](#page-108-1)
- [Redistribución del tóner](#page-109-0)
- [Sustitución del cartucho de tóner](#page-110-0)

#### <span id="page-107-0"></span>**Uso de los cartuchos de tóner de HP**

#### **Política de HP sobre cartuchos de tóner que no son HP**

Hewlett-Packard Company no recomienda el uso de cartuchos de tóner que no sean de HP, ya sean nuevos, recargados o reprocesados en fábrica. Puesto que se trata de productos que no son de HP, HP no ha intervenido en su diseño ni puede controlar su calidad.

**Nota** La garantía no cubre los defectos ocasionados por software, componentes de interfaz o componentes no suministrados por HP.

#### <span id="page-107-1"></span>**Almacenamiento de cartuchos de tóner**

No extraiga el cartucho de tóner del paquete a no ser que vaya a utilizarlo en un corto espacio de tiempo. La duración de un cartucho en un paquete sin abrir es de aproximadamente 2,5 años. La duración de un cartucho en un paquete abierto es de 6 meses aproximadamente.

**PRECAUCIÓN** Para evitar causar daños en el cartucho de tóner, no lo exponga a la luz directa.

#### **Duración estimada de un cartucho de tóner**

La duración de un cartucho de tóner depende de la cantidad de tóner que requieran los trabajos de impresión. Al imprimir texto con un 5% de cobertura, un cartucho de tóner estándar (C7115A) dura un promedio de 2.500 páginas. El cartucho de tóner de vida prolongada (C7115X) dura un promedio de 3.500 páginas. Todo ello presuponiendo que la densidad de impresión está definida en 3 y que no se ha activado EconoMode. (Estos son los valores predeterminados.)
### <span id="page-108-0"></span>**Reciclaje de los cartuchos de tóner**

Para reducir la cantidad de desperdicios, Hewlett-Packard ha puesto en marcha un programa de reciclaje de cartuchos de tóner vacíos. La nueva caja del cartucho de tóner incluye una etiqueta de envío con el franqueo pagado. Desde 1990, con el programa de reciclaje de cartuchos de tóner de HP LaserJet, se han recogido más de 25 millones de cartuchos de tóner HP LaserJet usados que, en otras condiciones, se habrían desechado en los vertederos de todo el mundo. Si desea unirse a este esfuerzo de reciclaje, siga las instrucciones que se proporcionan en la nueva caja del cartucho de tóner.

Para instalar un nuevo cartucho de tóner de HP, consulte la sección [Sustitución del cartucho de tóner](#page-110-0) o siga las instrucciones incluidas en la caja del cartucho de tóner. Consulte la información sobre reciclaje que aparece en la caja del cartucho de tóner y la *Información sobre el programa medioambiental* [para consumibles de impresión de HP](#page-230-0) incluida en dicha caja.

### <span id="page-108-1"></span>**Ahorro de tóner**

Para ahorrar tóner, seleccione la opción EconoMode en la configuración de las propiedades de la impresora. Cuando la impresora está en el modo EconoMode (ahorro de tóner), utiliza menos tóner en cada página. La selección de esta opción alarga la vida del cartucho de tóner y reduce el coste por página, pero también reduce la calidad de la impresión. Consulte la sección [Uso de EconoMode \(ahorro de tóner\)](#page-87-0) para obtener más información.

### **Redistribución del tóner**

 Cuando quede poco tóner pueden aparecer zonas desvaídas o más claras en la página impresa. Puede mejorar temporalmente la calidad de impresión redistribuyendo el tóner. Esto le permite finalizar el trabajo de impresión actual antes de reemplazar el cartucho de tóner.

#### **Nota**

Notará algo de resistencia al abrir la puerta del tóner. Al abrir la puerta del tóner, el cartucho de tóner se levanta para facilitar su extracción.

**1** Abra la puerta del tóner y extraiga el cartucho de tóner de la impresora.

#### **PRECAUCIÓN**

Para evitar daños, no exponga el cartucho de tóner a la luz directa. Cúbralo con una hoja de papel.

**2** Para redistribuir el tóner, agite con cuidado el cartucho de tóner de un lado a otro.

#### **PRECAUCIÓN**

Si se mancha la ropa o las manos con el tóner, límpielas con un paño seco y lave la ropa con agua fría. (El agua caliente fija el tóner en el tejido.)

**3** Vuelva a insertar el cartucho de tóner en la impresora y cierre la puerta.

Si la impresión continúa saliendo demasiado clara, instale un nuevo cartucho de tóner. Si desea obtener instrucciones, consulte la sección [Sustitución del cartucho de tóner.](#page-110-0)

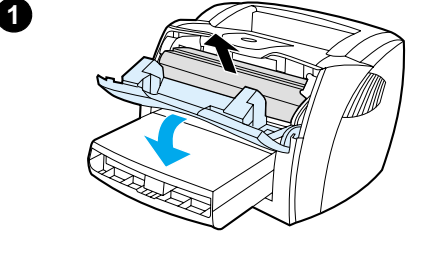

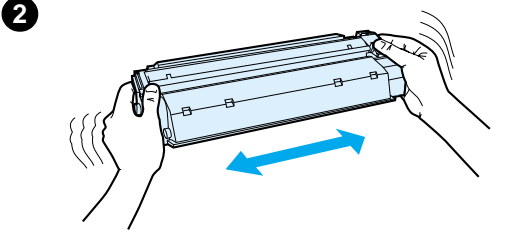

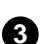

### <span id="page-110-1"></span><span id="page-110-0"></span>**Sustitución del cartucho de tóner**

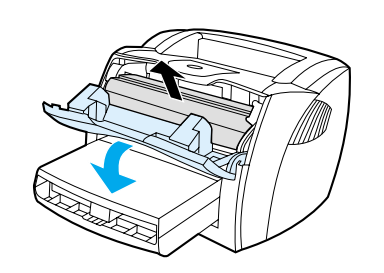

**1**

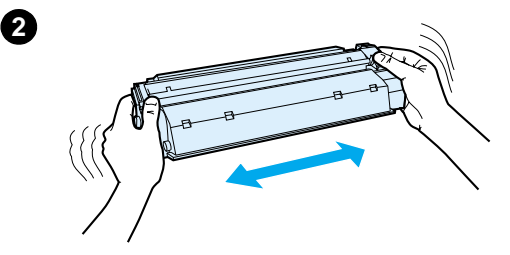

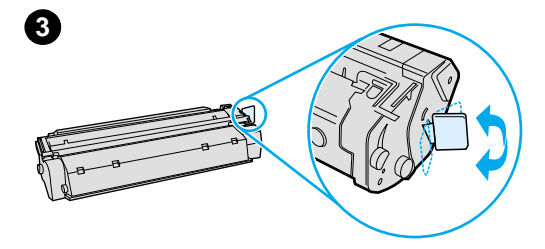

#### **Nota**

j

Notará algo de resistencia al abrir la puerta del tóner. Al abrir la puerta del tóner, el cartucho de tóner se levanta para facilitar su extracción.

**1** Abra la puerta del tóner y extraiga el cartucho antiguo. Consulte la sección Reciclaje de los cartuchos [de tóner](#page-108-0) o la información sobre reciclaje que aparece en la caja del cartucho de tóner.

#### **PRECAUCIÓN**

Para evitar daños, no exponga el cartucho de tóner a la luz directa. Cúbralo con un papel.

- **2** Extraiga el cartucho de tóner nuevo de su embalaje y agítelo con cuidado de un lado a otro para que el tóner se distribuya uniformemente dentro del cartucho.
- **3** Doble la pestaña situada a la derecha del cartucho hasta dejarla suelta.

**Continúa en la página siguiente.**

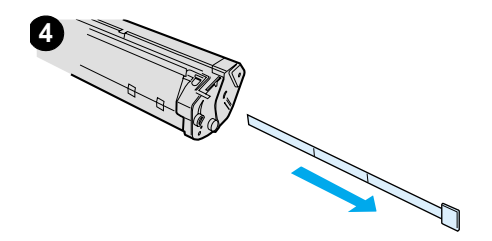

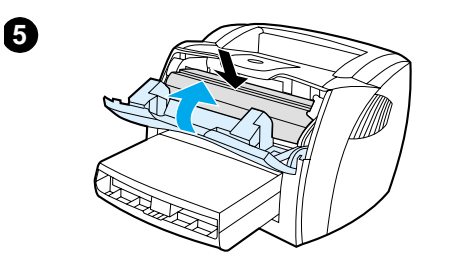

- **<sup>4</sup>** Tire de la pestaña hasta que haya extraído toda la cinta del cartucho. Introduzca la pestaña en la caja del cartucho de tóner para enviarla a reciclar.
- **5** Inserte el cartucho de tóner en la impresora, asegurándose de que lo coloca en la posición adecuada. Cierre la puerta del tóner.

#### **PRECAUCIÓN**

Si se mancha la ropa o las manos con el tóner, límpielas con un paño seco y lave la ropa con agua fría. (El agua caliente fija el tóner en el tejido.)

# **9** Resolución<br>de problema de problemas de la impresora

En este capítulo se proporciona información acerca de los temas siguientes:

- **[Buscar soluciones](#page-113-0)**
- [Mejora de la calidad de impresión](#page-132-0)
- [Limpieza de la impresora](#page-137-0)
- [Eliminación de atascos de material en la impresora](#page-140-0)
- [Cambio del rodillo de recogida](#page-144-0)
- [Limpieza del rodillo de recogida](#page-146-0)
- [Cambio del panel de separación de la impresora](#page-147-0)
- **Nota** Consulte el sitio Web de Hewlett-Packard para obtener actualizaciones del software y del controlador de la impresora, respuestas a las preguntas más frecuentes e información adicional sobre resolución de problemas. Consulte la sección [Servicios en línea:](#page-213-0) para obtener la dirección Web apropiada.

### <span id="page-113-0"></span>**Buscar soluciones**

En esta sección encontrará la solución a los problemas más comunes de la impresora. Para los problemas de copia o digitalización, consulte la sección **Buscar soluciones**.

### **Las páginas no se imprimen**

- **Configuración de luces:** ¿Qué configuración de luces se visualiza en el panel de control de la impresora? Consulte la sección [Configuración de luces de la impresora](#page-114-0) para obtener más información.
- **Mensajes de error en la pantalla:** ¿Hay un mensaje en la pantalla? Consulte la sección Mensajes de error en la [pantalla](#page-117-0) para obtener más información.
- **Manipulación del material de impresión:** ¿La impresora toma el material de impresión incorrectamente? ¿Se producen atascos del material de impresión? Consulte la sección [Problemas de manipulación del papel](#page-127-0) para obtener más información.

### **Las páginas se han impreso, pero ha habido un problema**

- **La calidad de impresión ha sido baja:** Consulte la sección [Mejora de la calidad de impresión](#page-132-0) para obtener más información.
- Las páginas impresas no siempre aparecen igual que en **la pantalla (vista preliminar de la impresión):** Consulte la sección La página impresa es diferente de la que aparecía [en la pantalla](#page-129-0) para obtener más información.
- La configuración de la impresora es inadecuada para el **material de impresión:** Consulte la sección **Problemas de** [manipulación del papel](#page-127-1) para obtener más información.

### <span id="page-114-0"></span>**Configuración de luces de la impresora**

#### **Leyenda del estado de las luces**

- Símbolo de "luz apagada"
- Símbolo de "luz encendida"
- $\widetilde{\mathbb{R}}$  Símbolo de "luz parpadeante"

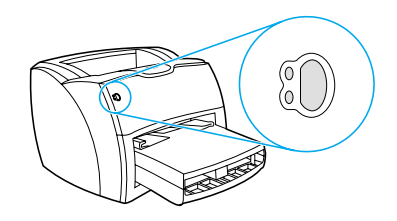

#### **Mensaje con luces del panel de control**

procesando datos.

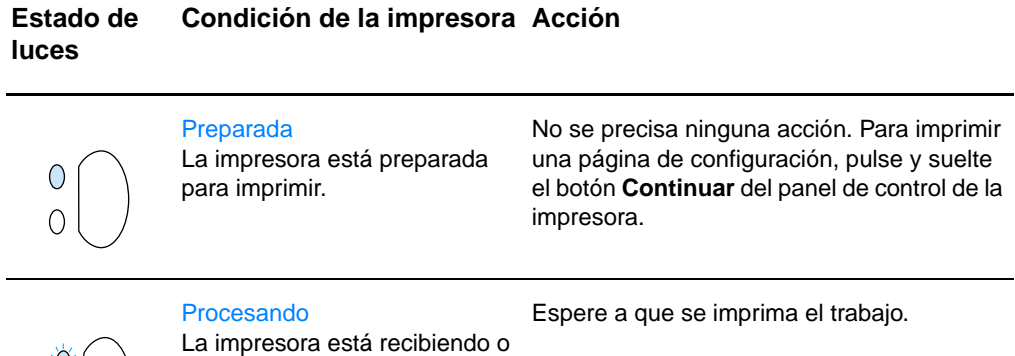

#### **Estado de luces Condición de la impresora Acción**

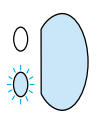

#### Alimentación manual o falta de memoria

La impresora se encuentra en modo de alimentación manual o **Continuar**. no hay suficiente memoria. Puede continuar imprimiendo.

Asegúrese de que ha cargado el material de impresión correcto. Para continuar imprimiendo, pulse y suelte el botón

El software controla la alimentación manual. Si no desea que la impresora esté en modo de alimentación manual, cambie la configuración en las propiedades de la impresora. Consulte la sección Propiedades [de la impresora \(controlador\)](#page-25-0) para obtener más información.

Es posible que la página que se está imprimiendo sea demasiado compleja para la capacidad de memoria de la impresora.

- Para continuar imprimiendo, pulse y suelte el botón **Continuar**.
- Disminuya la resolución. Consulte la sección Configuración de la calidad de [impresión](#page-86-0) para obtener más información.
- Agregue más memoria. Consulte la sección [Memoria \(DIMM\)](#page-264-0) para obtener más información.

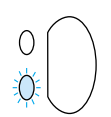

 Puerta abierta, falta de material Compruebe que: de impresión, ausencia de

cartucho de tóner o atasco La impresora se encuentra en un estado de error que requiere la intervención o la ayuda del operador.

- La puerta del tóner esté bien cerrada.
- El material de impresión esté cargado. Consulte [Carga del material de](#page-22-0)  [impresión en las bandejas de entrada](#page-22-0) para obtener instrucciones.
- El cartucho de tóner esté instalado correctamente en la impresora. Consulte la sección Sustitución del cartucho de [tóner](#page-110-1) para obtener instrucciones.
- No haya un atasco de material. Consulte [Eliminación de atascos de material en la](#page-140-0)  [impresora](#page-140-0) para obtener instrucciones.
- El panel lateral izquierdo se cierra completamente.

**Estado de luces Condición de la impresora Acción**

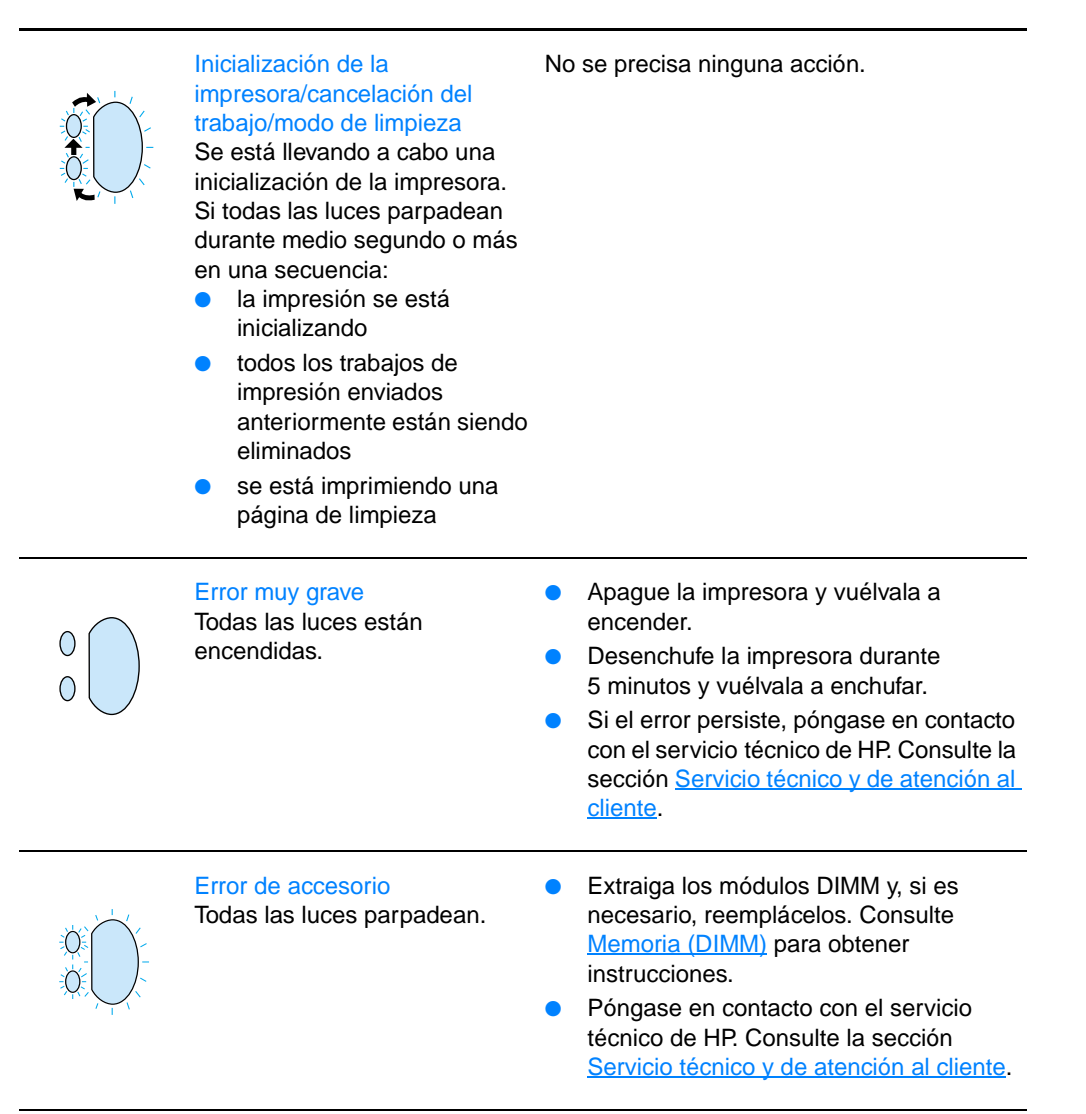

### <span id="page-117-0"></span>**Mensajes de error en la pantalla**

#### **Mensajes de error en la pantalla**

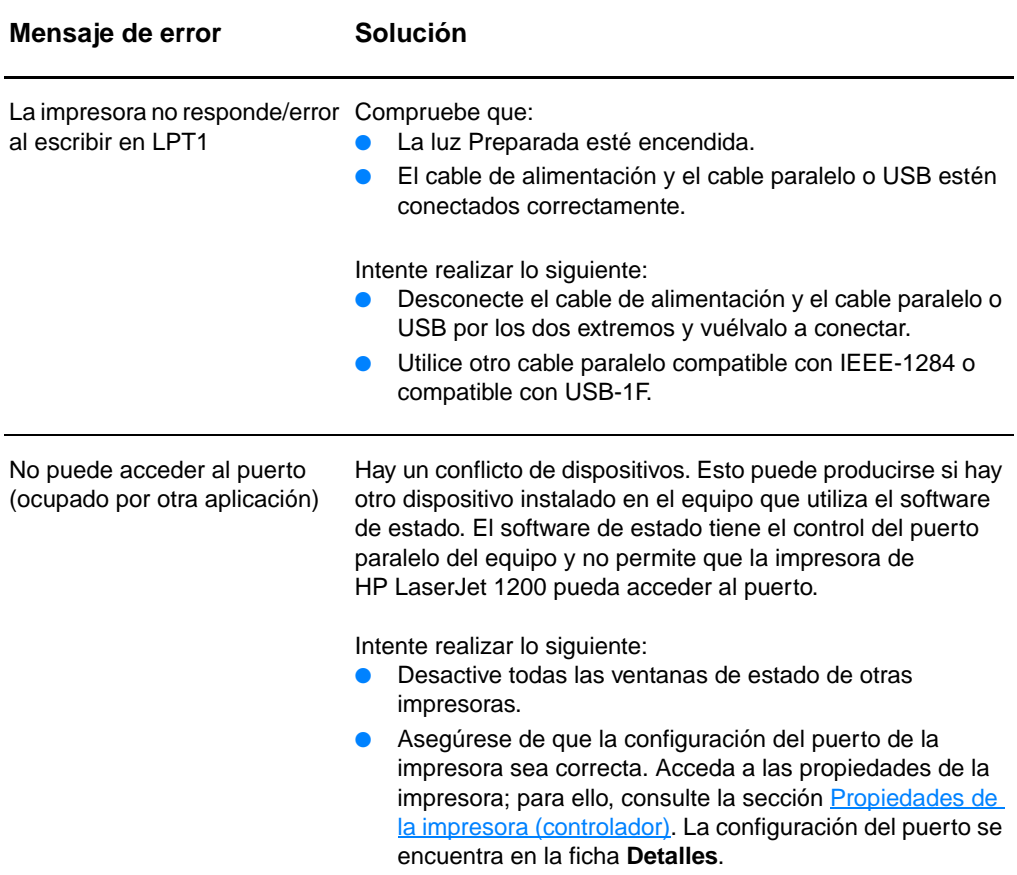

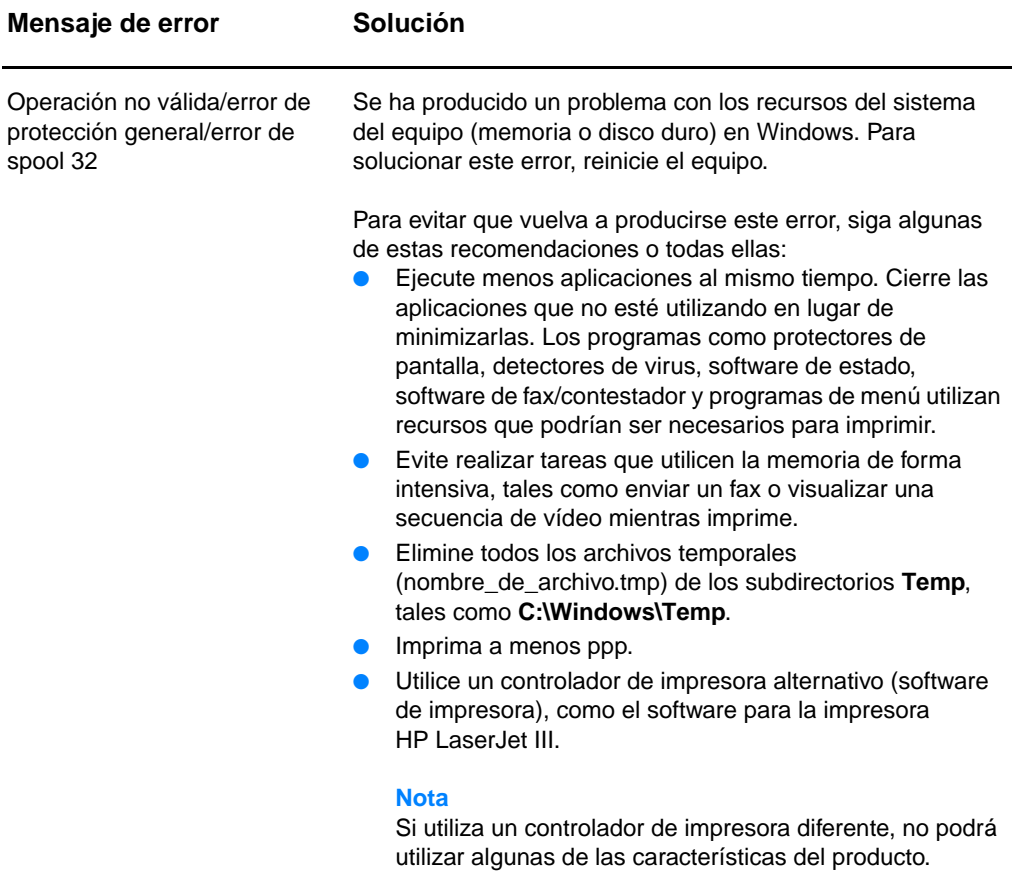

### **Problemas comunes en Macintosh**

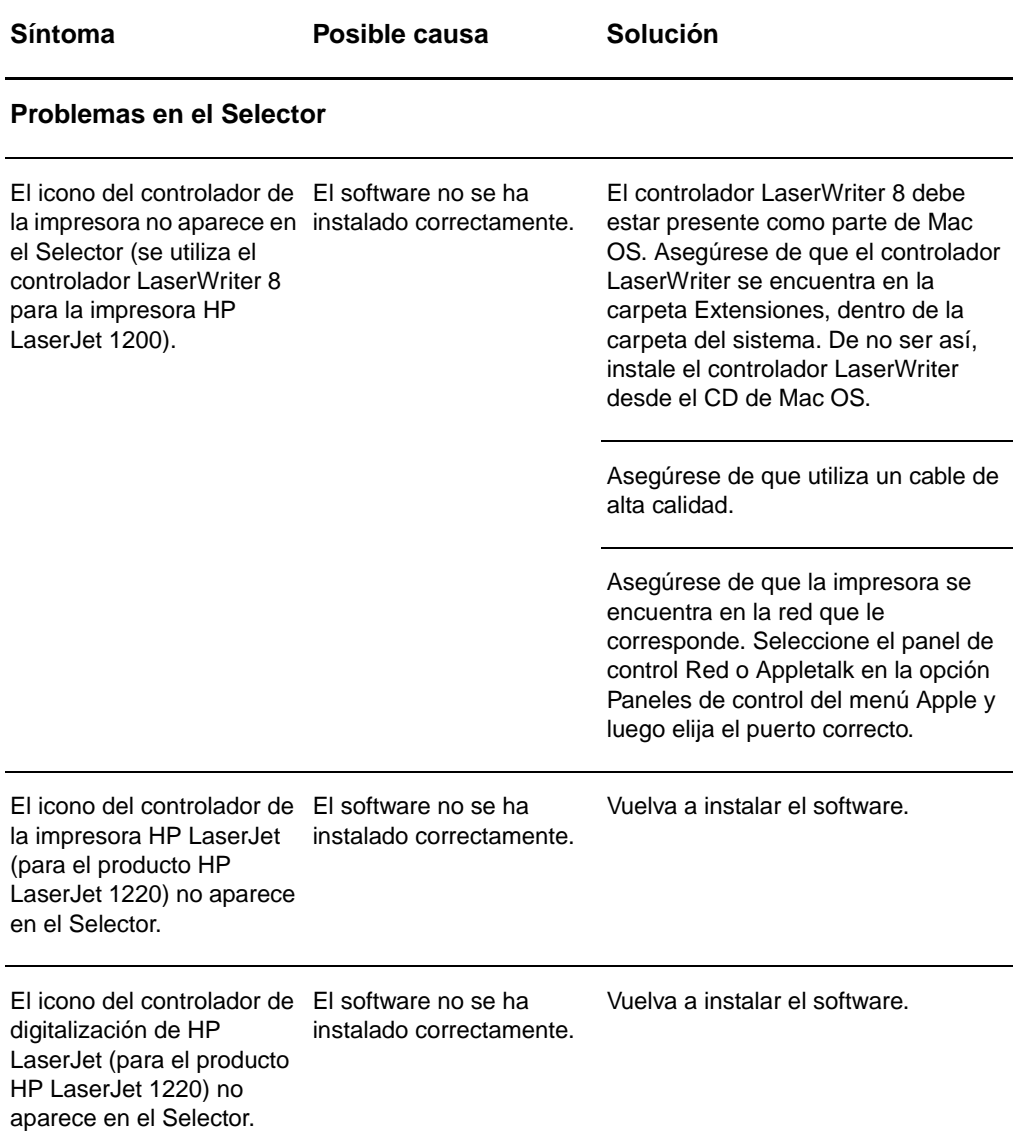

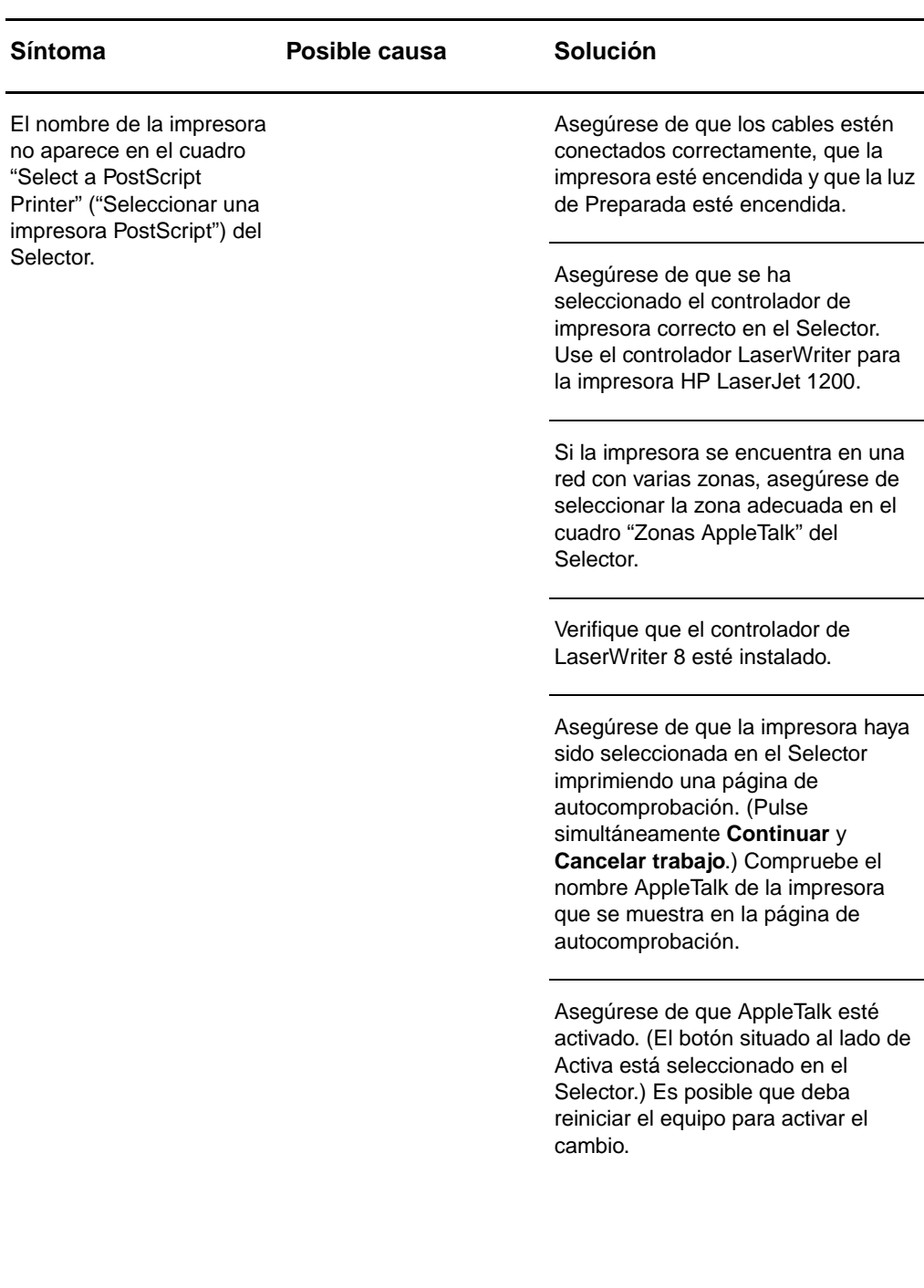

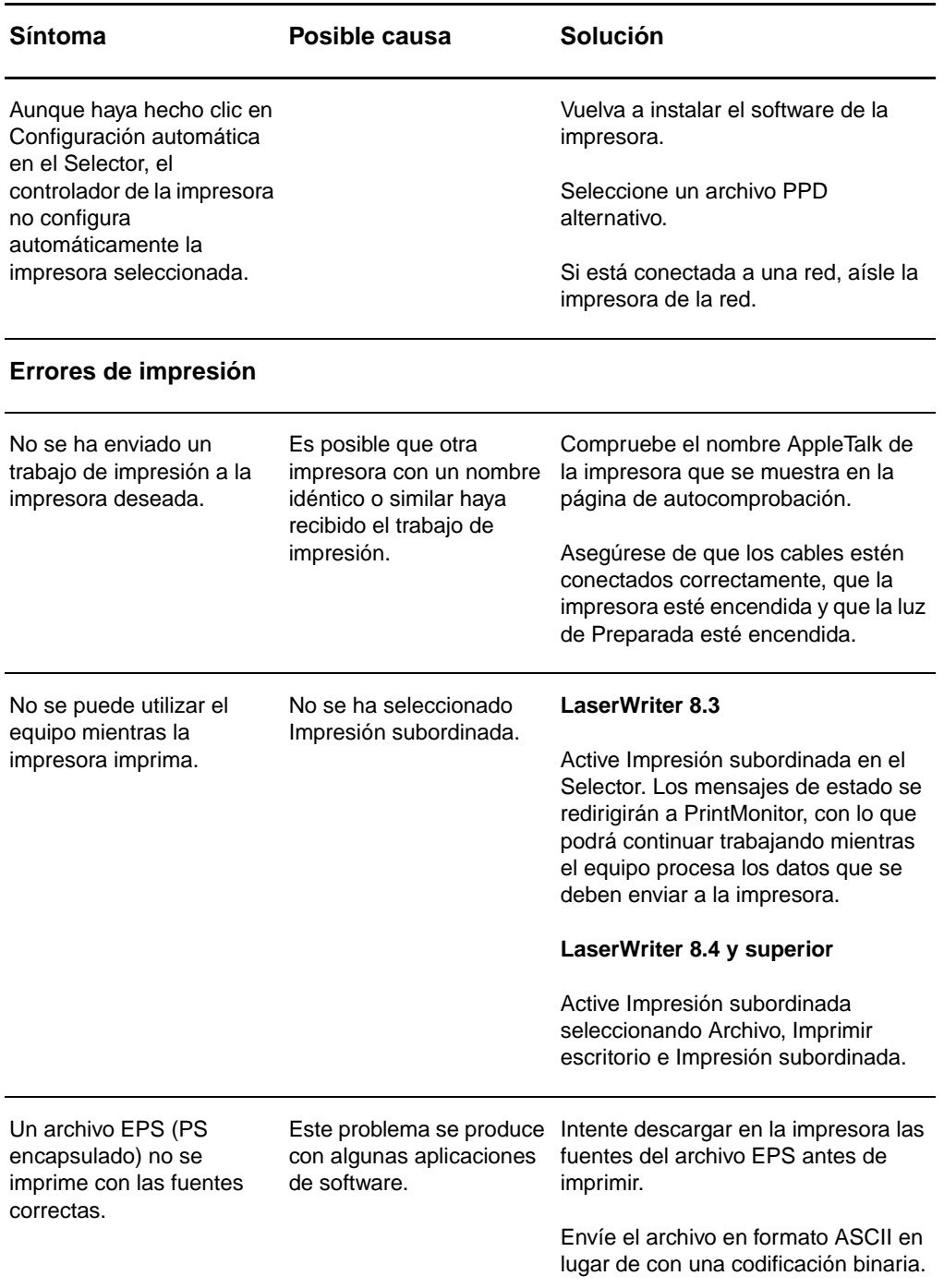

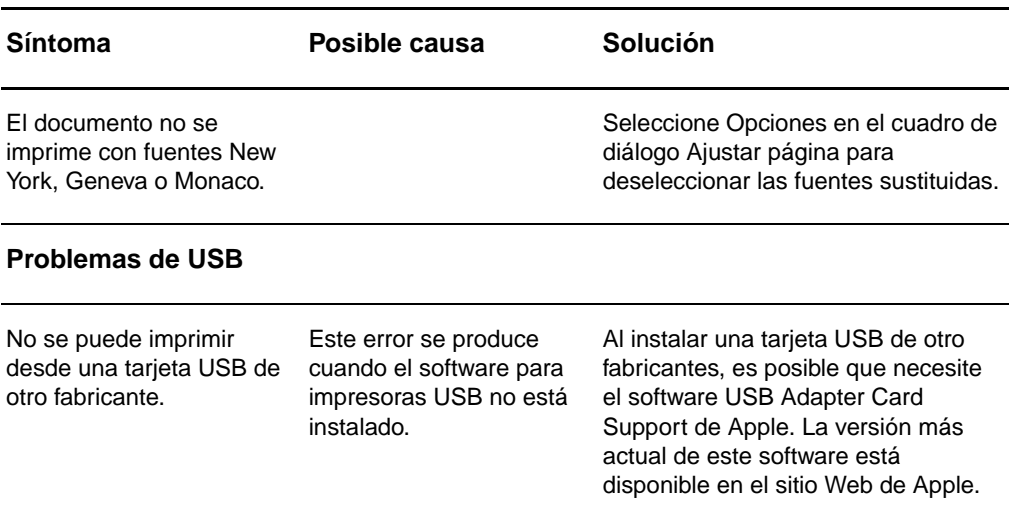

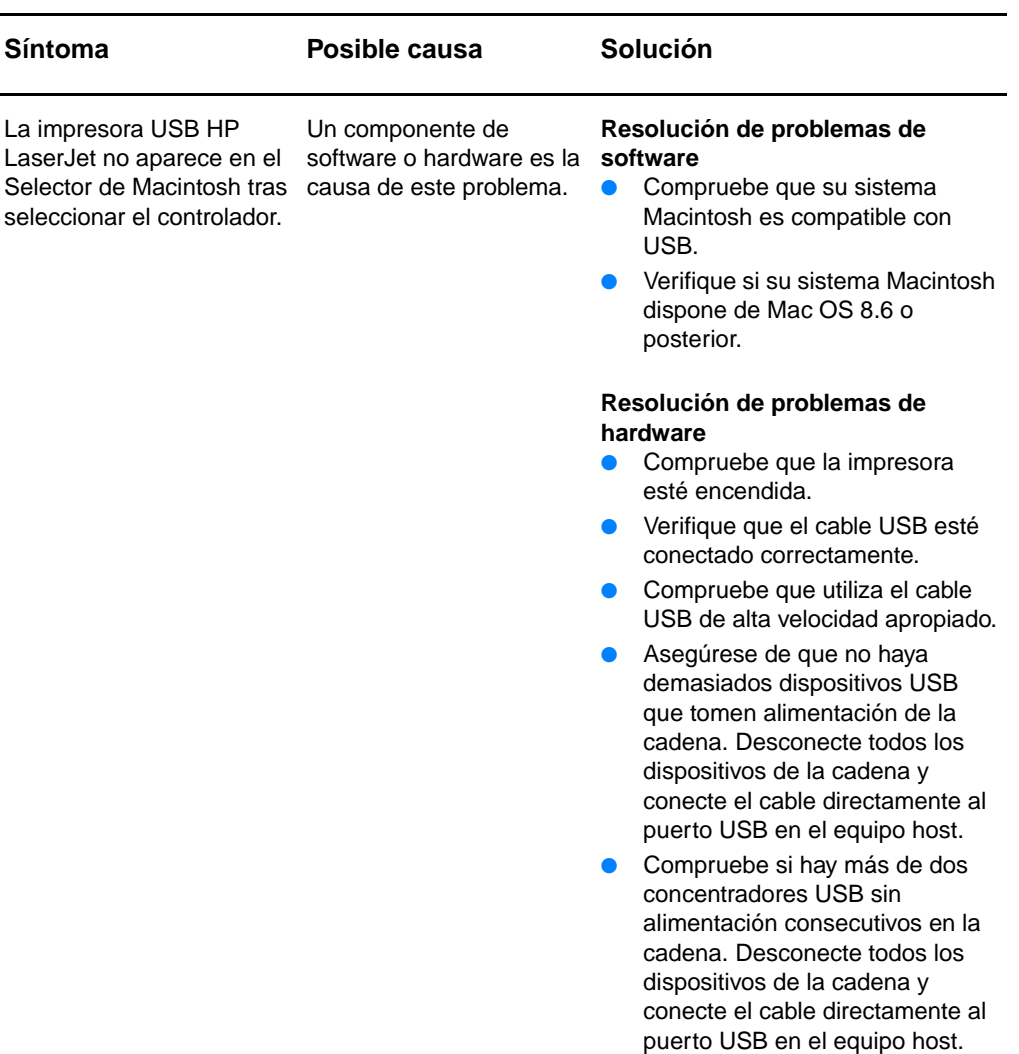

**Nota**: el teclado iMac es un concentrador USB sin alimentación.

### **Selección de un archivo PPD (PostScript Printer Description) alternativo**

- **1** Abra el Selector en el menú Apple.
- **2** Haga clic en el icono **LaserWriter**.
- **3** Si se encuentra en una red con varias zonas, seleccione en el cuadro Zonas AppleTalk la zona en que se encuentra la impresora.
- **4** En el cuadro Select a PostScript Printer (Seleccionar una impresora PostScript), haga clic en el nombre de la impresora que desee utilizar. (Si hace doble clic se realizarán inmediatamente los pasos siguientes.)
- **5** Haga clic en **Configurar...** (Este botón puede denominarse Crear si se trata de la primera configuración.)
- **6** Haga clic en **Seleccionar PPD...**
- **7** Busque el archivo PPD que desee en la lista y haga clic en Seleccionar. Si no aparece el archivo PPD que desea, elija una de las opciones siguientes:
	- Seleccione el archivo PPD de una impresora con características similares.
	- Seleccione un archivo PPD de otra carpeta.
	- Seleccione el archivo PPD genérico haciendo clic en Usar genérico. El PPD genérico permite imprimir, pero limita el acceso a las características de la impresora.
- **8** En el cuadro de diálogo Configurar, haga clic en **Seleccionar** y, a continuación, haga clic en **Aceptar** para volver al Selector.

**Nota** Si selecciona un archivo PPD manualmente, es posible que no aparezca un icono junto a la impresora seleccionada en el cuadro Select a PostScript Printer (Seleccionar una impresora PostScript). En el Selector, haga clic en Configurar, haga clic en Printer Info (Información de la impresora) y, a continuación, haga clic en Update Info (Actualizar información) para que aparezca el icono.

**9** Cierre el Selector.

#### **Cambio de nombre de la impresora**

Si va a cambiar el nombre de la impresora, lleve a cabo lo siguiente antes de seleccionar la impresora en el Selector. Si cambia el nombre de la impresora tras seleccionarla en el Selector, deberá regresar al Selector y volver a seleccionarla.

Utilice la característica Establecer nombre de impresora en la Utilidad de HP LaserJet para cambiar el nombre de la impresora.

### **Resolución de problemas de PostScript (PS)**

Las situaciones siguientes son específicas del lenguaje PS y pueden producirse al utilizar varios lenguajes de impresora.

**Nota** Para recibir un mensaje impreso o en la pantalla cuando se produce un error de PS, abra el cuadro de diálogo Opciones de impresión y haga clic en la selección deseada junto a la sección de errores de PS. También puede acceder a esta sección desde la casilla Imprimir errores de PS en la Configuración de dispositivos de HP LaserJet.

#### **Errores de PS**

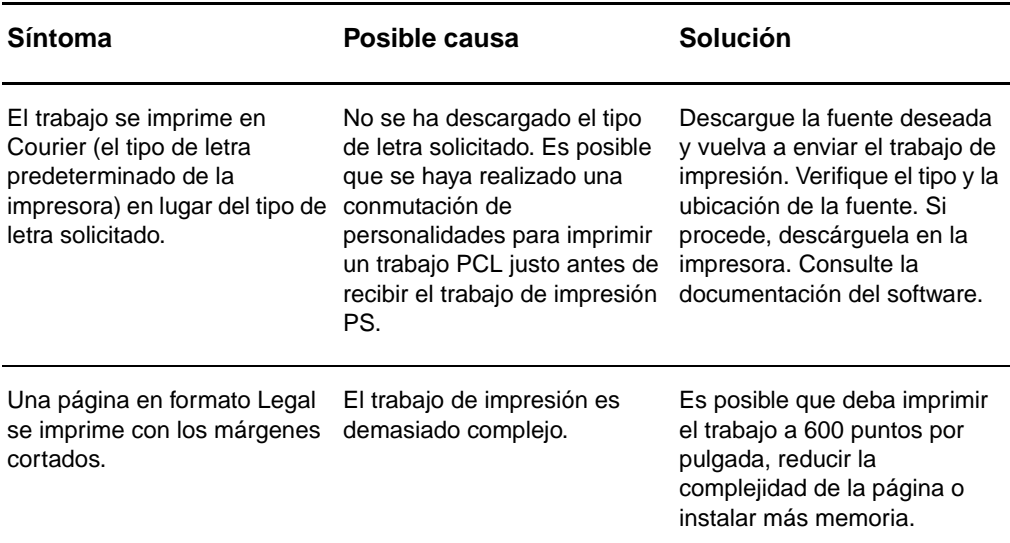

#### **Errores de PS (continuación)**

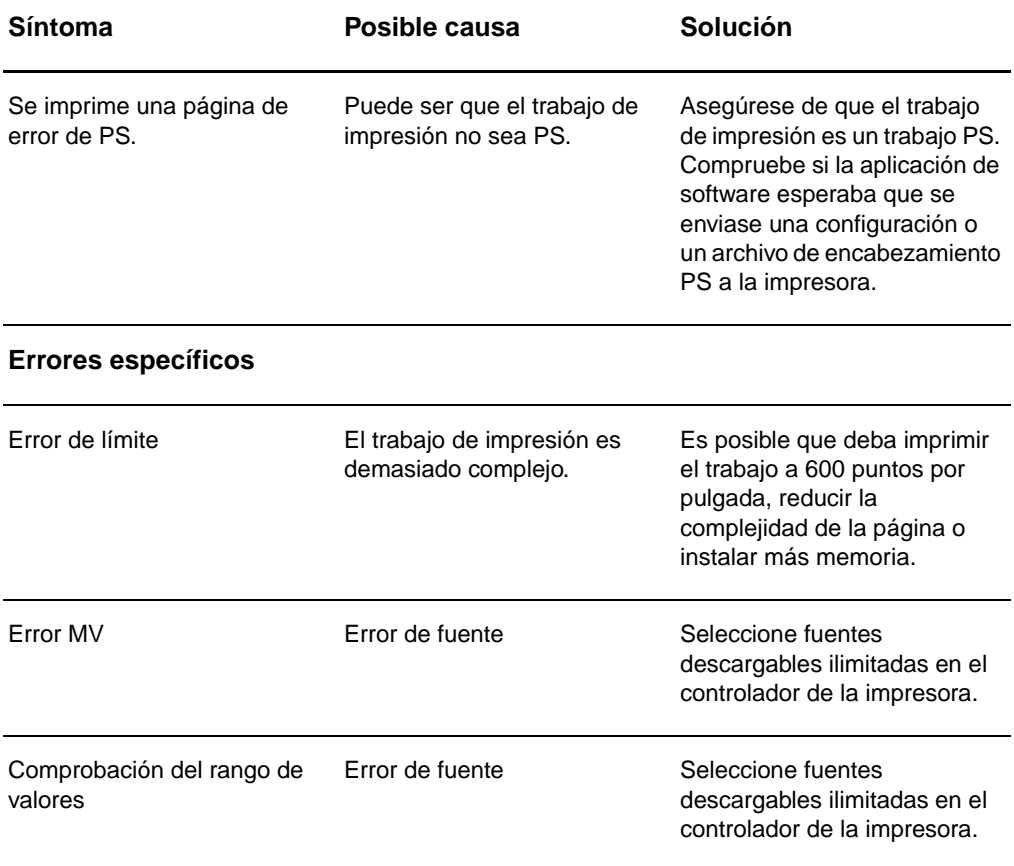

### <span id="page-127-0"></span>**Problemas de manipulación del papel**

#### <span id="page-127-1"></span>**Problemas de manipulación del papel**

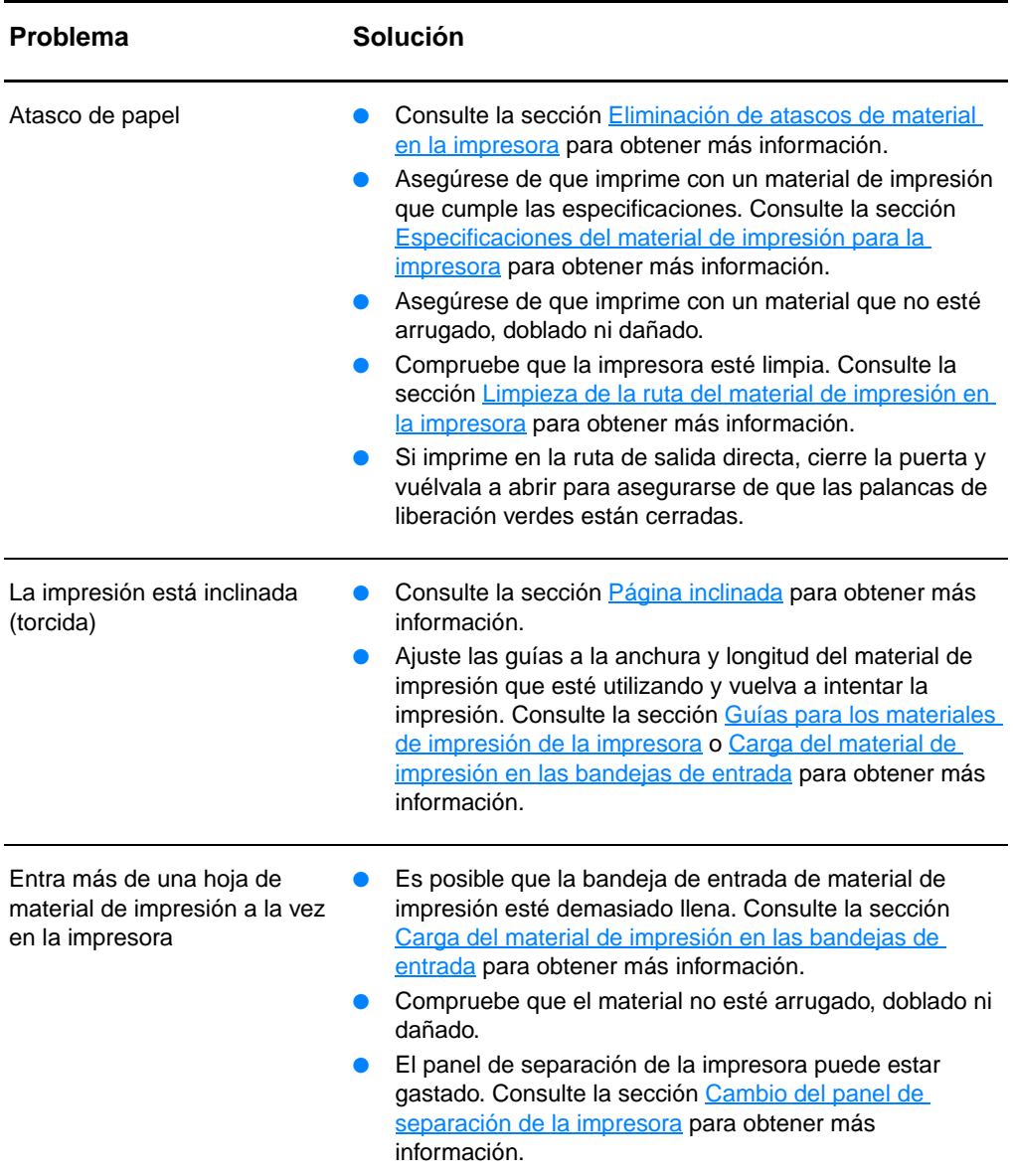

#### **Problemas de manipulación del papel (continuación)**

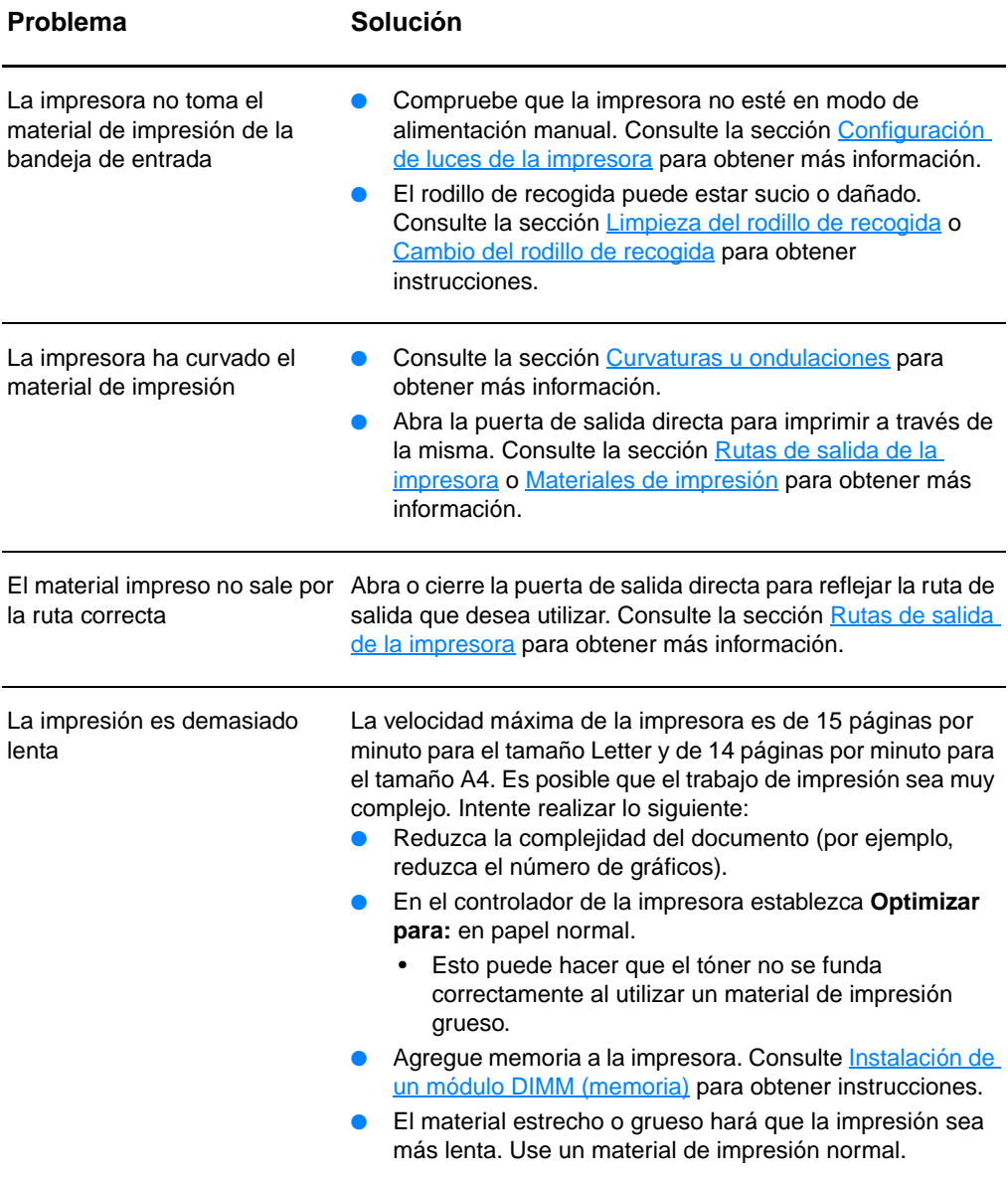

### <span id="page-129-0"></span>**La página impresa es diferente de la que aparecía en la pantalla**

#### **Problemas de página impresa**

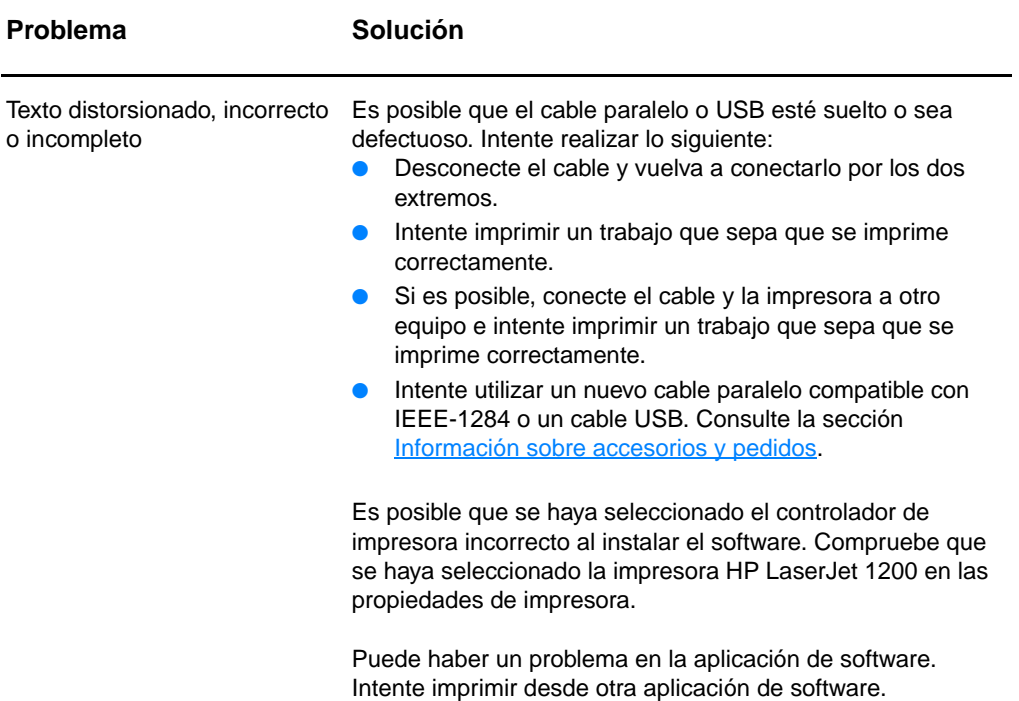

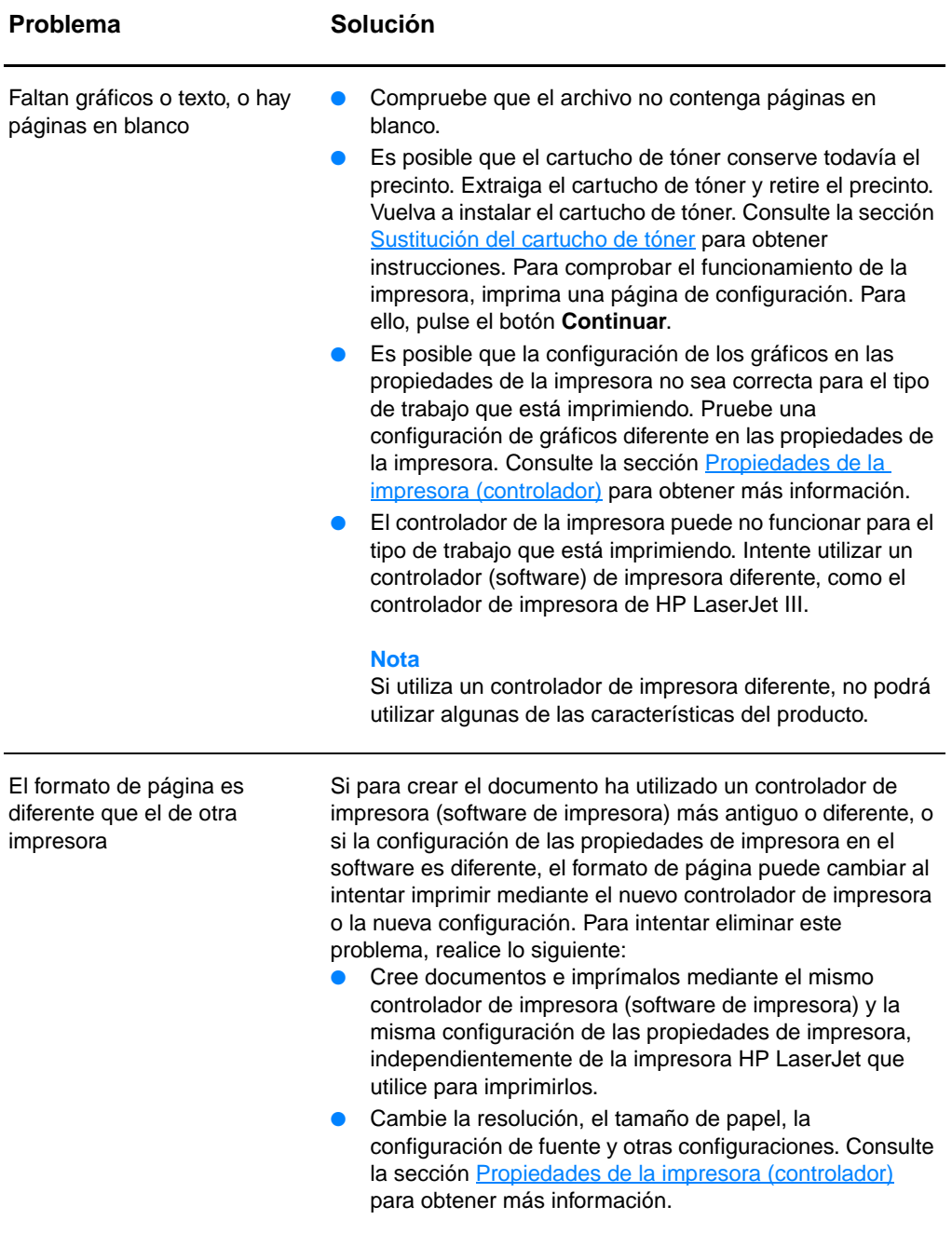

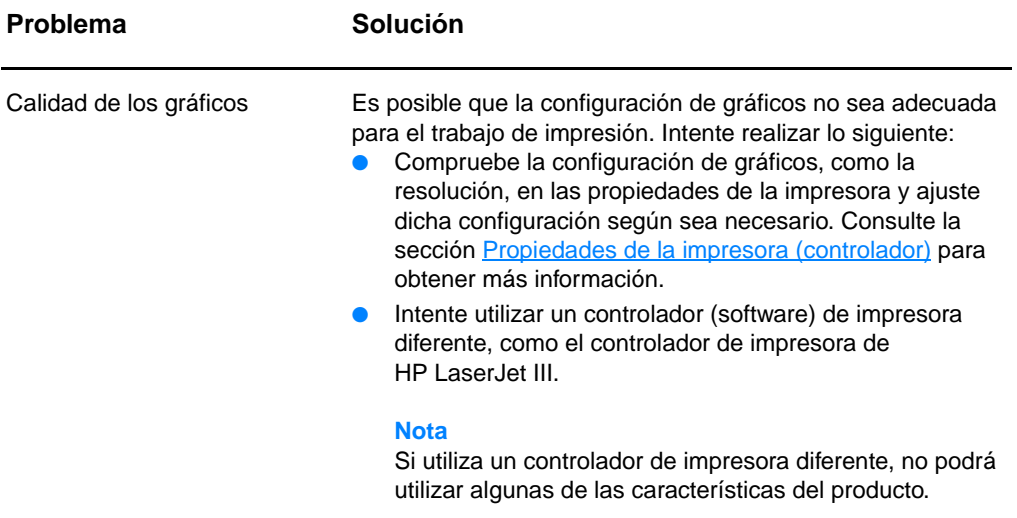

## <span id="page-132-0"></span>**Mejora de la calidad de impresión**

Esta sección contiene información sobre cómo identificar y corregir los defectos de impresión.

#### **Impresión clara o desvaída**

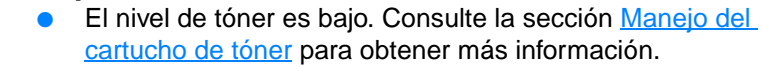

- Es posible que el material de impresión no cumpla las especificaciones de Hewlett-Packard (por ejemplo, que el material sea demasiado húmedo o rugoso). Consulte la sección [Especificaciones del material de impresión para la](#page-257-0)  [impresora](#page-257-0) para obtener más información.
- Si toda la página aparece clara, los ajustes de densidad de impresión son demasiado claros o la opción EconoMode está activada. Ajuste la densidad de impresión y desactive la opción EconoMode en las propiedades de la impresora. Consulte la sección [Ahorro de tóner](#page-108-1) para obtener más información.

### **Puntos de tóner**

- Es posible que el material de impresión no cumpla las especificaciones de Hewlett-Packard (por ejemplo, que el material sea demasiado húmedo o rugoso). Consulte la sección Especificaciones del material de impresión para la [impresora](#page-257-0) para obtener más información.
- Es posible que la impresora necesite una limpieza. Consulte la sección [Limpieza de la impresora](#page-137-0) o Limpieza de la ruta del [material de impresión en la impresora](#page-139-0) para obtener instrucciones.

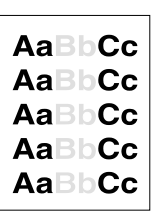

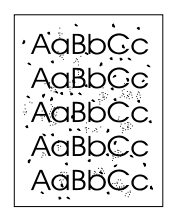

AaBbCc. AaBbCc AaBbCc ACBLCC AaBbCc

#### **Caracteres omitidos**

- Es posible que sólo haya una hoja de material de impresión defectuosa. Intente volver a imprimir el trabajo.
- El grado de humedad del material de impresión no es uniforme o el material presenta zonas húmedas en su superficie. Intente imprimir con un nuevo material de impresión. Consulte la sección Especificaciones del material [de impresión para la impresora](#page-257-0) para obtener más información.
- El lote del material de impresión es defectuoso. Los procesos de fabricación pueden hacer que algunas áreas rechacen el tóner. Intente utilizar una marca diferente de material de impresión.
- El cartucho de tóner puede ser defectuoso. Consulte la sección [Manejo del cartucho de tóner](#page-106-0) para obtener más información.

con un distribuidor autorizado o un representante del servicio técnico

#### **Nota** Si con estos pasos no se corrige el problema, póngase en contacto

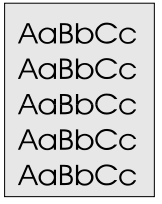

#### **Líneas verticales**

de HP.

- Compruebe que la bandeja de entrada de prioridad esté en su lugar.
- Es posible que el tambor fotosensible que contiene el cartucho de tóner esté rayado. Instale un nuevo cartucho de tóner HP. Consulte la sección [Sustitución del cartucho de](#page-110-1)  [tóner](#page-110-1) para obtener instrucciones.

#### **Fondo gris**

- Compruebe que la bandeja de entrada de prioridad esté en su lugar.
- Disminuya el valor de densidad de impresión mediante la Configuración de dispositivos de HP LaserJet. Esto reducirá la cantidad de sombreado de fondo. Consulte la sección [Acceso a la ayuda en línea.](#page-44-0)
- Cambie el material de impresión por uno de menos peso. Consulte la sección [Especificaciones del material de](#page-257-0)  [impresión para la impresora](#page-257-0) para obtener más información.
- Compruebe el entorno de la impresora. Las condiciones de mucha sequedad (baja humedad) pueden aumentar el sombreado de fondo.

Instale un nuevo cartucho de tóner HP. Consulte la sección [Sustitución del cartucho de tóner](#page-110-1) para obtener instrucciones.

AaBbCc  $A$ a $B$  $C$  $C$ AaBbCc AaBbCc AaBbCc

- **Manchas de tóner Si aparecen manchas de tóner en el borde superior del** material, significa que las guías del material están sucias. Limpie las guías con un paño seco que no desprenda pelusa. Consulte la sección **Identificación de los** [componentes de la impresora](#page-15-0) o [Limpieza de la impresora](#page-137-0) para obtener más información.
- Compruebe el tipo y la calidad del material de impresión.
- Intente instalar un nuevo cartucho de tóner HP. Consulte la sección [Sustitución del cartucho de tóner](#page-110-1) para obtener instrucciones.
- La temperatura del fusor podría ser demasiado baja. Compruebe que la opción **Optimizar para:** en la ficha **Papel** del controlador de la impresora, esté establecida en el material de impresión adecuado.

#### **Tóner suelto**

- Limpie el interior de la impresora. Consulte la sección [Limpieza de la impresora](#page-137-0) para obtener instrucciones.
- Compruebe el tipo y la calidad del material de impresión. Consulte la sección [Especificaciones del material de](#page-257-0)  [impresión para la impresora](#page-257-0) para obtener más información.
- Intente instalar un nuevo cartucho de tóner HP. Consulte la sección [Sustitución del cartucho de tóner](#page-110-1) para obtener instrucciones.
- Seleccione la opción **Optimizar para:** en la ficha **Papel** del controlador de la impresora, y elija el material de impresión que está utilizando. Esta característica también está disponible en la Configuración de dispositivos de HP LaserJet. Consulte la sección [Acceso a la ayuda en](#page-44-0)  [línea](#page-44-0).
- Conecte la impresora directamente a una toma de corriente alterna, en lugar de una línea de alimentación.

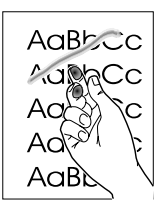

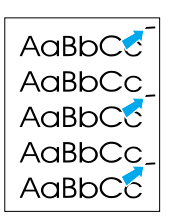

#### **Defectos verticales repetidos**

- El cartucho de tóner puede estar dañado. Si se produce una marca repetitiva en el mismo punto de la página, instale un nuevo cartucho de tóner HP. Consulte la sección [Sustitución](#page-110-1)  [del cartucho de tóner](#page-110-1) para obtener instrucciones.
- Las partes internas pueden estar impregnadas de tóner. Consulte la sección [Limpieza de la impresora](#page-137-0) para obtener más información. Si los defectos se producen en el reverso de la página, es posible que el problema se corrija al imprimir unas páginas más.
- Seleccione la opción **Optimizar para:** en la ficha **Papel** del controlador de la impresora, y elija el material de impresión que está utilizando. Esta característica también está disponible en la Configuración de dispositivos de HP LaserJet. Consulte la sección Acceso a la ayuda en [línea](#page-44-0).

#### **Caracteres mal formados**

- Si los caracteres se imprimen mal formados, generando imágenes huecas, es posible que el material sea demasiado liso. Intente con un material diferente. Consulte la sección [Especificaciones del material de impresión para la impresora](#page-257-0) para obtener más información.
- Si los caracteres se forman de manera defectuosa, produciendo un efecto ondulante, la impresora puede requerir servicio técnico. Imprima una página de configuración. Si los caracteres se forman de manera defectuosa, póngase en contacto con un distribuidor autorizado o un representante del servicio técnico de HP. Consulte la sección [Servicio técnico y de atención al cliente](#page-204-0) para obtener más información.

#### <span id="page-135-0"></span>**Página inclinada**

- Asegúrese de que el material de impresión se haya cargado correctamente y que las guías no estén muy juntas ni muy separadas con respecto a la pila de material. Consulte la sección Carga del material de impresión en las bandejas de [entrada](#page-22-0) para obtener más información.
- La bandeja de entrada puede estar demasiado llena. Consulte la sección Carga del material de impresión en las [bandejas de entrada](#page-22-0) para obtener más información.
- Compruebe el tipo y la calidad del material de impresión. Consulte la sección [Especificaciones del material de](#page-257-0)  [impresión para la impresora](#page-257-0) para obtener más información.

AaBbCc AaBbCc AaBbCc AdBbCc AaBbCc AaBbCc

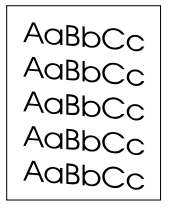

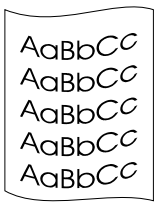

#### <span id="page-136-0"></span>**Curvaturas u ondulaciones**

- Compruebe el tipo y la calidad del material de impresión. La humedad y las temperaturas altas harán que el material de impresión se curve. Consulte la sección Especificaciones del [material de impresión para la impresora](#page-257-0) para obtener más información.
- El material puede haber estado en la bandeja de entrada demasiado tiempo. Dé la vuelta a la pila de material de la bandeja. También puede intentar girar el material de impresión 180° en la bandeja de entrada.
- Abra la puerta de salida directa para imprimir a través de la misma. Consulte la sección [Rutas de salida de la impresora](#page-19-0) para obtener más información.
- La temperatura del fusor podría ser demasiado alta. Compruebe que la opción **Optimizar para:** en la ficha **Papel** del controlador de la impresora, esté establecida en el material de impresión adecuado.

#### **Arrugas o pliegues**

- Asegúrese de que el material de impresión se haya cargado adecuadamente. Consulte la sección [Carga del material de](#page-22-0)  [impresión en las bandejas de entrada](#page-22-0) para obtener más información.
- Compruebe el tipo y la calidad del material de impresión. Consulte la sección [Especificaciones del material de](#page-257-0)  [impresión para la impresora](#page-257-0) para obtener más información.
- Abra la puerta de salida directa para imprimir a través de la misma. Consulte la sección [Rutas de salida de la impresora](#page-19-0) para obtener más información.
- Dé la vuelta a la pila de material de impresión de la bandeja. También puede intentar girar el material de impresión 180° en la bandeja de entrada.

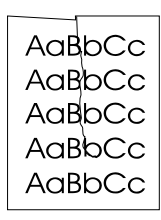

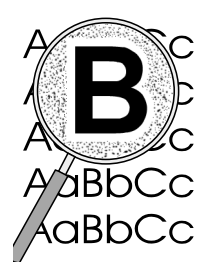

### **Contorno de dispersión del tóner**

- Si se ha dispersado mucha cantidad de tóner alrededor de los caracteres, el material de impresión puede estar ofreciendo resistencia al tóner. (En la impresión láser es normal que el tóner se disperse en pequeñas cantidades.) Pruebe con un tipo de material de impresión diferente. Consulte la sección [Especificaciones del material de](#page-257-0)  [impresión para la impresora](#page-257-0) para obtener más información.
- Dé la vuelta a la pila de material de impresión de la bandeja.
- Utilice material de impresión diseñado para impresoras láser. Consulte la sección Especificaciones del material de [impresión para la impresora](#page-257-0) para obtener más información.

### <span id="page-137-0"></span>**Limpieza de la impresora**

Durante el proceso de impresión, las partículas de papel, tóner y polvo pueden acumularse dentro de la impresora. Con el tiempo, esta acumulación puede causar problemas de calidad de impresión, como puntos o manchas de tóner. Para corregir y prevenir estos tipos de problemas, limpie el área del cartucho de tóner y la ruta del material de impresión en la impresora. Si desea más información, consulte las siguientes secciones:

- [Limpieza del área del cartucho de tóner](#page-138-0)
- [Limpieza de la ruta del material de impresión en la impresora](#page-139-0)

<span id="page-138-0"></span>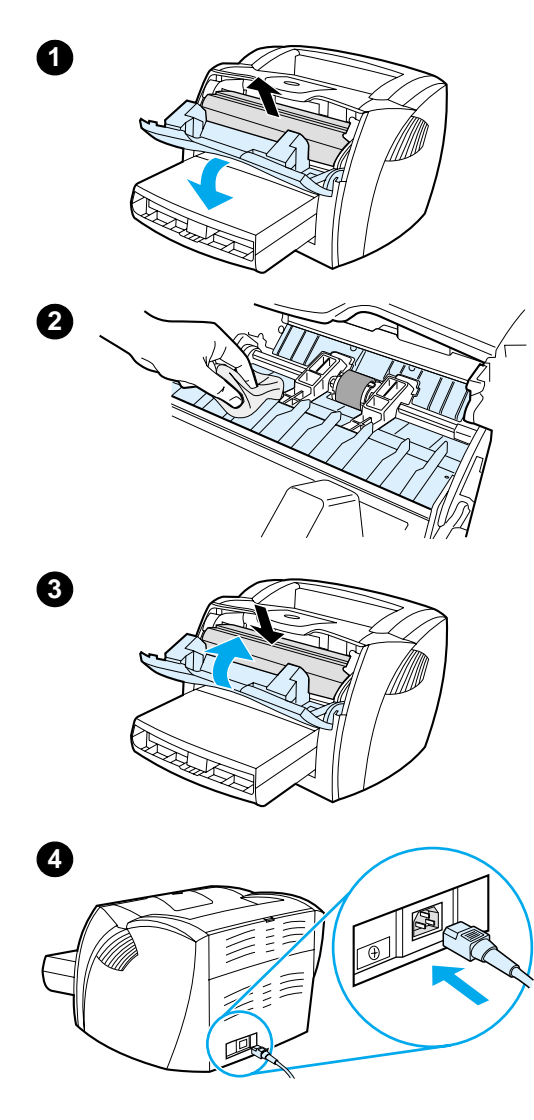

### **Limpieza del área del cartucho de tóner**

 No es necesario limpiar el área del cartucho de tóner con mucha frecuencia. Sin embargo, su limpieza puede mejorar la calidad de las hojas impresas.

#### **ADVERTENCIA**

Antes de limpiar la impresora, apáguela desconectando el cable de alimentación y espere a que se enfríe.

**1** Abra la puerta del tóner y extraiga el cartucho.

#### **PRECAUCIÓN**

Para evitar daños, no exponga el cartucho de tóner a la luz directa. Cubra el cartucho de tóner si es necesario. No toque el rodillo negro esponjado de transferencia situado dentro de la impresora. Si lo hace, puede dañar la impresora.

- **2** Con un paño seco que no desprenda pelusa limpie los residuos del área de la ruta del material de impresión y la cavidad del cartucho de tóner.
- **3** Vuelva a colocar el cartucho de tóner y cierre la puerta del tóner.
- **4** Vuelva a conectar el cable de alimentación a la impresora.

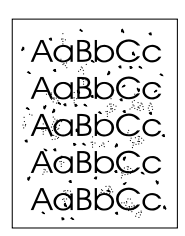

### <span id="page-139-0"></span>**Limpieza de la ruta del material de impresión en la impresora**

 Si observa puntos o pequeñas manchas de tóner en las impresiones, limpie la ruta del material de impresión en la impresora. En este proceso se utiliza una transparencia para eliminar el polvo y los restos de tóner de la ruta del material de impresión. No utilice papel Bond o rugoso.

- **1** Cargue una transparencia en la bandeja de entrada de prioridad.
- **2** Compruebe que la impresora esté en el estado preparado.
- **3** Pulse el botón **Continuar** y manténgalo pulsado durante 10 segundos. La transparencia entrará lentamente en la impresora. Tire la transparencia.
- **Nota** Tras mantener pulsado el botón **Continuar** durante 10 segundos, cada una de las tres luces de la impresora parpadeará hasta que finalice el proceso de limpieza.
- **Nota** Si no dispone de película para transparencias, puede utilizar papel, pero deberá realizar el procedimiento dos o tres veces para asegurar una limpieza adecuada.

### <span id="page-140-0"></span>**Eliminación de atascos de material en la impresora**

De forma ocasional, el material puede atascarse durante un trabajo de impresión. Algunas de las causas son las siguientes:

- Las bandejas de entrada no se han cargado correctamente o están demasiado llenas. Consulte la sección Carga del [material de impresión en las bandejas de entrada](#page-22-0) para obtener más información.
- El material de impresión no cumple las especificaciones de HP. Consulte la sección [Especificaciones del material de](#page-257-0)  [impresión para la impresora](#page-257-0) para obtener más información.
- **Nota** Al añadir material de impresión nuevo, no olvide retirar todo el material de impresión de la bandeja de entrada y enderezar la pila del nuevo material. De esta manera, evitará que entren varias hojas de papel en la impresora al mismo tiempo, reduciendo así el riesgo de atascos.

Un error en el software y las luces del panel de control de la impresora le informan de un atasco de material de impresión. Consulte la sección [Configuración de luces de la impresora](#page-114-0) para obtener más información.

#### **Ubicaciones típicas de los atascos de material de impresión**

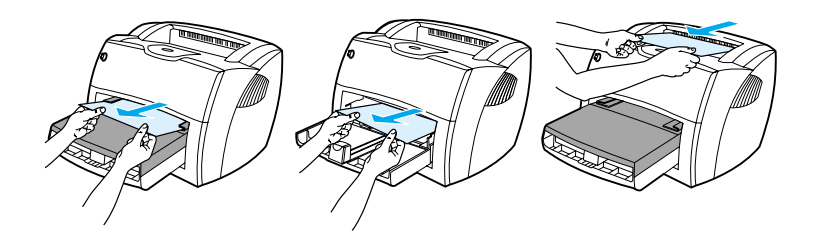

- **Área del cartucho de tóner:** Consulte la sección Extracción [de una página atascada](#page-142-0) para obtener instrucciones.
- **Áreas de la bandeja de entrada:** Si la página todavía sobresale de la bandeja de entrada, intente extraerla con cuidado y sin romperla. Si nota resistencia, consulte la sección [Extracción de una página atascada](#page-142-0) para obtener instrucciones.
- **Rutas de salida:** Si la página sobresale de la bandeja de salida, intente extraerla con cuidado y sin romperla. Si nota resistencia, consulte la sección [Extracción de una página](#page-142-0)  [atascada](#page-142-0) para obtener instrucciones.

**Nota** Tras un atasco de papel, es posible que queden residuos de tóner en la impresora. Estos residuos desaparecen después de imprimir varias hojas.

### **Extracción de una página atascada**

#### **PRECAUCIÓN**

l,

Los atascos de material de impresión pueden provocar que queden residuos de tóner en la página. Si se mancha la ropa de tóner, lávela con agua fría. El agua caliente fijará el tóner en el tejido.

- **1** Abra la puerta del tóner y la puerta de salida directa.
- **2** Gire las palancas verdes de liberación de presión hacia abajo. Si puede extraer el material sin tener que extraer el cartucho de tóner, hágalo y prosiga en el paso 4.

#### **PRECAUCIÓN**

Para evitar dañar el cartucho de tóner, no lo exponga a la luz directa.

**3** Extraiga el cartucho de tóner y colóquelo aparte.

**Continúa en la página siguiente.**

<span id="page-142-0"></span>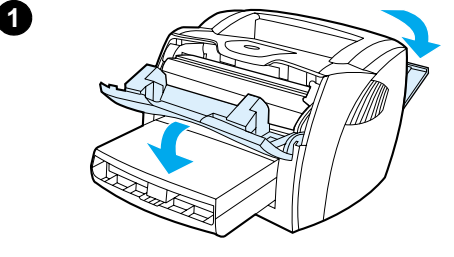

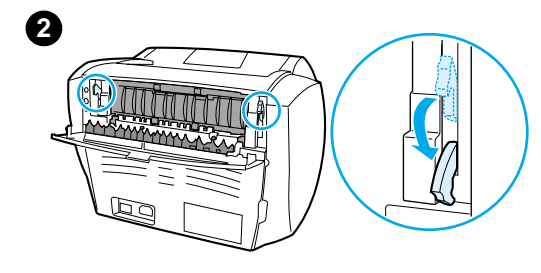

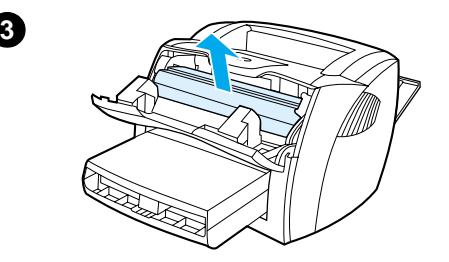

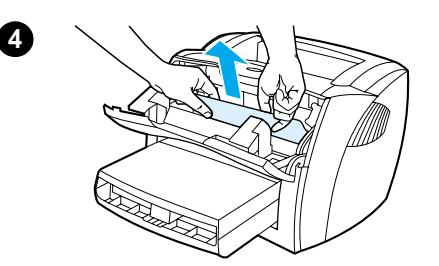

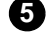

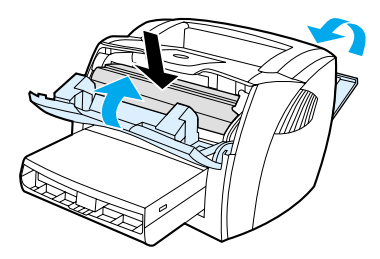

- **<sup>4</sup>** Con ambas manos, sujete el lado del material de impresión que sea más visible (incluyendo el medio), y tire de él con cuidado para sacarlo de la impresora.
- **5** Cuando haya extraído el material de impresión atascado, vuelva a colocar el cartucho de tóner y cierre la puerta del tóner y la puerta de salida directa.

#### **Nota**

Las palancas de liberación de la presión se cierran automáticamente al cerrar la puerta de salida directa.

Después de eliminar un atasco de material, es posible que necesite apagar la impresora y volverla a encender.

#### **Nota**

Cuando agregue material de impresión nuevo, extraiga todo el material de impresión de la bandeja de entrada y enderece la pila del nuevo material de impresión.
# <span id="page-144-0"></span>**Cambio del rodillo de recogida**

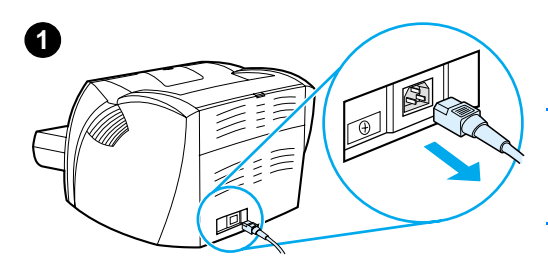

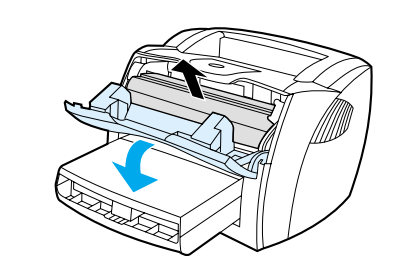

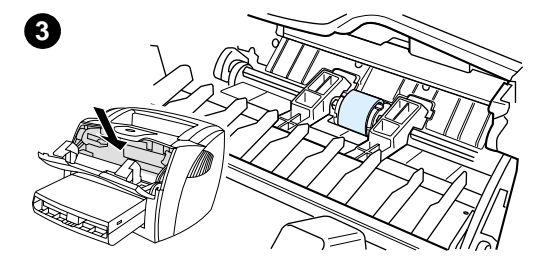

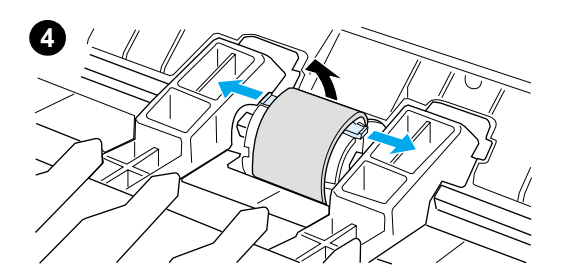

 Si la impresora recoge material de impresión incorrectamente de forma regular (el material de impresión no entra o entra más de una hoja), es posible que necesite cambiar o limpiar el rodillo de recogida. Si desea solicitar un nuevo rodillo de recogida, consulte la sección Información sobre accesorios y [pedidos.](#page-278-0)

#### **PRECAUCIÓN**

Si no se realiza este procedimiento, la impresora puede resultar dañada.

- **1** Desconecte el cable de alimentación de la impresora y déjela enfriar.
- **2** Abra la puerta del tóner y extraiga el cartucho.
- **3** Localice el rodillo de recogida.
- **4** Suelte las pequeñas lengüetas blancas situadas a cada lado del rodillo de recogida y gire dicho rodillo hacia delante.

#### **Continúa en la página siguiente.**

**2**

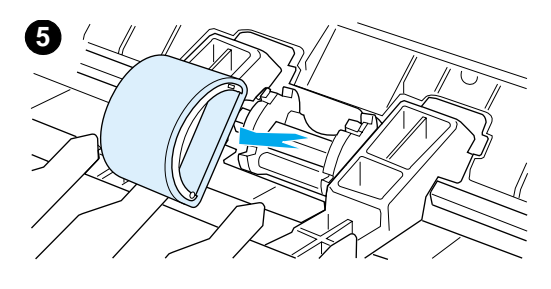

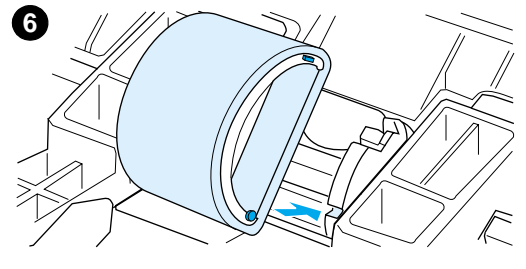

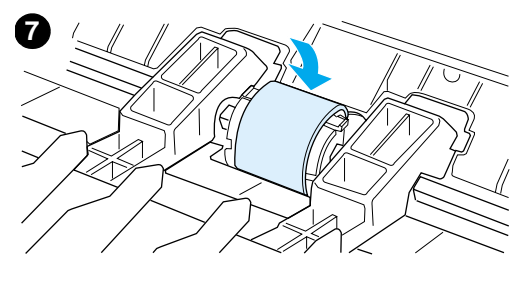

- **<sup>5</sup>** Con cuidado, levante el rodillo y extráigalo.
- **6** Coloque el rodillo nuevo o limpio en la ranura del rodillo de recogida anterior. Consulte la sección [Limpieza del rodillo de recogida](#page-146-0) para obtener instrucciones.

#### **Nota**

Unas pinzas circulares y rectangulares situadas a cada lado impiden que el rodillo de recogida se coloque incorrectamente.

- **7** Gire la parte superior del nuevo rodillo de recogida hacia atrás, hasta que los dos lados se coloquen en su lugar.
- **8** Vuelva a instalar el cartucho de tóner y cierre la puerta del tóner.
- **9** Conecte la impresora para volverla a encender.

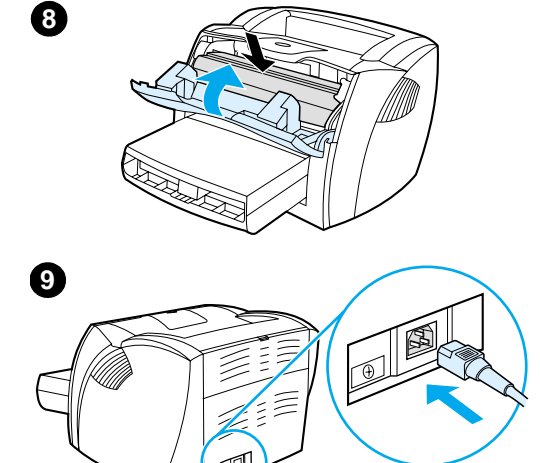

# <span id="page-146-0"></span>**Limpieza del rodillo de recogida**

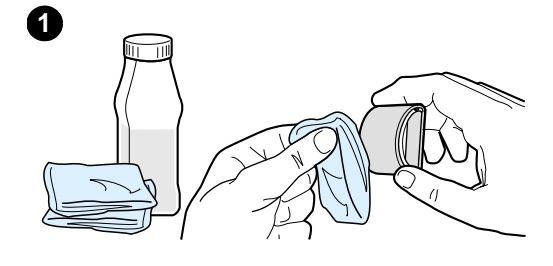

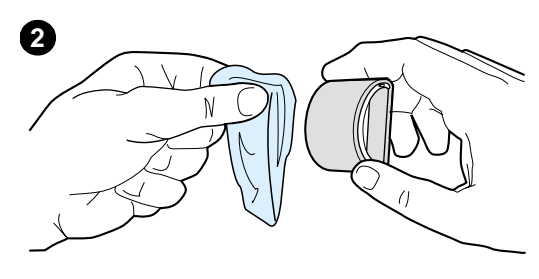

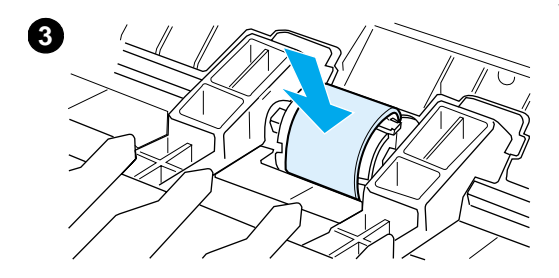

 Si desea limpiar el rodillo de recogida en lugar de reemplazarlo, siga las instrucciones que se proporcionan a continuación:

Extraiga el rodillo de recogida tal como se describe en los pasos del 1 al 5 de la sección [Cambio del rodillo de recogida](#page-144-0).

**1** Humedezca un paño que no deje pelusas en alcohol isopropilo y friegue el rodillo con él.

#### **ADVERTENCIA**

El alcohol es inflamable. Mantenga el alcohol y el paño lejos de las llamas. Antes de cerrar la impresora y conectar el cable de alimentación, deje que el alcohol se seque por completo.

- **2** Con un paño seco que no deje pelusa, limpie el rodillo de recogida para quitar las partículas de suciedad sueltas.
- **3** Deje secar por completo el rodillo de recogida antes de volver a instalarlo en la impresora (consulte los pasos 6 a 9 de la sección [Cambio del](#page-144-0)  [rodillo de recogida\)](#page-144-0).

# **Cambio del panel de separación de la impresora**

#### **Nota**

j

Antes de cambiar el panel de separación, limpie el rodillo de recogida. Consulte la sección Limpieza del rodillo [de recogida](#page-146-0) para obtener instrucciones.

Si entra más de una página a la vez en la bandeja de entrada, es posible que necesite cambiar el panel de separación de la impresora. La persistencia de los problemas de alimentación indica que el panel de separación de la impresora está gastado. Si desea solicitar un nuevo panel de separación para la impresora, consulte la sección [Información sobre](#page-278-0)  [accesorios y pedidos](#page-278-0).

- **1** Desconecte el cable de alimentación de la impresora y déjela enfriar.
- **2** Extraiga las bandejas de entrada.
- **3** Localice el panel de separación azul.
- **4** Para extraer el panel de separación de la base de muelles, inserte un destornillador de punta plana en la ranura situada debajo del panel de separación y enrosque hasta que las lengüetas se liberen.

**Continúa en la página siguiente.**

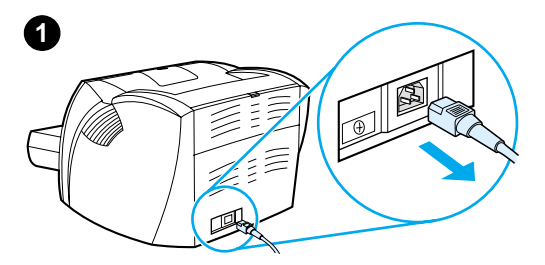

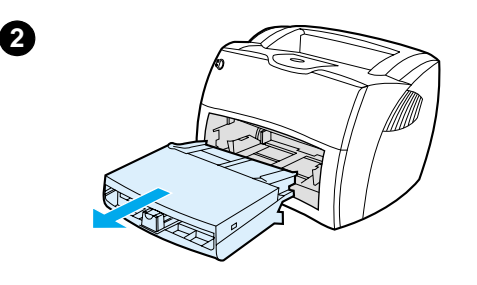

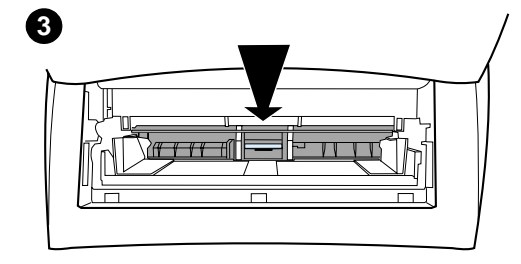

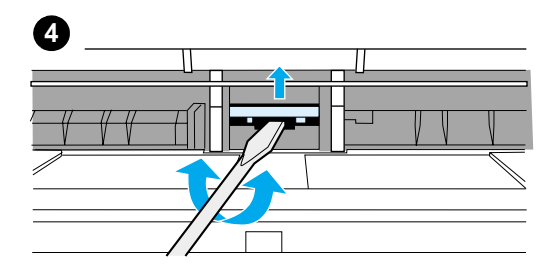

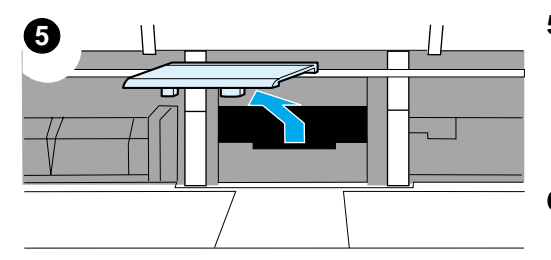

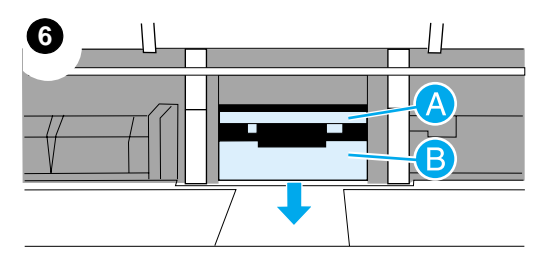

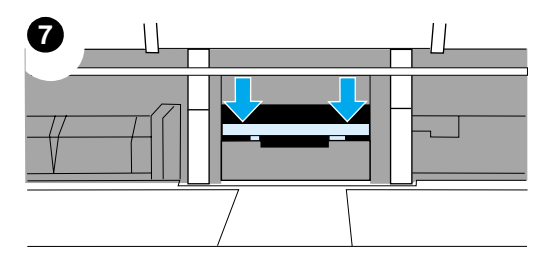

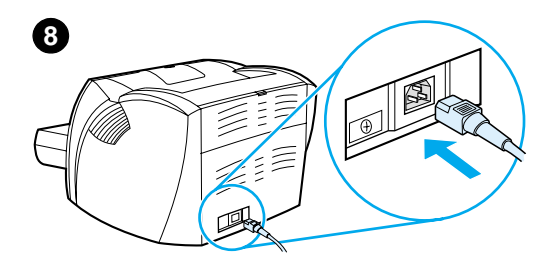

- **<sup>5</sup>** Introduzca las manos por la apertura, presione la base de muelles con una mano y tire hacia arriba el panel de separación con la otra.
- **6** Con una mano, coloque el nuevo panel de separación en la ranura del panel anterior (A). Introduzca la otra mano en la apertura de la bandeja de entrada y presione hacia abajo la base de muelles (B).

#### **Nota**

La lengüeta de la derecha tiene un tamaño más grande para que pueda colocarla correctamente.

**7** Coloque firmemente los dos lados del panel de separación en su lugar.

### **PRECAUCIÓN**

Compruebe que el panel de separación esté recto y que no quede espacio entre el panel y la base de muelles. Si el panel de separación no está recto u observa que hay espacio en un lado, extraiga el panel de separación, compruebe que la lengüeta más grande esté a la derecha, vuelva a insertar el panel de separación y coloque los dos lados en su lugar.

**8** Vuelva a insertar el rodillo de recogida, el cartucho de tóner y las bandejas de entrada. Enchufe la impresora para volverla a encender.

# 10 Resolución<br>de problema de problemas de la copiadora/ escáner

En este capítulo se proporciona información acerca de los temas siguientes:

- **[Búsqueda de la solución](#page-151-0)**
- [Mejora de la calidad de la copia/digitalización](#page-165-0)
- [Limpieza de la copiadora/escáner](#page-171-0)
- [Solución de atascos en la copiadora/escáner](#page-172-0)
- [Sustitución del panel de separación de la copiadora/escáner](#page-174-0)
- **[Extracción de la copiadora/escáner](#page-175-0)**
- [Cierre del panel lateral izquierdo](#page-177-0)

# <span id="page-151-0"></span>**Búsqueda de la solución**

En esta sección encontrará la solución a los problemas más comunes de la copiadora/escáner.

## **Problemas de digitalización**

- [El escáner no ha realizado ninguna acción](#page-152-0)
- [No ha aparecido ninguna vista preliminar en la pantalla](#page-154-0)
- [La imagen digitalizada es de mala calidad](#page-155-0)
- [Parte de la imagen no se ha digitalizado o falta texto](#page-157-0)
- [El texto no se puede modificar](#page-159-0)
- [La digitalización tarda demasiado en realizarse](#page-160-0)
- [Aparecen mensajes de error en la pantalla](#page-161-0)

## **Problemas de copia**

- No ha salido ninguna copia de la impresora o el escáner no [ha realizado ninguna acción](#page-162-0)
- [Las copias salen en blanco, faltan imágenes o se ven](#page-163-0)  [desvaídas](#page-163-0)

## <span id="page-152-0"></span>**El escáner no ha realizado ninguna acción**

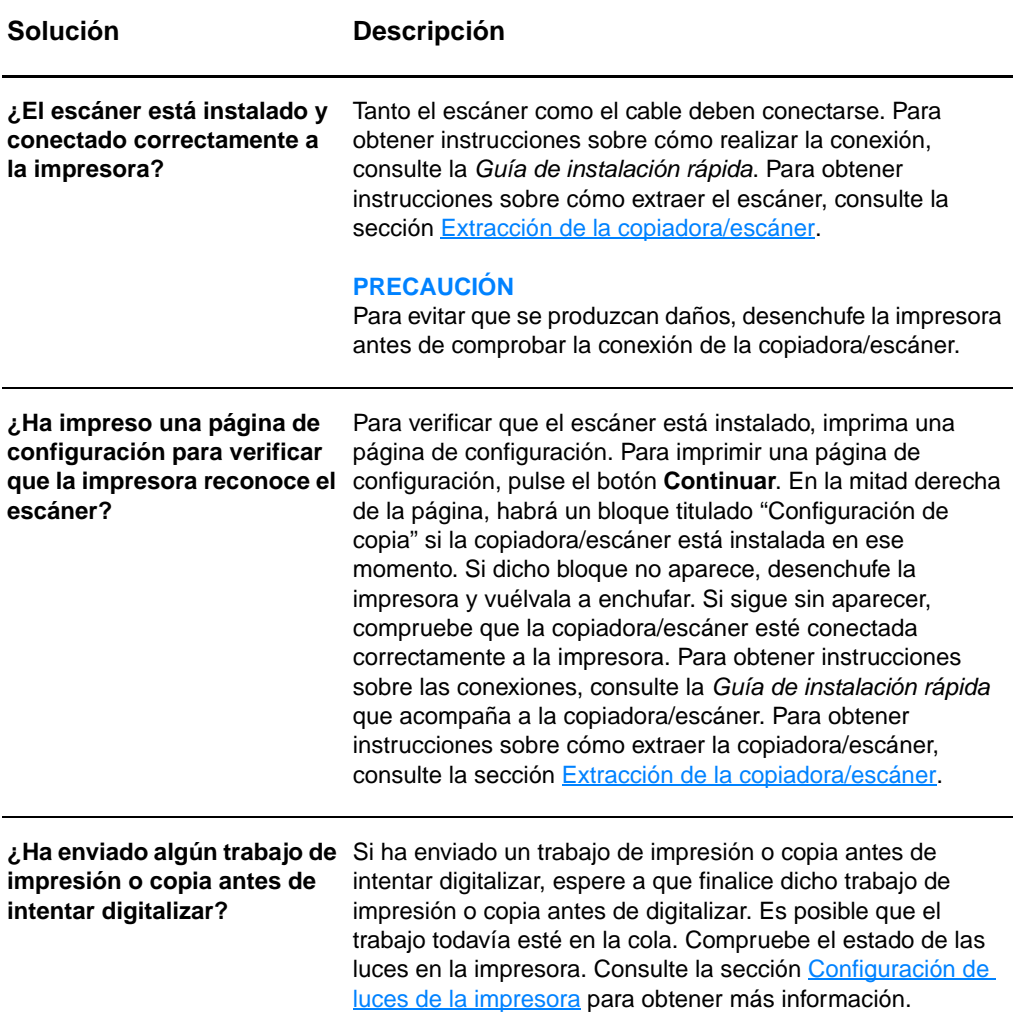

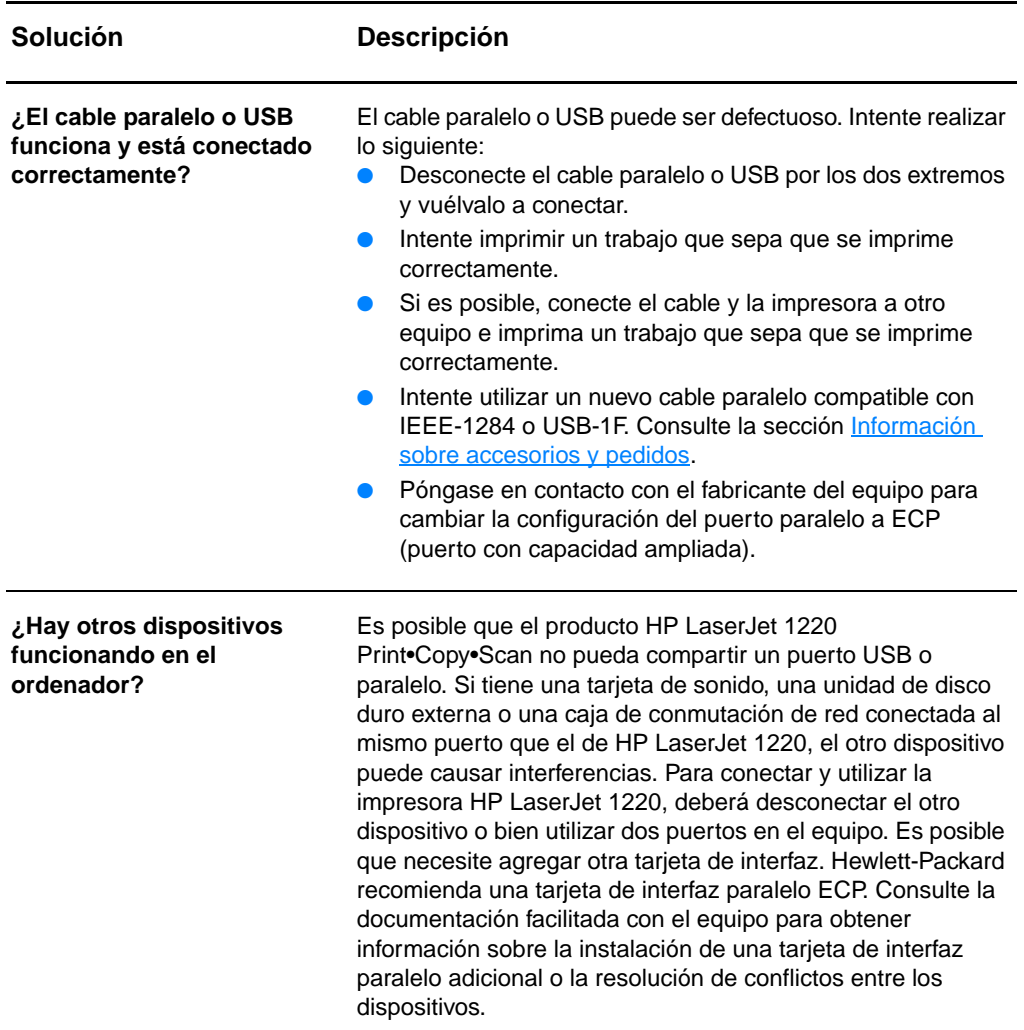

## <span id="page-154-0"></span>**No ha aparecido ninguna vista preliminar en la pantalla**

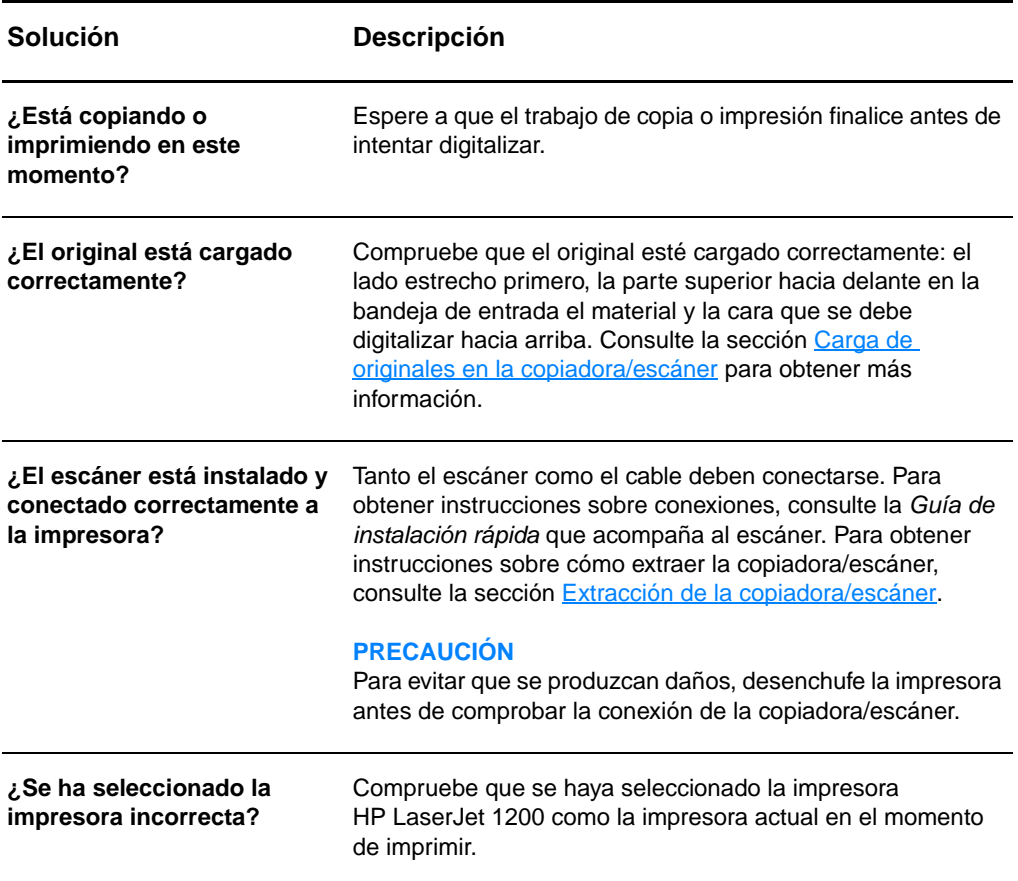

## <span id="page-155-0"></span>**La imagen digitalizada es de mala calidad**

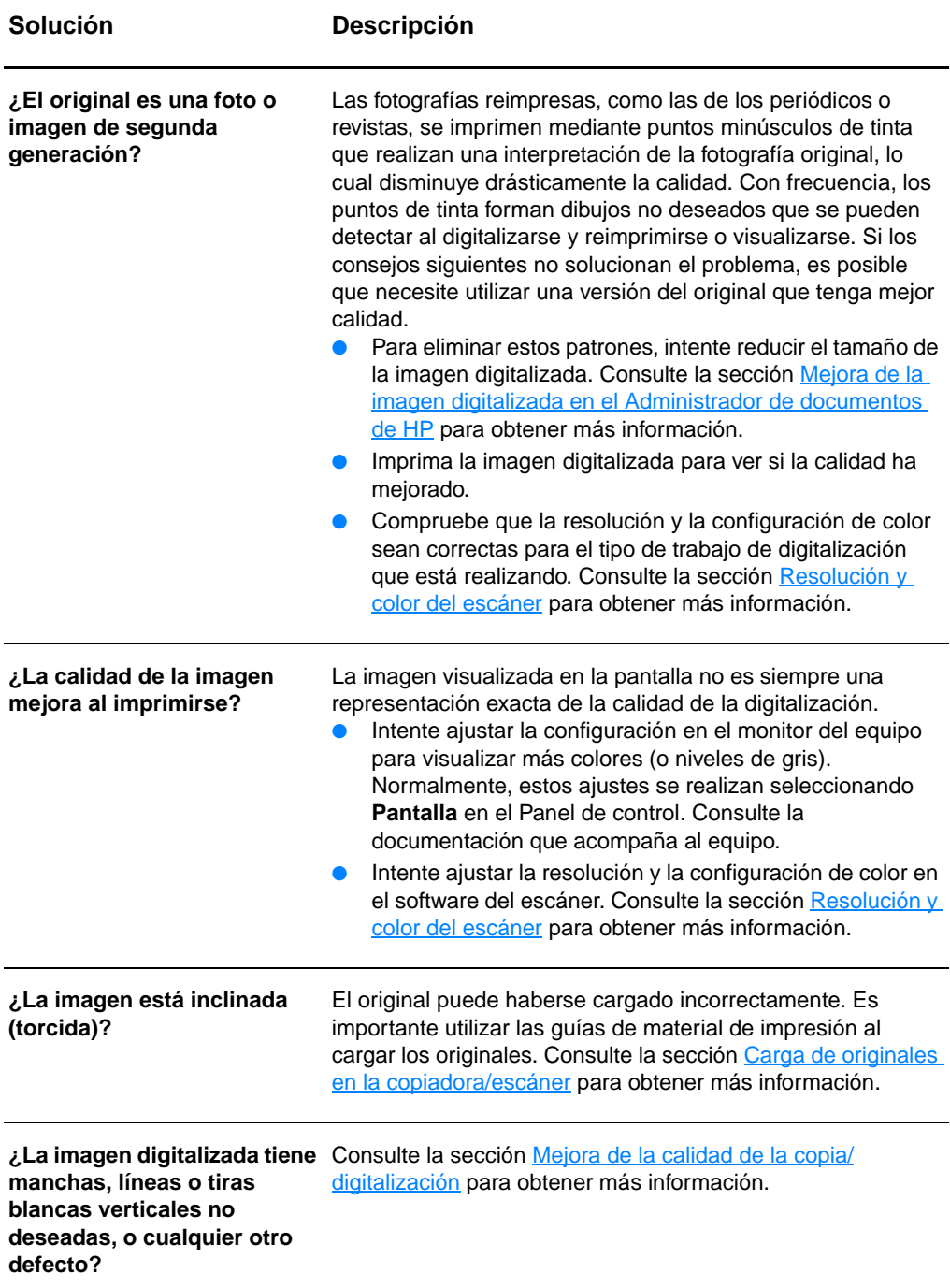

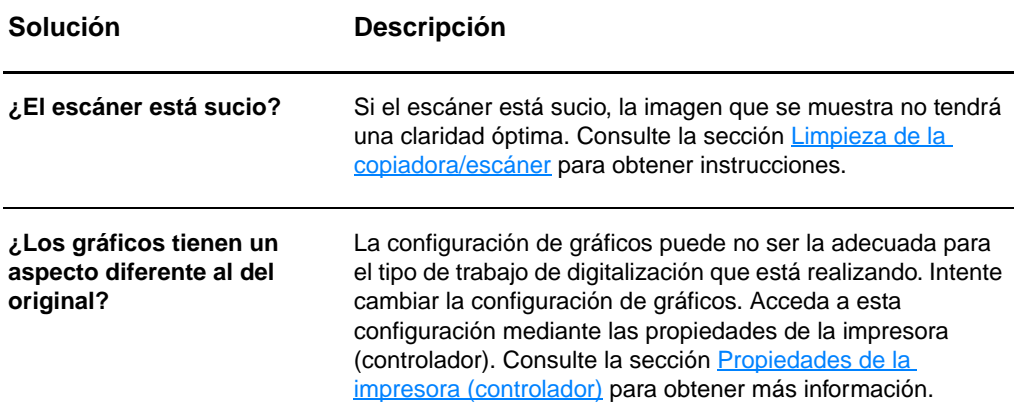

## <span id="page-157-0"></span>**Parte de la imagen no se ha digitalizado o falta texto**

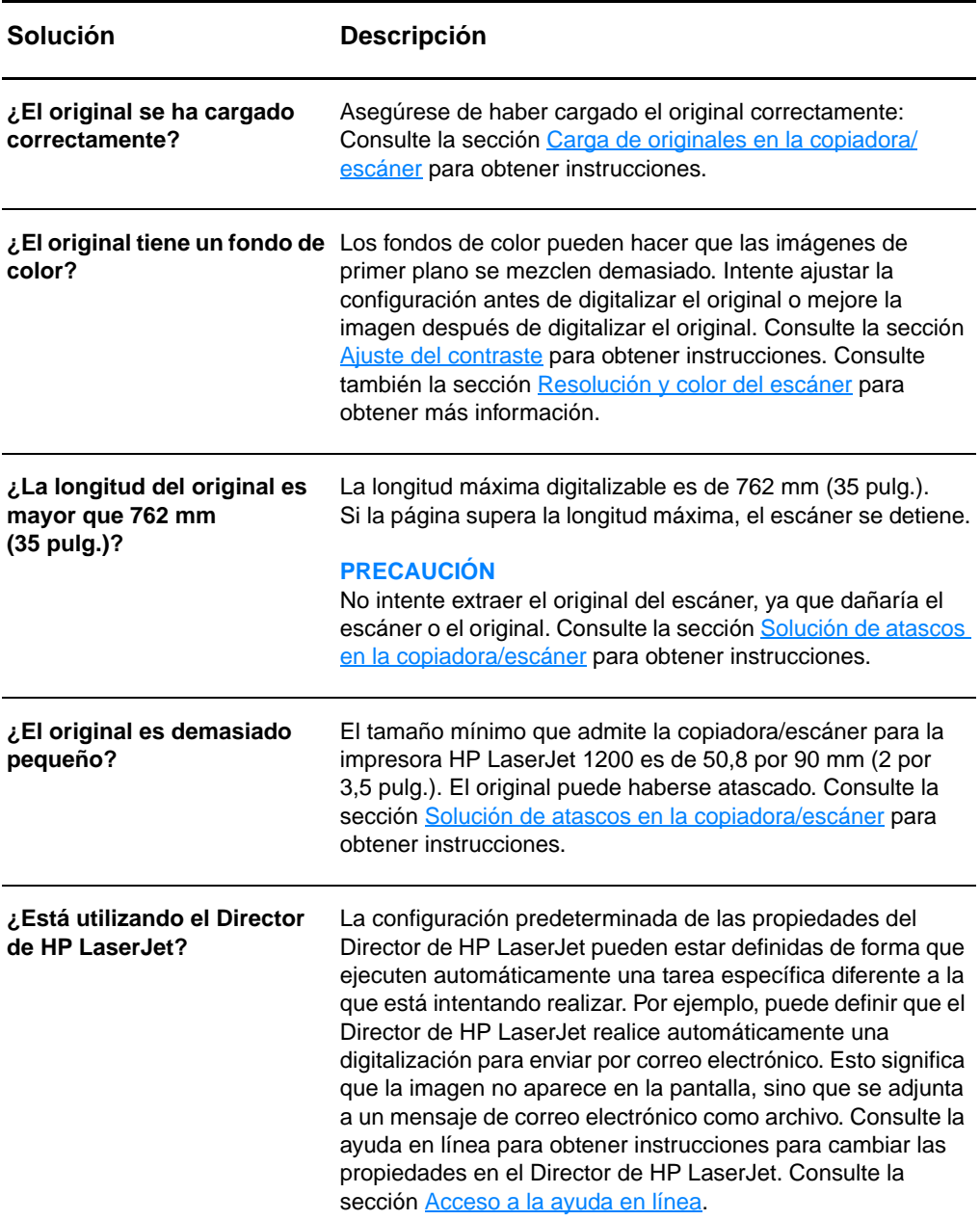

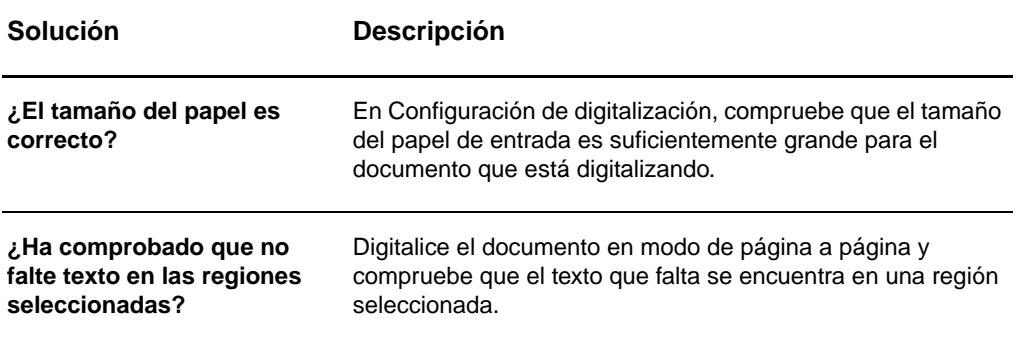

## <span id="page-159-0"></span>**El texto no se puede modificar**

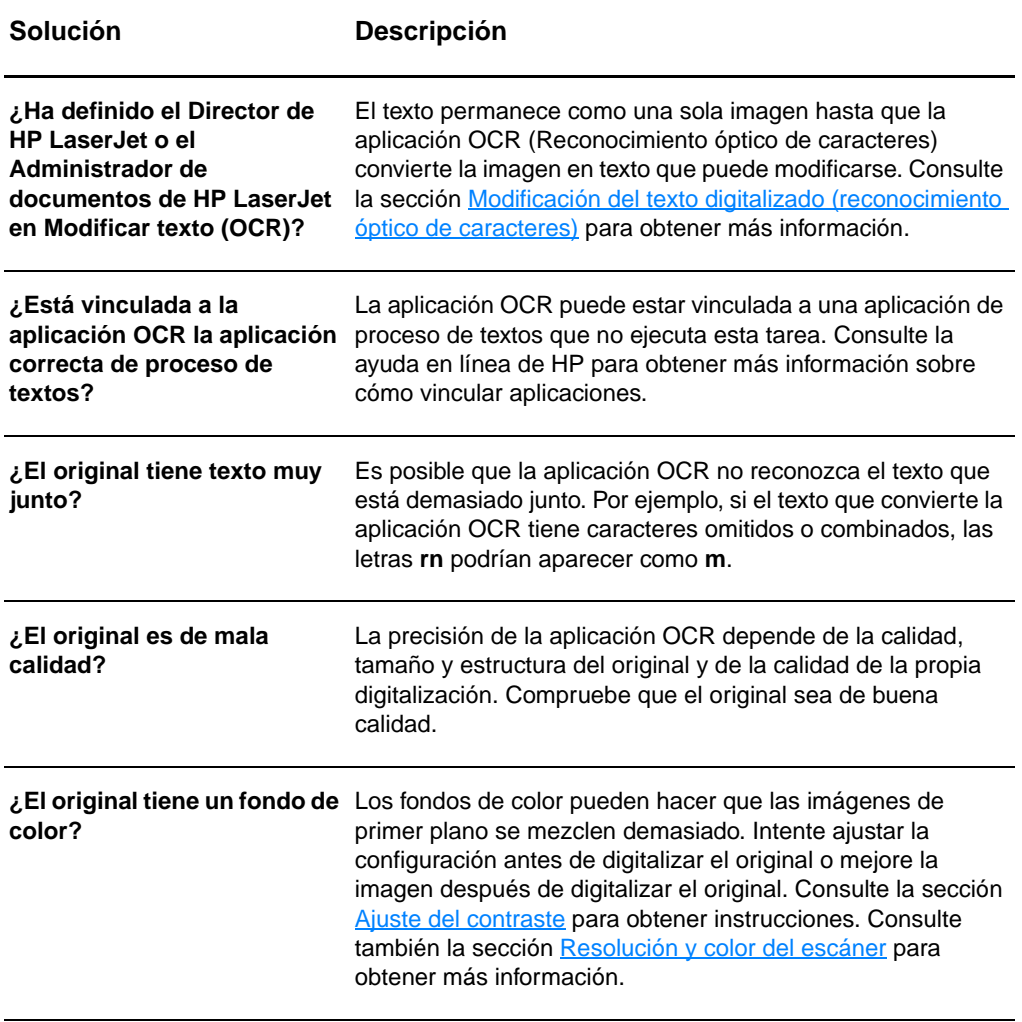

## <span id="page-160-0"></span>**La digitalización tarda demasiado en realizarse**

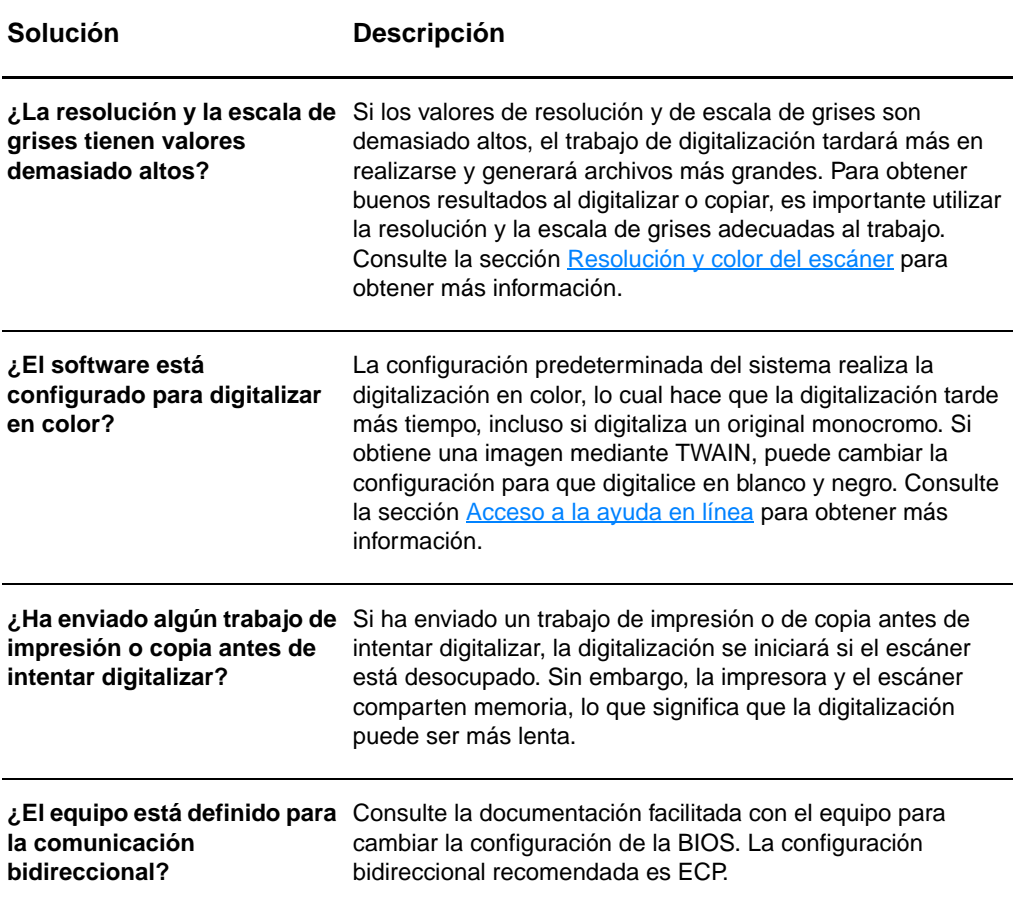

## <span id="page-161-0"></span>**Aparecen mensajes de error en la pantalla**

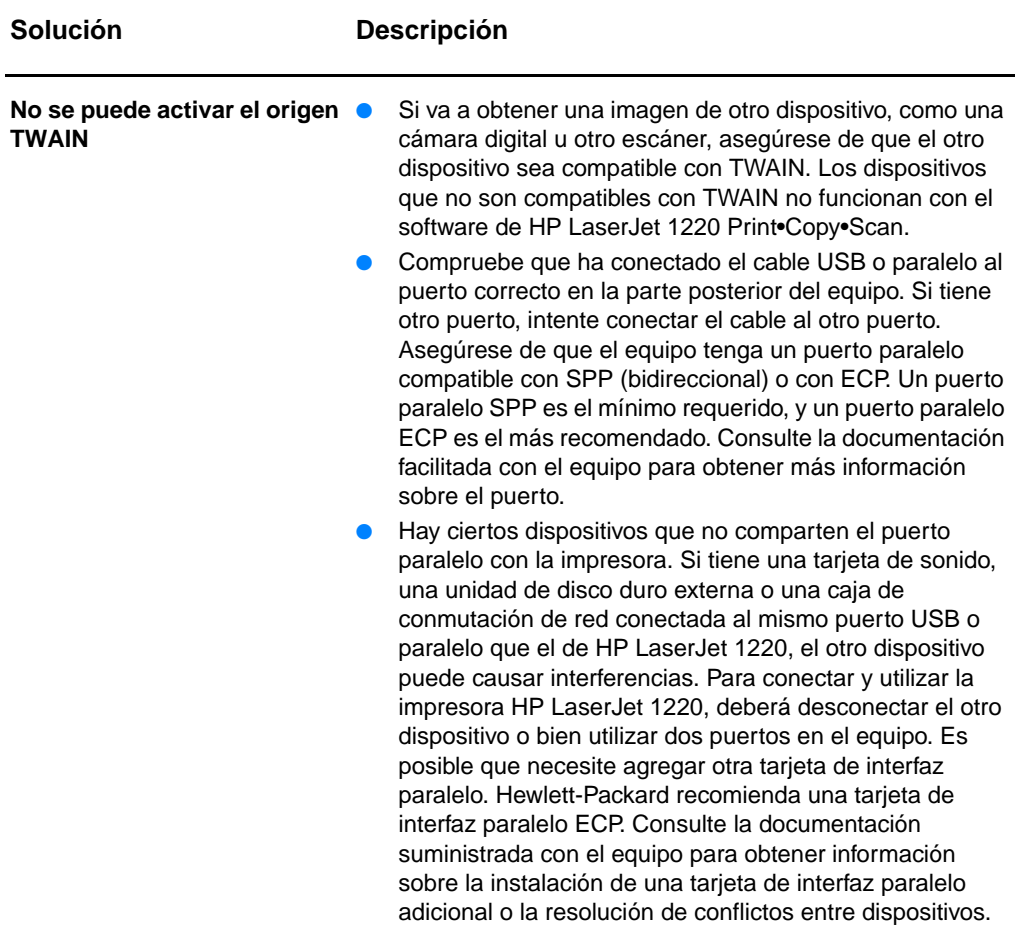

## <span id="page-162-0"></span>**No ha salido ninguna copia de la impresora o el escáner no ha realizado ninguna acción**

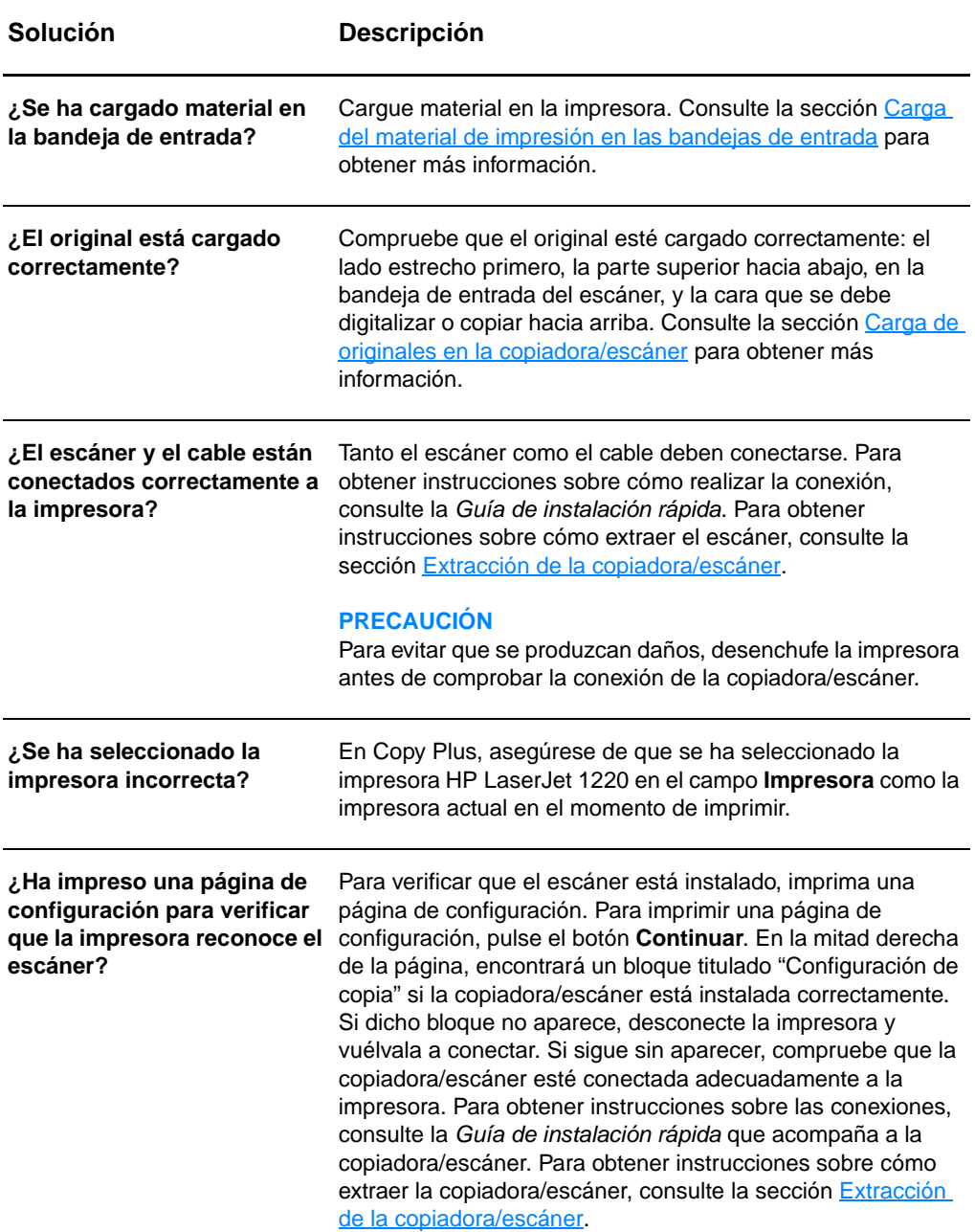

## <span id="page-163-0"></span>**Las copias salen en blanco, faltan imágenes o se ven desvaídas**

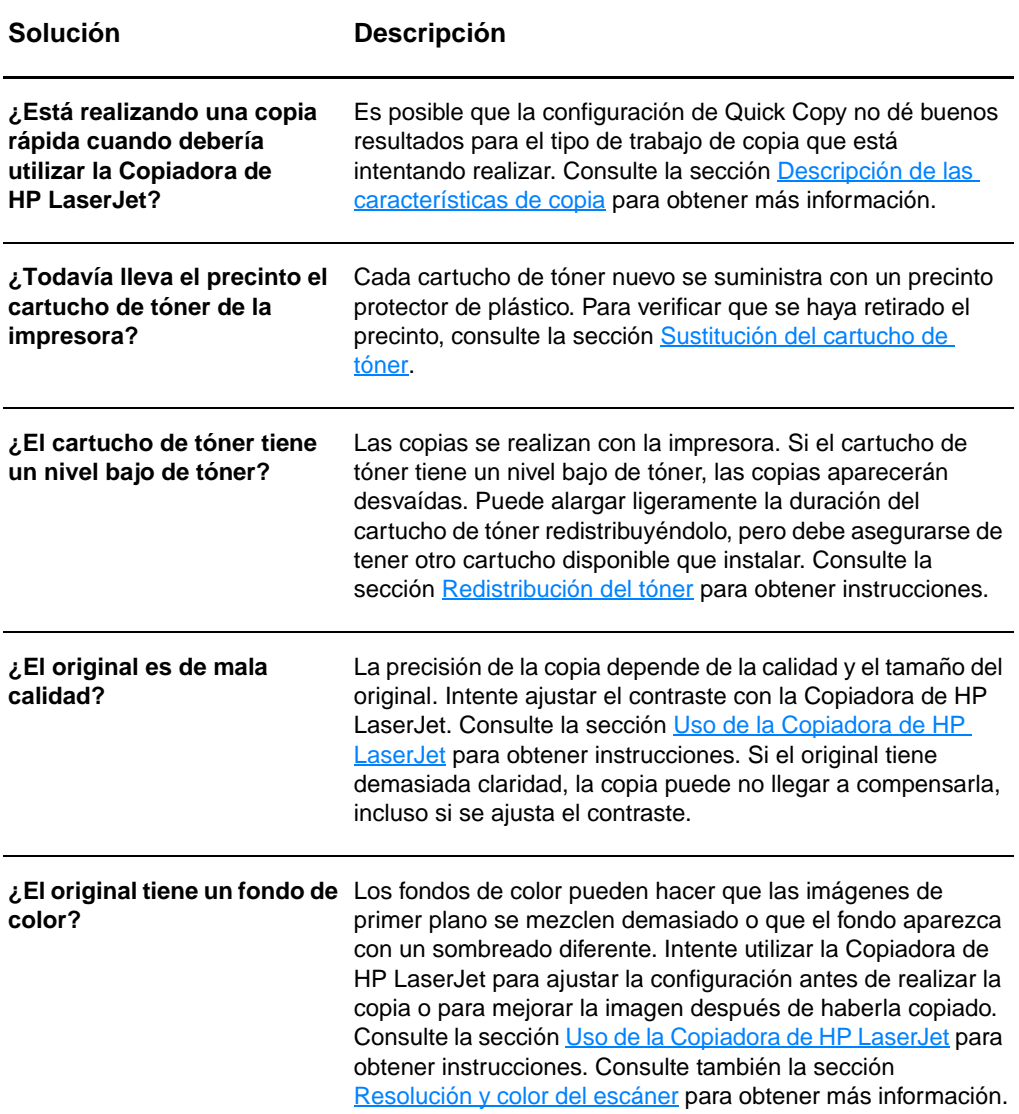

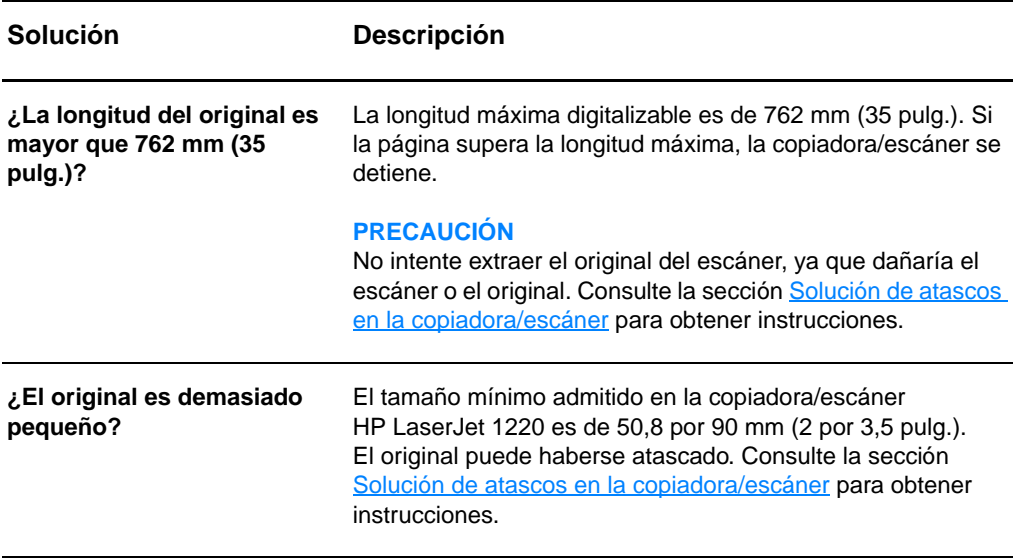

# <span id="page-165-0"></span>**Mejora de la calidad de la copia/digitalización**

Esta sección proporciona información sobre los temas siguientes:

- [Prevención de problemas](#page-165-1)
- [Identificación y corrección de los defectos de copia/](#page-166-0) [digitalización](#page-166-0)

## <span id="page-165-1"></span>**Prevención de problemas**

A continuación se describen algunos pasos sencillos para mejorar la calidad de copia y digitalización:

- Use originales de calidad.
- Cargue el material correctamente. Si el material no se ha cargado correctamente, puede inclinarse y generar imágenes poco claras y problemas con la aplicación OCR. Consulte la sección [Carga de originales en la copiadora/](#page-37-0) [escáner](#page-37-0) para obtener instrucciones.
- Abra o cierre la puerta de salida directa de la copiadora/ escáner para realizar el trabajo de copia. Si va a realizar la copia en un material de peso estándar, utilice la bandeja de salida (puerta cerrada). Si va a realizar la copia en un material de impresión grueso, utilice la ruta de salida directa (puerta abierta).
- Ajuste la configuración del software según para lo que vaya a utilizar la copia o la página digitalizada. Si desea más información, consulte Mejora de la imagen digitalizada en el [Administrador de documentos de HP](#page-97-0) y [Resolución y color](#page-284-0)  [del escáner](#page-284-0).
- Si la copiadora/escáner toma más de una página a la vez con frecuencia, sustituya el panel de separación de la copiadora/escáner. La persistencia de los problemas de alimentación del material de impresión indica que el panel de separación de la copiadora está gastado. Si desea solicitar un nuevo panel de separación para la copiadora/escáner, consulte la sección [Información sobre accesorios y pedidos.](#page-278-0) Si desea más información sobre la sustitución del panel de separación de la copiadora/escáner, consulte Problemas de [manipulación del papel](#page-169-0).
- Use o haga una hoja de soporte para proteger los originales.

## <span id="page-166-0"></span>**Identificación y corrección de los defectos de copia/digitalización**

## **Tiras blancas verticales**

Es posible que el material de impresión no cumpla las especificaciones de Hewlett-Packard (por ejemplo, que el material sea demasiado húmedo o rugoso). Consulte la sección Especificaciones del material de impresión para la [impresora](#page-257-0) para obtener más información.

- El nivel de tóner puede ser bajo. Consulte la sección [Redistribución del tóner](#page-109-0) para obtener instrucciones.
- El original puede haberse cargado al revés. Cargue el original con el lado estrecho hacia delante y la cara que se debe digitalizar hacia arriba. Consulte la sección [Carga de](#page-37-0)  [originales en la copiadora/escáner](#page-37-0) para obtener instrucciones.
- Es posible que el material de impresión no cumpla las especificaciones de Hewlett-Packard (por ejemplo, que el material sea demasiado húmedo o rugoso). Consulte la sección Especificaciones del material de impresión para la [impresora](#page-257-0) para obtener más información.
- El tóner puede haberse acabado. Consulte la sección [Sustitución del cartucho de tóner](#page-110-0) para obtener instrucciones.
- Es posible que no se haya retirado el precinto del cartucho de tóner. Consulte la sección [Sustitución del cartucho de](#page-110-0)  [tóner](#page-110-0) para obtener instrucciones.

## **Demasiada claridad u oscuridad**

- Intente ajustar la configuración.
	- Copiadora de HP LaserJet: consulte la sección Uso de la [Copiadora de HP LaserJet](#page-103-1) para obtener más información.
	- Configuración de Quick Copy: consulte la sección Uso de [la característica Quick Copy](#page-101-1) para obtener más información.
	- Compruebe que ha definido la resolución y la configuración de color correctas. Consulte la sección [Resolución y color del escáner](#page-284-0) para obtener más información.

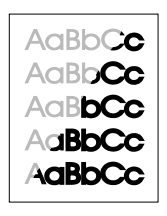

AaBbCc AaBbCc AaBbCc **AaBbCc** AaBbCc

**Páginas en blanco**

Es posible que necesite cambiar la configuración de las propiedades para la función asociada en el Director de HP LaserJet o en el Administrador de documentos de HP. Consulte la sección [Acceso a la ayuda en línea](#page-44-0).

## **Líneas no deseadas**

- Compruebe que la bandeja de entrada de prioridad esté en su lugar.
- No deben haber residuos de tinta, pegamento, líquido corrector o cualquier sustancia extraña en el sensor del escáner. Intente limpiar la copiadora/escáner. Consulte la sección [Limpieza de la copiadora/escáner](#page-171-0) para obtener instrucciones.
- Es posible que el tambor fotosensible que contiene el cartucho de tóner esté rayado. Instale un nuevo cartucho de tóner HP. Consulte la sección Sustitución del cartucho de [tóner](#page-110-0) para obtener instrucciones.

## **Puntos o rayas negras**

No deben haber residuos de tinta, pegamento, líquido corrector o cualquier sustancia extraña en el sensor del escáner. Intente limpiar la copiadora/escáner. Consulte la sección [Limpieza de la copiadora/escáner](#page-171-0) para obtener instrucciones.

## **Texto poco claro**

- Intente ajustar la configuración.
	- Copiadora de HP LaserJet: consulte la sección [Uso de la](#page-103-0)  [Copiadora de HP LaserJet](#page-103-0) para obtener más información.
	- Configuración de Quick Copy: consulte la sección Uso de [la característica Quick Copy](#page-101-1) para obtener más información.
	- Compruebe que ha definido la resolución y la configuración de color correctas. Consulte la sección [Resolución y color del escáner](#page-284-0) para obtener más información.
- Es posible que necesite cambiar la configuración de las propiedades para la función asociada en el Director de HP LaserJet o en el Administrador de documentos de HP. Consulte la sección [Acceso a la ayuda en línea](#page-44-0).

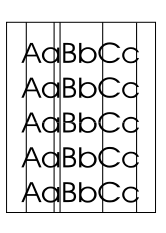

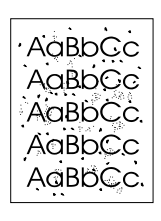

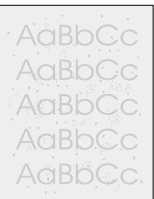

AaBbCc AaBbCc AaBbCc **AgBbCc** AaBbCc

## **Tamaño reducido**

- La configuración del software de HP puede estar definida para reducir la imagen digitalizada.
	- Consulte [Caja de herramientas del Director](#page-41-0)  [de HP LaserJet \(Windows 9x, 2000, Millennium y NT 4.0\)](#page-41-0) para obtener más información sobre cómo cambiar la configuración en el Director de HP LaserJet y en el Administrador de documentos de HP LaserJet.
	- Para obtener más información sobre cómo cambiar la configuración de Quick Copy, consulte Uso de la [característica Quick Copy](#page-101-1).
	- Para obtener más información sobre cómo cambiar la configuración de la Copiadora de HP LaserJet, consulte [Uso de la Copiadora de HP LaserJet](#page-103-1).

## **Contorno de dispersión del tóner**

- Si aparece mucha cantidad de tóner dispersada alrededor de los caracteres, puede ser que el material esté ofreciendo resistencia al tóner. (En la impresión láser es normal que el tóner se disperse en pequeñas cantidades.) Pruebe con un tipo de material diferente. Consulte la sección [Especificaciones del material de impresión para la impresora](#page-257-0) para obtener más información.
- Dé la vuelta a la pila de material de impresión contenida en la bandeja.
- Utilice material de impresión diseñado para impresoras láser. Consulte la sección [Especificaciones del material de](#page-257-0)  [impresión para la impresora](#page-257-0) para obtener más información.

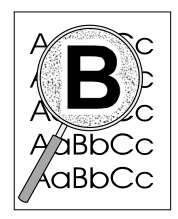

## <span id="page-169-0"></span>**Problemas de manipulación del papel**

### **Problemas de manipulación del papel**

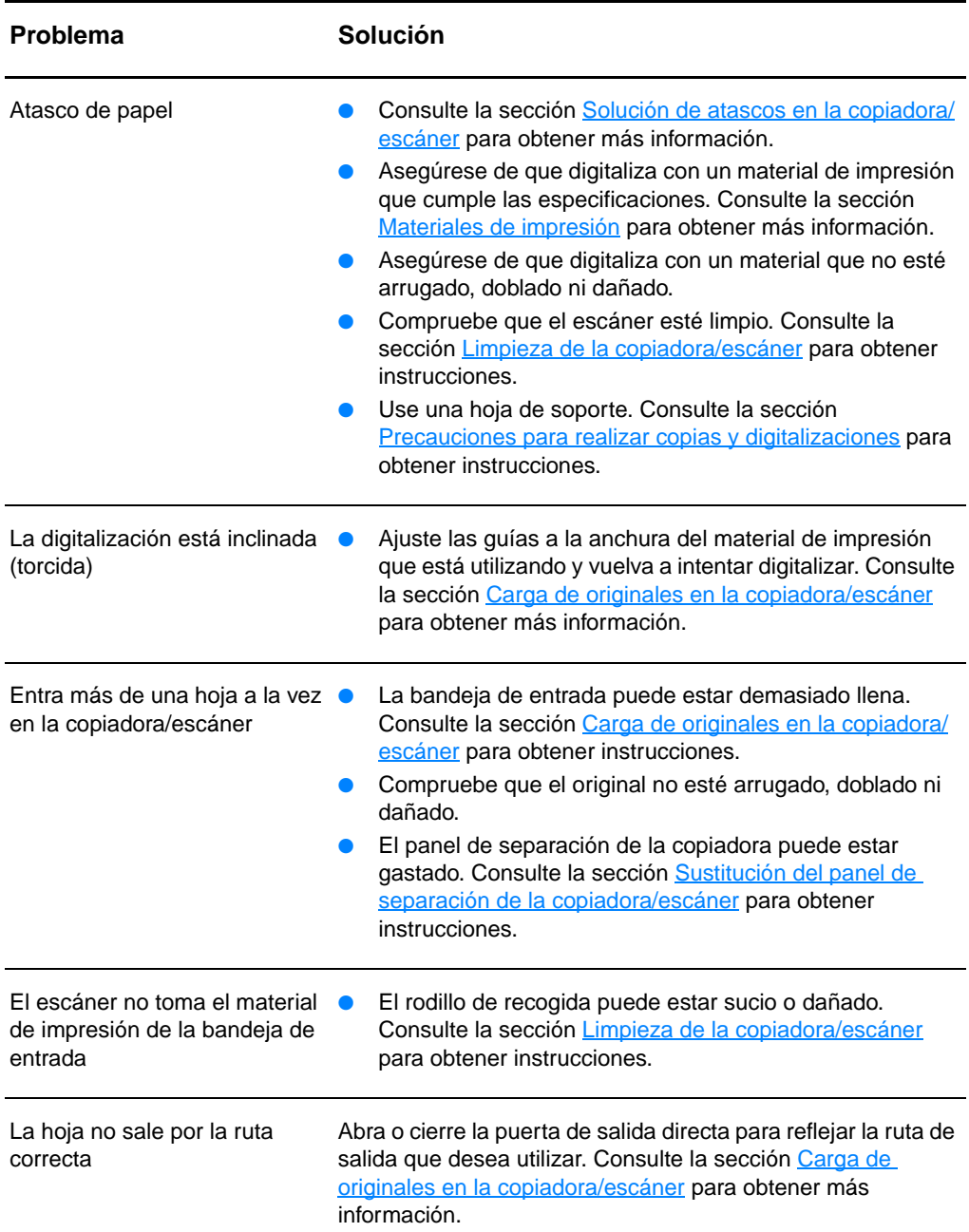

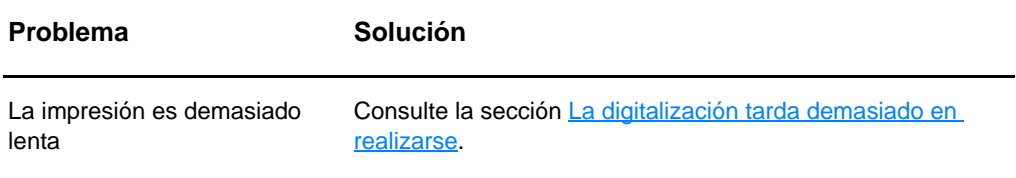

# <span id="page-171-0"></span>**Limpieza de la copiadora/escáner**

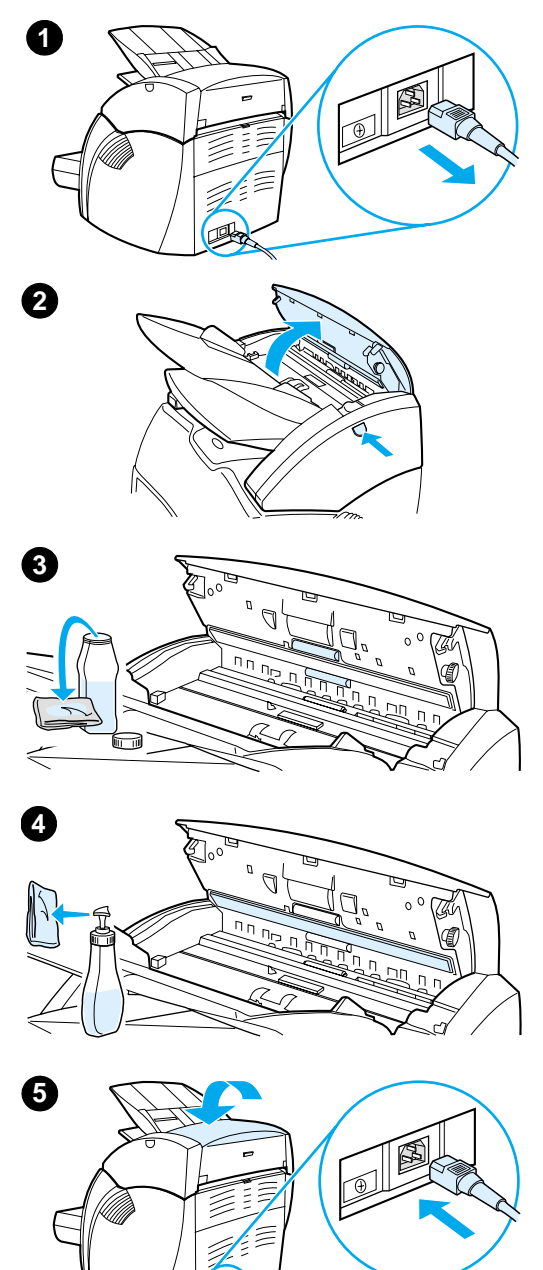

 Es posible que necesite limpiar la copiadora/escáner después de digitalizar o copiar elementos que contienen tinta que deja borrones o muchas partículas de polvo o suciedad.

- **1** Desconecte la impresora para interrumpir la alimentación y espere a que el escáner se enfríe.
- **2** Abra la puerta del escáner.
- **3** Humedezca un paño limpio de algodón con alcohol isopropilo (pH7 o pH neutro). Con el paño húmedo, frote con cuidado el cilindro blanco hacia delante y atrás. Utilice también el paño húmedo para frotar suavemente los rodillos.

#### **ADVERTENCIA**

El alcohol es inflamable. Mantenga el alcohol y el paño lejos de las llamas. Deje que el alcohol se seque por completo antes de enchufar el cable de alimentación.

**4** Rocíe con limpiacristales otro paño limpio de algodón y limpie con cuidado el cristal de encima del sensor de imágenes.

#### **ADVERTENCIA**

Asegúrese de que el escáner está completamente seco antes de conectar el cable de alimentación de la impresora.

**5** Enchufe la impresora para volverla a encender.

# <span id="page-172-0"></span>**Solución de atascos en la copiadora/escáner**

De forma ocasional, el material de impresión puede quedar atascado durante un trabajo de digitalización o de copia. Algunas de las causas son las siguientes:

- Las bandejas de entrada no se han cargado correctamente. Consulte la sección [Carga de originales en la copiadora/](#page-37-0) [escáner](#page-37-0) para obtener instrucciones.
- El original es demasiado pequeño o demasiado grande para entrar correctamente en la copiadora/escáner. Consulte la sección [Tamaños y tipos de material admitidos](#page-35-0) para obtener más información.
- El original supera la longitud máxima de página. Consulte la sección [Tamaños y tipos de material admitidos](#page-35-0) para obtener más información.
- El material de impresión no cumple las especificaciones de Hewlett-Packard. Consulte la sección Especificaciones del [material de impresión para la impresora](#page-257-0) para obtener más información.

Cada vez que se produce un atasco, aparece un mensaje de error en la pantalla del equipo.

**Nota** Cuando agregue nuevos originales, no olvide retirar los anteriores de la bandeja de entrada y enderezar la pila de nuevos originales.

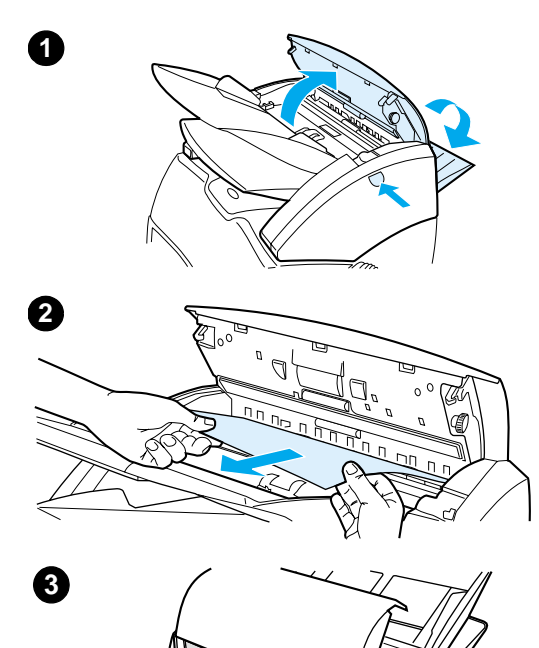

## **Solución de atascos**

- **<sup>1</sup>** Abra la puerta de salida directa y pulse el botón de liberación de la puerta para abrir la puerta del escáner.
- **2** Localice y sujete el original desde la puerta de salida directa o la puerta de la copiadora/escáner por el lado que más sobresalga.
- **3** Estire con cuidado y poco a poco.

#### **Nota**

Cuando agregue nuevos originales, no olvide retirar los anteriores de la bandeja de entrada y enderezar la pila de nuevos originales.

# <span id="page-174-0"></span>**Sustitución del panel de separación de la copiadora/escáner**

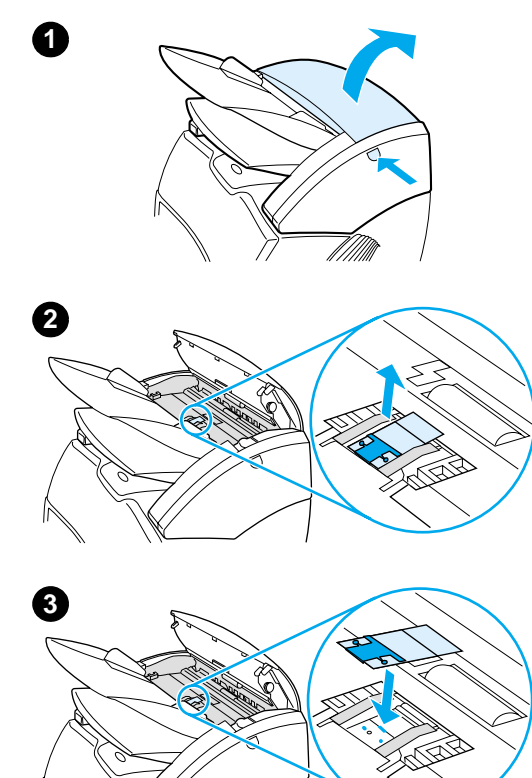

 Si entra más de una página a la vez en la bandeja de entrada de la copiadora/ escáner, es posible que necesite cambiar el panel de separación de la copiadora/escáner. La persistencia de estos problemas indica que el panel de separación de la copiadora/escáner está gastado. Si desea solicitar un nuevo panel de separación para la copiadora/ escáner, consulte la sección [Información](#page-278-0)  [sobre accesorios y pedidos](#page-278-0).

- **1** Para abrir la puerta de la copiadora/ escáner, pulse el botón de liberación.
- **2** Sujete firmemente el panel de separación y la hoja de mylar con los dedos pulgar e índice, y tire de ellos hacia fuera.

#### **Nota**

Notará resistencia debido a las lengüetas que sujetan el soporte del panel negro a la copiadora/escáner. Es normal. El soporte del panel forma parte de la unidad de recambio. También debe ser extraído por el usuario.

- **3** Instale en su lugar el nuevo soporte del panel, con el panel de separación y la hoja de mylar fijados.
- **4** Cierre la puerta de la copiadora/ escáner.

**4**

# <span id="page-175-0"></span>**Extracción de la copiadora/escáner**

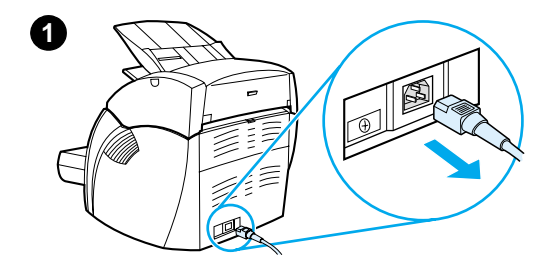

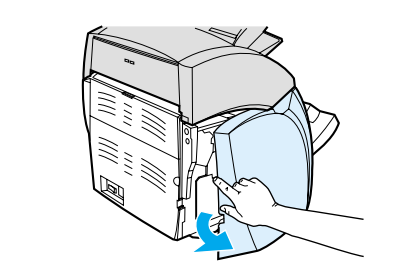

**2**

**4**

 Para extraer la copiadora/escáner de la impresora, siga las instrucciones que se detallan a continuación:

#### **PRECAUCIÓN**

Si extrae la copiadora/escáner sin desenchufar la impresora, podría dañar la impresora y el escáner. También debe desenchufar la impresora antes de volver a instalar la copiadora/escáner en la impresora.

- **1** Apague el interruptor de alimentación (sólo en modelos de 220 V) y desconecte la impresora.
- **2** Abra el panel lateral izquierdo y extráigalo.
- **3** Tire del cable del escáner para desconectarlo de la impresora.
- **4** Levante la copiadora/escáner y retírela de la impresora.

**Continúa en la página siguiente.**

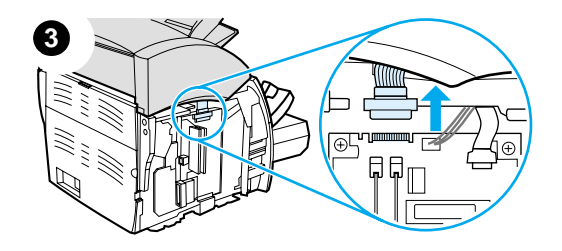

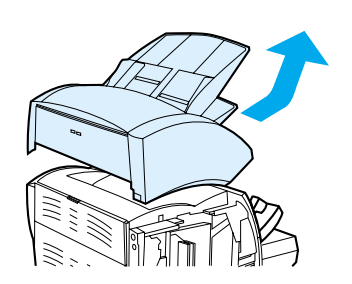

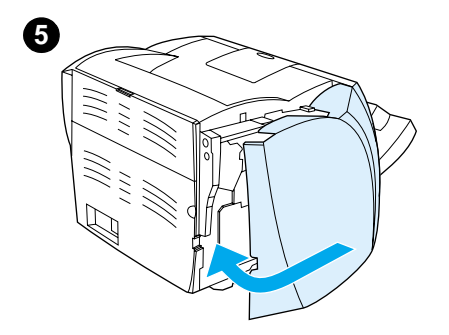

- **5** Vuelva a colocar el panel lateral izquierdo. Consulte la sección Cierre [del panel lateral izquierdo](#page-177-0) para obtener instrucciones.
- **6** Vuelva a colocar el panel de acceso de la copiadora/escáner.

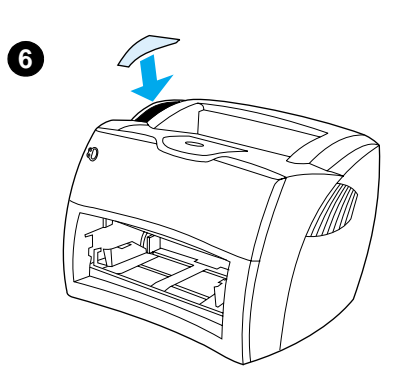

## <span id="page-177-0"></span>**Cierre del panel lateral izquierdo**

Para cerrar el panel lateral izquierdo, colóquelo primero por la parte frontal de la impresora. Hay dos bisagras que sujetan la parte frontal del panel. A continuación, haga girar el panel hasta que se coloque en su sitio con un clic.

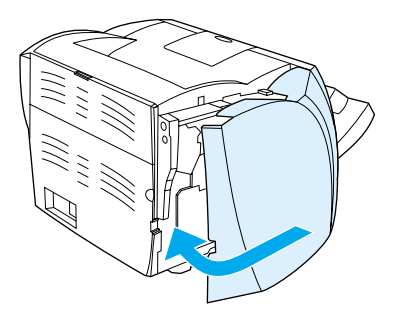

**Nota** Asegúrese de que el panel lateral izquierdo esté bien cerrado. De no ser así, la puerta del tóner no se cerrará completamente, la luz ámbar parpadeará y la impresora no funcionará.

# 11 Resolución<br>de problema de problemas del servidor de impresión

En este capítulo se proporciona información acerca de los temas siguientes:

- [Búsqueda de la solución](#page-179-0)
- [Descripción de la configuración de luces del servidor de](#page-181-0)  [impresión](#page-181-0)
- [Uso de una página de configuración del servidor de](#page-183-0)  [impresión](#page-183-0)
- [Descripción de la página de configuración del servidor de](#page-183-1)  [impresión](#page-183-1)
- **[Verificación del hardware](#page-202-0)**

# <span id="page-179-0"></span>**Búsqueda de la solución**

En esta sección encontrará la solución a los problemas más comunes del servidor de impresión.

Para diagnosticar y corregir los problemas asociados con el servidor de impresión HP JetDirect 175X, puede necesitar lo siguiente:

● Los usuarios de Internet pueden acceder al sitio Web de [Hewlett-Packard para solucionar los problemas de los](www.hp.com/support/net_printing)  servidores de impresión HP JetDirect:

[w](www.hp.com/support/net_printing)ww.hp.com/support/net\_printing

Seleccione el tipo y número de producto y, una vez visualizados, seleccione **Support Documents** (Documentos de soporte) y **Troubleshooting** (Resolución de problemas).

Una página de configuración de HP JetDirect. Consulte la sección [Impresión de una página de configuración](#page-28-0) para obtener instrucciones.
## **Página de configuración de HP JetDirect 175X**

A continuación se muestra un ejemplo de una página de configuración típica de HP JetDirect 175X.

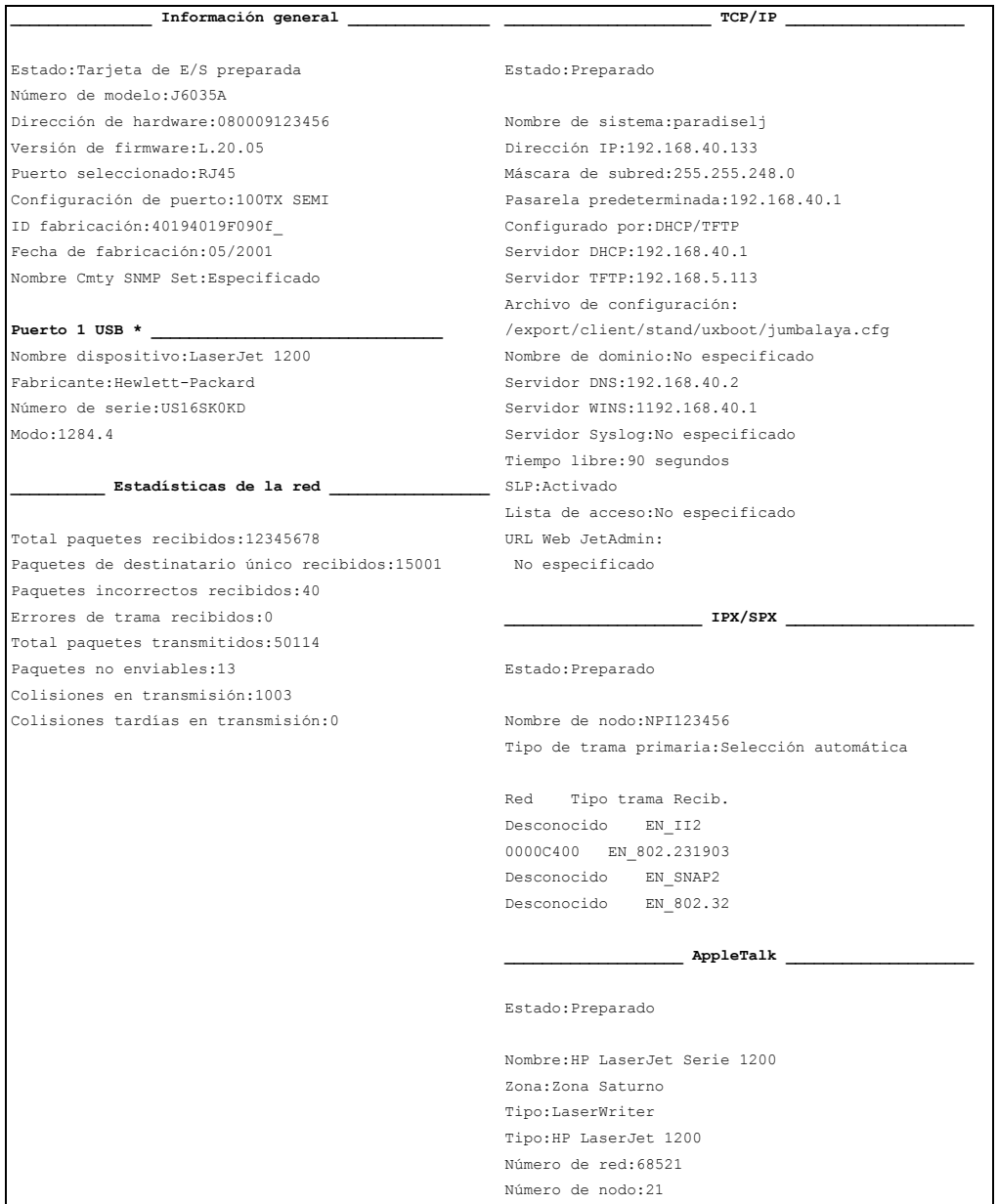

# **Descripción de la configuración de luces del servidor de impresión**

#### **Configuración de luces LED**

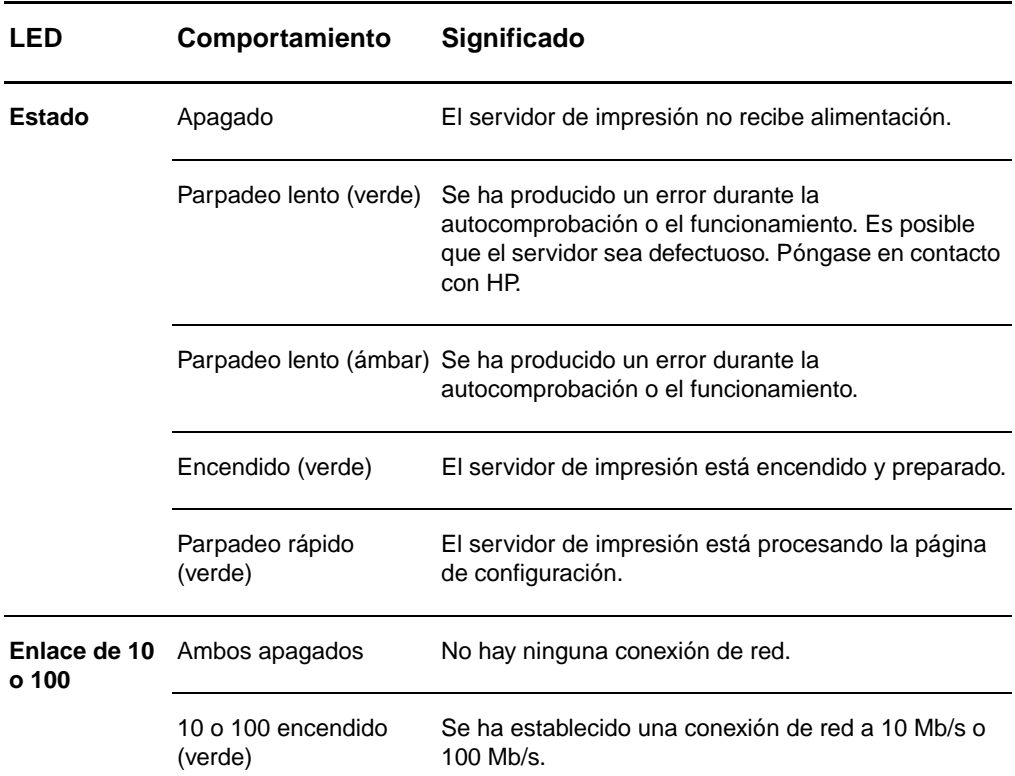

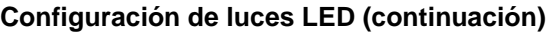

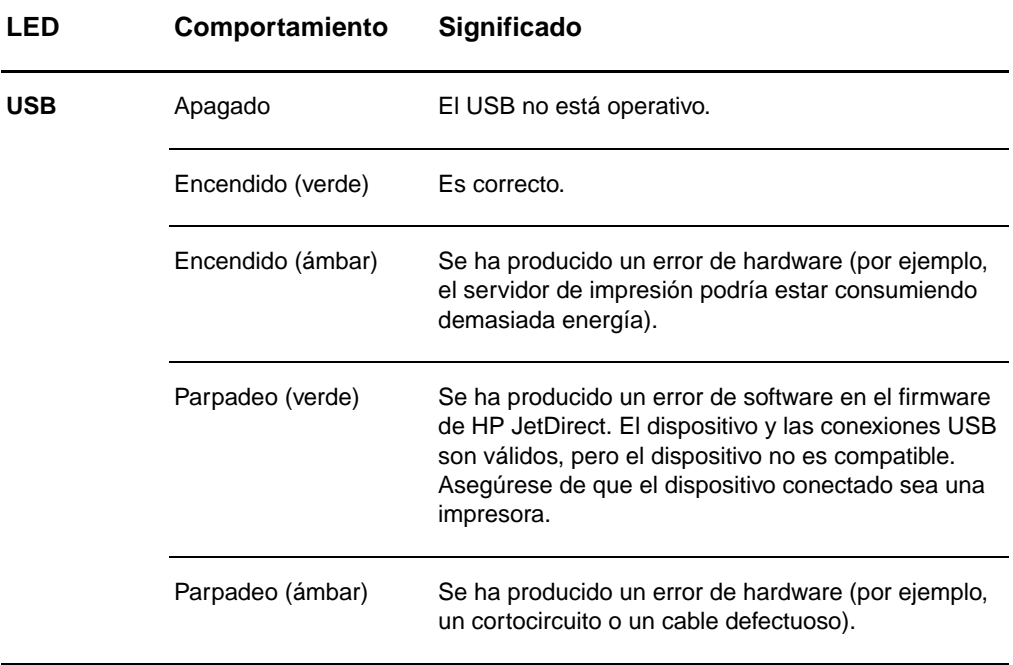

# <span id="page-183-0"></span>**Uso de una página de configuración del servidor de impresión**

La información contenida en la página de configuración del servidor de impresión refleja el estado de la red y del servidor de impresión HP JetDirect 175X. Si puede imprimir una página de configuración, significa que el hardware funciona correctamente.

## **Impresión de una página de configuración del servidor de impresión**

Pulse el botón **Prueba** del panel posterior del servidor de impresión. Si no está seguro de si la página de configuración está en proceso de impresión, compruebe el LED de alimentación/estado. Si la página no aparece nunca en la impresora (o si es ilegible), pulse y mantenga pulsado el botón **Prueba** para cambiar el lenguaje de descripción de página (PDL). A continuación, pulse el botón **Prueba** una vez para solicitar la página. Repita el procedimiento, si es necesario.

# **Descripción de la página de configuración del servidor de impresión**

La página de configuración incluye mensajes, estadísticas de red y estados. Estos mensajes contienen información de configuración y mensajes de error para el servidor de impresión HP JetDirect. También puede visualizar la página de configuración de HP JetDirect en la red desde una utilidad de administración (como HP Web JetAdmin) o accediendo al servidor Web incorporado en el servidor de impresión HP JetDirect.

#### **Mensajes de error del campo Estado**

La página de configuración contiene varios campos de estado para el servidor de impresión y los protocolos admitidos. Se pueden visualizar uno o varios códigos de error y mensajes de error relacionados en el campo Estado. Para obtener información acerca de cada mensaje de error, consulte [Mensajes de error.](#page-196-0)

# **Secciones de página y mensajes**

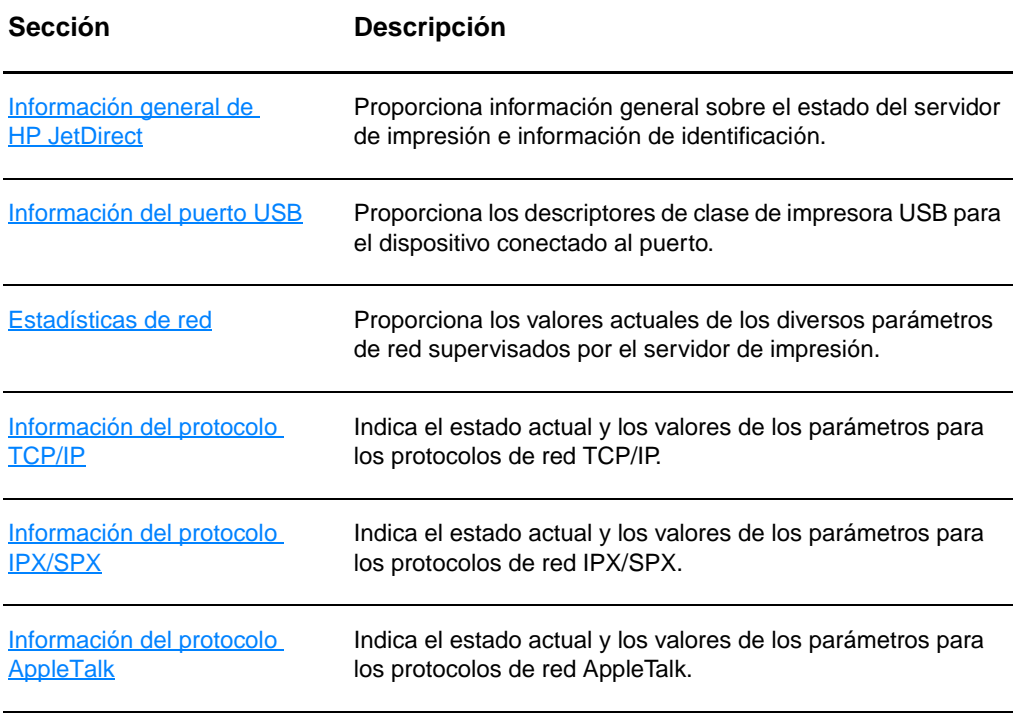

# <span id="page-185-0"></span>**Información general de HP JetDirect**

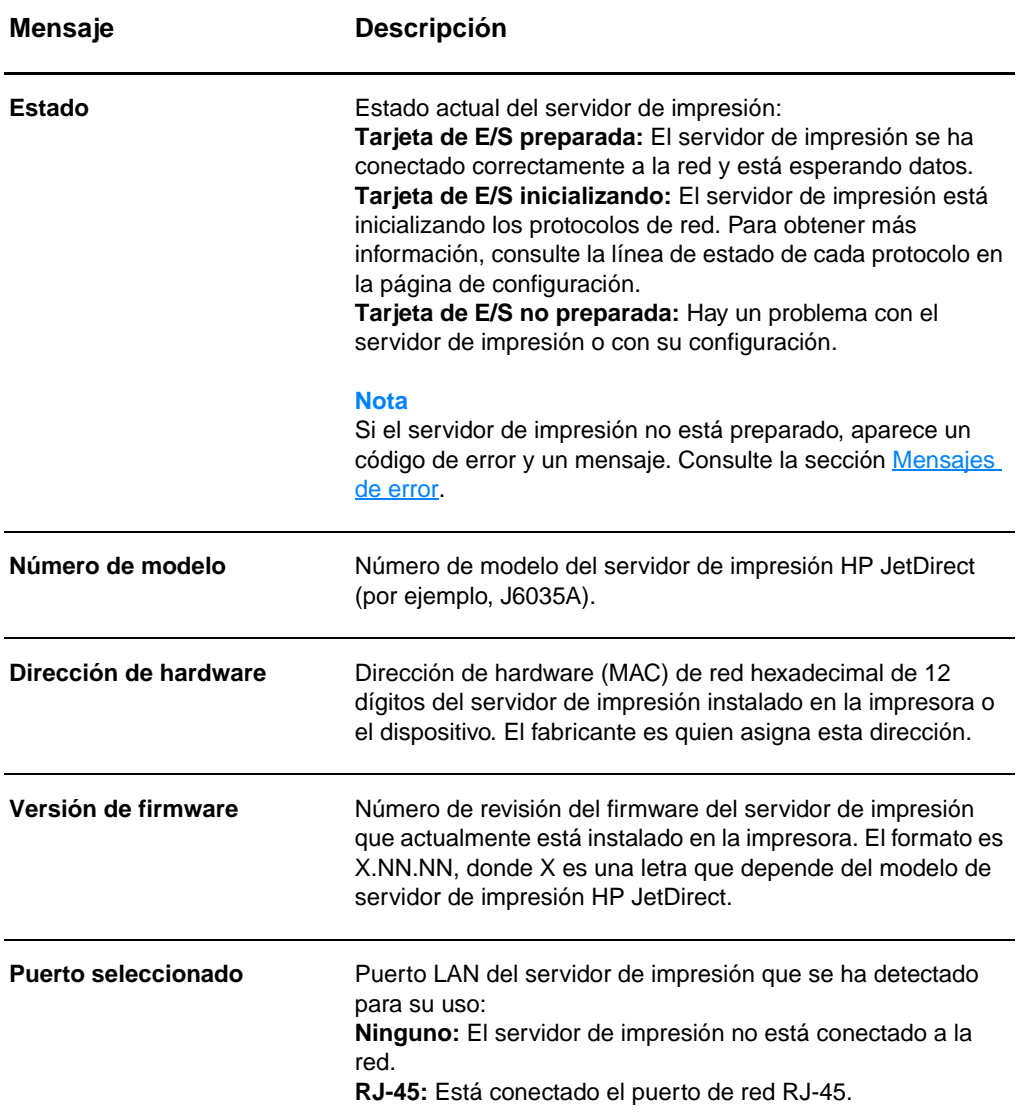

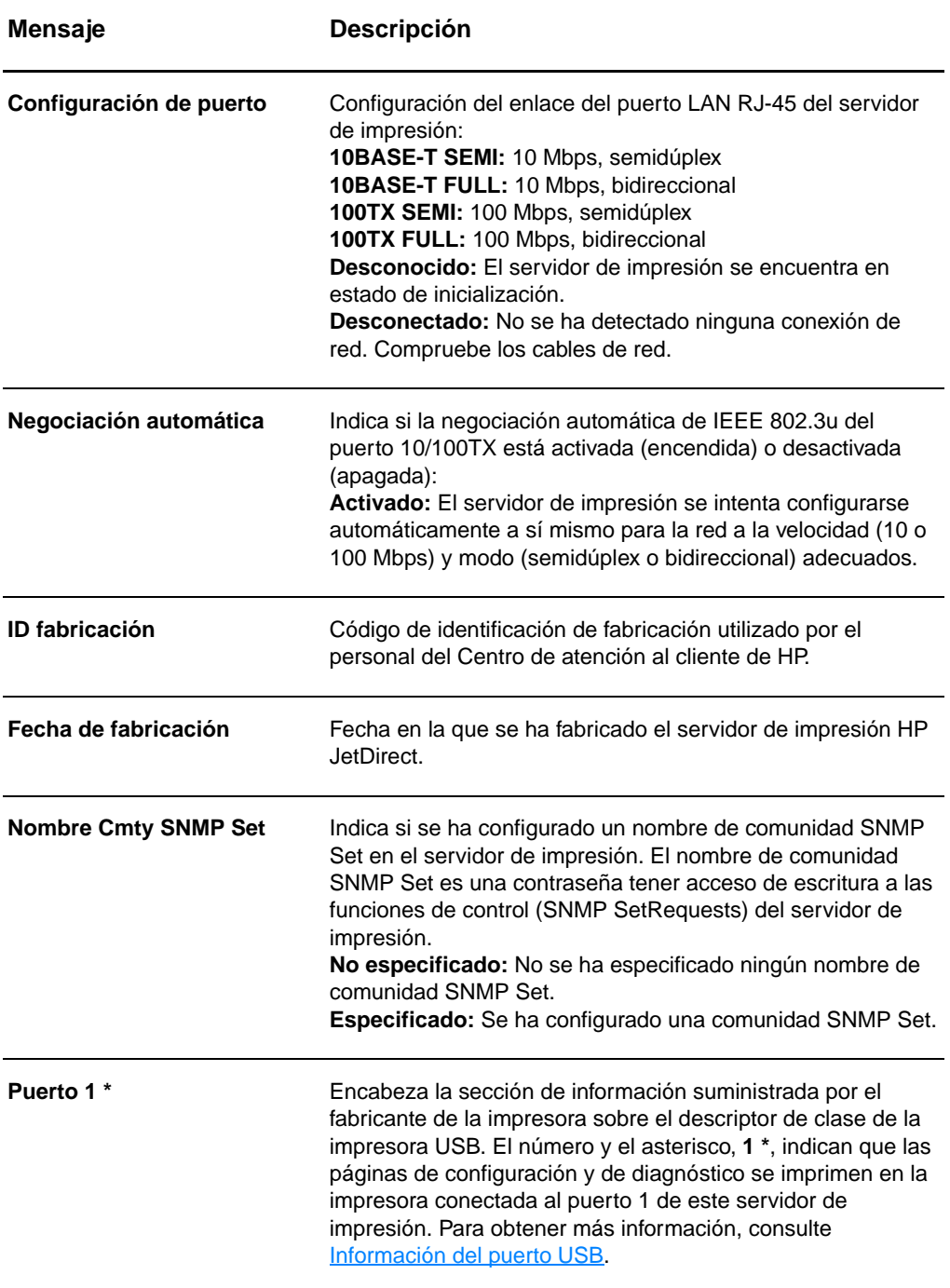

# <span id="page-187-0"></span>**Información del puerto USB**

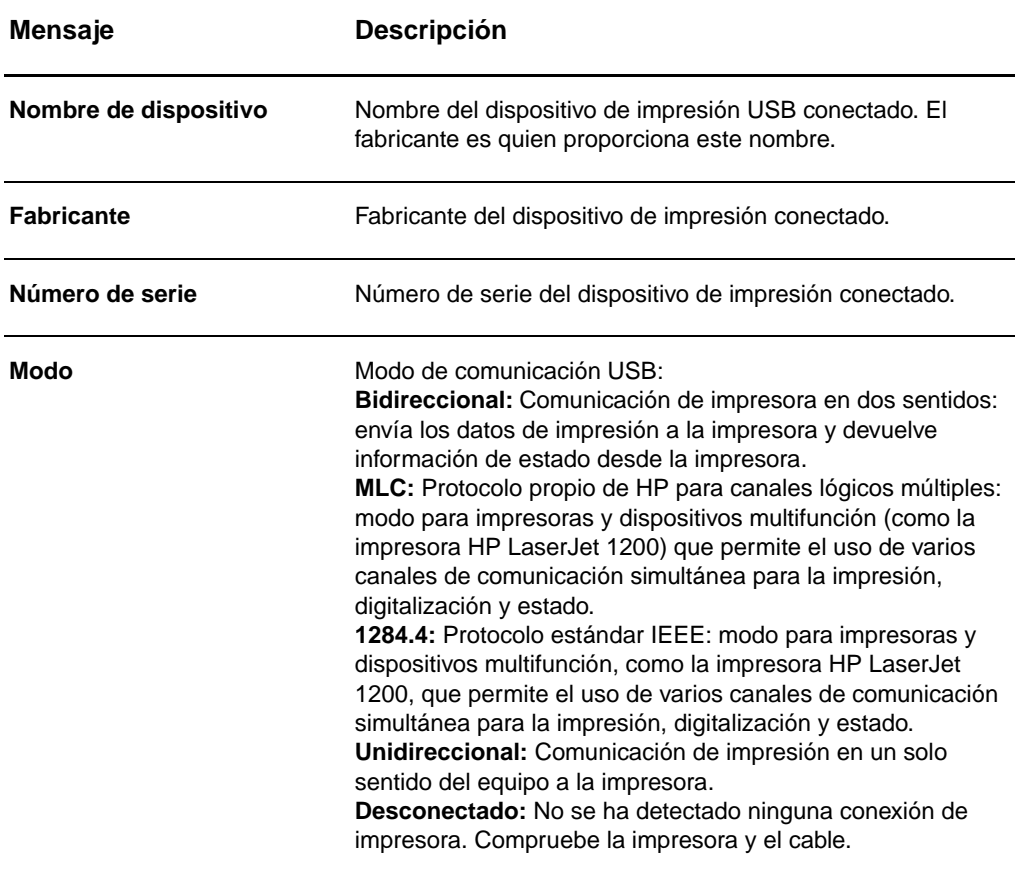

#### <span id="page-188-0"></span>**Estadísticas de red**

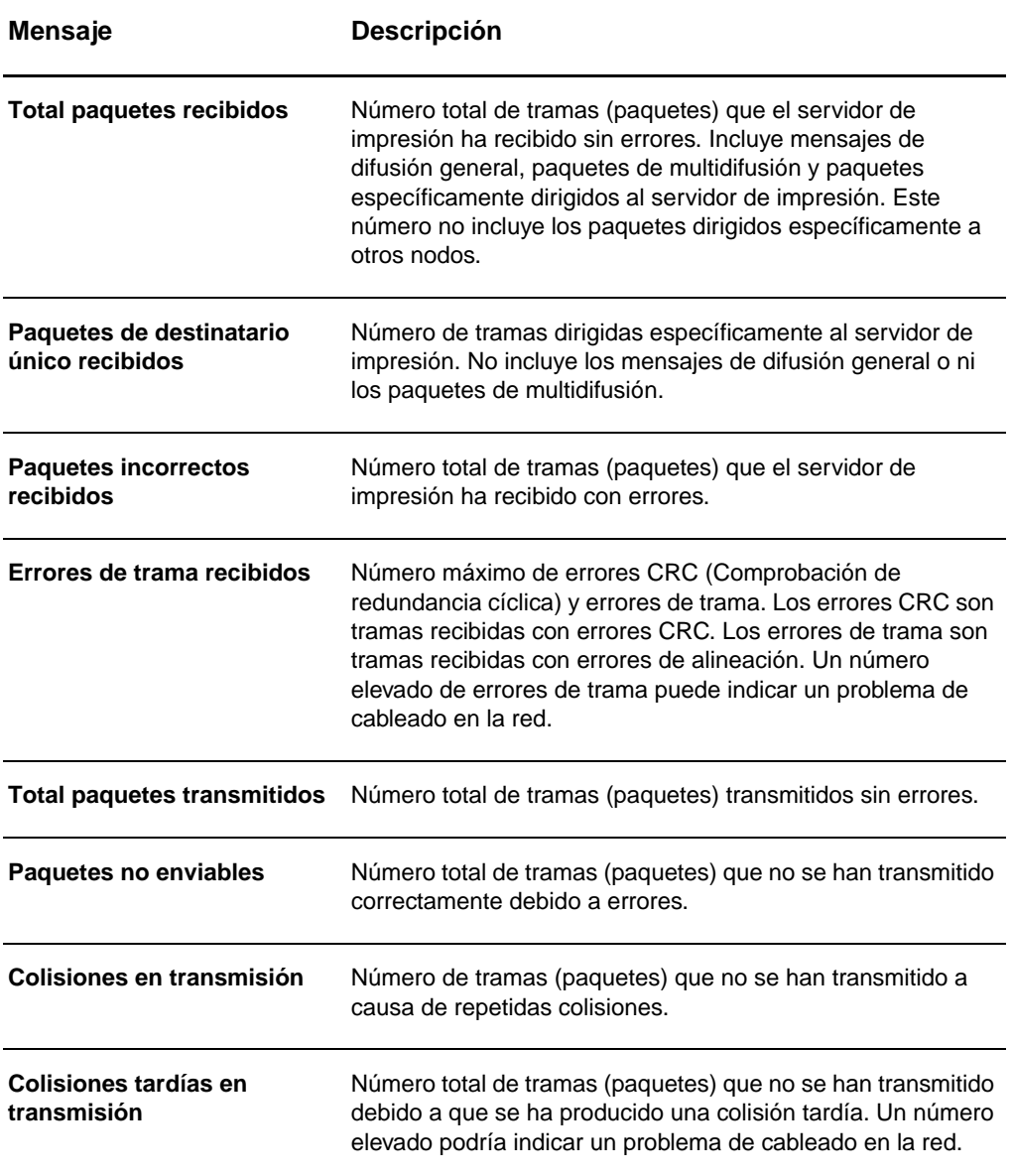

# <span id="page-189-0"></span>**Información del protocolo TCP/IP**

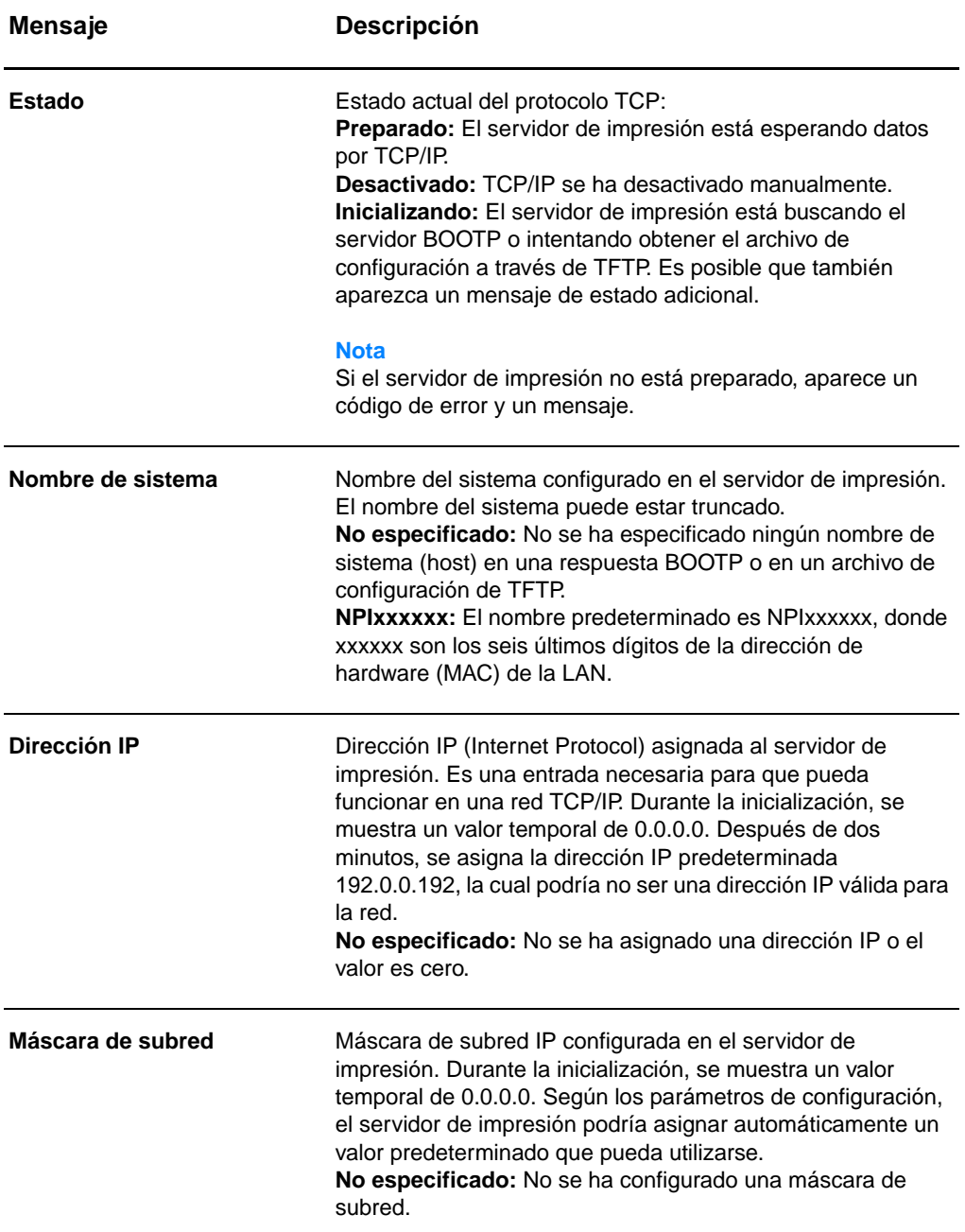

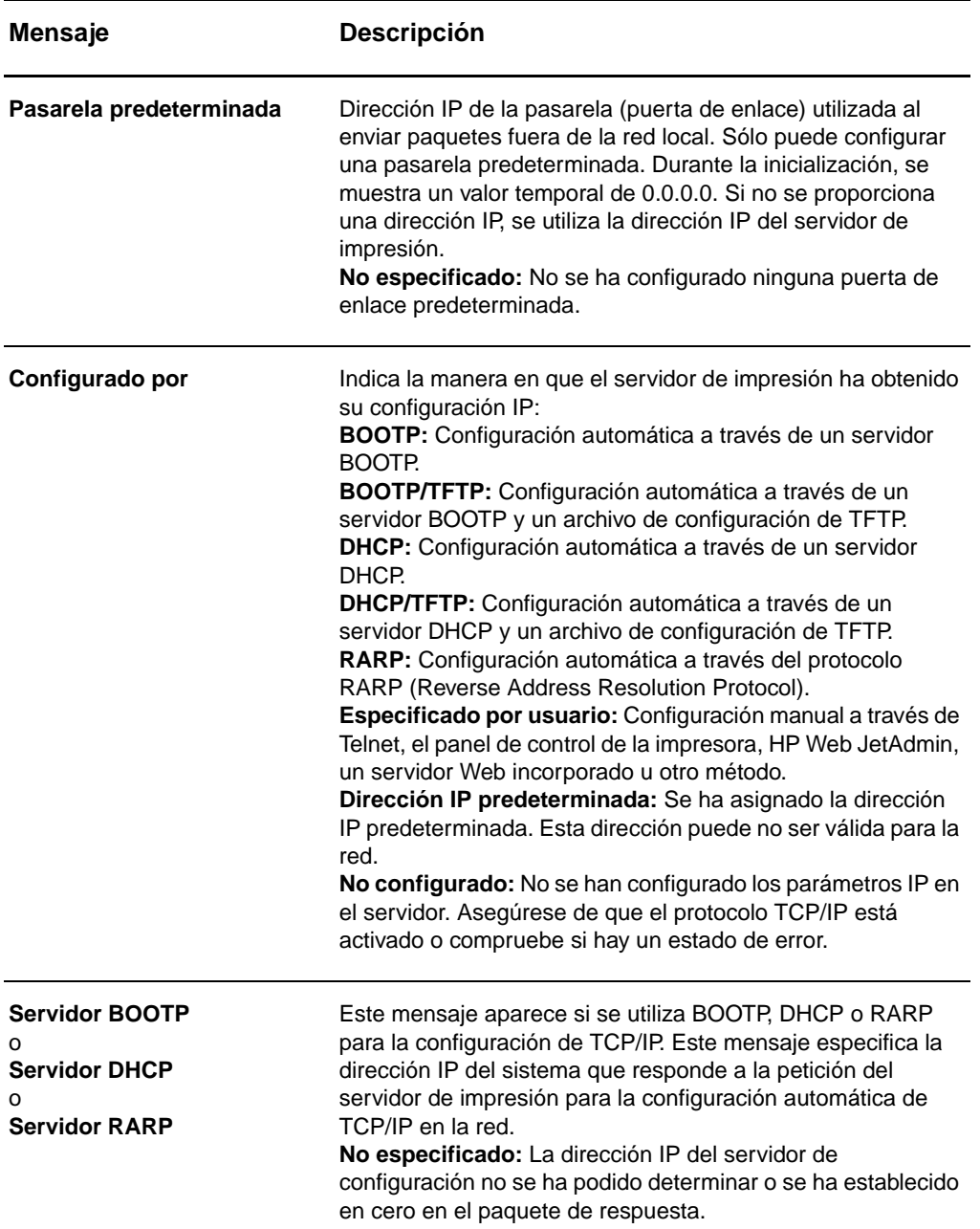

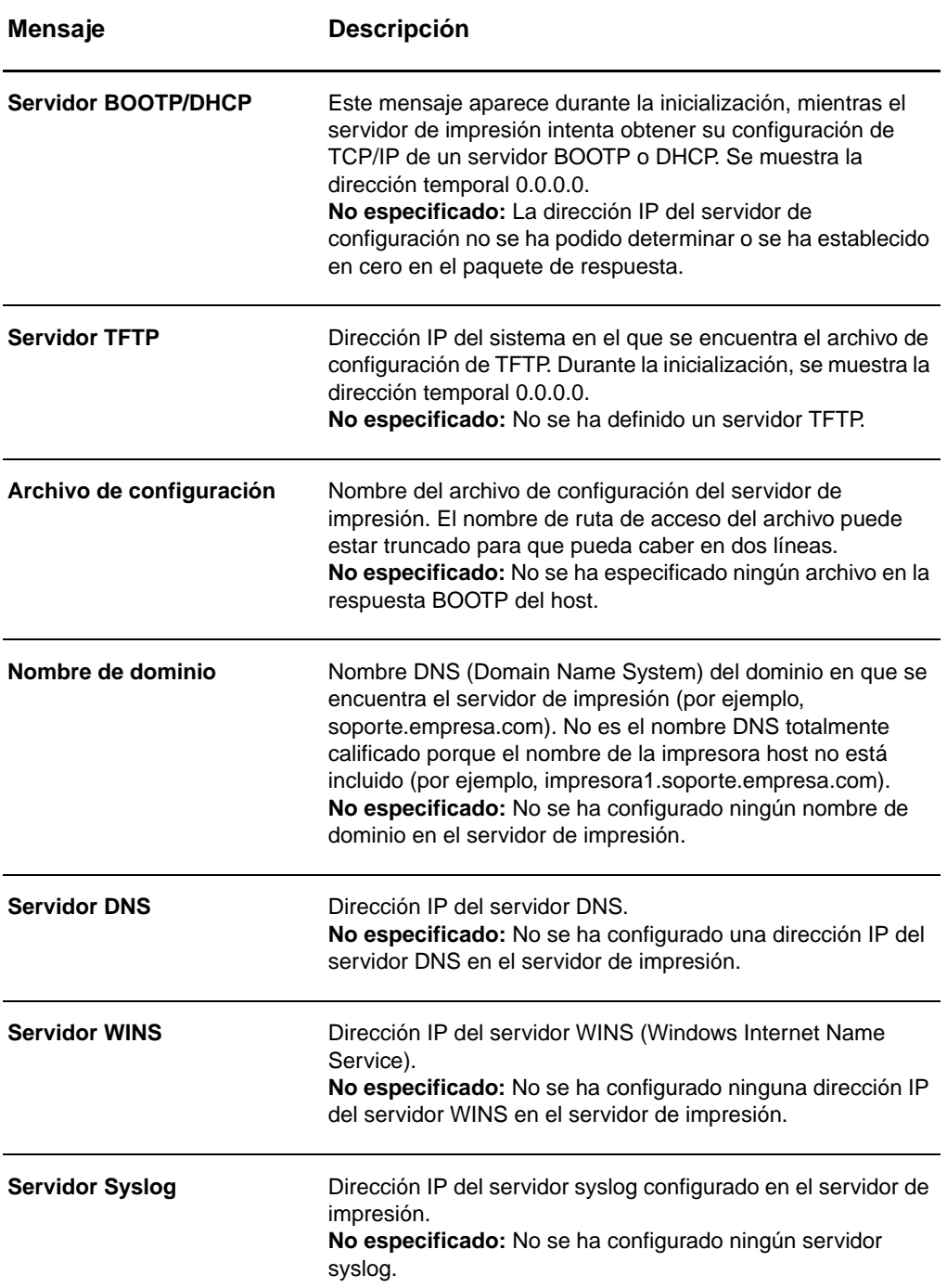

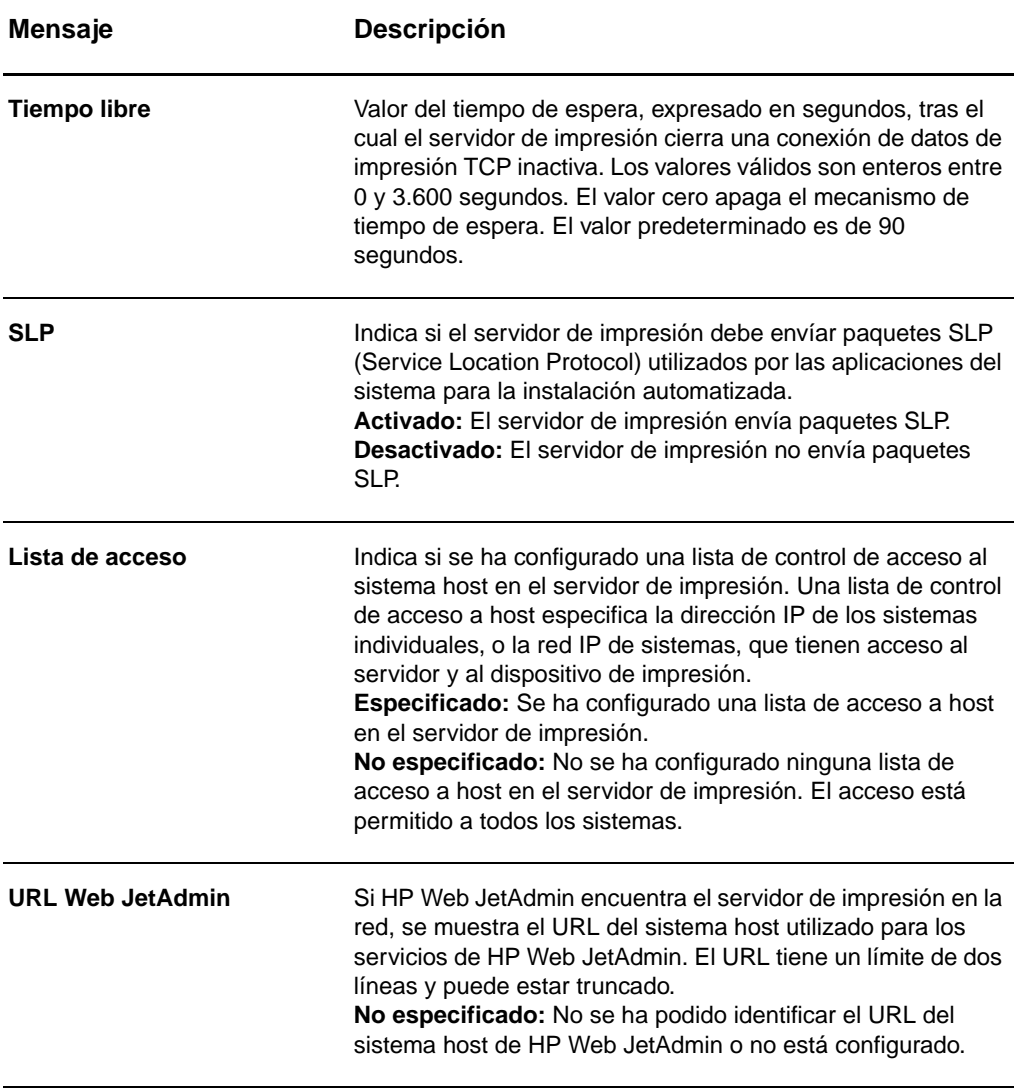

# <span id="page-193-0"></span>**Información del protocolo IPX/SPX**

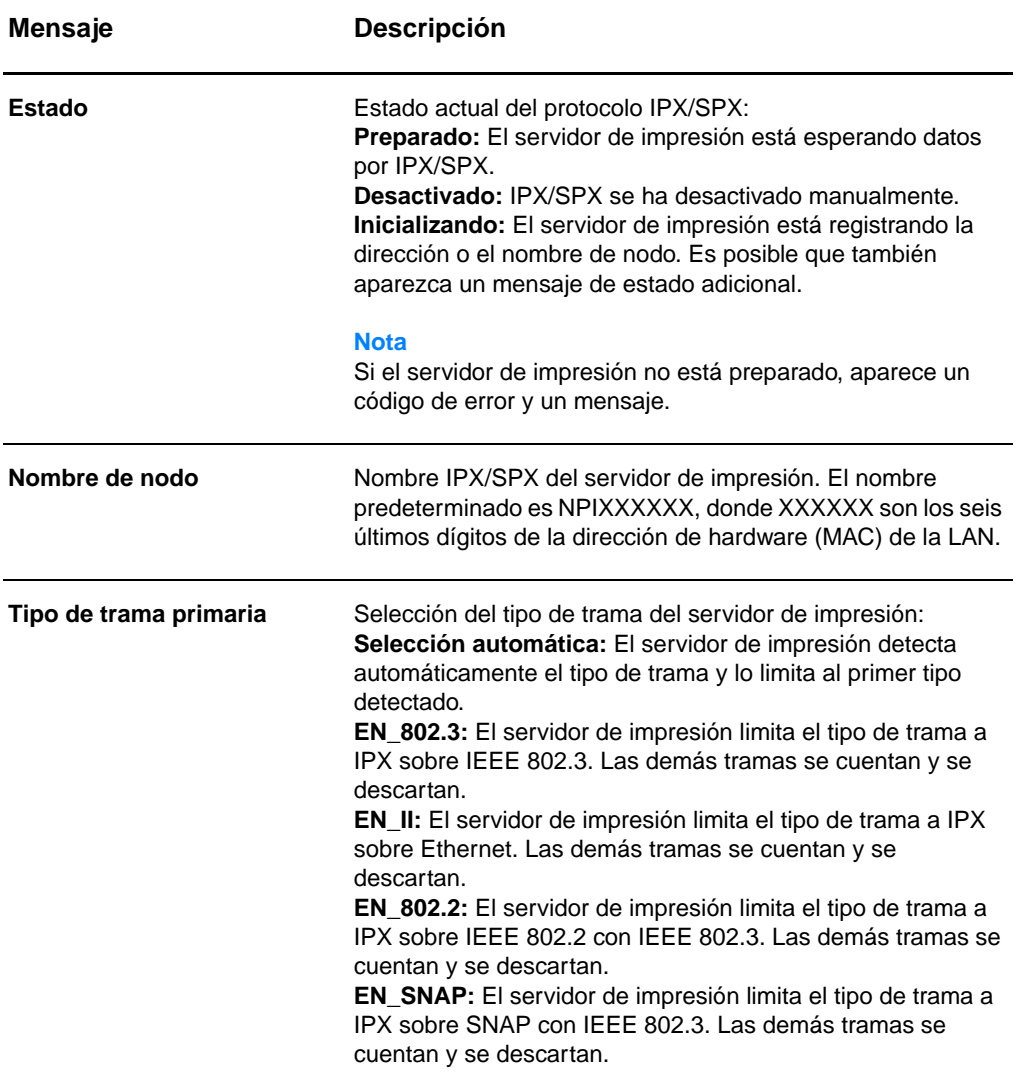

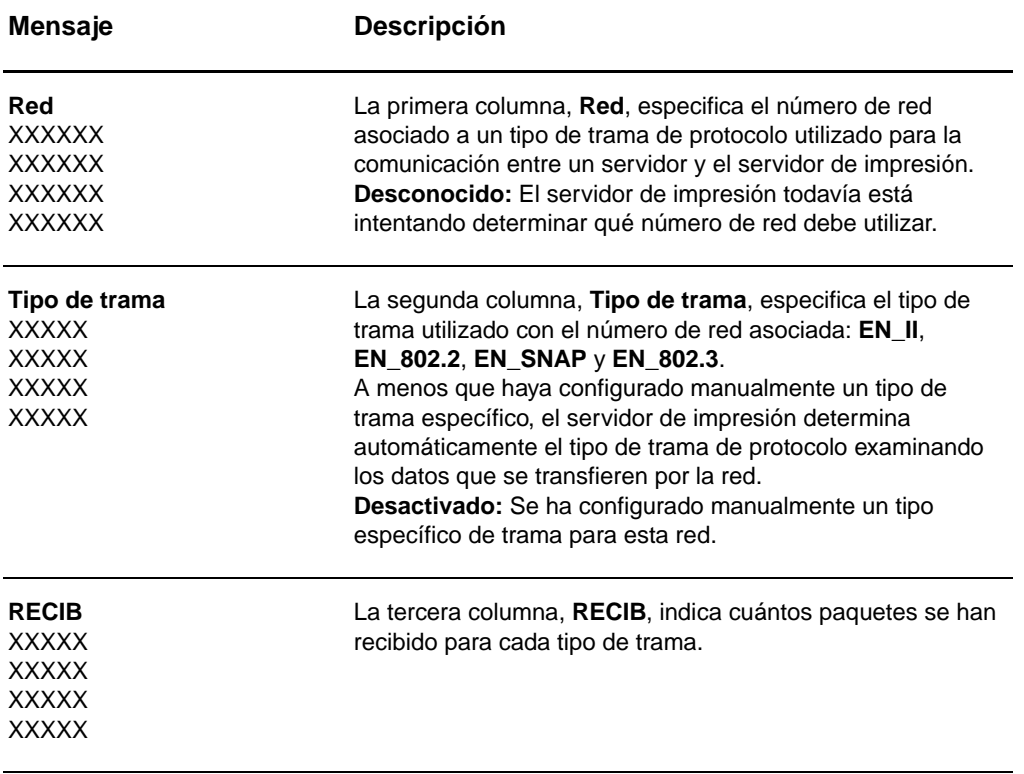

# <span id="page-195-0"></span>**Información del protocolo AppleTalk**

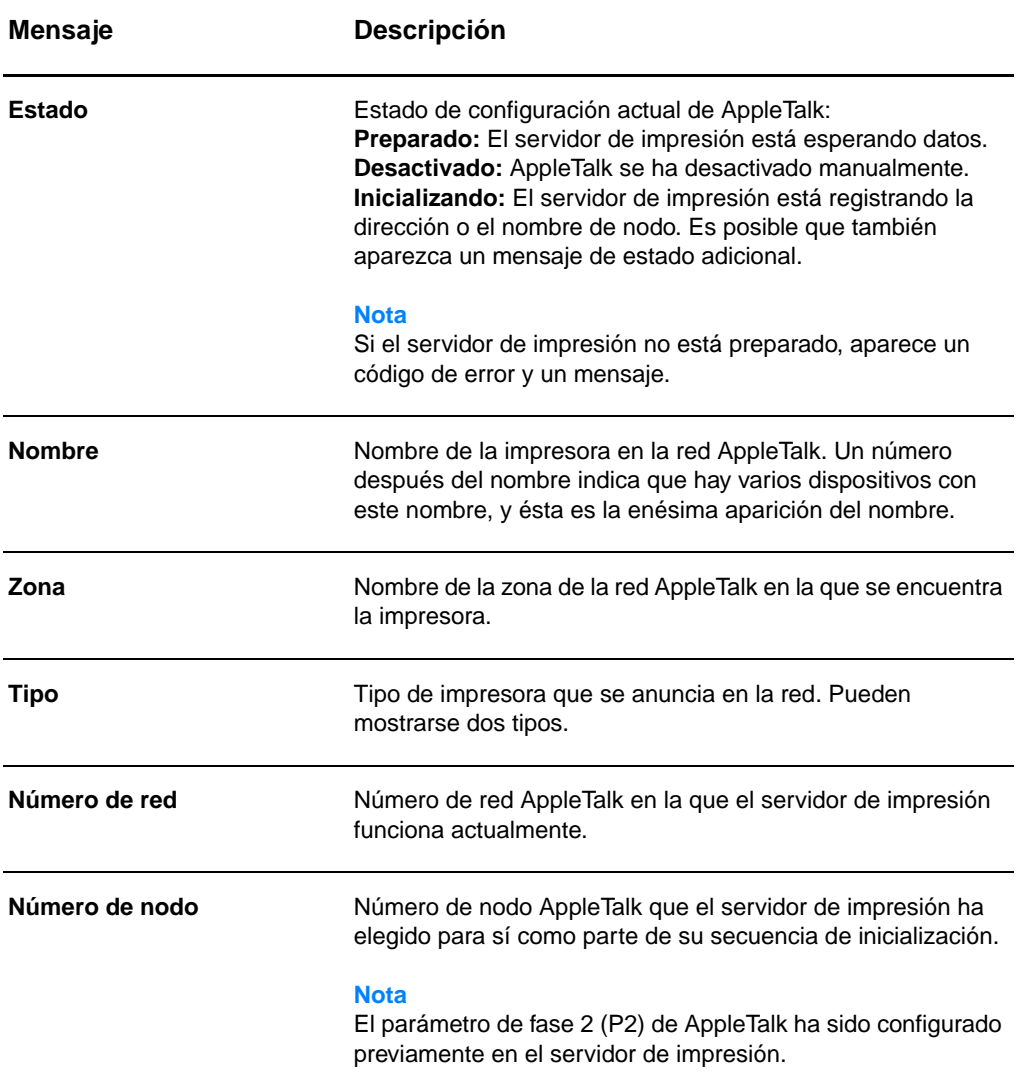

# <span id="page-196-0"></span>**Mensajes de error**

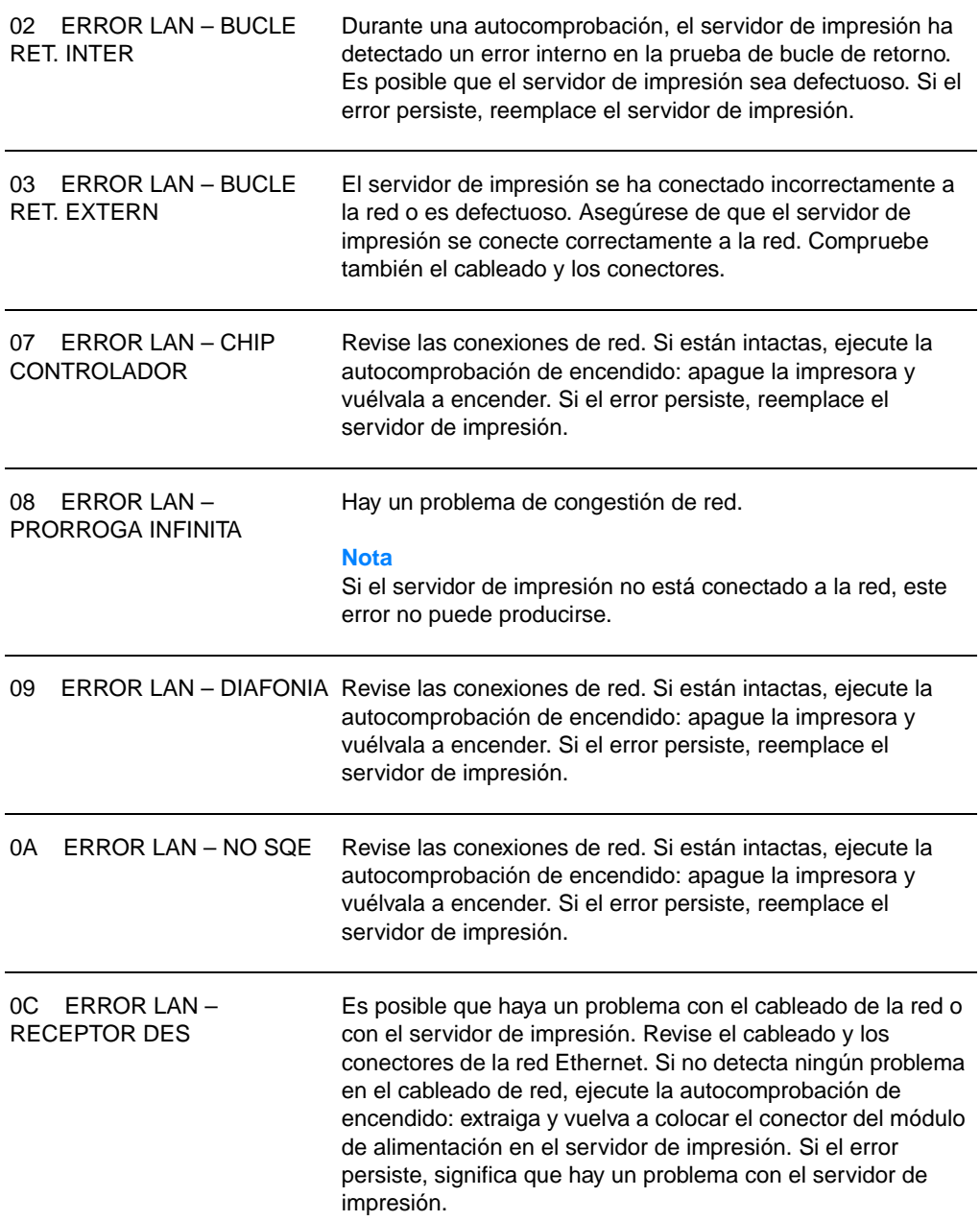

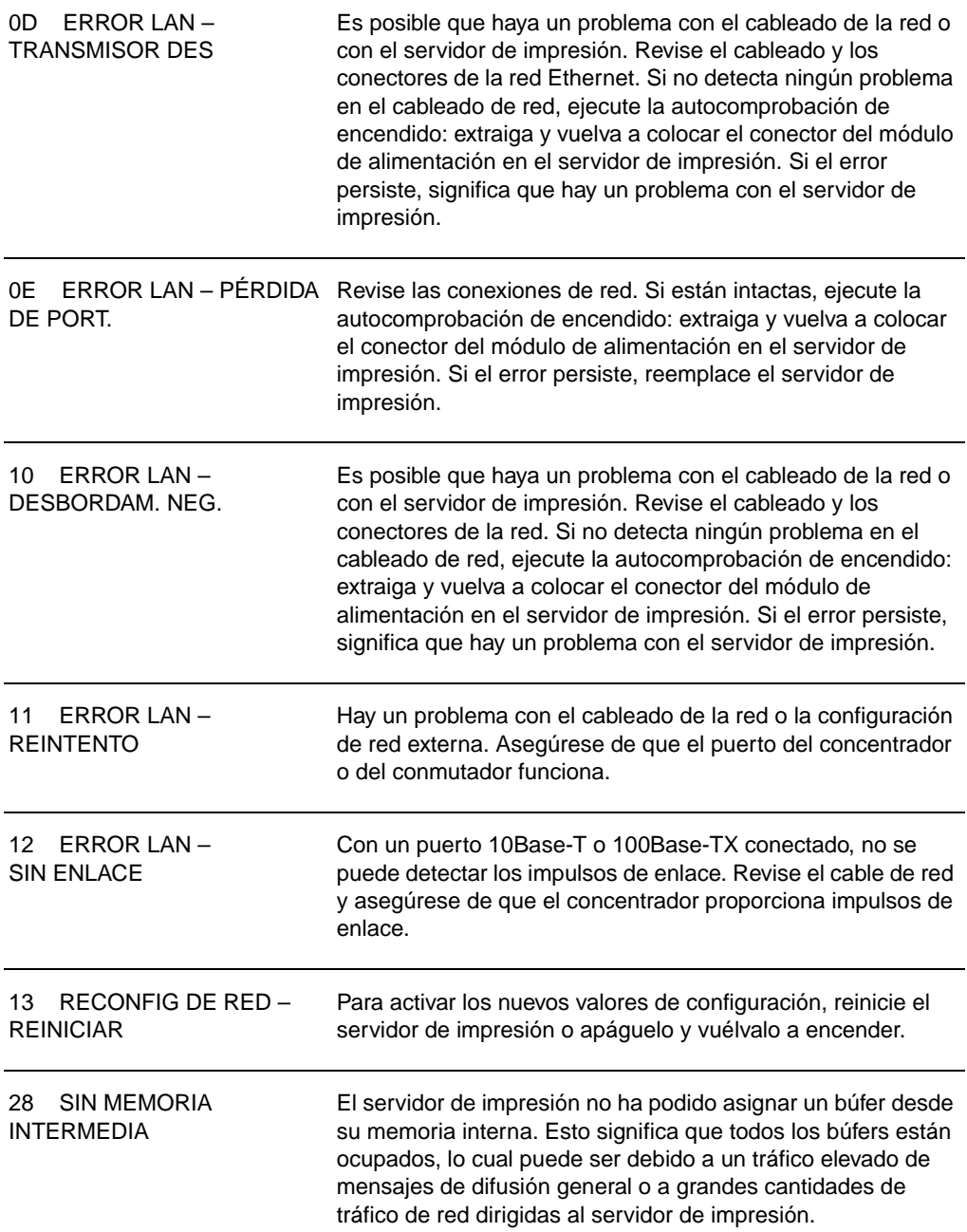

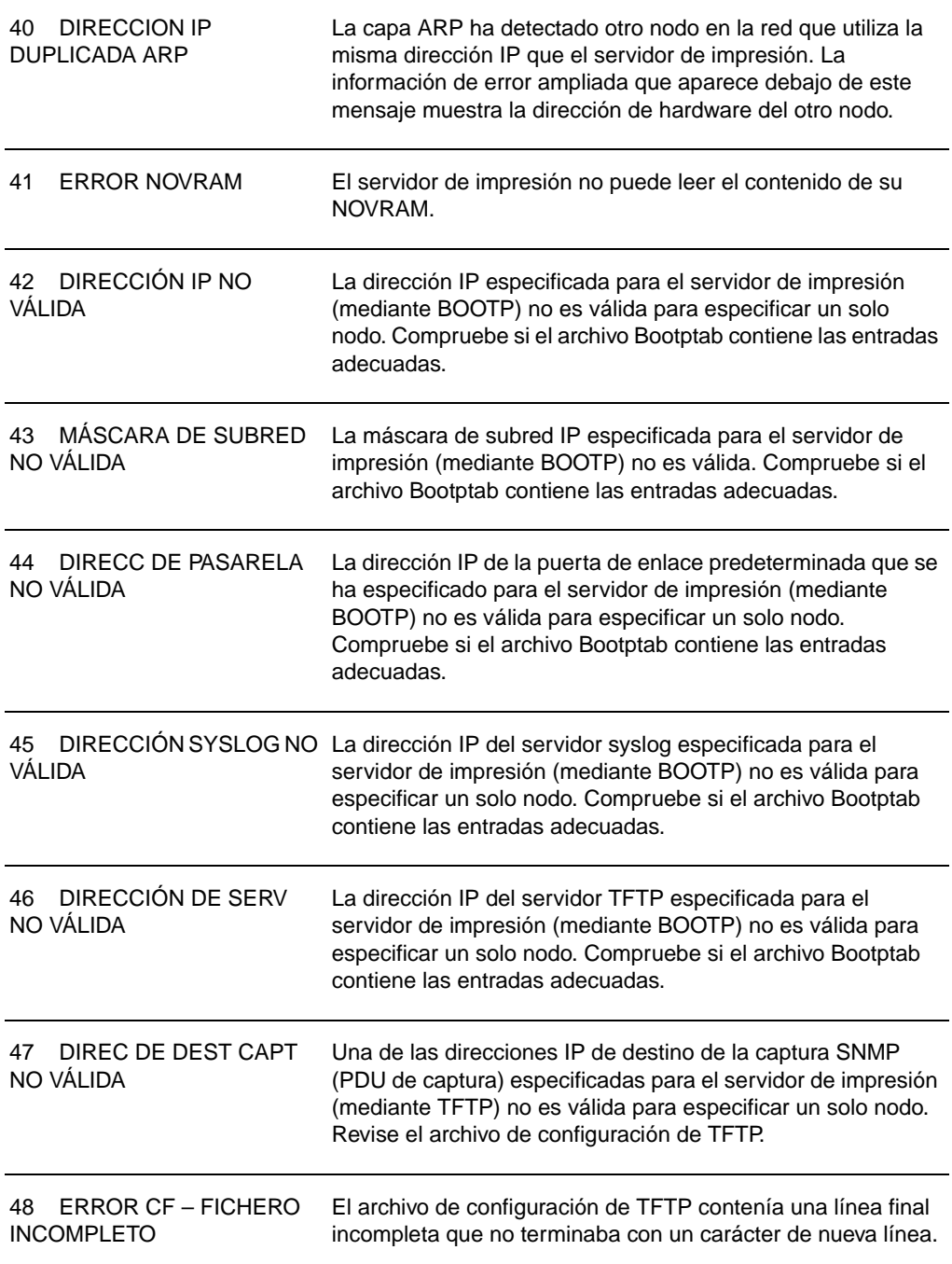

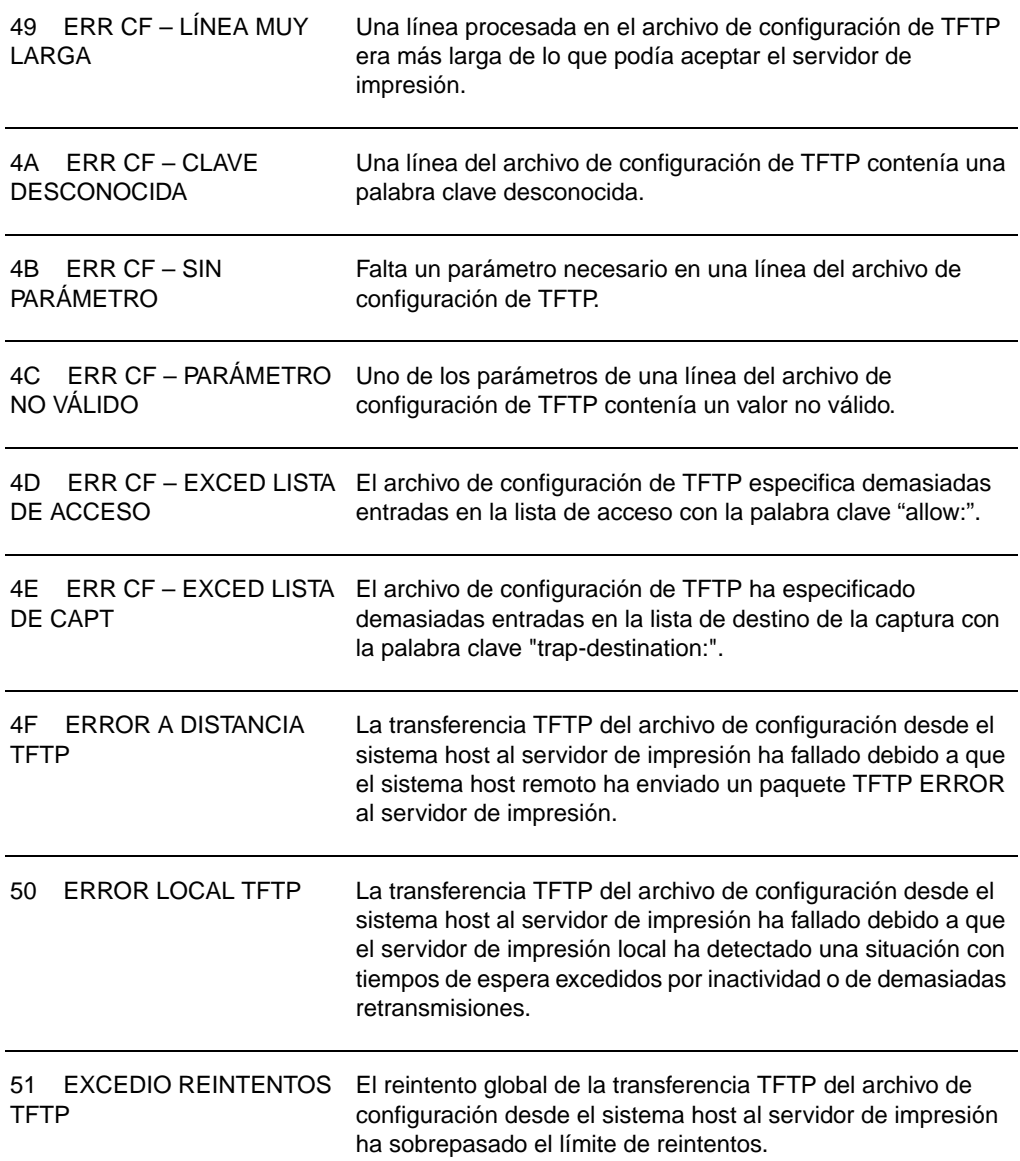

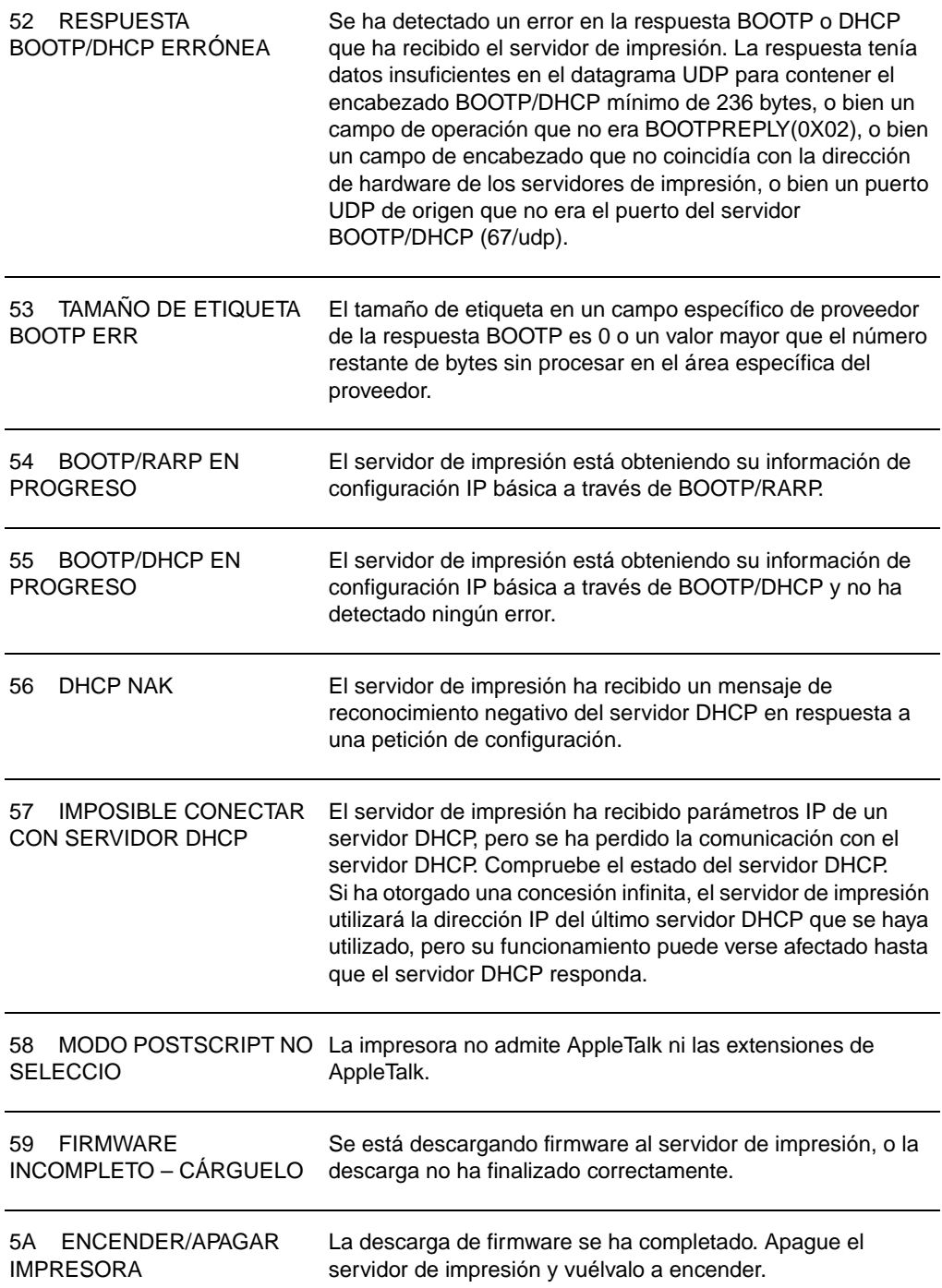

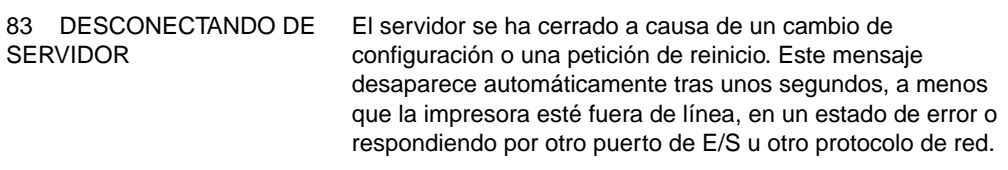

# **Verificación del hardware**

El servidor de impresión podría no funcionar si la impresora, el servidor de impresión o las conexiones no funcionan correctamente.

## **La impresora**

Puede imprimir una página de configuración de la impresora para verificar que se imprime correctamente. Consulte la sección [Impresión de una página de configuración](#page-28-0) para obtener instrucciones. Si desea más información sobre cómo interpretar la página de configuración de la impresora y diagnosticar y corregir los problemas de la impresora, consulte Resolución [de problemas de la impresora.](#page-112-0)

#### **El servidor de impresión**

- Conecte la impresora al servidor de impresión HP JetDirect 175X y conecte éste último a la red.
- Pulse el botón **Prueba** del servidor de impresión para imprimir una página de configuración. Consulte la sección [Uso de una página de configuración del servidor de](#page-183-0)  [impresión](#page-183-0) para obtener más información.

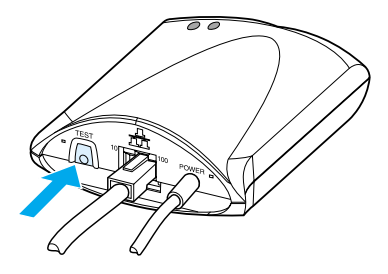

Revise si en la página hay mensajes de estado y de error. Verifique que la configuración de red y de HP JetDirect sea la correcta para la red. Consulte la sección Uso de una [página de configuración del servidor de impresión](#page-183-0) para obtener más información.

## **Verificación de la impresión con conexión a un ordenador**

**PRECAUCIÓN** Hewlett-Packard recomienda que sólo sean los administradores de red quienes resuelvan los problemas de configuración del servidor de impresión HP JetDirect.

- Use un cable USB para conectar temporalmente la impresora a un equipo local, en lugar de a un servidor de impresión.
- Imprima un archivo en la impresora cuando esté conectada directamente a su equipo.
- Si el archivo no se imprime, pruebe con un cable USB diferente que sepa que funciona correctamente.
- Si el archivo sigue sin imprimirse, es posible que exista un problema con el controlador de la impresora.

## **Verificación de la digitalización a través de la red**

Si el servidor de impresión permite imprimir en la red, pero no digitalizar en ella, pruebe lo siguiente:

- Cambie la configuración a de igual a igual.
- Use las características de digitalización del servidor Web incorporado en lugar del software que la impresora instala en cada cliente.
- Es posible que el enlace USB sea unidireccional en lugar de multicanal.

# 12 Servicio técnico y de<br>atención al cliente atención al cliente

En este capítulo se proporciona información acerca de los temas siguientes:

- [Disponibilidad](#page-205-0)
- [Servicio técnico de hardware](#page-205-1)
- [Garantía ampliada](#page-205-2)
- [Directrices para volver a empaquetar la impresora](#page-206-0)
- **[Formulario de información para servicio técnico](#page-207-0)**
- [Servicio de atención al cliente de Hewlett-Packard](#page-208-0)
- [Oficinas de ventas y servicio técnico en todo el mundo](#page-218-0)

# <span id="page-205-0"></span>**Disponibilidad**

HP proporciona una gran variedad de opciones de servicio técnico y de atención al cliente en todo el mundo. La disponibilidad de estos programas variará en función del lugar donde se encuentre.

## <span id="page-205-1"></span>**Servicio técnico de hardware**

Si el hardware falla durante la vigencia de la garantía, Hewlett-Packard ofrece las siguientes opciones de atención al cliente:

- **Servicios de reparación de Hewlett-Packard:** Hewlett-Packard se encargará de recoger la unidad, repararla y devolvérsela en un plazo de 5 a 10 días, según donde resida.
- **Proveedor de servicios autorizado de Hewlett-Packard:** Puede devolver la unidad a un distribuidor de servicios autorizado local.

## <span id="page-205-2"></span>**Garantía ampliada**

HP SupportPack proporciona cobertura para el producto HP y todos los componentes internos suministrados por HP. El mantenimiento de hardware cubre un período de cinco años a partir de la fecha de compra del producto HP. HP SupportPack proporciona el servicio Express Exchange o el servicio técnico a domicilio. El cliente debe contratar el servicio HP SupportPack dentro de los 90 días siguientes a la compra del producto HP. Si desea obtener más información sobre el servicio de atención al cliente, visite el sitio Web de HP

siguiente: [http://www.hp.com/peripherals2/care\\_netlj/index.html](http://www.hp.com/peripherals2/care_netlj/index.html)

o si desea ponerse en contacto con el Centro de atención y soporte al cliente, consulte la sección Servicio de atención al [cliente de Hewlett-Packard,](#page-208-0) donde encontrará los números de teléfono y la información pertinentes.

# **Conformidad con el medio ambiente**

#### **Disponibilidad de piezas de recambio y consumibles**

Las piezas de recambio y los consumibles para este producto estarán disponibles durante un mínimo de cinco años desde que el momento en que el producto deje de fabricarse.

## <span id="page-206-0"></span>**Directrices para volver a empaquetar la impresora**

Siga las directrices que se presentan a continuación para volver a empaquetar la impresora:

- Si es posible, incluya muestras de impresiones y unas 5 a10 hojas de papel u otros materiales de impresión en los que no haya logrado imprimir correctamente.
- Extraiga los módulos DIMM (memoria) que haya instalado en la impresora y guárdelos. Consulte la sección Extracción [de un módulo DIMM](#page-268-0) para obtener instrucciones.
- **PRECAUCIÓN** La electricidad estática puede dañar los módulos DIMM. Cuando manipule módulos DIMM, lleve una pulsera antiestática o toque a menudo la superficie del paquete antiestático del módulo DIMM antes de tocar la superficie metálica de la impresora.
	- Extraiga el escáner. Consulte la sección Extracción de la [copiadora/escáner](#page-175-0) para obtener instrucciones.
	- Extraiga y guarde los cables, bandejas y accesorios opcionales que tenga instalados en la impresora.
	- Extraiga y guarde el cartucho de tóner.

**PRECAUCIÓN** Para evitar daños en el cartucho de tóner, guárdelo en el material de embalaje original o bien en un lugar alejado de la luz.

- Si es posible, utilice la caja y el material de embalaje originales. Los daños causados por un embalaje inadecuado son responsabilidad del cliente. Si ya no dispone del material de embalaje original, póngase en contacto con un servicio local de transporte para obtener información sobre cómo volver a empaquetar la impresora.
- Incluya una copia completa del formulario de información para el servicio técnico. Consulte la sección Formulario de [información para servicio técnico](#page-207-0).

# <span id="page-207-0"></span>**Formulario de información para servicio técnico**

#### **Formulario de información para servicio técnico**

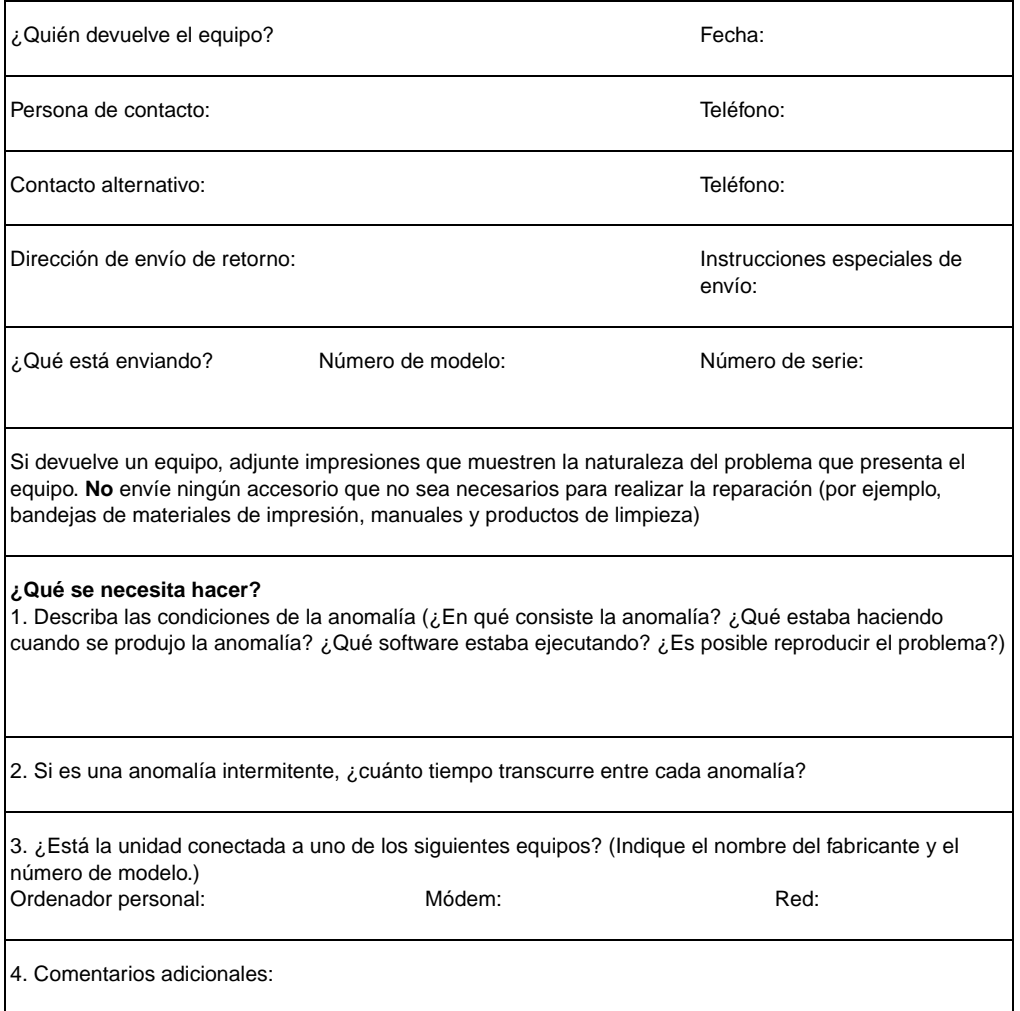

# <span id="page-208-0"></span>**Servicio de atención al cliente de Hewlett-Packard**

Gracias por su compra. El producto se suministra junto con varios servicios de atención al cliente ofrecidos por Hewlett-Packard y nuestros asociados, que están diseñados para proporcionarle los resultados que necesita con rapidez y profesionalidad.

Tenga preparado el número de modelo, el número de serie, la fecha de compra y la descripción del problema para el representante del servicio de atención al cliente de Hewlett-Packard.

Tiene a su disposición la siguiente información de atención al cliente:

- Servicio de atención al cliente y asistencia para [reparaciones de productos \(EE.UU. y Canadá\)](#page-209-0)
- [Centro de servicio de atención al cliente en Europa](#page-209-1)
- [Teléfonos de los servicios locales de asistencia técnica](#page-211-0)
- Obtención de utilidades de software e información [electrónica](#page-214-0)
- Pedidos directos de accesorios o consumibles a [Hewlett-Packard](#page-215-0)
- **[Disco compacto Hewlett-Packard Support Assistant](#page-215-1)**
- [Información sobre servicio técnico de Hewlett-Packard](#page-215-2)
- Paquete de garantía y asistencia de Hewlett-Packard [\(SupportPack\)](#page-215-3)
- [HP FIRST](#page-216-0)

## <span id="page-209-0"></span>**Servicio de atención al cliente y asistencia para reparaciones de productos (EE.UU. y Canadá)**

Durante la vigencia de la garantía, puede llamar al 1-208-323-2551 de lunes a viernes, de 6.00 a 22.00 h, y los sábados de 9.00 a 16.00 h (huso horario de montaña, EE.UU.), gratuitamente. Sin embargo, se aplicarán cargos por llamadas a larga distancia. Tenga a mano el número de serie y esté cerca del sistema cuando llame.

También se ofrece asistencia telefónica después del período de vigencia de la garantía para responder a sus preguntas sobre el producto. Llame al (1) (-900) -555-1500 (2,50 dólares\* por minuto, cargo máximo de 25 dólares por llamada, sólo en Estados Unidos) o llame al 1-800-999-1148 (25 dólares\* por llamada, Visa o MasterCard, Estados Unidos y Canadá) de lunes a viernes de 6.00 a 22.00 h y los sábados de 9.00 a 16.00 h (huso horario de montaña, EE.UU.).

\*Los precios están sujetos a cambios.

## <span id="page-209-1"></span>**Centro de servicio de atención al cliente en Europa**

#### **Opciones disponibles en los idiomas y países europeos**

Abierto de lunes a viernes de 8.30 a 18.00 h (huso horario de Europa Central)

Hewlett-Packard proporciona un servicio telefónico gratuito durante el período de vigencia de la garantía. Al llamar a uno de los números de teléfono que figuran a continuación, se le conectará con un equipo de atentos empleados, que se complacerán en ayudarle. Si necesita asistencia después del vencimiento de la garantía, puede recibirla en el mismo número de teléfono con el pago de una cuota. Esta cuota se cobra por cada incidente. Al llamar a Hewlett-Packard, tenga a mano la siguiente información: nombre y número de serie del producto, fecha de compra y descripción del problema.

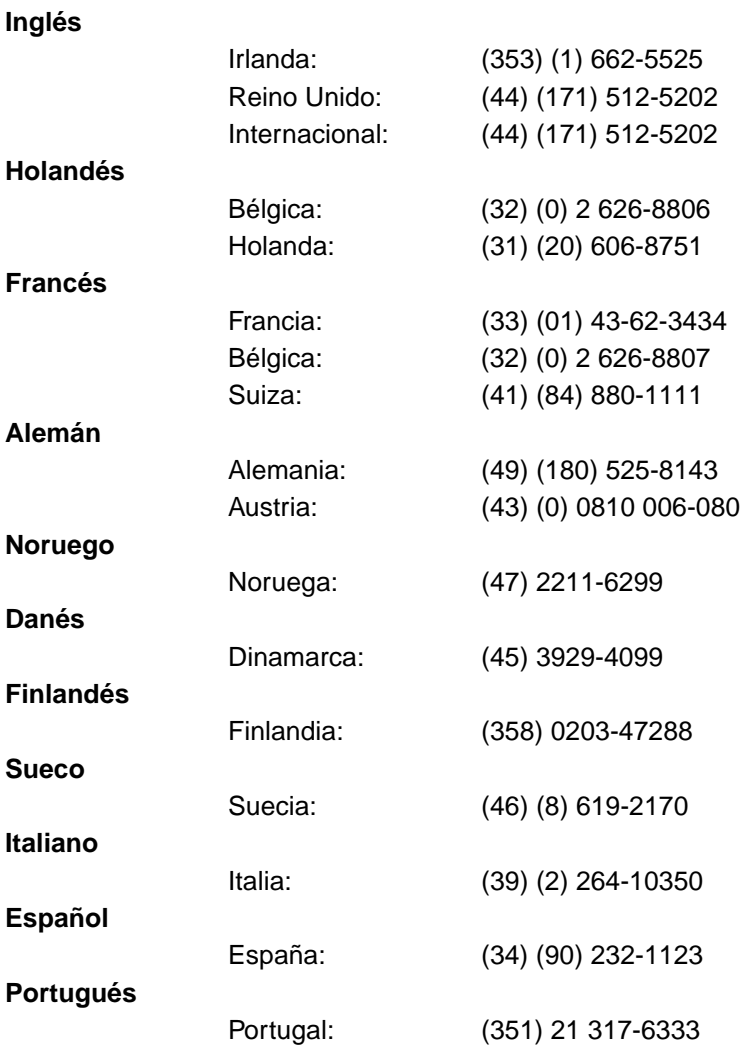

## <span id="page-211-0"></span>**Teléfonos de los servicios locales de asistencia técnica**

Si después del vencimiento de la garantía requiere asistencia, servicios de reparación adicionales o si su país/región no figura en la siguiente lista, consulte la sección Oficinas de ventas y [servicio técnico en todo el mundo.](#page-218-0)

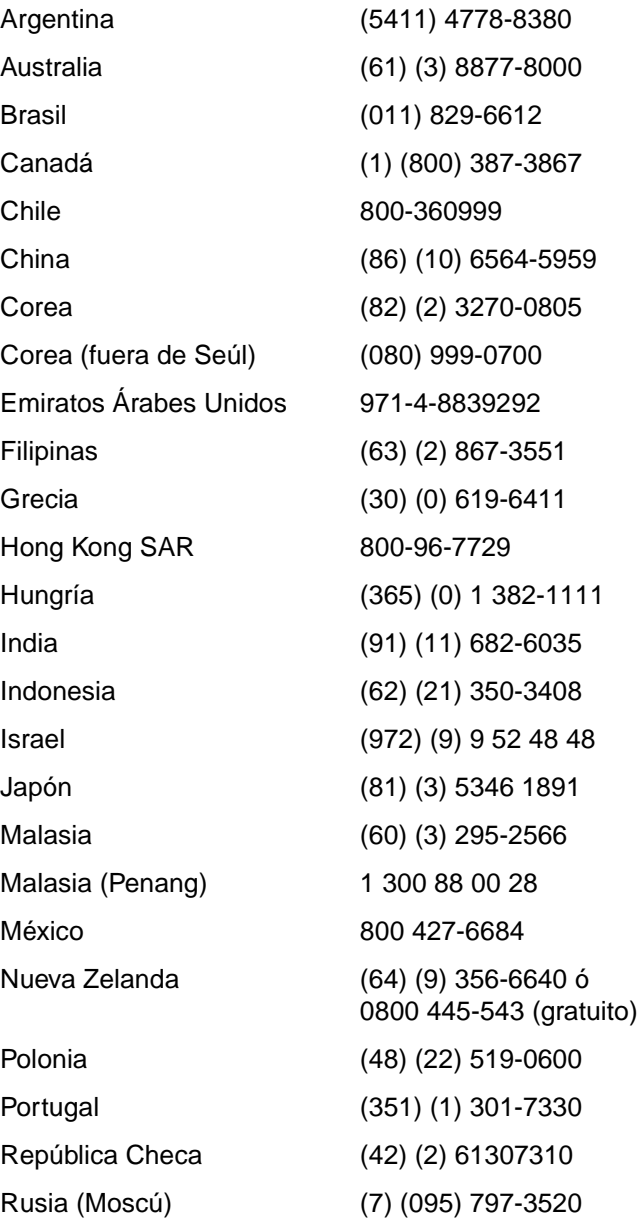

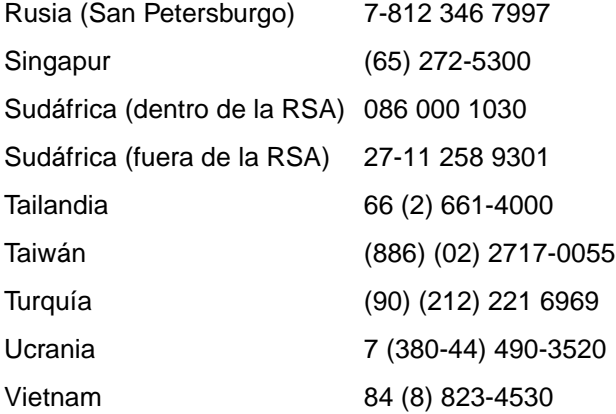

## **Servicios en línea:**

Para obtener acceso a la información las 24 horas del día a través del módem, se recomiendan los siguientes servicios:

#### **Dirección URL en Internet**

Puede obtener controladores de impresora, software de impresora HP actualizado e información de productos y de asistencia en los siguientes URL**:**

de controladores http://www.dds.com.tw

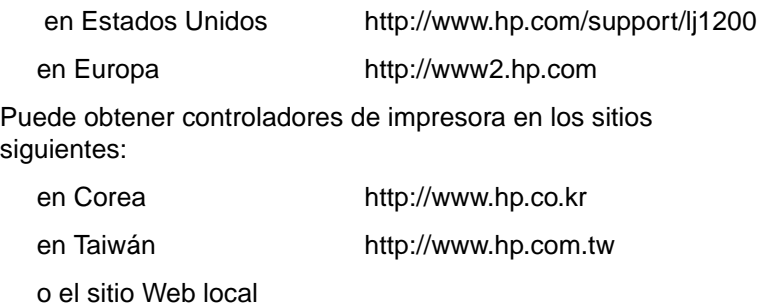

#### **America Online**

America Online/Bertelsmann ofrece sus servicios en Estados Unidos, Francia, Alemania y Reino Unido. Puede obtener controladores de impresoras, software actualizado para impresoras HP y documentación de ayuda para responder a preguntas acerca de los productos de Hewlett-Packard disponibles. Utilice la palabra clave HP para iniciar una visita o llame al 1-800-827-6364 y utilice el número de cliente preferente 1118 para suscribirse. En Europa, llame a los siguientes números:

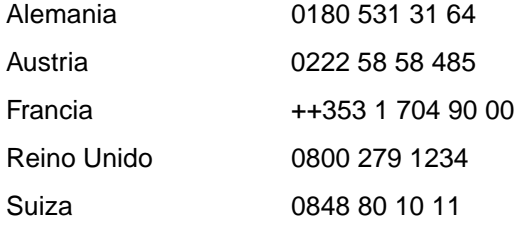

#### **CompuServetm**

En los foros del usuario de HP (GO HP) de CompuServe encontrará controladores de impresora, software actualizado para las impresoras HP y una forma interactiva de compartir información técnica con otros miembros. También puede llamar al 1-800-524-3388 y preguntar por el representante número 51 para suscribirse. (CompuServe está también disponible en Reino Unido, Francia, Bélgica, Suiza, Alemania y Austria.)

## <span id="page-214-0"></span>**Obtención de utilidades de software e información electrónica**

Puede obtener controladores de impresora en los siguientes lugares:

#### **EE.UU. y Canadá**

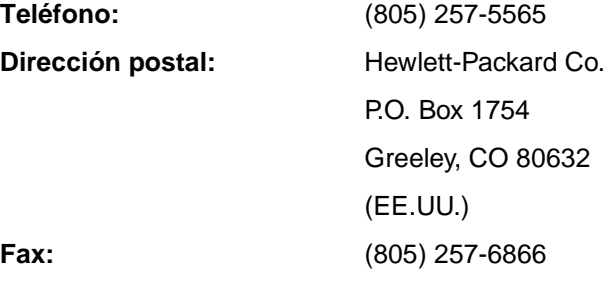

#### **Países/regiones de Asia Pacífico**

Para Hong Kong SAR, Indonesia, Filipinas, Malasia o Singapur, póngase en contacto con Fulfill Plus llamando al (65) 740-4477. Para Corea, llame al (82) (2) 3270-0805 o al (82) (2) 3270-0893.

#### **Australia, Nueva Zelanda e India**

Para Australia y Nueva Zelanda, llame al (61) (2) 565-6099. Para India, llame al (91) (11) 682-6035.

#### **Europa**

En Reino Unido, llame al (44) (142) 986-5511. Para Irlanda y fuera de Reino Unido, llame al (44) (142) 986-5511.

## <span id="page-215-0"></span>**Pedidos directos de accesorios o consumibles a Hewlett-Packard**

En Estados Unidos, llame al 1-800-538-8787. En Canadá, llame al 1-800-387-3154.

## <span id="page-215-1"></span>**Disco compacto Hewlett-Packard Support Assistant**

Esta herramienta de asistencia ofrece un sistema completo de información en línea diseñado para proporcionar información técnica y sobre el producto relacionada con los productos de HP. Para suscribirse a este servicio trimestral en Estados Unidos o Canadá, llame al 1-800-457-1762. En Hong Kong SAR, Indonesia, Malasia y Singapur, llame a Fulfill Plus, al (65) 740-4477.

## <span id="page-215-2"></span>**Información sobre servicio técnico de Hewlett-Packard**

Para localizar a los proveedores de servicios autorizados de HP, llame al 1-800-243-9816 (Estados Unidos) o al 1-800-387-3867 (Canadá).

## <span id="page-215-3"></span>**Paquete de garantía y asistencia de Hewlett-Packard (SupportPack)**

Llame al 1-800-835-4747 (sólo Estados Unidos).

En los demás países/regiones, póngase en contacto con su distribuidor autorizado.

O visite nuestro sitio Web:

http://www.hp.com/peripherals2/care\_netli/index.html
## <span id="page-216-0"></span>**HP FIRST**

El servicio por fax HP FIRST envía información detallada sobre resolución de problemas para el software común y consejos útiles para la resolución de problemas con su producto de HP. Puede llamar desde cualquier teléfono por tonos y solicitar hasta tres documentos por llamada. Estos documentos se enviarán al número de fax que haya especificado.

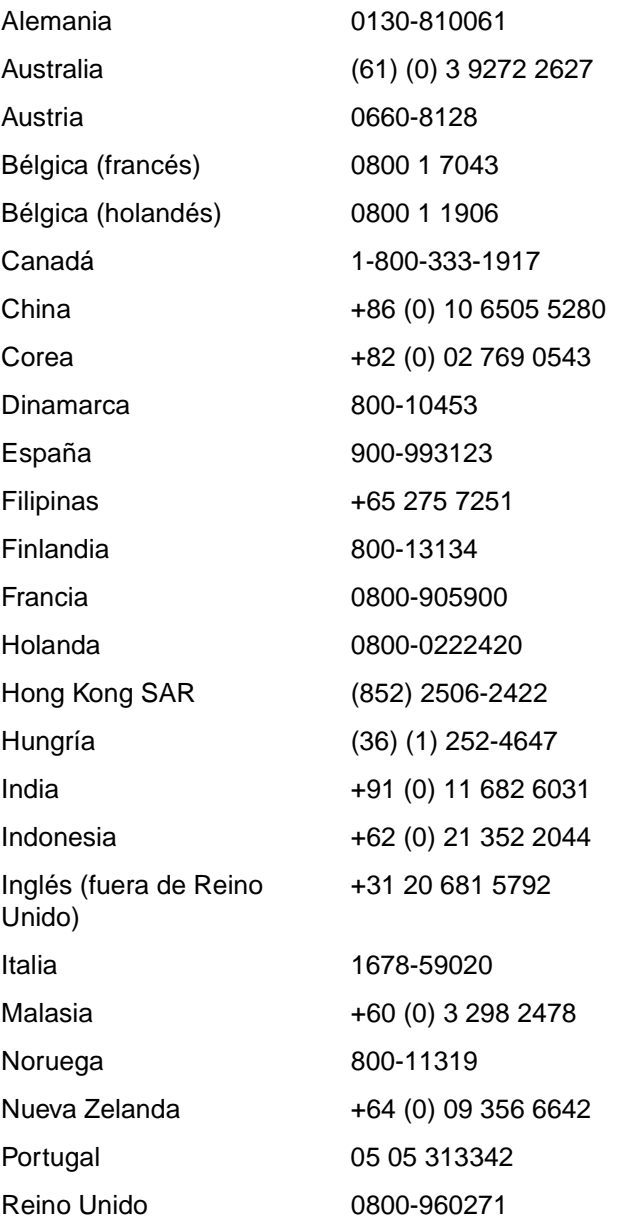

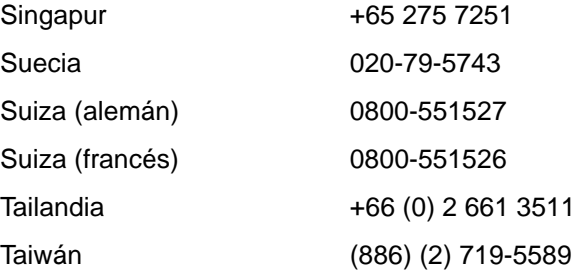

## **Oficinas de ventas y servicio técnico en todo el mundo**

Antes de llamar a una oficina de ventas y servicio técnico de Hewlett-Packard, asegúrese de que llama al número correcto de Centro de atención al cliente de la lista que figura en Servicio de [atención al cliente de Hewlett-Packard.](#page-208-0) No devuelva su producto a las oficinas siguientes.

#### **Alemania**

Hewlett-Packard GmbH Herrenberger Straße 130 71034 Böblingen Alemania Teléfono del Centro de preventa directo al cliente: (49) (0) 180 532-6222 Fax del Centro de preventa directo al cliente: (49) (0) 180 531-6122 Teléfono del servicio técnico postventa: (49) (0) 180 525-8143

#### **Argentina**

Hewlett-Packard Argentina S.A. Montañeses 2140/50/60 1428 Buenos Aires Teléfono: (54) (1) 787-7100 Fax: (54) (1) 787-7213

#### **Australia**

Hewlett-Packard Australia Ltd. 31-41 Joseph Street Blackburn, VIC 3130 Teléfono: (61) (3) 272-2895 Fax: (61) (3) 898-7831 Centro de reparaciones de hardware: Teléfono: (61) (3) 272-8000 Soporte ampliado para garantía: Teléfono: (61) (3) 272-2577 Centro de información para el cliente: Teléfono: (61) (3) 272-8000

#### **Austria**

Hewlett-Packard GmbH Lieblgasse 1 A-1222 Viena Teléfono: (43) (1) 25000-555 Fax: (43) (1) 25000-500

#### **Bélgica**

Hewlett-Packard Belgium S.A. NV Boulevard de la Woluwe-Woluwedal 100-102 B-1200 Bruselas Teléfono: (32) (2) 778-31-11 Fax: (32) (2) 763-06-13

#### **Brasil**

Hewlett-Packard Brasil SA R. Aruana 125 Tambore - Barueri - SP 06460-010 Teléfono: (0xx11) 829-6612 Fax: (0xx11) 829-0018

#### **Canadá**

Hewlett-Packard (Canada) Ltd. 17500 Trans Canada Highway South Service Road Kirkland, Quebec H9J 2X8 Teléfono: (1) (514) 697-4232 Fax: (1) (514) 697-6941

Hewlett-Packard (Canada) Ltd. 5150 Spectrum Way Mississauga, Ontario L4W 5G1 Teléfono: (1) (905) 206-4725 Fax: (1) (905) 206-4739

#### **Chile**

Hewlett-Packard de Chile Avenida Andres Bello 2777 of. 1 Los Condes Santiago, Chile

#### **China**

China Hewlett-Packard Co. Ltd. Level 5, West Wing Office China World Trade Center No. 1, Jian Guo Men Wai Avenue Beijing 100004 Teléfono: (86) (10) 6505-3888,x. 5450 Fax: (86) (10) 6505-1033 Centro de reparaciones de hardware y Soporte ampliado para garantía: Teléfono: (86) (10) 6262-5666x. 6101/2 (86) (10) 6261-4167

### **Colombia**

Hewlett-Packard Colombia Calle 100 No. 8A -55 Torre C Oficina 309 Bogotá, Colombia

#### **Corea**

Hewlett-Packard Korea, Ltd. 25-1223-6, Yoido-dong, Youngdeungpo-gu Seúl 150-724, Corea Teléfono: (82 02) 2199-0114 Fax: (82) (2) 784-7084 Centro de reparaciones de hardware: Teléfono: (82) (2) 3270-0700 (82) (2) 707-2174 (DeskJet) (82) (2) 3270-0710 (Hardware) Soporte ampliado para garantía: Teléfono: (82) (2) 3770-0365 (taller) (82) (2) 769-0500 (a domicilio)

#### **Croacia**

Hewlett-Packard Trading S.A. Cibona Business Tower TRG Drazena Petrovica 3/13 10000 Zagreb Teléfono: (385) (1) 488-1000 Fax: (385) (1) 488801010

#### **Dinamarca**

Hewlett-Packard A/S Kongevejen 25 DK-3460 Birkerød Dinamarca Teléfono: (45) 3929 4099 Fax: (45) 4281-5810

#### **Emiratos Árabes Unidos**

Hewlett-Packard Middle East P.O. Box 17295 Jebel Ali Free Zone Dubai, E.A.U Teléfono: (97) 14 88 15 456 Fax: (97) 14 88 14 529

#### **Eslovaquia**

Hewlett-Packard Slovakia s.r.o. Kutlikova 17 85250 Bratislava Teléfono: (42) (1) 7 682-090 Fax: (42) (1) 382 6777

#### **España**

Hewlett-Packard Española, S.A. Carretera de la Coruña km 16.500 E-28230 Las Rozas, Madrid Teléfono: (34) 91-6311600 Fax: (34) 91-6311830

#### **Estados Unidos**

Hewlett-Packard Company 11311 Chinden Blvd. Boise, ID 83714 EE.UU. Teléfono: (208) 323-2551 Fax HP FIRST: (800) 333-1917 ó (208) 334-4809 Reparaciones autorizadas: (800) 243-9816

#### **Extremo Oriente**

Hewlett-Packard Asia Pacific Ltd. 17-21/F Shell Tower, Times Square 1 Matheson Street, Causeway Bay Hong Kong SAR Teléfono: (852) 2599-7777 Fax: (852) 2506-9261 Centro de reparaciones de hardware: Teléfono: (852) 2599-7000 Soporte ampliado para garantía: Teléfono: (852) 2599-7000 Centro de información para el cliente: Teléfono: (852) 2599-7066

#### **Finlandia**

Hewlett-Packard Oy Piispankalliontie 17 FIN-02200 Espoo Teléfono: (358) (9) 887-21 Fax: (358) (9) 887-2477

## **Francia**

Hewlett-Packard France 42 Quai du Point du Jour F-92659 Boloña Cedex Teléfono: (33) (146) 10-1700 Fax: (33) (146) 10-1705

#### **Grecia**

Hewlett-Packard Hellas 62, Kifissias Avenue Polis Center Maroussi 151 24 Atenas Teléfono: (30) (1) 619-6411 Fax: (30) (1) 619-6512

#### **Holanda**

Hewlett-Packard Nederland BV Startbaan 16 1187 XR Amstelveen Holanda Teléfono: (31) (0) 20 547-6666

#### **Hungría**

Hewlett-Packard Magyarország Kft. Info Park Neumann Janos u. 1 H-1111 Budapest Teléfono: (36) (1) 382-6666 Fax: (36) (1) 382-6667 Centro de reparaciones de hardware: Teléfono: (36) (1) 343-0312 Centro de información para el cliente: Teléfono: (36) (1) 343-0310

#### **India**

Hewlett-Packard India Ltd. Paharpur Business Centre 21 Nehru Place Nueva Delhi 110 019 Teléfono: (91) (11) 647-2311 Fax: (91) (11) 646-1117 Centro de reparaciones de hardware y Soporte ampliado para garantía: Teléfono: (91) (11) 642-5073 (91) (11) 682-6042

#### **Israel**

Hewlett-Packard Israel Ltd. 11 Hashlosha Street Tel Aviv 67060 Teléfono: (972) (3) 5 38 03 00 Fax: (972) (3) 5 38 03 51 Teléfono del Centro de atención al cliente: (972) (0) 0 52 48 48

#### **Italia**

Hewlett-Packard Italiana S.p.A V. G. di Vittorio, 9 I-20063 Cernusco sul naviglio (Milán) Italia Teléfono: (39) (02) 92121

#### **Japón**

Hewlett-Packard Japan, Ltd. 3-29-21 Takaido-higashi Suginami-ku, Tokio 168 Teléfono: (81) (3) 3335-8333 Fax: (81) (3) 3335-8338 Centro de reparaciones de hardware: Teléfono: (81) (4) 7355-6660 Fax: (81) (4) 7352-1848

## **Kazajstán**

Hewlett-Packard International Trade BV Branch Office Kazakhstan 135 Ablay Khan Ave 480091 Almaty Teléfono: (7) (3272) 980-824 Fax: (7) (33272) 980-825

#### **Marruecos**

Hewlett-Packard Morocco, Sarl. Morocco Sales 17 Boulevard Moulay Youssef Casablanca **Marruecos** Teléfono: (212) (2) 22 13 40 Fax: (212) (2) 22 08 94

## **México**

Hewlett-Packard de México, S.A. de C.V. Prolongación Reforma No. 700 Lomas de Santa Fe 01210 México, D.F. Teléfono: 01-800-22147 Fuera de Ciudad de México Teléfono: 01 800-90529

### **Noruega**

Hewlett-Packard Norge A/S Postboks 60 Skøyen Drammensveien 169 N-0212 Oslo Teléfono: (47) 2273-5600 Fax: (47) 2273-5610

#### **Nueva Zelanda**

Hewlett-Packard (NZ) Limited Ports of Auckland Building Princes Wharf, Quay Street P.O. Box 3860 Auckland Teléfono: (64) (9) 356-6640 Fax: (64) (9) 356-6620 Centro de reparaciones de hardware y Soporte ampliado para garantía: Teléfono: (64) (9) 0800-733547 Centro de información para el cliente: Teléfono: (64) (9) 0800-651651

#### **Oficinas centrales de América latina**

5200 Blue Lagoon Drive Suite 950 Miami, FL 33126, (EE.UU.) Teléfono: (1) (305) 267-4220

#### **Oriente Medio**

Hewlett-Packard Middle East P.O. Box 17295 Jebel Ali Free Zone Dubai, UEA Teléfono: (97) 14 88 15 456 Fax: (97) 14 88 14 529

#### **Polonia**

Hewlett-Packard Polska Al. Jerozolimskie 181 02-222 Varsovia Teléfono: (48-22) 608-77-00 Fax: (48-22) 608-76-00

#### **Portugal**

Hewlett-Packard Portugal Quinta da Fonte Edifico Bartolomeu Dias Porto Salvo 2780-667 Oeiras **Portugal** Teléfono: (351) (21) 4 82 85 00 Fax: (351) (21) 4 41 70 02

#### **Reino Unido**

Hewlett-Packard Ltd. Cain Road **Bracknell** Berkshire RG12 1HN Teléfono de asistencia preventa: (44) (0) 8705 47 47 47 Teléfono de servicio técnico: (44) (0) 207 512 5202

#### **República Checa**

Hewlett-Packard s. r. o. Novodvorská 82 CZ-14200 Praga 4 Teléfono: (42) (2) 613-07111 Fax: (42) (2) 471-7611

#### **Rumanía**

Hewlett-Packard Romania SRL Boulevard Carol I 34-36 NBC Modern, 10th floor Bucarest Teléfono: (40) (1) 205-33-00 Fax: (40) (1) 250-60 95

#### **Rusia**

AO Hewlett-Packard Business Complex Building #2 129223, Moscú, Prospekt Mira VVC Teléfono: (7) (0) 95 797-3500 Fax: (7) (0) 95 797-3501

#### **Singapur**

Hewlett-Packard Singapore (Sales) Pte Ltd 450 Alexandra Road Singapur (119960) Teléfono: (65) 275-3888 Fax: (65) 275-6839 Centro de reparaciones de hardware y Centro de información para el cliente: Teléfono: (65) 272-5300 Soporte ampliado para garantía: Teléfono: (65) 272-5333

#### **Sudáfrica**

Hewlett-Packard South Africa 9 Eastern Service Road Eastgate Ext 3 Sandton 2148 Private Bag Wendwood 2144 República de Sudáfrica Teléfono: (27) (0) 11 8 06 10 00

#### **Suecia**

Hewlett-Packard Sverige AB Skalholtsgatan 9 S-164 97 Kista Teléfono: (46) (8) 444-2000 Fax: (46) (8) 444-2666

#### **Suiza**

Hewlett-Packard (Schweiz) AG In der Luberzen 29 CH-8902 Urdorf/Zurich Teléfono: (41) (0848) 88 44 66 Fax: (41) (1) 753-7700(41) (1) 735 77 00 Soporte para la garantía: (41) (0848) 80 11 11

#### **Tailandia**

Hewlett-Packard (Thailand) Ltd. 23-25/f Vibulthani Tower II 3199 Rama 4 Rd, Klongtan Klongtoey, Bangkok 10110 Tailandia Teléfono: (66) (2) 666-3900-34 Fax: (66) (2) 666-3935-37 Centro de reparaciones de hardware: Teléfono: (66) (2) 661-3900 ext. 6001/ 6002 Centro de información para el cliente:

Teléfono: (66) (2) 661-3900 ext. 3211, 3232

#### **Taiwán**

Hewlett-Packard Taiwan Ltd. 8th Floor 337, Fu-Hsing North Road Taipei, 10483 Teléfono: (886) (02) 717-0055 Fax: (886) (02) 514-0276 Centro de reparaciones de hardware: Norte (886) (02) 717-9673 Centro (886) (04) 327-0153 Sur (886) (080) 733-733 Contacto de soporte ampliado para garantía: Teléfono: (886) (02) 714-8882

## **Turquía**

Hewlett-Packard Company Bilgisayar Ve ölçüm Sistemleri AS 19 Mayis Caddesi Nova Baran Plaza Kat: 12 80220 Sisli-Estambul Teléfono: (90) (212) 224-5925 Fax: (90) (212) 224-5939

#### **Ucrania**

Hewlett-Packard Trading S.A. 14, Bekhterevskiy Pereulok, Block E 04053 Kiev Teléfono: (380) 44 490 61 20 Fax: (380) 44 490 61 21

#### **Venezuela**

Hewlett-Packard de Venezuela S.A. Los Ruices Norte 3A Transversal

Edificio Segre Caracas 1071 Teléfono: (58) (2) 239-4244 Fax: (58) (2) 239-3080

# AEspecificaciones de la impresora

En este capítulo se proporciona información acerca de los temas siguientes:

- [Especificaciones](#page-225-0)
- [Cumplimiento de las normas de la FCC](#page-228-0)
- Programa de responsabilidad medioambiental para el [producto](#page-229-0)
- [Hojas de datos sobre seguridad de materiales \(MSDS\)](#page-232-0)
- **· [Información reglamentaria](#page-233-0)**
- [Información reglamentaria](#page-233-0)

## <span id="page-225-0"></span>**Especificaciones**

#### **Especificaciones de la impresora**

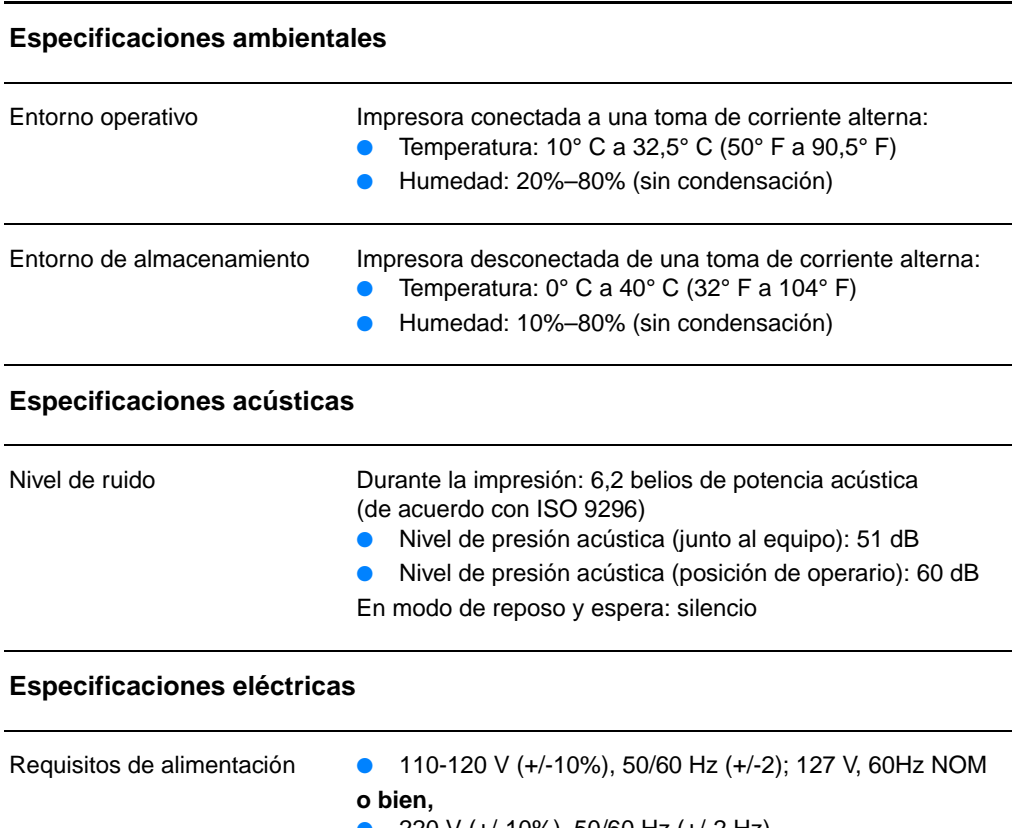

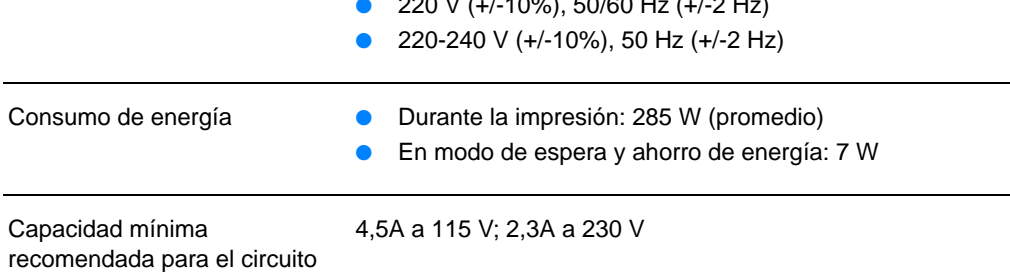

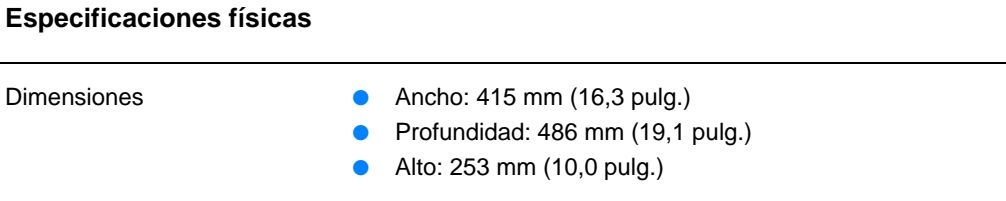

Peso (con el cartucho de tóner) 7,3 kg (16,1 lb)

#### **Capacidades y valores nominales de la impresora**

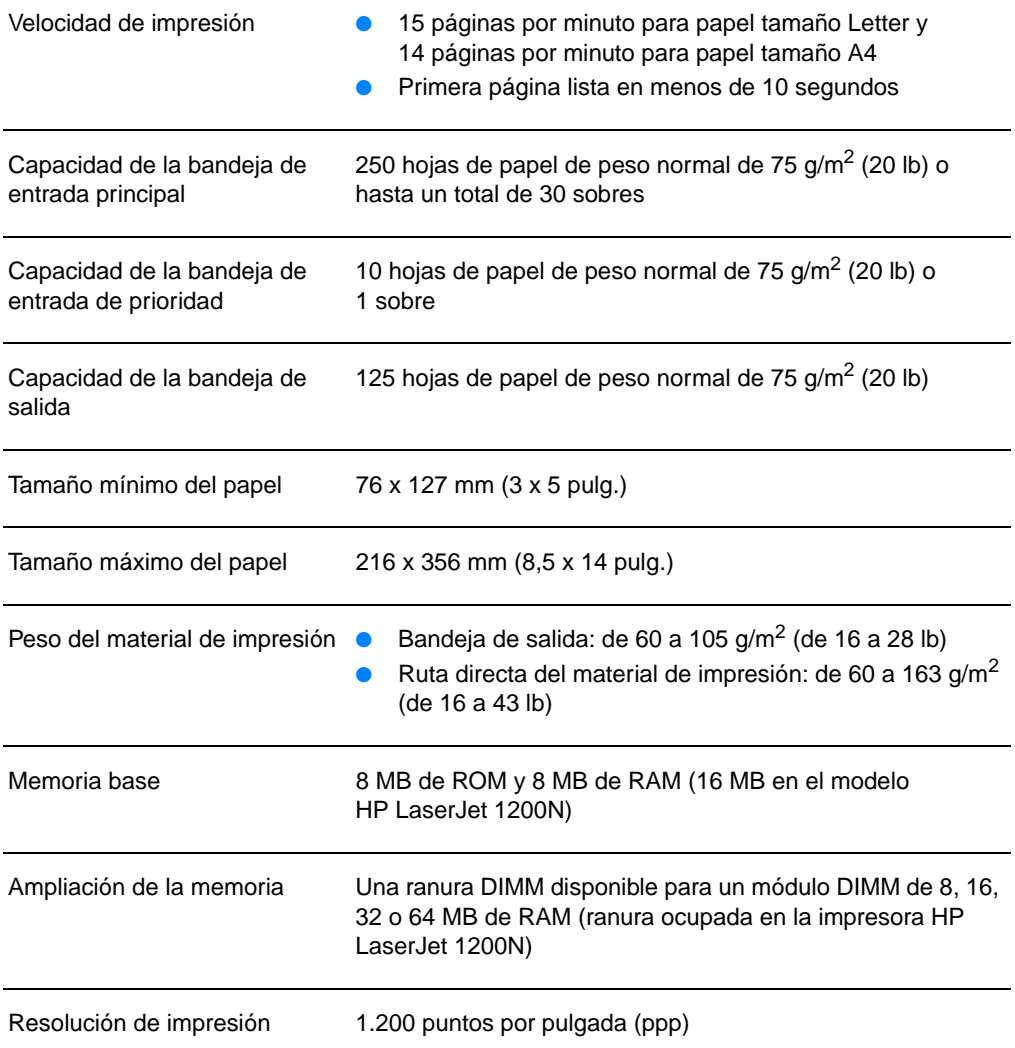

#### **Especificaciones de la impresora (continuación)**

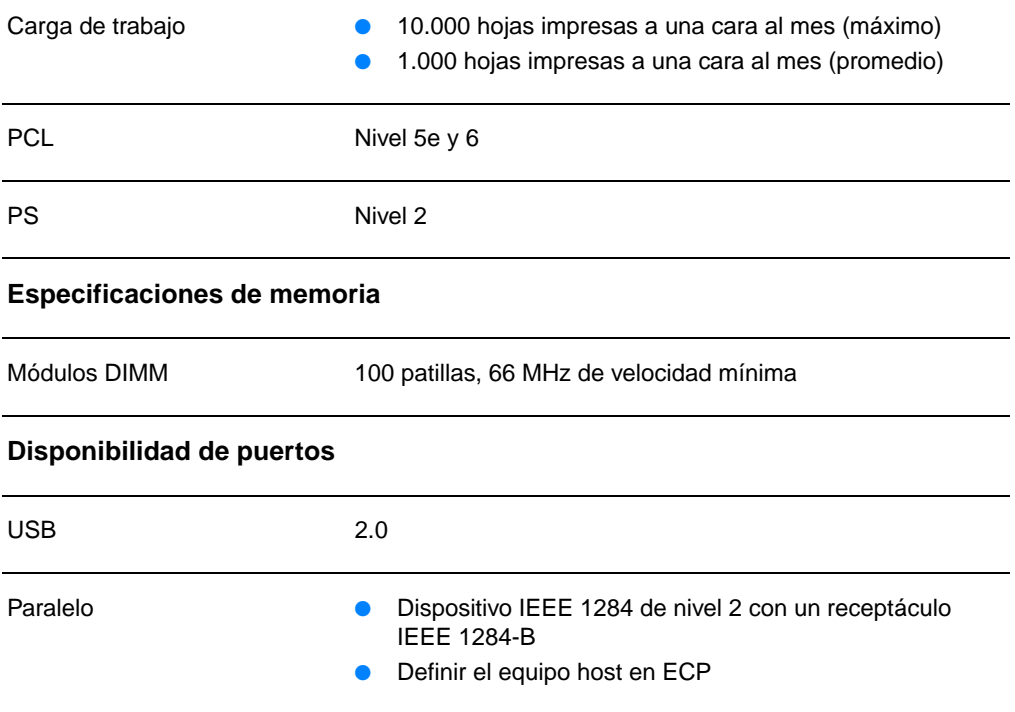

## <span id="page-228-0"></span>**Cumplimiento de las normas de la FCC**

Este equipo ha sido sometido a las pruebas pertinentes y ha demostrado cumplir con las condiciones estipuladas para un dispositivo digital de Clase B, de acuerdo con el apartado 15 de la normativa de la FCC. Estas condiciones han sido diseñadas para proporcionar una protección razonable frente a las interferencias cuando el equipo se utiliza en una instalación residencial. Este equipo genera, utiliza y puede emitir energía de radiofrecuencia. Si este equipo no se instala y utiliza de acuerdo con las instrucciones, puede provocar interferencias en las comunicaciones por radio. En cualquier caso, no hay garantía alguna de que no se puedan producir interferencias en una instalación específica. Si este equipo causa interferencias en la recepción de señales de radio o televisión, lo cual se puede determinar apagando y volviendo a encender el equipo, se insta al usuario a que intente eliminar las interferencias adoptando una de las medidas siguientes:

- Volver a orientar o cambiar la ubicación de la antena receptora.
- Aumentar la separación entre el equipo y el receptor.
- Conectar el equipo a una toma de alimentación de un circuito diferente al que está conectado el receptor.
- Solicitar ayuda al distribuidor o a un técnico especializado en radio y televisión.
- **Nota** Los cambios o modificaciones que se realicen en la impresora y que no hayan sido expresamente aprobados por Hewlett-Packard pueden anular la autorización que posee el usuario para utilizar este equipo.

Para cumplir con los límites de Clase B expresados en el apartado 15 de la normativa de la FCC, es obligatorio el uso de un cable de interfaz blindado.

## <span id="page-229-0"></span>**Programa de responsabilidad medioambiental para el producto**

#### **Protección del medio ambiente**

Hewlett-Packard Company está comprometida a proporcionar productos de calidad que respeten el medio ambiente. Este producto está diseñado con varios atributos que minimizan el impacto en el medio ambiente.

#### **Este producto HP LaserJet elimina:**

#### **Generación de ozono**

Este producto no genera cantidades apreciables de ozono  $(O_3)$ .

#### **El diseño de este producto HP LaserJet reduce:**

#### **Consumo de energía**

El consumo de energía disminuye notablemente cuando la impresora se encuentra en modo de ahorro de energía, lo que permite ahorrar dinero sin que se vea afectado el alto rendimiento del producto. Este producto reúne las condiciones necesarias de ENERGY STAR, un programa voluntario establecido para fomentar el desarrollo de productos de oficina que utilicen la energía de forma eficiente.

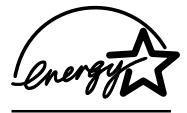

ENERGY STAR es una marca de servicio registrada en EE.UU. de la Agencia de Protección del Medio Ambiente (EPA). En calidad de partícipe en el programa ENERGY STAR, Hewlett-Packard Company ha determinado que este producto cumple con las recomendaciones de ENERGY STAR en cuanto al uso eficiente de la energía. Si desea obtener más información, consulte el sitio Web http://www.epa.gov/energystar/.

#### **Consumo de tóner**

En el modo EconoMode, la impresora consume bastante menos tóner, lo cual amplía la vida útil del cartucho.

#### **Consumo de papel**

La característica dúplex (impresión a doble cara) manual y las posibilidades de impresión de n páginas (varias páginas impresas en una hoja de papel) de este producto permiten reducir el consumo de papel y, por tanto, la demanda de recursos naturales.

#### **Plásticos**

Los componentes de plástico de más de 25 gramos están marcados de acuerdo con los estándares internacionales que mejoran la capacidad de identificar los plásticos con fines de reciclaje al final de la vida útil del producto.

#### **Consumibles de impresión de HP LaserJet**

En muchos países/regiones, los consumibles de impresión del producto (por ejemplo, el cartucho de tóner, el tambor y el fusor) pueden devolverse a Hewlett-Packard mediante el programa medioambiental para consumibles de impresión de HP. Este sencillo programa de devolución está disponible en más de 25 países/regiones. En cada paquete de cartucho de tóner y consumibles de HP se incluye información e instrucciones acerca del programa en varios idiomas.

#### **Información sobre el programa medioambiental para consumibles de impresión de HP**

Desde 1990, el programa medioambiental para cartuchos de tóner de HP LaserJet ha recogido más de 39 millones de cartuchos de tóner usados que, en otras condiciones, se habrían desechado en vertederos de todo el mundo. Los cartuchos de tóner de HP LaserJet se reúnen en el centros de recogida y luego se envían en grandes lotes a nuestros asociados encargados del reciclaje, que desmontan el cartucho de tóner. Los materiales restantes se separan y se convierten en materia prima que utilizarán otras industrias para producir una gran variedad de productos útiles.

#### **Devoluciones en Estados Unidos**

Para fomentar una devolución de cartuchos y consumibles usados más considerada con el medio ambiente, Hewlett-Packard recomienda efectuar las devoluciones en lotes. Para ello basta con empaquetar dos o más cartuchos y utilizar la etiqueta de UPS de franqueo pagado y del paquete. Si desea obtener más información en Estados Unidos, llame al 1-800-340-2445 o visite el sitio Web de consumibles HP LaserJet en<http://www.ljsupplies.com/planetpartners/>.

#### **Devoluciones para reciclaje fuera de Estados Unidos**

Los clientes que se encuentren fuera de los EE.UU. deben llamar a la oficina de ventas y servicio técnico de HP o visitar los siguientes sitios Web para obtener información acerca de la disponibilidad del programa medioambiental para consumibles de impresión de HP.

#### [http://www.hp.com/ljsupplies/planet\\_recycle.html.](http://www.hp.com/ljsupplies/planet_recycle.html)

#### **Papel**

Esta impresora es adecuada para emplear papel reciclado siempre y cuando el papel cumpla con las directrices que se explican en el documento Guidelines for Paper and Other Print Media (Recomendaciones para papel y otros materiales de impresión). Consulte la sección Información sobre accesorios y [pedidos](#page-278-0) para obtener información sobre cómo realizar pedidos. Este producto admite el uso de papel reciclado, de acuerdo con el estándar DIN 19 309.

## <span id="page-232-0"></span>**Hojas de datos sobre seguridad de materiales (MSDS)**

Las hojas de datos sobre seguridad de materiales (MSDS) se pueden obtener en el sitio Web de consumibles HP LaserJet en http://www.hp.com/go/msds. En Estados Unidos, si no se dispone de acceso a Internet, llame a HP FIRST (servicio de fax bajo demanda) al 1-800-231-9300. Utilice el índice número 7 para obtener una lista de las hojas MSDS. Los clientes de fuera de los EE.UU. deben consultar [HP FIRST](#page-216-0) para obtener los números de teléfono y la información apropiados.

## <span id="page-233-0"></span>**Información reglamentaria**

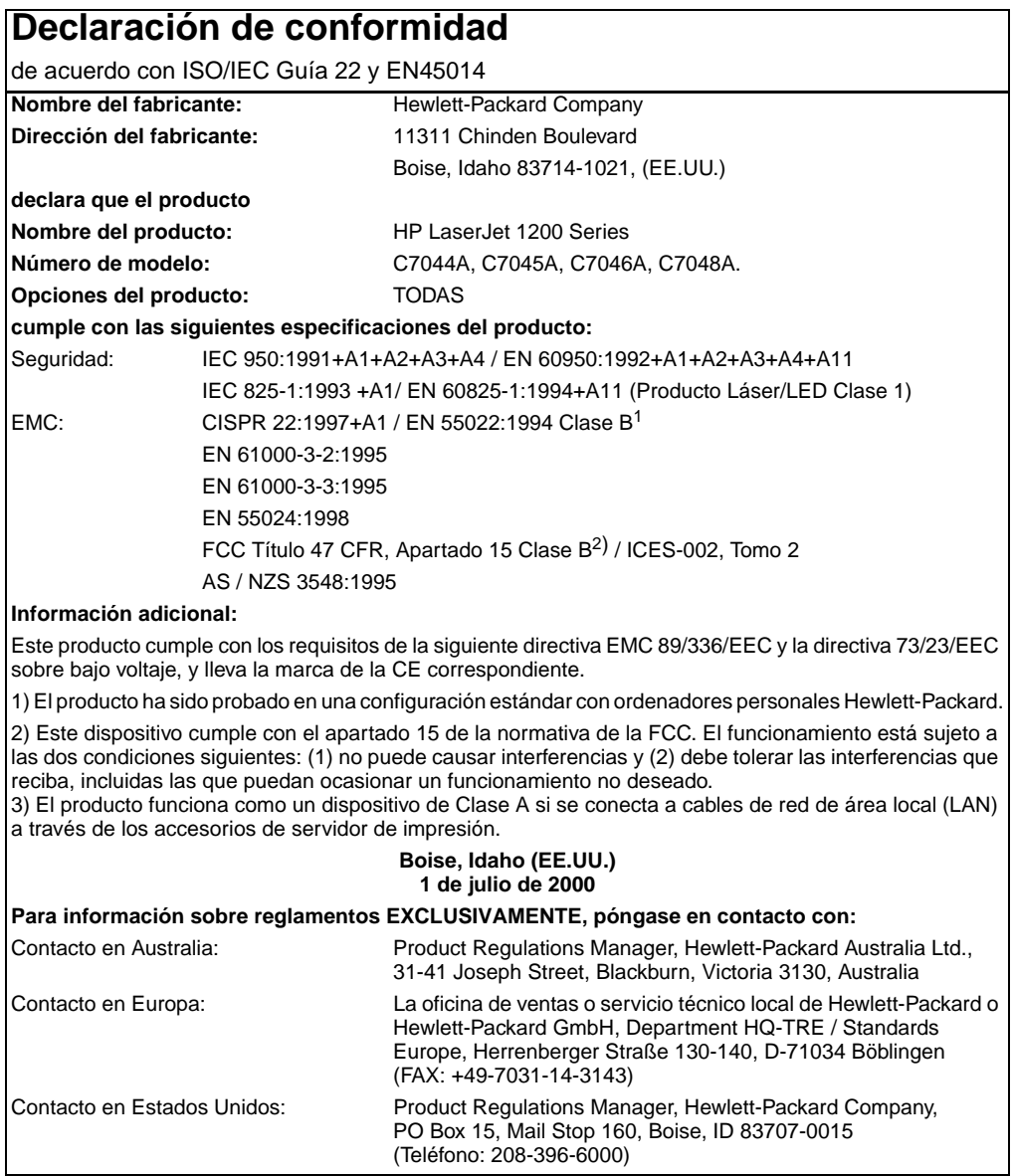

## **Declaración de seguridad para equipos láser**

El CDRH (Center for Devices and Radiological Health) de la Food and Drug Administration de EE.UU. ha implementado reglamentaciones para los productos láser fabricados a partir del 1 de agosto de 1976. Su cumplimiento es obligatorio para los productos comercializados en Estados Unidos. Esta impresora se ha certificado como un producto láser de "Clase 1" según la norma Radiation Performance Standard del DHHS (Department of Health and Human Services) de EE.UU., de acuerdo con la Ley Radiation Control for Health and Safety de 1968.

Como la radiación emitida en el interior de la impresora queda completamente aislada en alojamientos protectores y cubiertas externas, el haz de láser no puede escaparse durante ninguna fase de la operación normal por parte del usuario.

**ADVERTENCIA**Si se utilizan controles, se realizan ajustes o se llevan cabo procedimientos diferentes de los especificados en esta guía del usuario, se puede producir una exposición a radiaciones peligrosas.

## **Reglamento de DOC de Canadá**

Cumple los requisitos de Clase B de EMC de Canadá.

«Conforme à la classe B des normes canadiennes de compatibilité électromagnétiques. «CEM».»

## **Declaración de EMI de Corea**

사용자 인내분 (B급 기기)

이 기기는 비업무용으로 전자파장해검정을 받은 가가로서, 주거지역에서는 물론 모든 지역에서 사용할 수 있습니다.

## **Declaración de láser de Finlandia**

#### **LASERTURVALLISUUS**

#### **LUOKAN 1 LASERLAITE**

#### **KLASS 1 LASER APPARAT**

HP LaserJet 1200 -laserkirjoitin on käyttäjän kannalta turvallinen luokan 1 laserlaite. Normaalissa käytössä kirjoittimen suojakotelointi estää lasersäteen pääsyn laitteen ulkopuolelle.

Laitteen turvallisuusluokka on määritetty standardin EN 60825-1 (1993) mukaisesti.

#### **VAROITUS!**

Laitteen käyttäminen muulla kuin käyttöohjeessa mainitulla tavalla saattaa altistaa käyttäjän turvallisuusluokan 1 ylittävälle näkymättömälle lasersäteilylle.

#### **VARNING!**

Om apparaten används på annat sätt än i bruksanvisning specificerats, kan användaren utsättas för osynlig laserstrålning, som överskrider gränsen för laserklass 1.

#### **HUOLTO**

HP LaserJet 1200 -kirjoittimen sisällä ei ole käyttäjän huollettavissa olevia kohteita. Laitteen saa avata ja huoltaa ainoastaan sen huoltamiseen koulutettu henkilö. Tällaiseksi huoltotoimenpiteeksi ei katsota väriainekasetin vaihtamista, paperiradan puhdistusta tai muita käyttäjän käsikirjassa lueteltuja, käyttäjän tehtäväksi tarkoitettuja ylläpitotoimia, jotka voidaan suorittaa ilman erikoistyökaluja.

#### **VARO!**

Mikäli kirjoittimen suojakotelo avataan, olet alttiina näkymättömälle lasersäteilylle laitteen ollessa toiminnassa. Älä katso säteeseen.

#### **VARNING!**

Om laserprinterns skyddshölje öppnas då apparaten är i funktion, utsättas användaren för osynlig laserstrålning. Betrakta ej strålen.

Tiedot laitteessa käytettävän laserdiodin säteilyominaisuuksista:

Aallonpituus 770-795 nm

Teho 5 mW

Luokan 3B laser

## BEspecificaciones de la impresora y la copiadora/escáner

En este capítulo se proporciona información acerca de los temas siguientes:

- **[Especificaciones](#page-237-0)**
- [Cumplimiento de las normas de la FCC](#page-240-0)
- Programa de responsabilidad medioambiental para el [producto](#page-241-0)
- [Información reglamentaria](#page-242-0)

## <span id="page-237-0"></span>**Especificaciones**

#### **Especificaciones del producto HP LaserJet 1220 Print•Copy•Scan**

#### **Especificaciones ambientales**

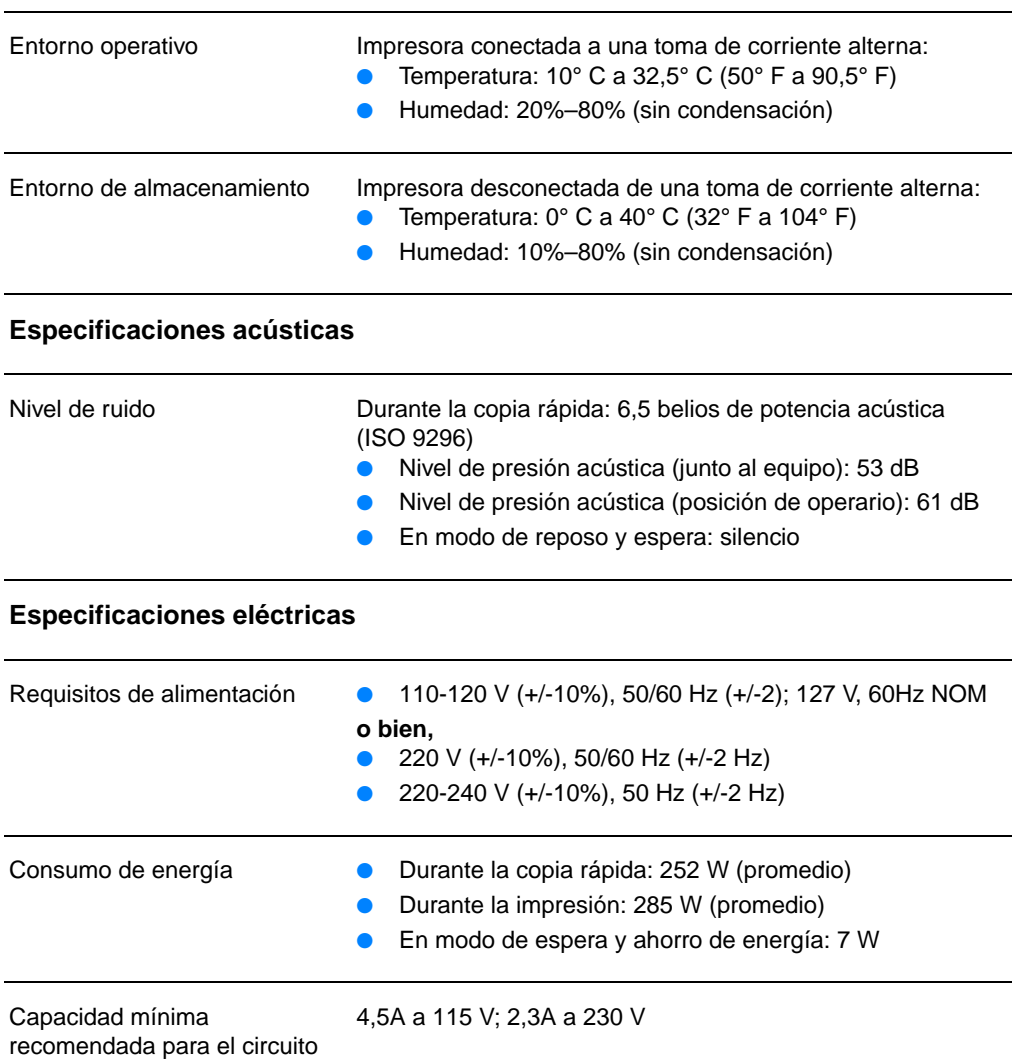

#### **Especificaciones del producto HP LaserJet 1220 Print•Copy•Scan (continuación)**

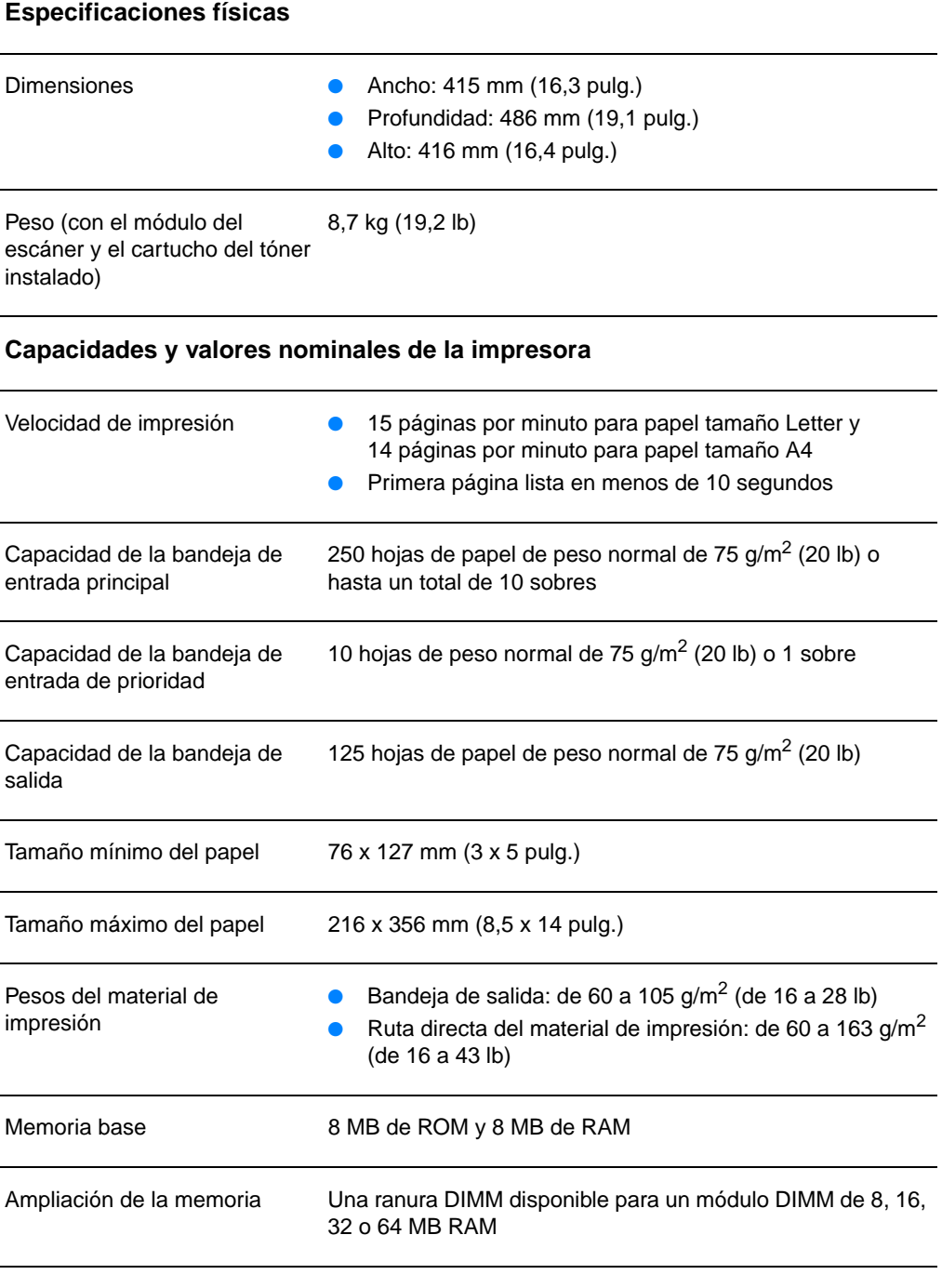

#### **Especificaciones del producto HP LaserJet 1220 Print•Copy•Scan (continuación)**

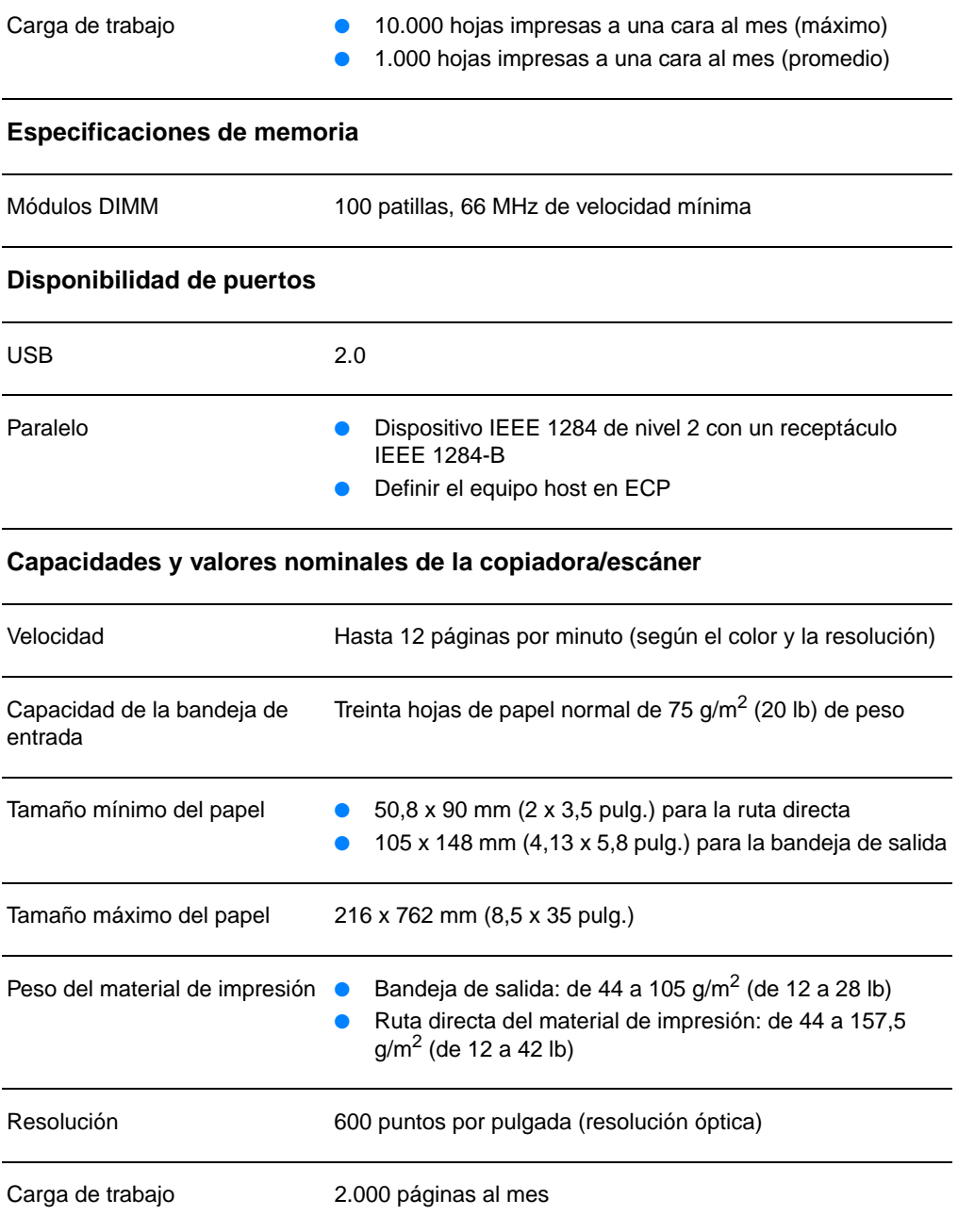

## <span id="page-240-0"></span>**Cumplimiento de las normas de la FCC**

Este equipo ha sido sometido a las pruebas pertinentes y ha demostrado cumplir con las condiciones estipuladas para un dispositivo digital de Clase B, de acuerdo con el apartado 15 de la normativa de la FCC. Estas condiciones han sido diseñadas para proporcionar una protección razonable frente a las interferencias cuando el equipo se utiliza en una instalación residencial. Este equipo genera, utiliza y puede emitir energía de radiofrecuencia. Si este equipo no se instala y utiliza de acuerdo con las instrucciones puede provocar interferencias en las comunicaciones por radio. En cualquier caso, no hay garantía alguna de que no se puedan producir interferencias en una instalación específica. Si este equipo causa interferencias en la recepción de señales de radio o televisión, lo cual se puede determinar apagando y volviendo a encender el equipo, se insta al usuario a que intente eliminar las interferencias adoptando una de las medidas siguientes:

- Volver a orientar o cambiar la ubicación de la antena receptora.
- Aumentar la separación entre el equipo y el receptor.
- Conectar el equipo a una toma de alimentación de un circuito diferente al que está conectado el receptor.
- Solicitar ayuda al distribuidor o a un técnico especializado en radio y televisión.
- **Nota** Los cambios o modificaciones que se realicen en la impresora y que no hayan sido expresamente aprobados por Hewlett-Packard pueden anular la autorización que posee el usuario para utilizar este equipo.

Para cumplir con los límites de Clase B expresados en el apartado 15 de la normativa de la FCC, es obligatorio el uso de un cable de interfaz blindado.

## <span id="page-241-0"></span>**Programa de responsabilidad medioambiental para el producto**

#### **Protección del medio ambiente**

Hewlett-Packard Company se compromete a proporcionar productos de calidad que respeten el medio ambiente. Esta copiadora/escáner HP LaserJet se ha diseñado con varios atributos que minimizan el impacto en el medio ambiente.

#### **El diseño de esta copiadora/escáner HP LaserJet facilita el reciclaje de:**

#### **Plásticos**

Los componentes de plástico están marcados de acuerdo con estándares internacionales que mejoran la capacidad de identificar plásticos para fines de reciclaje al final de la vida útil de la copiadora/escáner.

## <span id="page-242-0"></span>**Información reglamentaria**

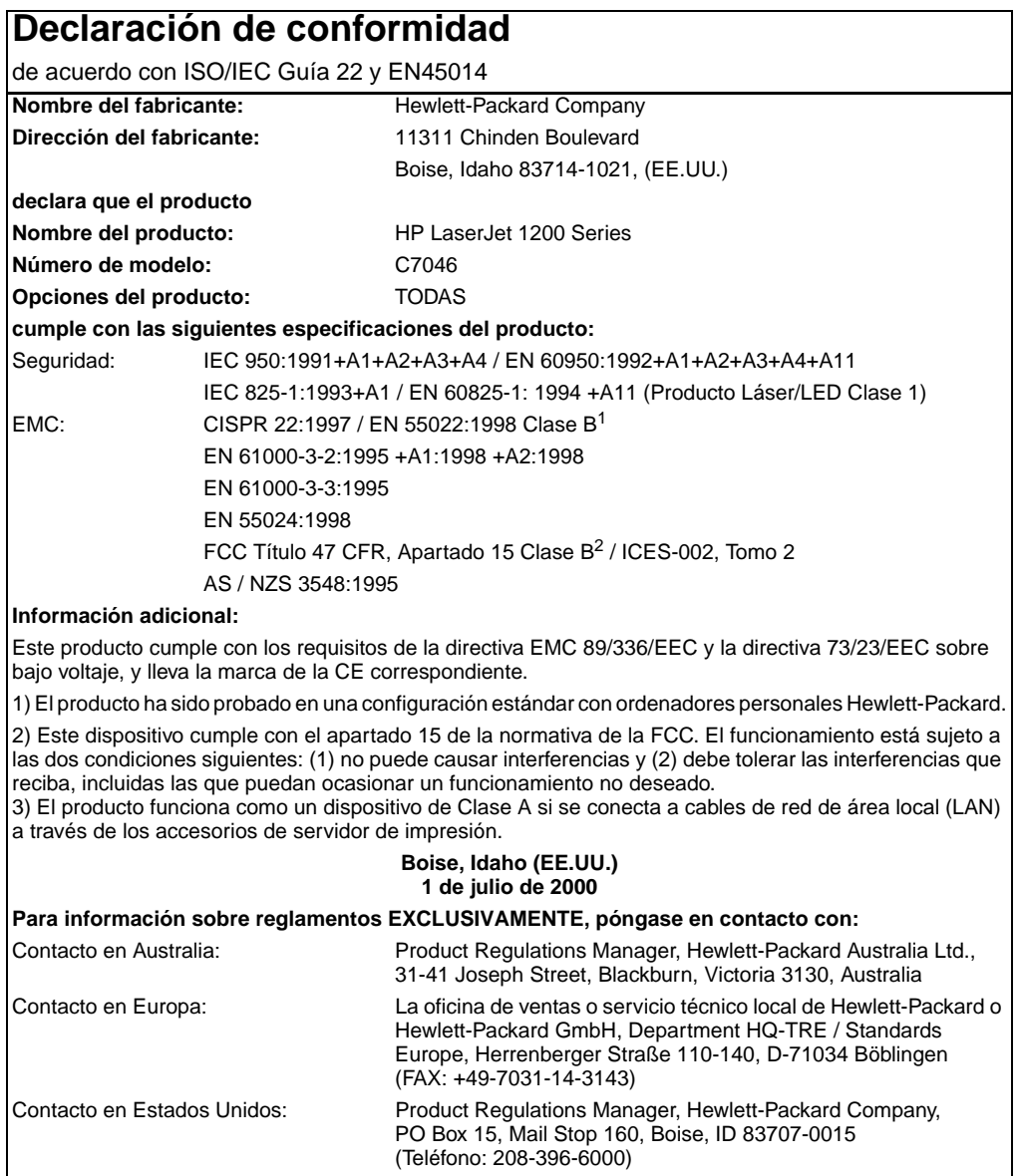

## **Declaración de seguridad para equipos láser**

El CDRH (Center for Devices and Radiological Health) de la Food and Drug Administration de EE.UU. ha implementado reglamentaciones para los productos láser fabricados a partir del 1 de agosto de 1976. Su cumplimiento es obligatorio para los productos comercializados en Estados Unidos. La impresora se ha certificado como un producto láser de "Clase 1" según el estándar Radiation Performance Standard de Department of Health and Human Services (DHHS) de EE.UU. de acuerdo con el acta Radiation Control for Health and Safety de 1968.

Como la radiación emitida en el interior de la impresora queda completamente aislada en alojamientos protectores y cubiertas externas, el haz de láser no puede escaparse durante ninguna fase de la operación normal por parte del usuario.

**ADVERTENCIA**Si se utilizan controles, se realizan ajustes o se llevan cabo procedimientos diferentes de los especificados en esta guía del usuario se puede producir una exposición a radiaciones peligrosas.

## **Reglamento de DOC de Canadá**

Cumple los requisitos de Clase B de EMC de Canadá.

«Conforme à la classe B des normes canadiennes de compatibilité électromagnétiques. «CEM».»

## **Declaración de EMI de Corea**

사용자 인내문 (B급 기기)

이 기기는 비업무용으로 전자파장해검정을 받은 가가로서, 주거지역에서는 물론 모든 지역에서 

## **Declaración de láser de Finlandia**

#### **LASERTURVALLISUUS**

#### **LUOKAN 1 LASERLAITE**

#### **KLASS 1 LASER APPARAT**

HP LaserJet 1200 -laserkirjoitin on käyttäjän kannalta turvallinen luokan 1 laserlaite. Normaalissa käytössä kirjoittimen suojakotelointi estää lasersäteen pääsyn laitteen ulkopuolelle.

Laitteen turvallisuusluokka on määritetty standardin EN 60825-1 (1993) mukaisesti.

#### **VAROITUS!**

Laitteen käyttäminen muulla kuin käyttöohjeessa mainitulla tavalla saattaa altistaa käyttäjän turvallisuusluokan 1 ylittävälle näkymättömälle lasersäteilylle.

#### **VARNING!**

Om apparaten används på annat sätt än i bruksanvisning specificerats, kan användaren utsättas för osynlig laserstrålning, som överskrider gränsen för laserklass 1.

#### **HUOLTO**

HP LaserJet 1200 -kirjoittimen sisällä ei ole käyttäjän huollettavissa olevia kohteita. Laitteen saa avata ja huoltaa ainoastaan sen huoltamiseen koulutettu henkilö. Tällaiseksi huoltotoimenpiteeksi ei katsota väriainekasetin vaihtamista, paperiradan puhdistusta tai muita käyttäjän käsikirjassa lueteltuja, käyttäjän tehtäväksi tarkoitettuja ylläpitotoimia, jotka voidaan suorittaa ilman erikoistyökaluja.

#### **VARO!**

Mikäli kirjoittimen suojakotelo avataan, olet alttiina näkymättömälle lasersäteilylle laitteen ollessa toiminnassa. Älä katso säteeseen.

#### **VARNING!**

Om laserprinterns skyddshölje öppnas då apparaten är i funktion, utsättas användaren för osynlig laserstrålning. Betrakta ej strålen.

Tiedot laitteessa käytettävän laserdiodin säteilyominaisuuksista:

Aallonpituus 770-795 nm

Teho 5 mW

Luokan 3B laser

# C Especificaciones del<br>C servidor de impresión

En este capítulo se proporciona información acerca de los temas siguientes:

- **[Especificaciones](#page-247-0)**
- [Cumplimiento de las normas de la FCC](#page-250-0)
- [Comunidad europea](#page-250-1)
- [Información reglamentaria](#page-251-0)

## <span id="page-247-0"></span>**Especificaciones**

#### **Especificaciones del servidor de impresión HP JetDirect 175X**

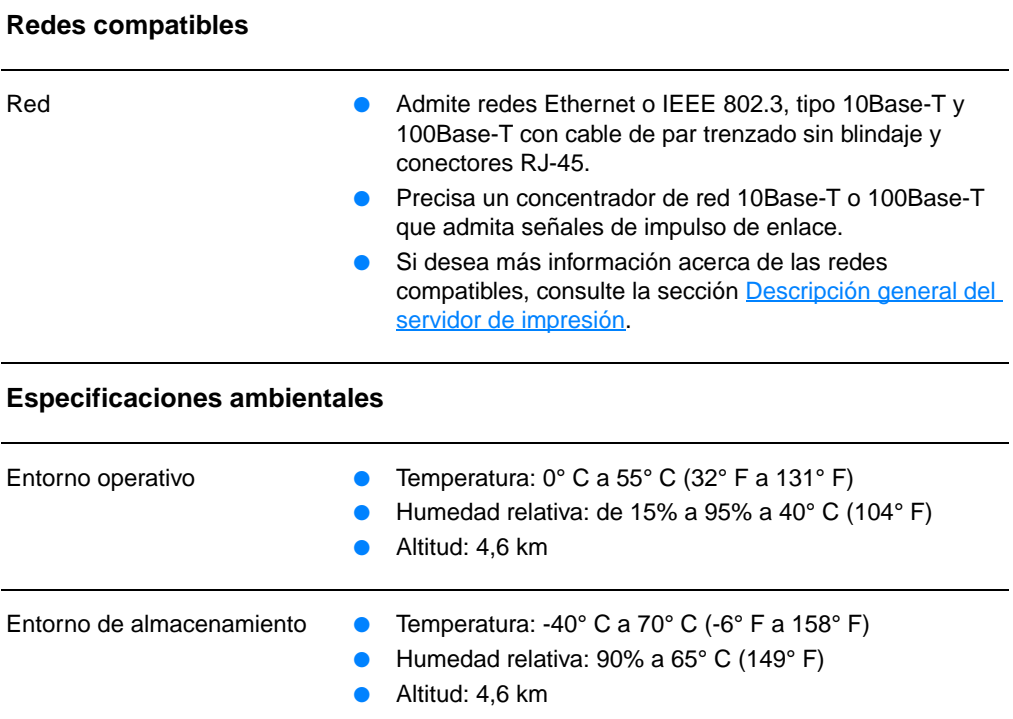

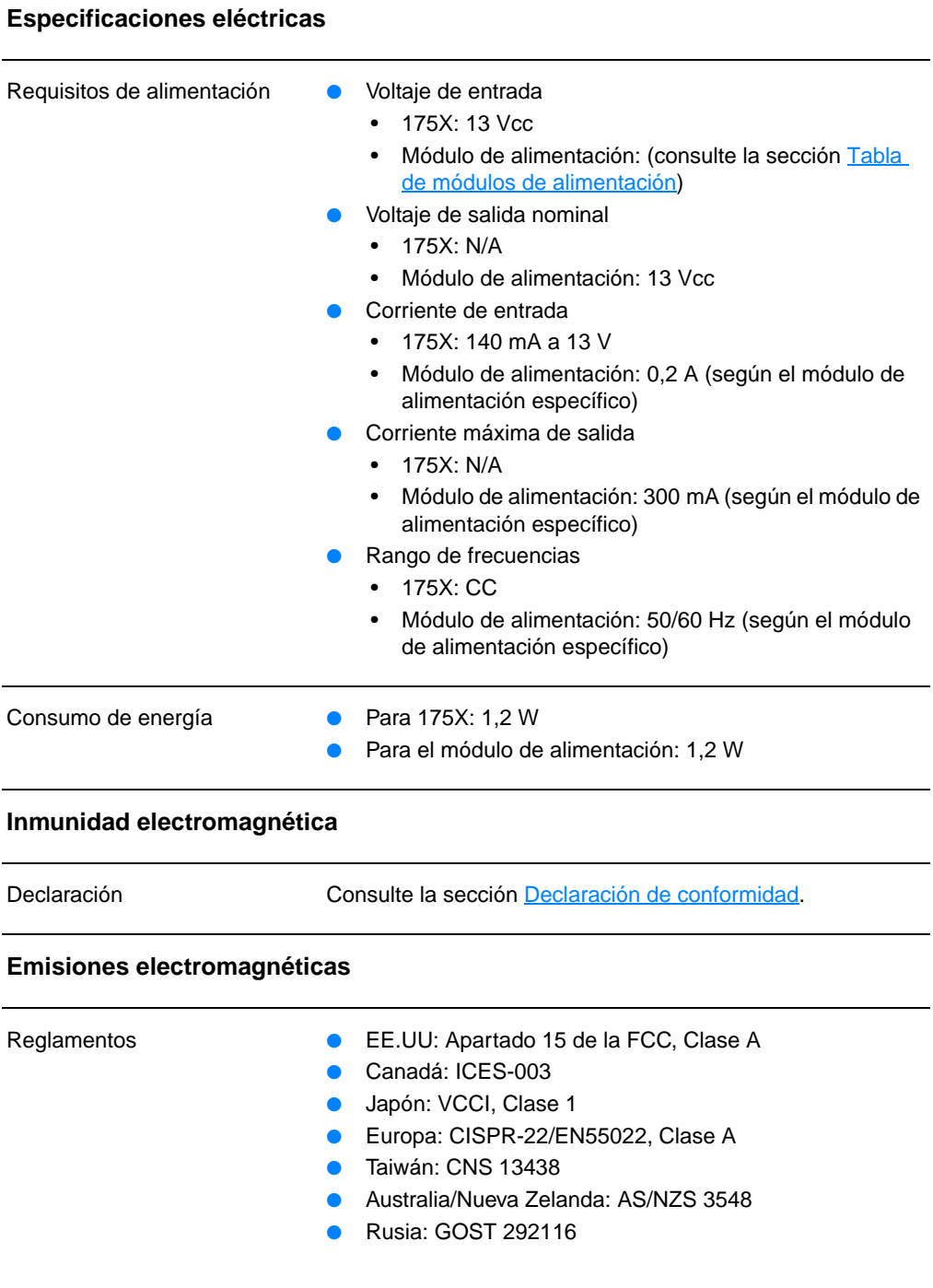

#### **Especificaciones del servidor de impresión HP JetDirect 175X (continuación)**

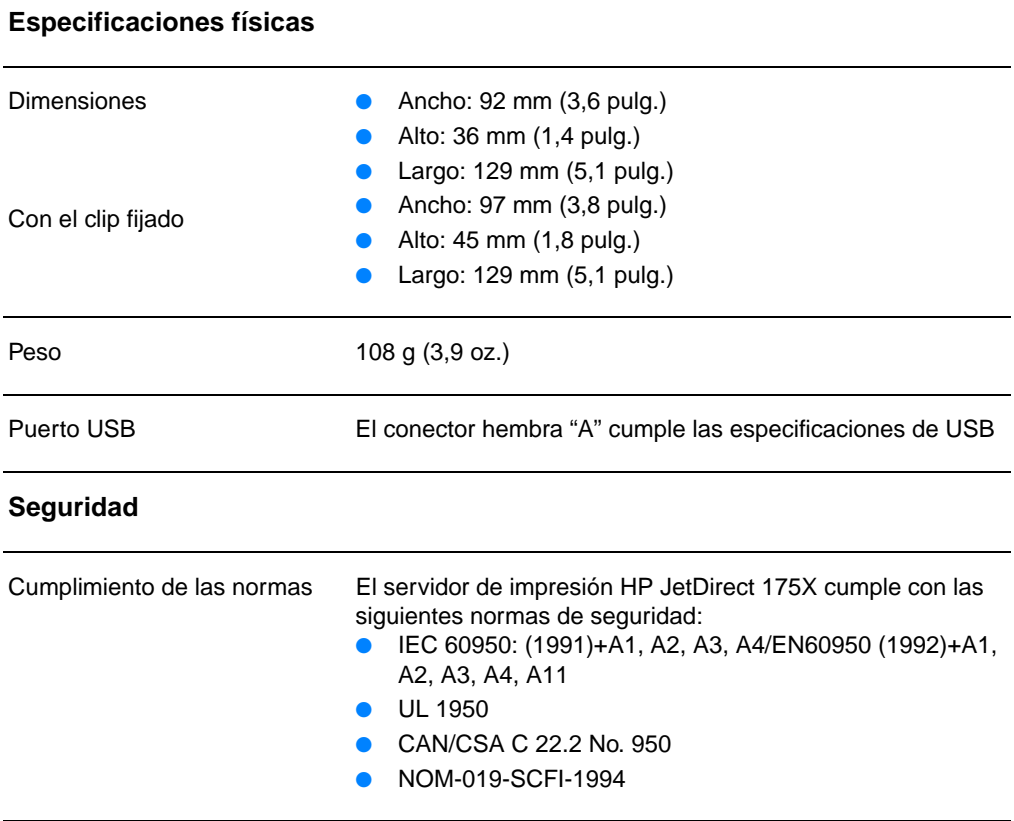

## <span id="page-250-0"></span>**Cumplimiento de las normas de la FCC**

Este equipo ha sido sometido a las pruebas pertinentes y ha demostrado cumplir con las condiciones estipuladas para un dispositivo digital de Clase A, de acuerdo con el apartado 15 de la normativa de la FCC. Estos límites se han diseñado para otorgar una protección razonable frente a interferencias cuando el equipo se utiliza en un entorno comercial. Este equipo genera, utiliza y puede emitir energía de radiofrecuencia. Si este equipo no se instala y utiliza de acuerdo con las instrucciones puede provocar interferencias en las comunicaciones por radio. La utilización de este equipo en zonas residenciales puede causar interferencias; en este caso, se instará al usuario a corregir a su costa las interferencias.

De acuerdo con el apartado 15.21 de la normativa de la FCC, todo cambio o modificación en el equipo que no esté aprobado de forma expresa por Hewlett-Packard puede causar interferencias y anular la autorización de la FCC para el uso del equipo.

**Nota** La incorporación de este producto a otro de nivel B de la FCC da como resultado un sistema combinado de nivel A de la FCC, según definen las reglas y normativas de la FCC.

> La FCC ha redactado un manual titulado Interference Handbook (1986), que puede resultar de utilidad. Este folleto puede adquirirse (referencia. 004-000-004505-7) al Superintendent of Documents, de la US Government Printing Office, Washington DC 20402 (EEUU).

## <span id="page-250-1"></span>**Comunidad europea**

Este equipo cumple los requisitos de CISPR-22/EN55022, Clase A. Este es un producto de Clase A. En un entorno doméstico, este producto puede causar interferencias de radio; en este caso, el usuario tendrá que adoptar las medidas apropiadas.

## <span id="page-251-0"></span>**Información reglamentaria**

## <span id="page-251-1"></span>**Declaración de conformidad**

La siguiente Declaración de conformidad cumple con ISO/IEC, Guía 22 y EN45014. Identifica el producto, el nombre de fabricante y su dirección, y las especificaciones aplicables reconocidas dentro de la Comunidad Europea.
# **Declaración de conformidad**

 $0.01500 \times 10^{14}$ 

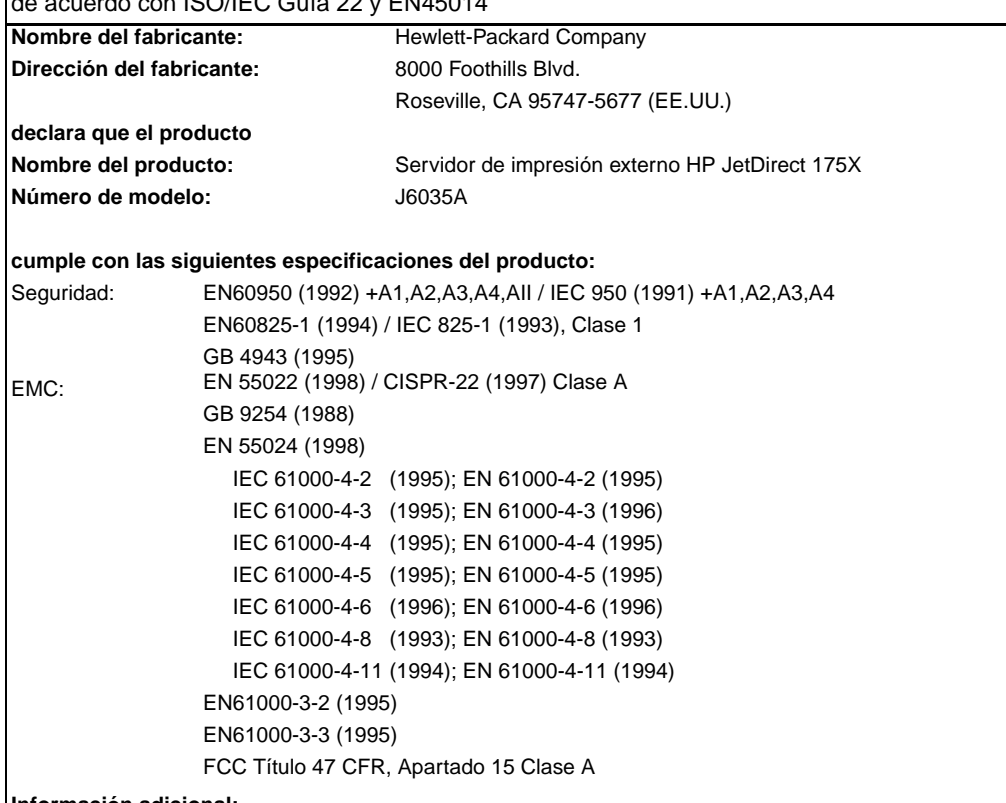

#### **Información adicional:**

Este producto cumple con los requisitos de la directiva 73/23/EEC sobre bajo voltaje y la directiva EMC 89/336/EEC, y lleva la marca de la CE correspondiente.

Este producto ha sido comprobado con configuraciones habituales en productos de Hewlett-Packard Co. Roseville, 28 de febrero de 2001

Mark Vigent

Mark Vigeant, Product Regulations Manager

Contacto en Europa: La oficina de ventas o servicio técnico local de Hewlett-Packard o Hewlett-Packard GmbH,

Department TRE, Herrenberger Strasse 130, D-71034 Böblingen (FAX:+49-7031-14-3143).

# **Reglamento de DOC de Canadá**

Este equipo cumple con los requisitos de Clase A de EMC de Canadá.

# **Reglamento VCCI Clase 1 de Japón**

この装置は、情報処理装置等電波障害自主規制協議会 (VCCI) の基準 に基づくクラスA情報技術装置です。この装置を家庭環境で使用すると 電波妨害を引き起こすことがあります。この場合には使用者が適切な対 策を講ずるよう要求されることがあります。

# **Declaración de EMI de Corea**

사용자 안내문 : A 급기기

이기기는 업무용으로 전자파 적합등록을 받은 기기<br>이오니, 판매자 또는 사용자는 이점을 주의하시기<br>바라며, 만약 잘못 구입하셨을 때에는 구입한 곳에<br>서 비업무용으로 교환하시기 바랍니다.

# **Reglamento de Clase A de Taiwán**

#### 警告使用者:

這是甲類的資訊產品,在居住的環境中使用時, 可能會造成射頻干擾,在這種情況下,使用者會 被要求採取某些適當的對策。

# **Declaración de seguridad para China**

# **HP 网络产品使用安全手册**

#### 使用须知

欢迎使用惠普网络产品,为了您及仪器的安全,请您务必注意如下事项:

- 1. 仪器要和地线相接, 要使用有正确接地插头的电源线, 使用中国国家规定 的220V 电源。
- 2. 避免高温和尘土多的地方,否则易引起仪器内部部件的损坏。
- 3. 避免接近高温, 避免接近直接热源, 如直射太阳光、暖气等其它发热体。
- 4. 不要有异物或液体落入机内, 以免部件短路。
- 5. 不要将磁体放置于仪器附近。

#### 書告

为防止火灾或触电事故, 请不要将该机放置于淋雨或潮湿处。

#### 安装

安装辅助管理模块,请参看安装指南。

#### 保修及技术支持

如果您按照以上步骤操作时遇到了困难,或想了解其它产品性能,请按以下方式与 我们联络。

如是硬件故障:

1. 与售出单位或当地维修机构联系. 2. 中国惠普有限公司维修中心地址: 北京市海淀区知春路49号希格玛大厦 联系电话: 010-62623888 转 6101 邮政编码: 100080

如是软件问题:

1. 惠普用户响应中心热线电话: 010-65645959 2. 传真自动回复系统: 010-65645735

# **DESpecificaciones del<br>Ematerial de impresión**

En este capítulo se proporciona información acerca de los temas siguientes:

- [Especificaciones del material de impresión para la impresora](#page-257-0)
- [Tamaños de material de impresión admitidos \(impresora\)](#page-258-0)
- [Directrices sobre la utilización de materiales de impresión](#page-258-1)

# <span id="page-257-0"></span>**Especificaciones del material de impresión para la impresora**

Las impresoras HP LaserJet proporcionan una excelente calidad de impresión. Esta impresora acepta una gran variedad de materiales de impresión como, por ejemplo, hojas cortadas (incluso papel reciclado), sobres, etiquetas, transparencias y papel de tamaño especial. Propiedades tales como el peso, el grano y la humedad son factores importantes que afectan al rendimiento de la impresora y la calidad del resultado.

Esta impresora puede utilizar una gran variedad de tipos de papel y otros materiales de impresión de acuerdo con las directrices expresadas en esta guía del usuario. Cuando el material de impresión no es conforme a estas directrices puede provocar los problemas siguientes:

- Mala calidad de impresión.
- Incremento en el número de atascos del material de impresión
- Desgaste prematuro de la impresora y la necesidad de repararla.

Para obtener los mejores resultados, utilice sólo papel y material de impresión de la marca HP. Hewlett-Packard Company no puede recomendar la utilización de otras marcas. Al tratarse de productos que no son de HP, HP no puede influenciar en su calidad ni controlarla.

Es posible que haya materiales de impresión que cumplan con todas las directrices expresadas en esta guía de usuario y no den unos resultados satisfactorios. Esto puede ser el resultado de una manipulación inadecuada, niveles de temperatura o humedad inaceptables u otras variables sobre las que Hewlett-Packard no tiene ningún control.

Antes de comprar material de impresión en grandes cantidades, asegúrese de que cumple con las directrices indicadas en esta guía del usuario y en el documento Guidelines for Paper and Other Print Media. (Recomendaciones para papel y otros materiales de impresión). (Consulte la sección Información sobre [accesorios y pedidos](#page-278-0) para obtener más información sobre cómo solicitar estas recomendaciones.) Pruebe siempre los materiales de impresión antes de comprar una gran cantidad de ellos.

**PRECAUCIÓN** La utilización de materiales de impresión que no cumplan las especificaciones expresadas por Hewlett-Packard puede causar problemas en la impresora que requieran una reparación. La garantía o los contratos de servicio de Hewlett-Packard no cubren estas reparaciones.

# <span id="page-258-0"></span>**Tamaños de material de impresión admitidos (impresora)**

Los tamaños de material de impresión admitidos son los siguientes:

- **Mínimo:** 76 x 127 mm (3 x 5 pulg.)
- **Máximo:** 216 x 356 mm (8,5 x 14 pulg.)

# <span id="page-258-1"></span>**Directrices sobre la utilización de materiales de impresión**

# **Papel**

Para obtener los mejores resultados, utilice el papel convencional de 75  $g/m^2$  (20 lb). Asegúrese de que el papel sea de buena calidad y que no presente cortes, muescas, desgarros, agujeros, partículas sueltas, polvo, arrugas, huecos ni bordes curvados o doblados.

Si no está seguro del tipo de papel que está cargando (por ejemplo, papel Bond o reciclado), consulte la etiqueta del paquete del papel.

Algunos papeles producen problemas de calidad de impresión, atascos o daños en la impresora.

#### **Uso del papel**

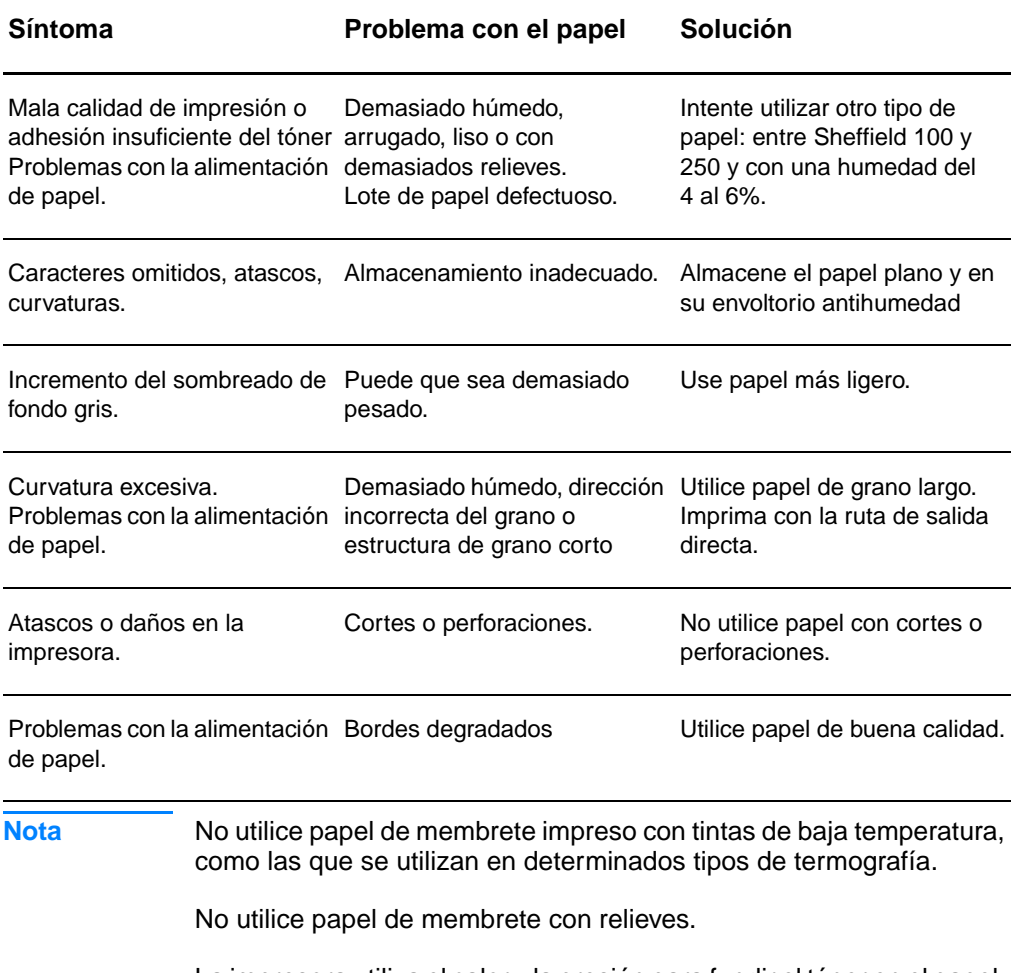

La impresora utiliza el calor y la presión para fundir el tóner en el papel. Asegúrese de que los papeles de colores o los formularios preimpresos utilizan tintas compatibles con esta temperatura de la impresora (200° C o 392° F durante 0,1 segundos).

# **Etiquetas**

# **Estructura de las etiquetas**

Al seleccionar etiquetas, tenga en cuenta la calidad de los componentes siguientes:

- **Material adhesivo:** El material adhesivo debe permanecer estable al ser sometido a 200° C (392° F), la temperatura máxima de la impresora.
- **Disposición:** Utilice solamente etiquetas que no tengan la hoja de protección posterior al descubierto entre ellas. Las etiquetas con espacios entre sí podrían despegarse provocando atascos graves.
- **Curvatura:** Antes de imprimir, las etiquetas deben estar en posición horizontal con 13 mm (0,5 pulg.) de curvatura como máximo en cualquier dirección.
- **Estado:** No utilice etiquetas con arrugas, burbujas u otros indicios de deslaminación.

# **Transparencias**

Las transparencias deben poder soportar los 200° C (392° F), que es la temperatura máxima de la impresora.

# **Sobres**

# **Estructura del sobre**

La estructura del sobre es esencial. Las líneas de los pliegues de un sobre pueden variar considerablemente, no sólo entre fabricantes, sino también en una caja del mismo fabricante. La impresión correcta de los sobres depende de la calidad de los mismos. Al seleccionar sobres, tenga en cuenta los componentes siguientes:

- Peso: El peso del papel de sobre no debe ser superior a los 105  $a/m^2$  (28 lb) o de lo contrario podrían producirse atascos.
- **Estructura:** Antes de imprimir, los sobres deben estar planos con una curvatura inferior a 6 mm 0,25 pulg.) y no deben contener aire. Los sobres con aire pueden provocar problemas.
- **Estado:** Asegúrese de que los sobres no están arrugados, no tienen muescas ni presentan ningún otro tipo de daño.
- **Tamaños:** De 90 x 160 mm (3,5 x 6,3 pulg.) a 178 x 254 mm (7 x 10 pulg.).

# **Sobres con dobleces en ambos lados**

Un sobre con dobleces en ambos lados tiene dobleces verticales en los dos extremos en lugar de dobleces en diagonal. Este estilo es más propenso a arrugarse. Asegúrese de que la doblez se extiende por completo hasta la esquina del sobre tal como se muestra en la ilustración siguiente:

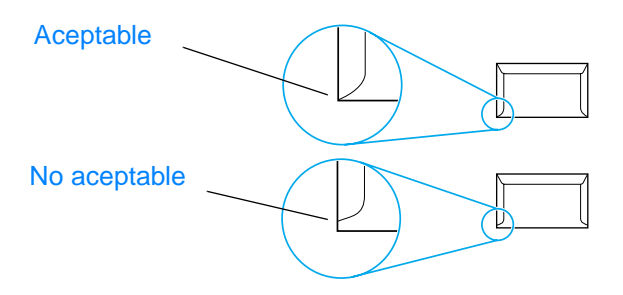

# **Sobres con solapas o tiras adhesivas**

Los sobres con una tira adhesiva que debe separarse del papel protector o los sobres con más de una solapa de cierre deben utilizar adhesivos compatibles con el calor y la presión de la impresora. 200° C (392° F). Las solapas y tiras adicionales pueden causar arrugas, pliegues o atascos.

# **Almacenamiento de los sobres**

Un almacenamiento adecuado de los sobres repercutirá en la calidad de la impresión. Los sobres deben almacenarse planos. Si en un sobre queda aire de forma que se cree una burbuja, durante la impresión dicho sobre puede arrugarse.

# **Cartulinas y materiales de impresión pesados**

Es posible imprimir muchos tipos de cartulina desde la bandeja de entrada de papel; ello incluye fichas y postales. Hay cartulinas que proporcionan un mejor rendimiento que otras porque su estructura es más adecuada para insertarse en una impresora láser.

Para obtener un rendimiento óptimo de la impresora, no utilice papel que pese más de 157 g/m<sup>2</sup> (42 lb). Un papel demasiado pesado puede causar una mala alimentación de la bandeja, problemas de apilamiento, atascos de papel, mala fusión del tóner, mala calidad de la impresión o un desgaste excesivo de las piezas mecánicas.

**Nota** Es posible imprimir en papel más pesado siempre que no se llene por completo la bandeja de entrada y el papel que se utilice tenga una finura de 100 a 180 (Sheffield).

### **Estructura de la cartulina**

- **Finura:** Una cartulina de 135-157 g/m<sup>2</sup> (36-42 lb) debería tener una finura de 100-180 (Sheffield). Una cartulina de 60-135 g/m2 (16-36 lb) debería tener una finura de 100-250 (Sheffield).
- **Estructura:** La cartulina debe estar plana con una curvatura menor a 5 mm (0,2 pulg.).
- **Estado:** Asegúrese de que la cartulina no esté arrugada, no tenga muescas ni presente ningún otro tipo de desperfecto.
- **Tamaños:** Utilice sólo cartulina de un tamaño comprendido entre los intervalos siguientes:
	- **Mínimo:** 76 x 127 mm (3 x 5 pulg.)
	- **Máximo:** 216 x 356 mm (8,5 x 14,0 pulg.)

### **Directrices sobre la cartulina**

- Si la cartulina se dobla o se atasca, imprima mediante la ruta de salida directa.
- Defina los márgenes a 2 mm (0,08 pulg.) de los bordes, por lo menos.

# E Memoria (DIMM)

En este capítulo se proporciona información acerca de los temas siguientes:

- [Instalación de un módulo DIMM \(memoria\)](#page-265-0)
- [Comprobación de la instalación del módulo DIMM](#page-267-0)
- [Extracción de un módulo DIMM](#page-268-0)

# <span id="page-265-0"></span>**Instalación de un módulo DIMM (memoria)**

 Al agregar memoria (sólo RAM) a la impresora HP LaserJet 1200, es posible efectuar tareas de impresión más complejas.

Para instalar un módulo DIMM, siga las instrucciones que se indican a continuación:

#### **PRECAUCIÓN**

El manejo de un módulo DIMM de memoria sin llevar un dispositivo antiestático con conexión a tierra puede dañarlo.

- **1** Apague el interruptor de alimentación (sólo en los modelos de 220 V) y desconecte la impresora.
- **2** Para abrir el panel lateral izquierdo, tire de él con delicadeza.
- **3** Extraiga el módulo DIMM de la bolsa antiestática en que se suministra y sujételo por el borde superior.

#### **Continúa en la página siguiente.**

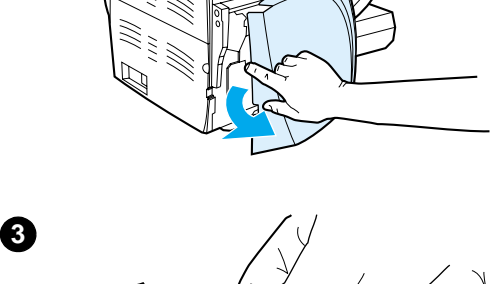

**1**

**2**

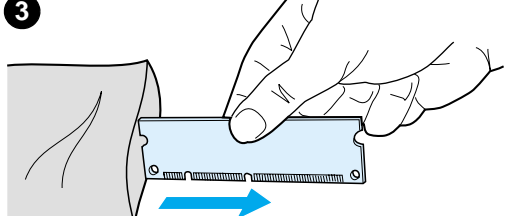

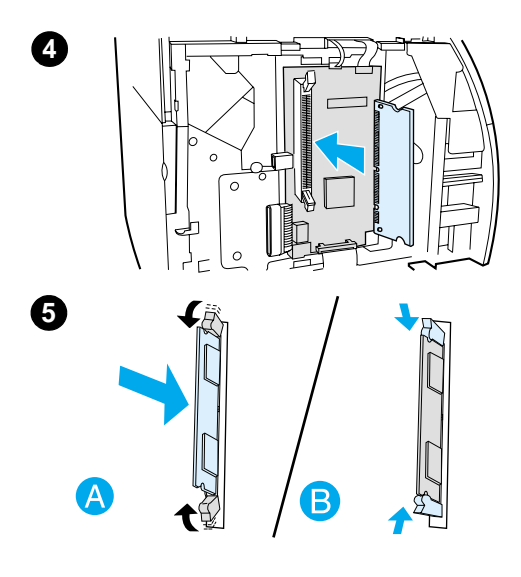

- **<sup>4</sup>** Coloque el módulo DIMM delante de la ranura que se encuentra dentro de la puerta de E/S. Los contactos dorados deben señalar hacia la impresora y las muescas deben estar en la parte superior e inferior.
- **5** Presione con cuidado el módulo DIMM dentro de la ranura y asegúrese de que está recto y totalmente dentro (A). Los cierres que se encuentran en la parte superior e inferior deben girar hacia adentro. Para colocar los cierres en su sitio, presione los tiradores hacia dentro (B).

# <span id="page-267-0"></span>**Comprobación de la instalación del módulo DIMM**

Para comprobar la instalación del módulo DIMM, imprima una página de configuración y compruebe la memoria disponible que especifica. Consulte la sección Impresión de una página de [configuración](#page-28-0) para obtener más información.

Si la instalación del módulo DIMM no ha sido correcta, consulte la sección [Configuración de luces de la impresora](#page-114-0) para saber los pasos que hay que seguir para resolver problemas con módulos DIMM.

# <span id="page-268-0"></span>**Extracción de un módulo DIMM**

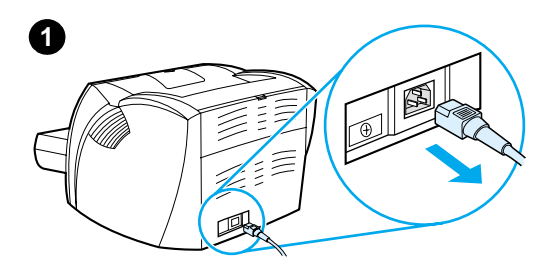

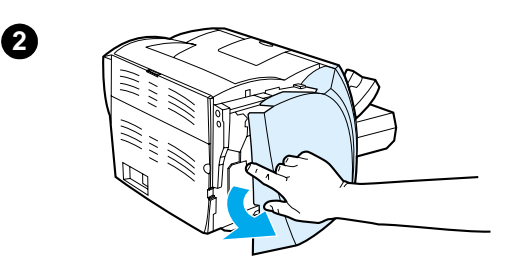

 Para extraer un módulo DIMM, siga las instrucciones que se indican a continuación:

#### **PRECAUCIÓN**

El manejo de un módulo DIMM de memoria sin llevar un dispositivo antiestático con conexión a tierra puede dañarlo.

- **1** Apague el interruptor de alimentación (sólo en los modelos de 220 V) y desconecte la impresora.
- **2** Para abrir el panel lateral izquierdo, tire de él con delicadeza.
- **3** Para abrir los cierres, tire de ellos hacia fuera (A). Sujete el módulo DIMM por el borde, tire suavemente de él para sacarlo y extráigalo de la impresora (B).

#### **Nota**

Guarde el módulo DIMM en una bolsa antiestática.

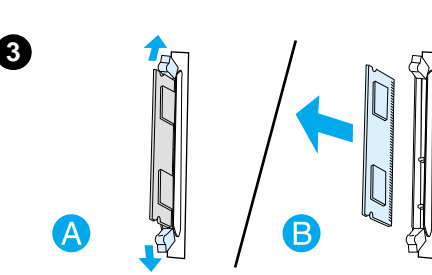

# **F** Garantía y licencias

En este capítulo se proporciona información acerca de los temas siguientes:

- [Licencia de uso de software de Hewlett-Packard](#page-271-0)
- **[Declaración de garantía limitada de Hewlett-Packard](#page-273-0)**
- [Garantía limitada de duración de un cartucho de tóner](#page-275-0)

# <span id="page-271-0"></span>**Licencia de uso de software de Hewlett-Packard**

AVISO: EL USO DEL SOFTWARE ESTÁ SUJETO A LOS TÉRMINOS DE LA LICENCIA DEL SOFTWARE DE HP QUE SE ESTABLECEN A CONTINUACIÓN. EL USO DEL SOFTWARE POR PARTE DEL USUARIO IMPLICA SU ACEPTACIÓN DE LOS TÉRMINOS DE ESTA LICENCIA.

TÉRMINOS DE LA LICENCIA DEL SOFTWARE DE HP

A menos que tenga un acuerdo aparte firmado con Hewlett-Packard, los siguientes Términos de Licencia establecerán las condiciones de uso del Software al que acompaña.

Concesión de la licencia. Hewlett-Packard le concede una licencia de uso para una copia del Software. Por "uso" se entiende almacenar, cargar, instalar, ejecutar o visualizar el Software. No tiene derecho a modificar el Software ni a inhabilitar ninguna de sus características de licencia o control. Si la licencia del Software permite el "uso simultáneo", no deberá permitir que el Software sea utilizado simultáneamente por más usuarios que el número máximo autorizado.

Propiedad. El Software pertenece a Hewlett-Packard o a terceras compañías, y está protegido por derechos de autor (copyright). La licencia no le confiere ningún tipo de título ni propiedad sobre el Software y no representa la venta de ningún derecho sobre el mismo. Los proveedores de Hewlett-Packard pueden proteger sus derechos en el caso de que se produzca una infracción de los términos de la licencia.

Copias y adaptaciones. Podrá realizar copias o adaptaciones del Software sólo con fines de archivo o cuando realizar una copia o una adaptación represente un aspecto esencial del Uso autorizado del Software. En todas las copias o adaptaciones autorizadas del Software deben constar todos los avisos de derechos de autor que aparecen en el original. El Software no se puede copiar en ninguna red pública.

No se debe desensamblar ni decodificar. El Software no se debe desensamblar ni descompilar, a menos que se haya obtenido la autorización previa por escrito de HP. Es posible que en algunas jurisdicciones no sea necesario obtener la autorización de HP para desensamblar o descompilar el software de forma limitada. Si HP se lo solicita, deberá facilitar información razonablemente detallada acerca de cualquier desensamblaje o descompilación que haya realizado. No debe decodificar el Software a menos que sea un aspecto necesario para su funcionamiento.

Transferencia. La licencia se terminará automáticamente cuando se produzca cualquier transferencia del Software. Si transfiere el Software, deberá entregarlo al tercero que lo reciba junto con cualquier copia que haya realizado y la documentación correspondiente. Esta persona deberá aceptar los Términos de la licencia como condición previa a la transferencia.

Rescisión. En caso de incumplir cualquiera de los Términos de la licencia, HP podrá rescindir la misma notificándole al respecto. En caso de rescisión, tendrá que destruir inmediatamente el Software junto con todas las copias, adaptaciones y partes combinadas con otro software.

Requisitos de exportación. No podrá exportar ni reexportar el Software, ni las copias o adaptaciones del mismo, si al hacerlo se contravienen las normativas o la legislación vigentes.

Derechos restringidos del Gobierno de los EE.UU.. El desarrollo del Software y toda la documentación que lo acompaña ha sido financiado completamente de forma privada. Se entregan y se otorga licencia de uso para ellos como "software informático comercial", de acuerdo con la definición de DFARS 252.227-7013 (octubre de 1988), DFARS 252.211-7015 (mayo de 1991), o DFARS 252.227-7014 (junio de 1995), como "artículo comercial", de acuerdo con la definición de FAR 2.101(a) (junio de 1987) o como "software informático restringido", de acuerdo con la definición de FAR 52.227-19 (junio de 1987), o de acuerdo con cualquier reglamentación o cláusula contractual de cualquier agencia equivalente, según corresponda. Sólo se le conceden los derechos que la cláusula DFAR o FAR que corresponda, o el acuerdo de licencia estándar de HP, determinen para dicho Software y la documentación que lo acompaña.

# <span id="page-273-0"></span>**Declaración de garantía limitada de Hewlett-Packard**

DURACIÓN DE LA GARANTÍA: Un año a partir de la fecha de compra.

- 1. A partir de la fecha de compra, HP garantiza al cliente que sus productos de hardware, accesorios y consumibles no presentarán ningún tipo de defecto de materiales o de fabricación durante el período anteriormente indicado. Si se notifican a HP defectos de dicho tipo durante el período de garantía, HP procederá, según sea pertinente, a reparar o reemplazar los productos que demuestren ser defectuosos. Los productos reemplazados pueden ser nuevos o estar casi nuevos.
- 2. HP garantiza que, a partir de la fecha de compra y durante el período anteriormente indicado, el software de HP ejecutará las instrucciones de programación sin problemas causados por defectos en los materiales y en la fabricación, siempre que sea instalado y utilizado adecuadamente. Si se notifica a HP la existencia de tales defectos durante el período de garantía, HP reemplazará los soportes en los que se almacena el software que no ejecuta sus instrucciones de programación debido a dichos defectos.
- 3. HP no garantiza que el funcionamiento de los productos de HP será ininterrumpido o sin errores. Si tras un período de tiempo razonable, HP no puede reparar o reemplazar el producto como se garantiza, se reembolsará al cliente el importe de la compra previa devolución del producto.
- 4. Los productos de HP pueden contener componentes reprocesados equivalentes en rendimiento a un componente nuevo o que hayan sido utilizados alguna vez.
- 5. La garantía no se aplica a defectos ocasionados por (a) mantenimiento o calibración inadecuados o inapropiados, (b) software, componentes de interfaz, componentes o consumibles no proporcionados por HP, (c) modificaciones no autorizadas o uso indebido, (d) uso fuera de las especificaciones medioambientales publicadas para el producto o (e) preparación o mantenimiento inadecuado del local.
- 6. **HP NO OFRECE NINGÚN OTRO TIPO DE GARANTÍA O CONDICIÓN EXPRESA, ORAL O ESCRITA**. EN LA MEDIDA EN QUE LO PERMITA LA LEGISLACIÓN LOCAL, CUALQUIER GARANTÍA O CONDICIÓN IMPLÍCITA DE COMERCIABILIDAD, CALIDAD SATISFACTORIA O IDONEIDAD PARA UNA FINALIDAD DETERMINADA, ESTÁ LIMITADA A LA DURACIÓN DE LA GARANTÍA EXPRESA ANTES INDICADA. En algunos países, estados o provincias no se permiten limitaciones en la duración de una garantía implícita, de modo que es posible que la limitación o exclusión anterior no sea aplicable en su caso. Esta garantía le proporciona derechos legales específicos y puede tener también otros derechos, que variarán según los países, estados o provincias.

7. EN LA MEDIDA EN QUE LO PERMITA LA LEGISLACIÓN LOCAL, LOS RECURSOS INDICADOS EN ESTA DECLARACIÓN DE GARANTÍA SON LOS ÚNICOS Y EXCLUSIVOS RECURSOS A LOS QUE PUEDE OPTAR EL CLIENTE. EXCEPTO EN LOS CASOS QUE SE INDICAN ANTERIORMENTE, BAJO NINGÚN CONCEPTO SERÁN HP O SUS PROVEEDORES RESPONSABLES DE PÉRDIDAS DE DATOS NI POR DAÑOS DIRECTOS, ESPECIALES, ACCIDENTALES, CONSECUENTES (INCLUIDO LUCRO CESANTE O PÉRDIDA DE DATOS) NI POR DAÑOS DE OTROS TIPOS, AUNQUE SE BASEN EN CONTRATOS, RECLAMACIONES U OTRA CAUSA. En algunos países, estados o provincias no se permite la exclusión o limitación de daños accidentales o consecuentes, de modo que es posible que la limitación o exclusión anterior no se aplique en su caso.

EN LAS TRANSACCIONES DE CLIENTES QUE SE LLEVAN A CABO EN AUSTRALIA Y NUEVA ZELANDA; LOS TÉRMINOS DE GARANTÍA QUE CONTIENE ESTA DECLARACIÓN, EN LA MEDIDA EN QUE LO PERMITA LA LEGISLACIÓN, NO EXCLUYEN, LIMITAN O MODIFICAN, SINO QUE SE AÑADEN A LOS DERECHOS LEGALES OBLIGATORIOS APLICABLES EN LA VENTA DE ESTE PRODUCTO.

# <span id="page-275-0"></span>**Garantía limitada de duración de un cartucho de tóner**

**Nota** La garantía siguiente se aplica al cartucho de tóner que se entrega con esta impresora.

> Los cartuchos de tóner de HP están libres de defectos materiales y de fabricación hasta que el cartucho de tóner HP se agote. La garantía cubre cualquier defecto o avería que se produzca en un cartucho de tóner HP nuevo.

#### **¿Cuánto tiempo dura la cobertura?**

La cobertura seguirá vigente hasta que se agote el tóner HP, momento en el cual expirará la garantía.

#### **¿Cómo se sabe que el tóner HP está a punto de acabarse?**

El tóner HP está comenzando a terminarse cuando las páginas impresas se muestren desvaídas o los caracteres sean claros.

#### **¿Qué hará Hewlett-Packard?**

A su elección, Hewlett-Packard sustituirá los productos defectuosos o le reembolsará el precio de compra. Si es posible, adjunte una hoja impresa que muestre los resultados obtenidos con el cartucho de tóner defectuoso.

#### **¿Qué no cubre esta garantía?**

La garantía no cubre cartuchos que hayan sido recargados, vaciados, mal utilizados, maltratados o manipulados de cualquier otro modo.

#### **¿Cómo se devuelven los cartuchos de tóner defectuosos?**

En caso de que el cartucho resulte ser defectuoso, rellene el Formulario de información para el servicio técnico y adjunte una hoja impresa que muestre la naturaleza del defecto. Devuelva el cartucho al lugar donde lo adquirió, junto con el formulario, para que le entreguen otro cartucho.

#### **¿En qué medida rigen las leyes estatales, provinciales o nacionales?**

Esta garantía le proporciona derechos legales específicos y puede tener también otros derechos, que variarán según los países, estados o provincias. Esta garantía limitada es la única garantía para los cartuchos de tóner de HP y sustituye a cualquier otra garantía para este producto.

**HEWLETT-PACKARD COMPANY NO SERÁ RESPONSABLE BAJO NINGUNA CIRCUNSTANCIA POR DAÑOS ACCIDENTALES, CONSECUENTES, ESPECIALES, INDIRECTOS, PUNITIVOS O EJEMPLARES, NI TAMPOCO POR LA PÉRDIDA DE GANANCIAS QUE SE PRODUZCAN COMO RESULTADO DEL INCUMPLIMIENTO DE LOS TÉRMINOS DE LA PRESENTE GARANTÍA O DE OTRAS CAUSAS.**

EN LAS TRANSACCIONES DE CLIENTES QUE SE LLEVAN A CABO EN AUSTRALIA Y NUEVA ZELANDA; LOS TÉRMINOS DE GARANTÍA QUE CONTIENE ESTA DECLARACIÓN, EN LA MEDIDA EN QUE LO PERMITA LA LEGISLACIÓN, NO EXCLUYEN, LIMITAN O MODIFICAN, SINO QUE SE AÑADEN A LOS DERECHOS LEGALES OBLIGATORIOS APLICABLES EN LA VENTA DE ESTE PRODUCTO.

# <span id="page-278-0"></span>C Información sobre<br>C accesorios y pedidos

Es posible aumentar las posibilidades de la impresora con accesorios y consumibles opcionales. Utilice accesorios y consumibles diseñados específicamente para los productos HP LaserJet 1200 y HP LaserJet 1200 Print•Copy•Scan para obtener un rendimiento óptimo.

#### **Información para realizar pedidos**

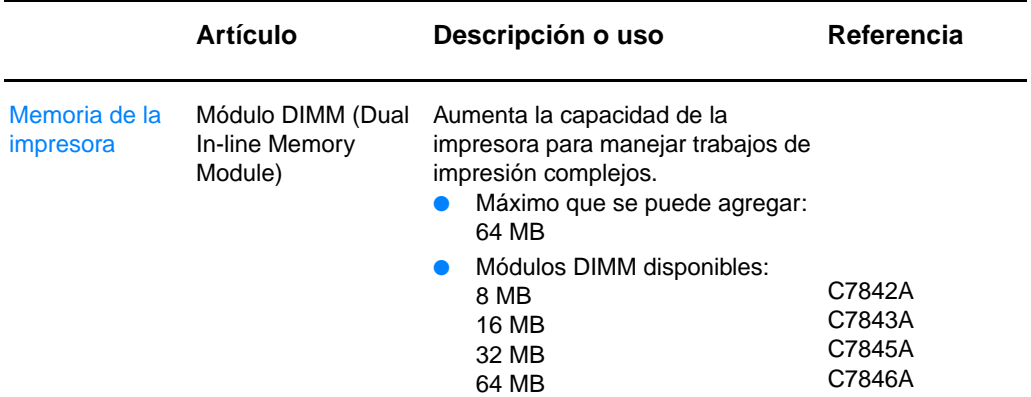

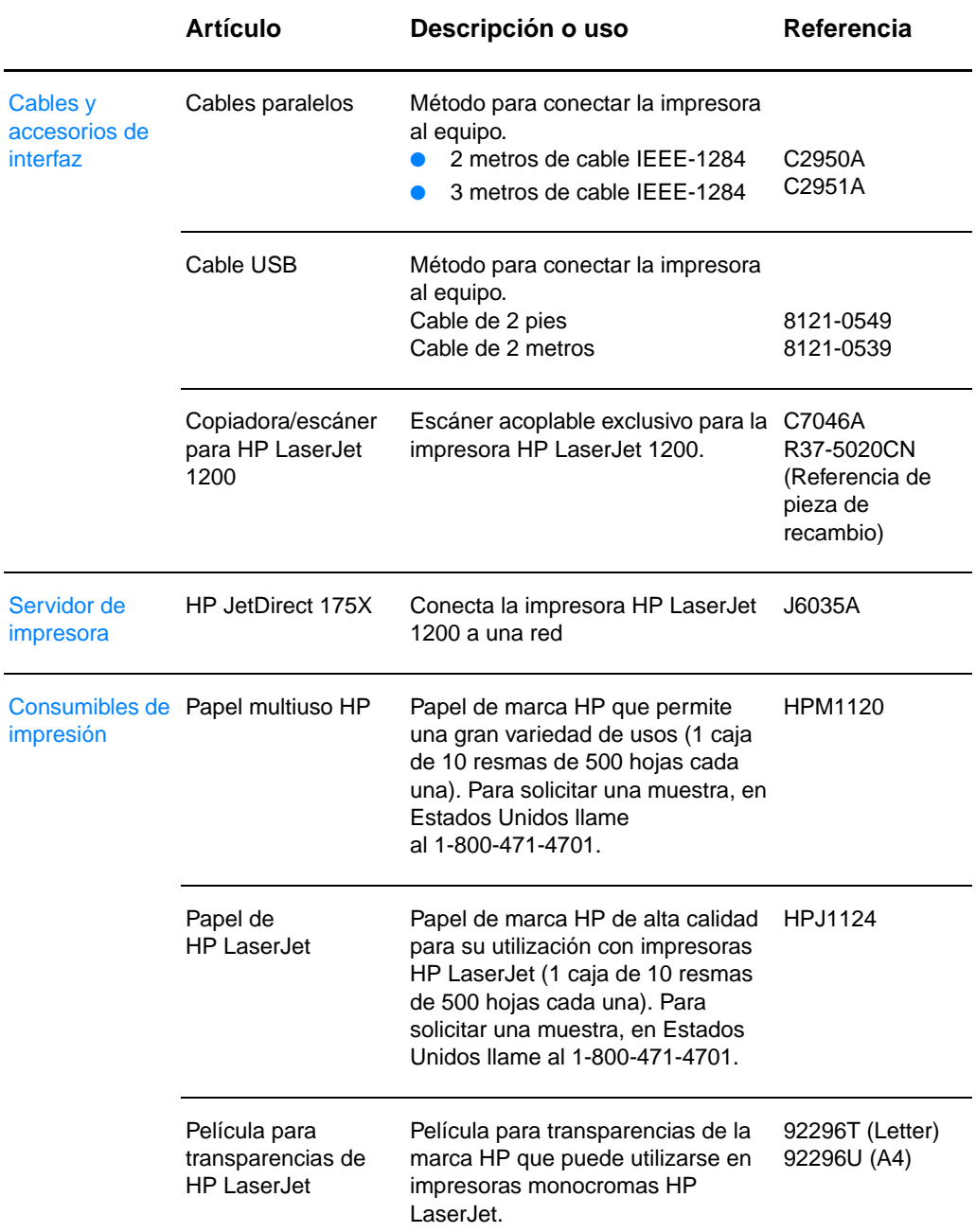

# **Información para realizar pedidos (continuación)**

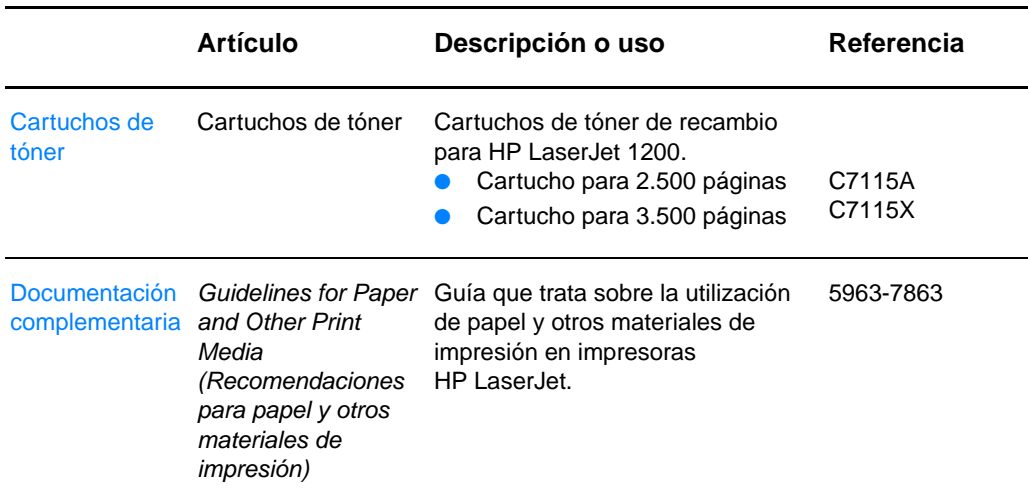

# **Información para realizar pedidos (continuación)**

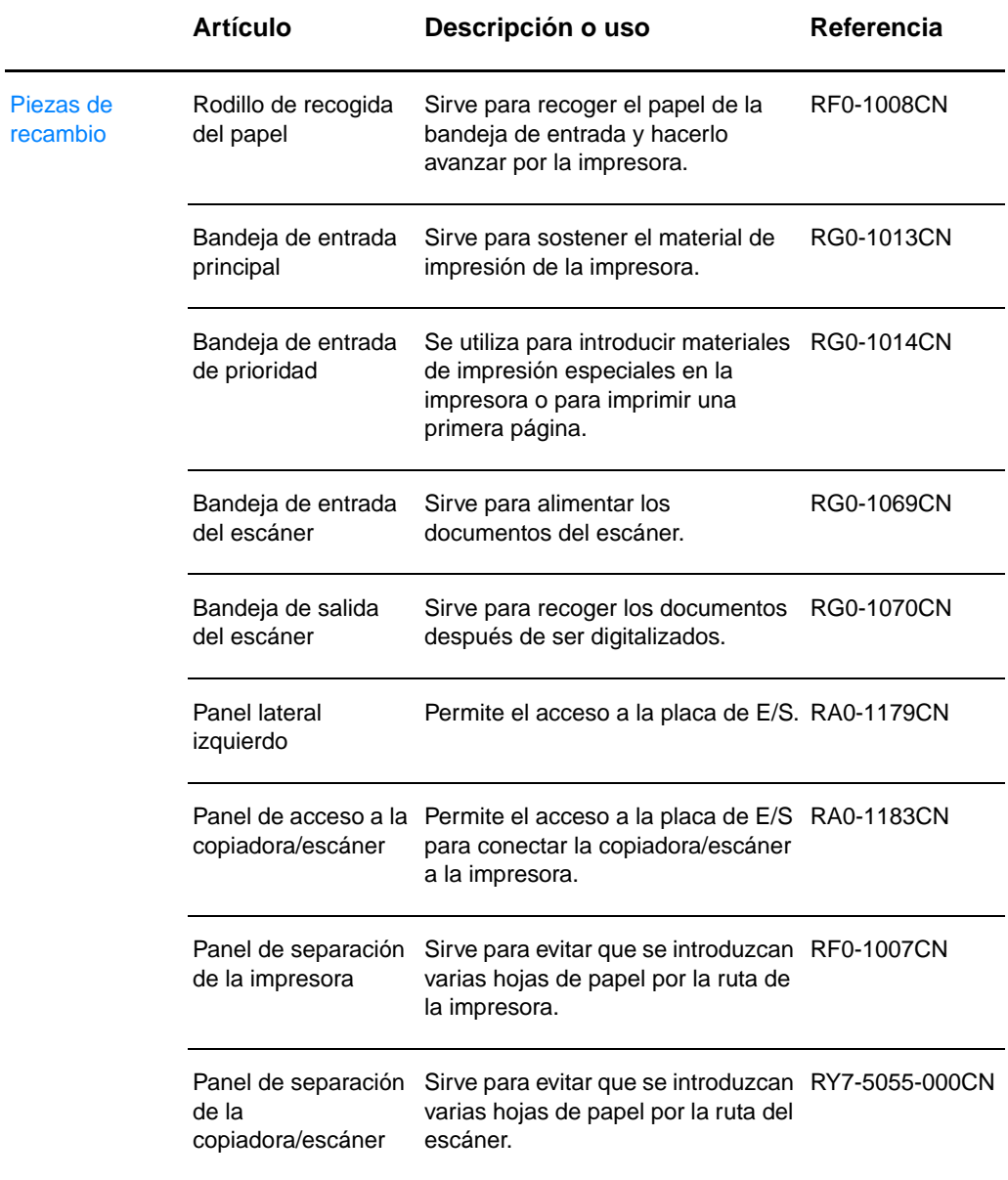

# **Información para realizar pedidos (continuación)**

## **Tabla de módulos de alimentación**

#### **Nota**

Si se listan dos piezas para un país/región, puede utilizar cualquiera de ellas, sin que importe el valor nominal de salida.

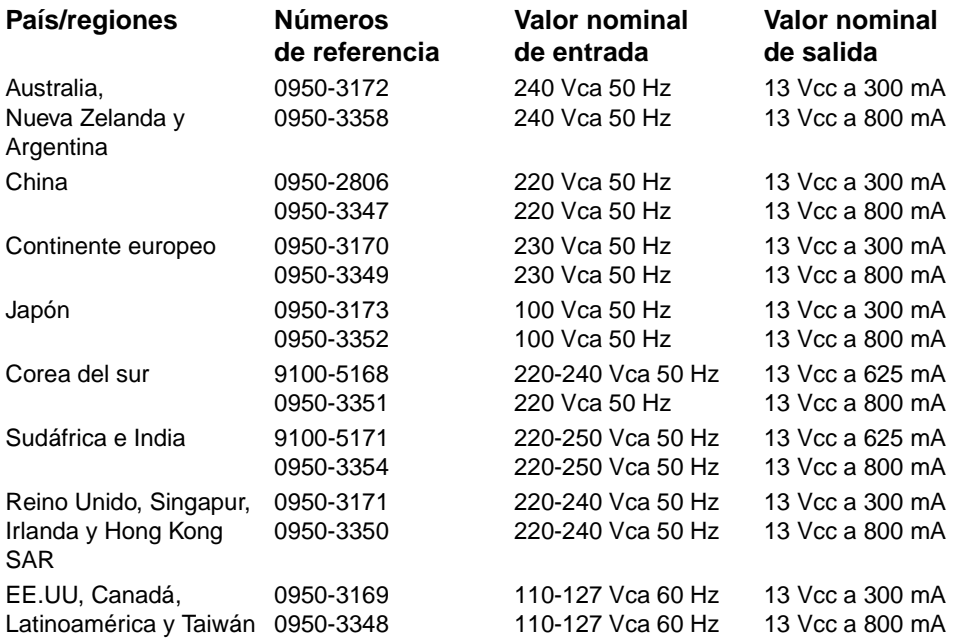

# HResolución y color<br>No del escáner

En este capítulo se proporciona información acerca de los temas siguientes:

- [Descripción general](#page-285-0)
- [Directrices sobre la resolución y el color](#page-286-0)
- [Resolución](#page-287-0)
- [Color](#page-288-0)

# <span id="page-285-0"></span>**Descripción general**

Si imprime una imagen digitalizada o copia una imagen y la calidad no es la esperada, es posible que en el software de la copiadora/escáner se haya seleccionado una resolución o un color que no corresponde a sus necesidades. La resolución y el color afectan a las imágenes digitalizadas o copiadas de los modos siguientes:

- Claridad de la imagen
- Textura de las gradaciones (fina o rugosa)
- Tiempo de digitalización y copia
- Tamaño del archivo

La resolución de mide en puntos por pulgada (ppp) mientras que el color y la escala de grises se miden por la cantidad de colores posible. La resolución del escáner se puede ajustar hasta un máximo de 600 ppp. El color y la escala de grises se pueden fijar en 1 bit (blanco y negro) o entre 8 (256 niveles de gris) y 24 bits (color verdadero).

La tabla [Directrices sobre la resolución y el color](#page-286-0) presenta una relación de consejos sencillos que puede utilizar para satisfacer sus necesidades de digitalización y copia. Consulte también [Resolución](#page-287-0) y [Color](#page-288-0) para obtener más información sobre estos temas.

**Nota** La definición de una resolución y un color en valores elevados puede ocasionar archivos de gran tamaño que ocupen un gran espacio en el disco duro y hacer que los procesos de digitalización o de copia sean más lentos. Es importante que defina el modo en que va a emplear la imagen digitalizada.

# <span id="page-286-0"></span>**Directrices sobre la resolución y el color**

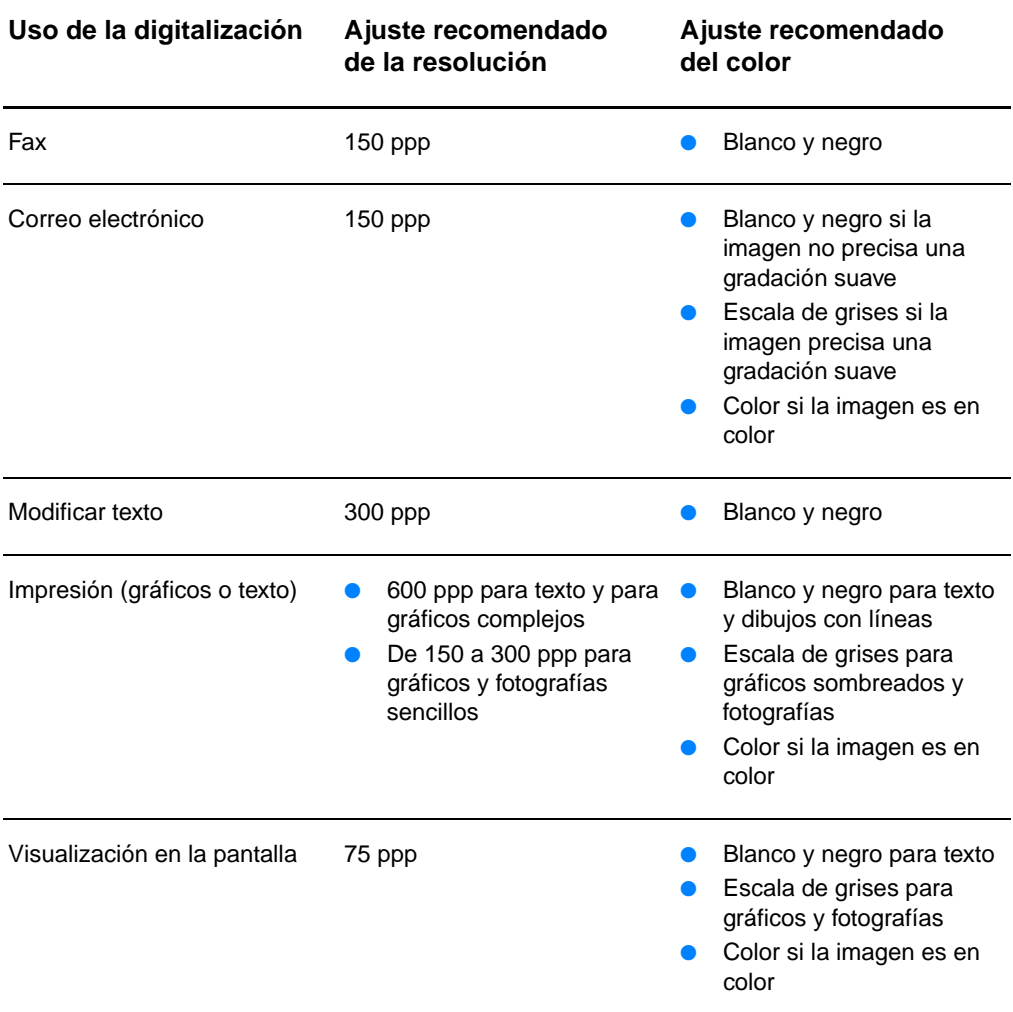

# <span id="page-287-0"></span>**Resolución**

Por lo general, la resolución ideal para la digitalización es de 150 puntos por pulgada (ppp). La modificación del tamaño de la imagen después de digitalizarla afecta a la resolución. Por ello, antes de definir la resolución de la impresora, defina cuál será el tamaño final de la imagen. Por ejemplo, es posible que desee digitalizar un original que mide 76 x 127 mm (3 x 5 pulg.) pero que en el documento sólo haya espacio para una imagen de 38 x 63,5 mm (1,5 x 2,5 pulg.). Defina la resolución del escáner en 75 ppp.

#### **Resolución**

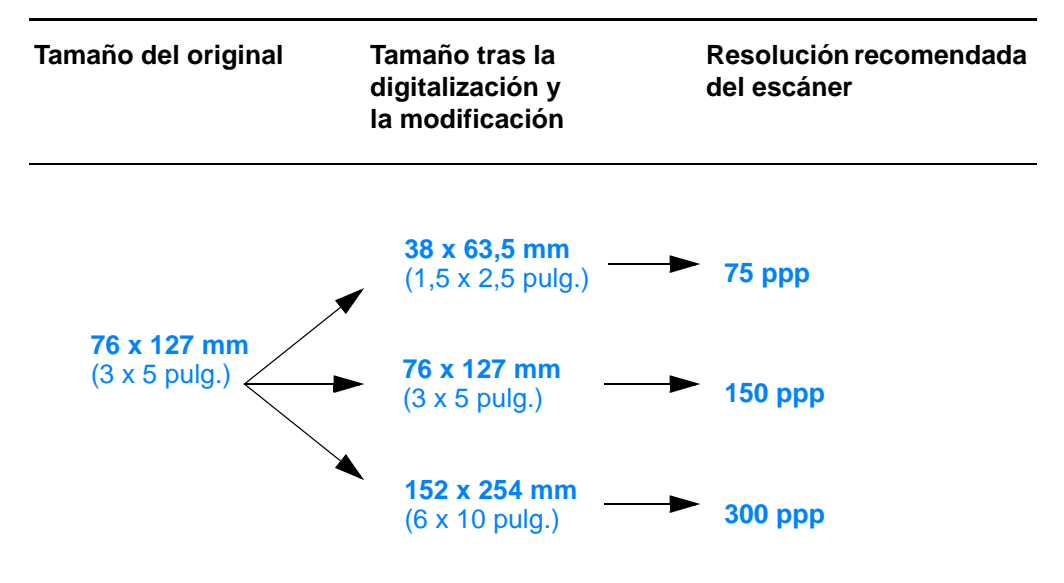
<span id="page-288-0"></span>Al copiar o digitalizar, puede definir los siguientes valores de configuración del color.

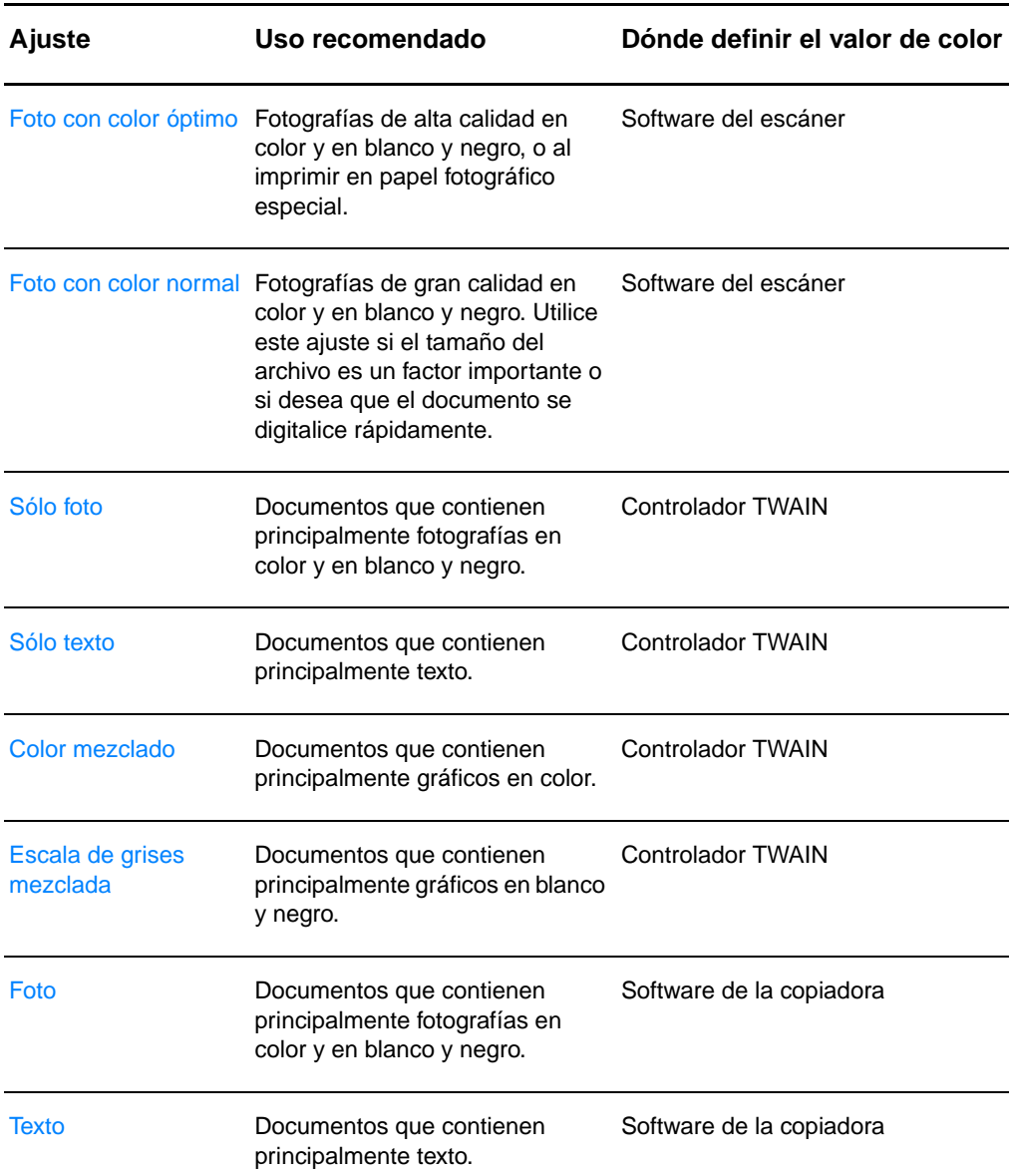

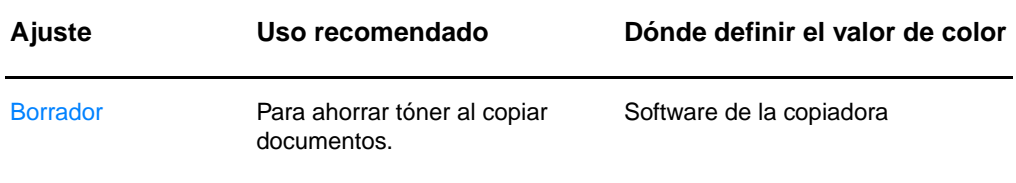

# Índice

#### **A**

accesorios y pedidos [información 277](#page-278-0) [números de referencia 277](#page-278-1) Administrador de documentos de HP LaserJet [acceso 38](#page-39-0) [características 38](#page-39-0) ahorro de tóner [EconoMode 86](#page-87-0) alimentación impresora [apagado 23](#page-24-0) [conversiones de voltaje 23](#page-24-1) [alimentación manual 76](#page-77-0) [almacenamiento de imágenes](#page-94-0)  digitalizadas 93 [Windows 9.x y NT 4.0 93](#page-94-1) [apagado del Director de HP LaserJet 37](#page-38-0) AppleTalk [ESTADO 194](#page-195-0) [nombre 194](#page-195-1) [número de nodo 194](#page-195-2) [número de red 194](#page-195-3) [TIPO 194](#page-195-4) [zona 194](#page-195-5) [archivos PPD, vea PPD](#page-26-0) asistente para documentos [acceso 37](#page-38-1) [características 37](#page-38-1) atasco de papel escáner [solucionar 171](#page-172-0) impresora [eliminar 139](#page-140-0) atascos [escáner 171](#page-172-0) [impresora 139](#page-140-0) [atención al cliente 207,](#page-208-0) [210](#page-211-0) [America Online 212](#page-213-0) [CD HP Support Assistant 214](#page-215-0) [CompuServe 213](#page-214-0) [disponibilidad 204](#page-205-0) [HP FIRST 215](#page-216-0) [servicios en línea 212](#page-213-1) [web 212](#page-213-2) [AUTONEGOTIATION 185](#page-186-0) ayuda en línea [impresora 26](#page-27-0)

[ayuda en línea, acceso 43](#page-44-0) [ayuda, en línea 26](#page-27-0) [acceso 43](#page-44-0)

#### **B**

[bloqueo del panel de control 25](#page-26-1) [BOOTP 189](#page-190-0) [configuración 54](#page-55-0) [BOOTP/DHCP EN PROGRESO 199](#page-200-0) [BOOTP/RARP EN PROGRESO 199](#page-200-1)

## **C**

[caja de herramientas LaserJet 40](#page-41-0) [acceso 40](#page-41-0) [características 40](#page-41-0) calidad de digitalización/copia [resolución de problemas 164–](#page-165-0) [167](#page-168-0) calidad de impresión [resolución de problemas 135](#page-136-0) calidad impresión [configuración 85](#page-86-0) calidad óptima [conf. impresora 85](#page-86-0) [cambiar el nombre de la impresora 123](#page-124-0) cancelación [trabajo de copia 104](#page-105-0) [trabajo de digitalización 97](#page-98-0) [trabajo de impresión 84](#page-85-0) [característica de modificación de texto](#page-92-0)  (OCR) 91 [característica OCR 91](#page-92-0) carga [originales de copiadora/escáner 36](#page-37-0) cartucho de tóner [ahorro de tóner, EconoMode 107](#page-108-0) [cambio 109](#page-110-0) [manejo 105](#page-106-0) [reciclaje 107](#page-108-0) [cliente-servidor 46](#page-47-0) [COLISNES TARD XMIT 187](#page-188-0) [color 287](#page-288-0) [directrices 285](#page-286-0) compatibilidad [LaserJet III 85](#page-86-0) [compatibles, exploradores Web 51](#page-52-0) componentes [copiadora/escáner 31–](#page-32-0) [33](#page-34-0) [impresora 14–](#page-15-0) [19](#page-20-0)

conexiones de red [cambios de configuración en 41](#page-42-0) configuración [calidad impresión 85](#page-86-0) [Quick Copy, cambio 101](#page-102-0) configuración de luces [impresora 113](#page-114-0) configuración predeterminada [Quick Copy 101](#page-102-0) [CONFIGURADO POR 189](#page-190-1) contraste [ajuste 95,](#page-96-0) [96](#page-97-0) [originales sensibles al contraste 95](#page-96-0) [controlador Laser Writer 25](#page-26-1) conversiones de voltaje [impresora 23](#page-24-1) copia [cancelación de trabajos de copia 104](#page-105-0) [copias rápidas 100](#page-101-0) [originales sensibles al contraste 95](#page-96-0) [precauciones 35](#page-36-0) [recibos 95](#page-96-0) copiadora/escáner [componentes 31–](#page-32-0) [33](#page-34-0) [especificaciones 236–](#page-237-0) [238,](#page-239-0) [246](#page-247-0) [Copy Plus 40](#page-41-1) [correo electrónico, digitalización y envío a](#page-91-0)  90

#### **D**

[DATE MANUFACTURED 185](#page-186-1) defectos en la imagen copiadora/escáner [contorno de dispersión del tóner 167](#page-168-1) [demasiada claridad u oscuridad 165](#page-166-0) [imagen reducida 167](#page-168-0) [líneas no deseadas 166](#page-167-0) [páginas en blanco 165](#page-166-1) [puntos o rayas negras 166](#page-167-1) [texto poco claro 166](#page-167-2) [tiras blancas verticales 165](#page-166-2) impresora [arrugas o pliegues 135](#page-136-0) [caracteres mal formados 134](#page-135-0) [caracteres omitidos 132](#page-133-0) [curvaturas u ondulaciones 135](#page-136-1) [defectos verticales repetidos 134](#page-135-1) [fondo gris 132](#page-133-1) [impresión clara o desvaída 131](#page-132-0) [líneas verticales 132](#page-133-2) [manchas de tóner 133](#page-134-0) [página inclinada 134](#page-135-2) [puntos de tóner 131](#page-132-1) [tóner suelto 133](#page-134-1) DESCONECTANDO [DE SERVIDOR 200](#page-201-0)

[DHCP 189](#page-190-2) [activación o desactivación 65](#page-66-0) [servidores Windows 60](#page-61-0) [sistemas UNIX 59](#page-60-0) [uso 58](#page-59-0) [DHCP NAK 199](#page-200-2) digitalización [cancelación de trabajos de digitalización](#page-98-0)  97 [métodos 89](#page-90-0) [originales sensibles al contraste 95](#page-96-0) [precauciones 35](#page-36-0) [recibos 95](#page-96-0) DIMM [extracción 267](#page-268-0) [instalación 264](#page-265-0) dirección de hardware [archivo bootptab 56](#page-57-0) [identificar 184](#page-185-0) [dirección IP 188](#page-189-0) [archivo bootptab 56](#page-57-1) [DIRECCION IP DUPLICADA ARP 197](#page-198-0) Director de HP LaserJet [apagado 37](#page-38-0)

## **E**

[EconoMode 86](#page-87-0) ERR CF [CLAVE DESCONOCIDA 198](#page-199-0) [EXCED LISTA DE ACCESO 198](#page-199-1) [EXCED LISTA DE CAPT 198](#page-199-2) [FICHERO INCOMPLETO 197](#page-198-1) [LÍNEA MUY LARGA 198](#page-199-3) [PARÁMETRO NO VÁLIDO 198](#page-199-4) [SIN PARÁMETRO 198](#page-199-5) ERROR LAN [BUCLE RET. EXTERN 195](#page-196-0) [BUCLE RET. INTER 195](#page-196-1) [CHIP CONTROLADOR 195](#page-196-2) [DESBORDAM. NEG. 196](#page-197-0) [DIAFONIA 195](#page-196-3) [NO SQE 195](#page-196-4) [PÉRDIDA DE PORT 196](#page-197-1) [PRORROGA INFINITA 195](#page-196-5) [RECEPTOR DES 195](#page-196-6) [REINTENTO 196](#page-197-2) [SIN ENLACE 196](#page-197-3) [TRANSMISOR DES 196](#page-197-4) [ERROR NOVRAM 197](#page-198-2) ERRORES [DE TRAMA RCBD 187](#page-188-1) escáner [atasco de papel 171](#page-172-0) [bandeja de entrada del papel 33](#page-34-1) [instalación 29](#page-30-0) [panel de control 32](#page-33-0)

escáner/copiadora [extraer de la impresora 174](#page-175-0) especificaciones [copiadora/escáner 236–](#page-237-0) [238,](#page-239-0) [246](#page-247-0) [impresora 224–](#page-225-0) [226](#page-227-0) [papel 256–](#page-257-0) [262](#page-263-0) [estadísticas de red 187](#page-188-2) estado [AppleTalk 194](#page-195-0) [general 184](#page-185-1) [IPX/SPX 192](#page-193-0) [TCP/IP 188](#page-189-1) [exploradores compatibles 51](#page-52-0)

#### **F**

[FICHERO CONFIG 190](#page-191-0) [filigranas 80](#page-81-0) [FIRMWARE REVISION 184](#page-185-2)

#### **G**

[garantía 272](#page-273-0) [cartucho de tóner 274](#page-275-0)

## **H**

[hoja de soporte 34](#page-35-0) [HP FIRST 215](#page-216-0) HP JetDirect [mensajes de error 195](#page-196-7) [HP JetDirect 175X 46,](#page-47-1) [178](#page-179-0) [página de configuración 179](#page-180-0) [verificar el hardware 201](#page-202-0)

# **I**

[ID fabricación 185](#page-186-2) [igual a igual 46](#page-47-2) imagen [adición de anotaciones 97](#page-98-1) defectos [impresora 131](#page-132-2) [mejoras 96](#page-97-0) [importación de imágenes 94](#page-95-0) IMPOSIBLE CONECTAR [CON SERVIDOR DHCP 199](#page-200-3) [impr. dos caras manual 77](#page-78-0) [impr. dúplex manual, cartulina 79](#page-80-0) [impr. dúplex, cartulina 79](#page-80-0) impresión [cancelación de un trabajo de impresión](#page-85-0)  84 [con EconoMode \(ahorro de tóner\) 86](#page-87-0) [filigranas 80](#page-81-0) impresión en materiales [membrete 72](#page-73-0) [sobres 70,](#page-71-0) [71](#page-72-0) [tarjetas 73](#page-74-0)

[transparencias 69](#page-70-0) [libros 82](#page-83-0) [impresión de n páginas por hoja 81](#page-82-0) [impresión dúplex 77](#page-78-0) impresión más rápida [conf. impresora 85](#page-86-0) impresora alimentación [apagado 23](#page-24-0) [conversiones de voltaje 23](#page-24-1) [atasco de papel 139](#page-140-0) [ayuda en línea 26](#page-27-0) [cambiar de nombre 123](#page-124-0) [características y ventajas 12](#page-13-0) [carga de papel \(material de impresión\)](#page-22-0)  21 [componentes 14–](#page-15-0) [19](#page-20-0) [configuración de luces 113](#page-114-0) [controlador 24](#page-25-0) [controladores, Macintosh 25](#page-26-1) [especificaciones 224–](#page-225-0) [226](#page-227-0) [instalación 11,](#page-12-0) [45](#page-46-0) [opciones de entrada del papel 16](#page-17-0) [opciones de salida del papel 18](#page-19-0) [panel de control 15](#page-16-0) [propiedades \(controlador\) 24](#page-25-0) [valores predeterminados 24](#page-25-0) instalación [escáner 29](#page-30-0) [impresora 11,](#page-12-0) [45](#page-46-0) IP [información de configuración 189](#page-190-1) IPX/SPX [ESTADO, mensaje 192](#page-193-0)

# **L**

libros [impresión 82](#page-83-0) limpiar [escáner 170](#page-171-0) limpieza [impresora 136–](#page-137-0) [138](#page-139-0) [ruta del papel en la impresora 138](#page-139-0) lista de acceso [lista de control de acceso a host 191](#page-192-0)

## **M**

Macintosh [controladores de impresora 25](#page-26-1) [errores de impresión 120](#page-121-0) [resolución de problemas 118](#page-119-0) [selección de un archivo PPD alternativo](#page-124-0)  123 [software para 25](#page-26-1) [manipulación del papel](#page-33-0) impresora

[resolución de problemas 126,](#page-127-0) [168](#page-169-0) [máscara de subred 188](#page-189-2) [parámetro de archivo bootptab 56](#page-57-2) material de impresión [especificaciones 255](#page-256-0) materiales de impresión copiadora/escáner [tamaños y tipos de material admitidos](#page-35-1)  34 [especificaciones 20,](#page-21-0) [34](#page-35-1) impresora [elección 20](#page-21-0) [membrete, impresión 72](#page-73-0) [sobres, impresión 70,](#page-71-0) [71](#page-72-0) [tarjetas, impresión 73](#page-74-0) [transparencias, impresión 69](#page-70-0) membrete [impresión 72](#page-73-0) memoria DIMM [comprobación 266](#page-267-0) [disponible 266](#page-267-0) [extracción 267](#page-268-0) [instalación 264](#page-265-0) mensaje de error escáner/copiadora [resolución de problemas 160](#page-161-0) mensajes [errores 195](#page-196-7) [mensajes de error 195](#page-196-7) impresora [configuración de luces 113](#page-114-0) [en la pantalla 116](#page-117-0) mensajes de la página de configuración [mensajes de error 195](#page-196-7) mensajes en la pantalla [impresora 116](#page-117-0) [modificación de texto digitalizado \(OCR\)](#page-92-0)  **91** [MODO POSTSCRIPT NO SELECCIO](#page-200-4)  199 modos [digitalización 89](#page-90-1) [visor 89](#page-90-1) [modos de visor, escáner 89](#page-90-2)

## **N**

NO VÁLIDA [DIREC DE DEST CAPT 197](#page-198-3) [DIRECC DE PASARELA 197](#page-198-4) [DIRECCIÓN DE SERV 197](#page-198-5) [DIRECCIÓN IP 197](#page-198-6) [DIRECCIÓN SYSLOG 197](#page-198-7) [MÁSCARA DE SUBRED 197](#page-198-8) [nombre de comunidad 54](#page-55-1) [página de configuración 185](#page-186-3)

Nombre de comunidad SNMP Set [página de configuración 185](#page-186-3) [nombre de dominio 190](#page-191-1) [NOMBRE DE NODO 192](#page-193-1) [NOMBRE DE SISTEMA 188](#page-189-3) Novell NetWare [mensajes de error 195](#page-196-7) [número de modelo 184](#page-185-3)

## **O**

[obtención de una imagen 94](#page-95-0) [oficina de ventas y servicio técnico 217](#page-218-0) [originales sensibles al contraste 95](#page-96-1)

#### **P**

panel de control [bloqueo 25](#page-26-1) [escáner 32](#page-33-0) [impresora 15](#page-16-0) [panel de control de la copiadora 40](#page-41-2) papel carga [copiadora/escáner 36](#page-37-0) [impresora 21](#page-22-0) [elección 20,](#page-21-0) [255](#page-256-0) especificaciones [impresora 256–](#page-257-0) [262](#page-263-0) tamaños y tipos de material admitidos [copiadora/escáner 34](#page-35-1) tamaños y tipos de materiales admitidos [impresora 20](#page-21-0) [PAQ. DE MOLDE RCBD 187](#page-188-3) [PAQTS NO ENVIABLES 187](#page-188-4) [PAQUETES ERR RECIB 187](#page-188-5) [PAQUETES TRANSMIT 187](#page-188-6) pasarela predeterminada [página de configuración 189](#page-190-3) [vea también puerta de enlace](#page-190-3) [PORT CONFIG 185](#page-186-4) PPD [Macintosh 25](#page-26-0) [selección alternativa 123](#page-124-0) precauciones [copia 35](#page-36-0) [digitalización 35](#page-36-0) escáner [atascos 171](#page-172-0) impresora [atascos de papel 139](#page-140-0) [prevención de problemas 164](#page-165-1) propiedades impresora [conf. calidad impresión 85](#page-86-0) [filigranas 80](#page-81-0) [impr. dos caras manual 77](#page-78-0) [impresión de libros 82](#page-83-0) [varias páginas por hoja 81](#page-82-0)

protocolo Bootstrap 52 protocolo de configuración dinámica de host (DHCP) 58 puerta de enlace archivo bootptab 56 PUERTO SELECC 184

#### Q

Quick Copy 40 configuración 101 realización 100

#### R

RARP. uso 66 RECONFIG DE RED-REINICIAR 196 recortar imagen 96 red mensajes de error 195 RED TIPO DE TRAMA RECIB 193 Resolución 286 resolución directrices 285 resolución de problemas calidad de digitalización/copia 164-167 calidad de impresión 135 copiadora/escáner buscar soluciones 150 escáner atascos de papel 171 escáner/copiadora 149 impresora 111 atascos de papel 139 buscar soluciones 112 configuración de luces 113 defectos en la imagen 131 manipulación del papel 126, 168 mensajes de error 116 mensajes de error de la página de configuración 195 problemas de impresión en Macintosh 118 problemas de PS 124 rodillo de recogida 143, 145 RESPUESTA BOOTP ERRÓNEA 199 rodillo de recogida cambio 143 limpiar 145

#### S

selección PPD alternativo 123 servicio técnico acuerdos 214 disponibilidad 204

formulario de información 206 hardware 204 oficinas 217 proveedores 214 servicio técnico y de atención al cliente disponibilidad 204 vea también servicio técnico 203 servidor BOOTP 54 identificar 189 servidor de impresión configuración de luces 180 mensajes de error 182 resolución de problemas 178 servidor DHCP identificar 189 servidor DNS 59, 190 servidor RARP identificar 189 servidor syslog identificar 190 parámetro de archivo bootptab 56 servidor Web incorporado 50 servidor WINS 190 DHCP v 58 SIN MEMORIA INTERMEDIA 196 SLP (Service Location Protocol) 191 sobres impresión 70, 71 software Administrador de documentos de HP LaserJet 38 asistente para documentos 37 caja de herramientas LaserJet 40 configuración de Quick Copy 40 controladores de impresora Macintosh 25 licencia de uso 270 Macintosh 25 panel de control de la copiadora 40 propiedades de impresora (controlador) 24 utilidad de HP LaserJet para Macintosh 25 software del Centro fotográfico de HP LaserJet Centro fotográfico de HP LaserJet 42

## т

TAMAÑO DE ETIQUETA BOOTP ERR 199 tareas de digitalización adición de anotaciones 97 almacenamiento de imágenes digitalizadas 93 digitalización de una imagen 94 digitalización y envío a correo

electrónico 90 mejora de imágenes digitalizadas 96 modificación de texto (OCR) 91 tareas de impresión impresión de filigranas 80 impresión de libros 82 impresión de n páginas por hoja 81 impresión en ambas caras del papel 77 impresión en ambas caras del papel, cartulina 79 varias páginas por hoja 81 tarjeta de E/S ESTADO 184 tarietas impresión 73 TCP/IP ESTADO, mensaje 188 **TFTP** mensajes de error 198 servidor 54, 190 tiempo libre configuración actual 191 TIPO DE TRAMA 193 Tipo de trama primaria 192 tóner EconoMode (ahorro de tóner) 86 redistribución 108 TOT. PAQUETES RCBD 187 transparencias impresión 69

#### Ù

utilidad de HP LaserJet para Macintosh 25 utilidad de LaserJet 25

#### $\overline{\mathbf{V}}$

valores propiedades de impresora (controlador) 24 valores predet. calidad impresión 85 valores predeterminados propiedades de impresora (controlador) 24 varias páginas por hoja impresión 81 ventas oficinas 217

#### W

WEB JETADMIN URL 191

#### X

XMIT COLLISIONS 187

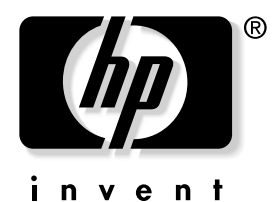

copyright © 2002 Hewlett-Packard Company

www.hp.com/support/lj1200 www.hp.com/support/lj1220